# **Guia de Informação e Apuração do ICMS**

# **Versão 8.0**

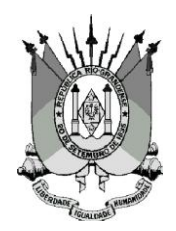

Secretaria da Fazenda do Estado do Rio Grande do Sul Receita Estadual Divisão de Tecnologia e Informações Fiscais

## **Sumário**

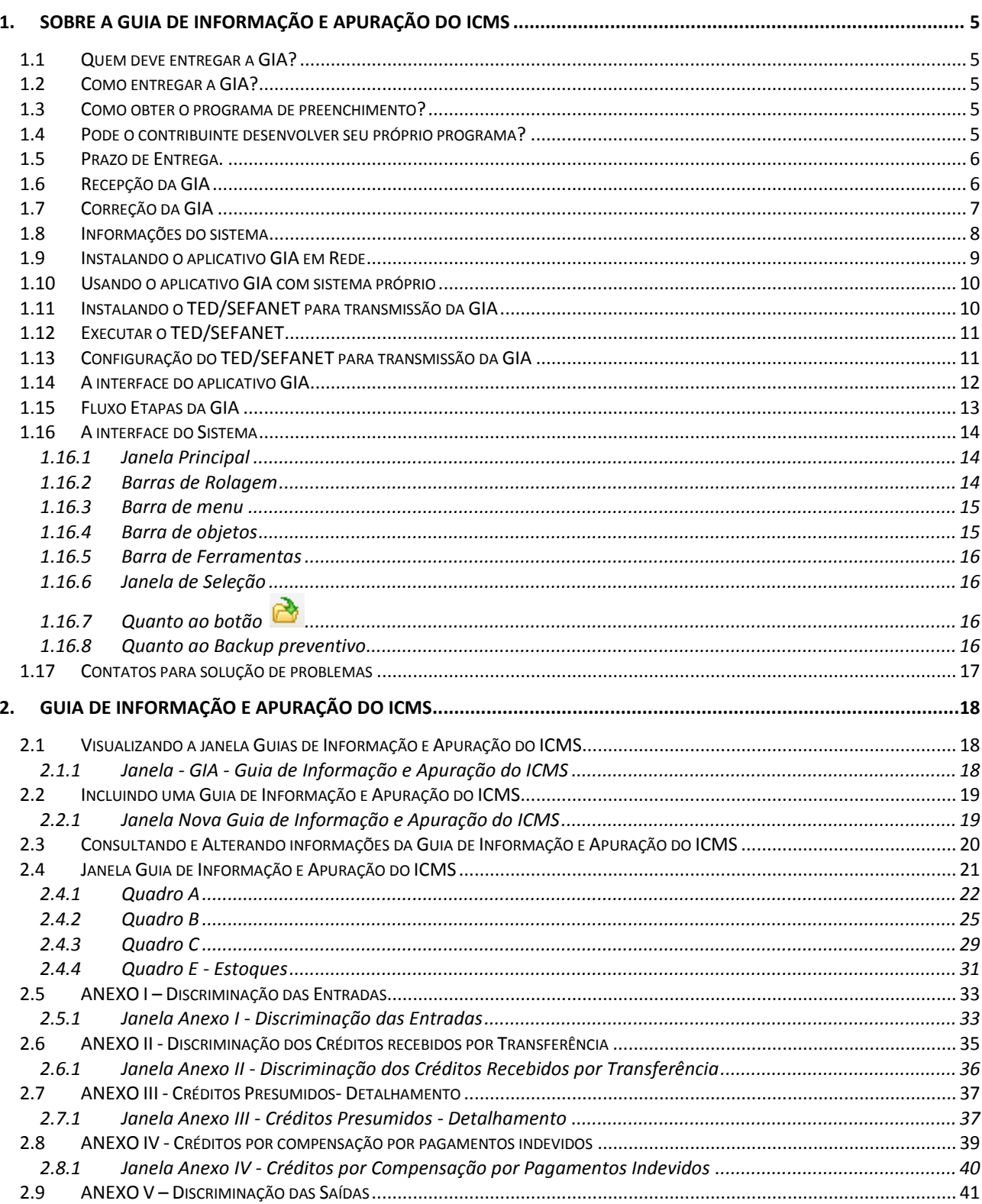

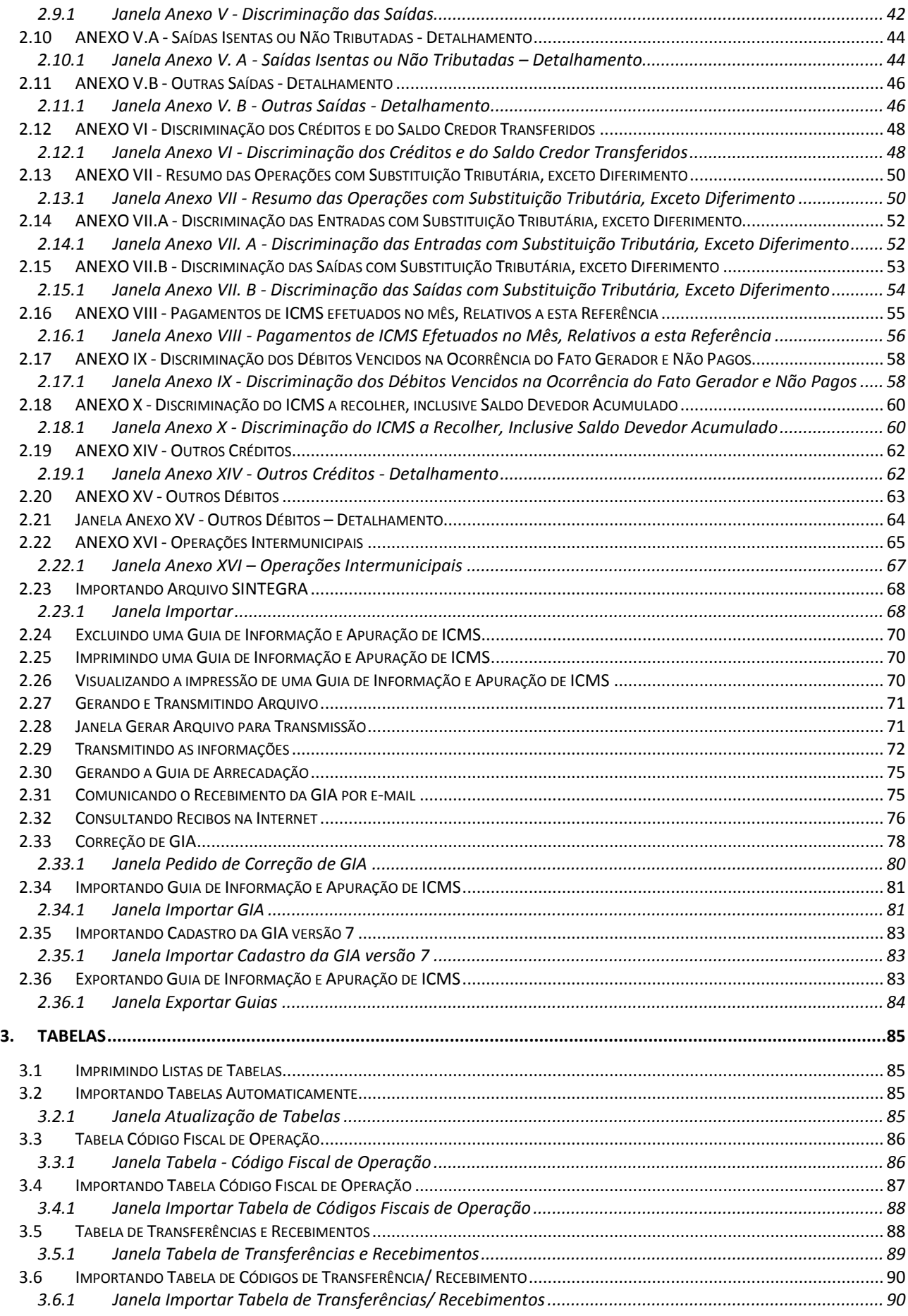

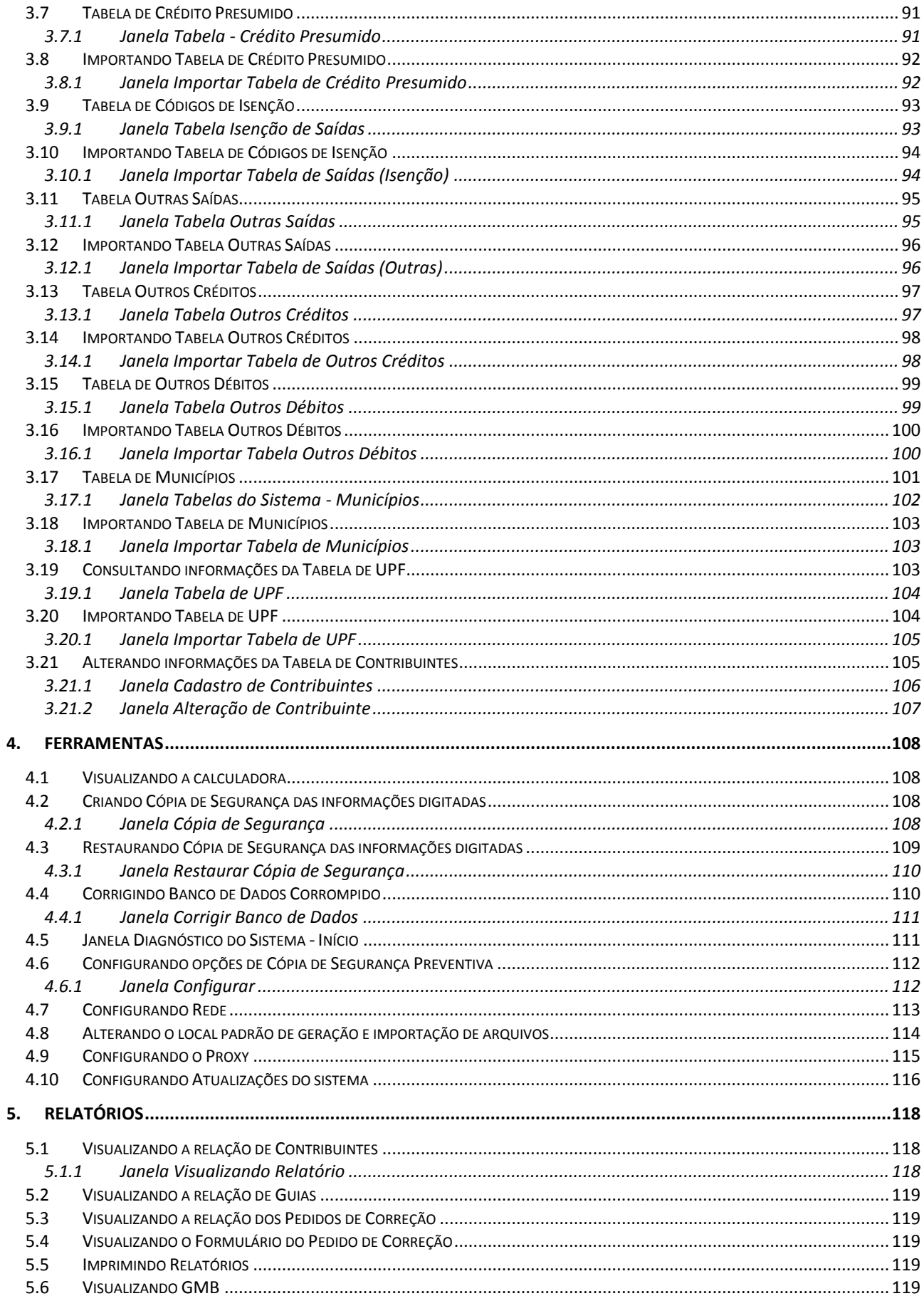

## <span id="page-4-0"></span>**1. Sobre a Guia de Informação e Apuração do ICMS**

#### <span id="page-4-1"></span>**1.1 Quem deve entregar a GIA?**

São obrigados a apresentar a Guia de Informação e Apuração do ICMS (GIA) os contribuintes classificados no CGC/TE na categoria Geral referente a cada um dos estabelecimentos.

Os contribuintes de que trata o capítulo X, 1.3.1, alíneas "a" e "b" e 1.3.2 da IN 45/98 com tratamento especial no CGC/TE, e as Prefeituras inscritas no CGC/TE com a finalidade exclusiva de ter acesso a informações disponibilizadas pela Secretaria da Fazenda na Internet, ficam dispensados da apresentação da GIA.

#### <span id="page-4-2"></span>**1.2 Como entregar a GIA?**

A GIA é transmitida através da Internet.

Deve ser entregue uma GIA para cada mês de referência (mês-calendário).

A GIA deve ser entregue mesmo que o contribuinte não tenha realizado operações ou prestações durante o mês a que a mesma se refira.

#### <span id="page-4-3"></span>**1.3 Como obter o programa de preenchimento?**

O programa está disponível na Internet. O contribuinte que desejar fazer download do programa deve acessar a página da Secretaria da Fazenda (www.sefaz.rs.gov.br), opção *Arquivos para Downloads*, *GIA- Guia de Informação e Apuração de ICMS.*

As GIAs com período de referência a partir de 01/2012 devem ser entregues na versão atual deste programa de preenchimento, a versão de número 8. Para entregar GIAs de meses anteriores, deve ser utilizada a versão do programa da época, também disponível no site da Secretaria da Fazenda.

#### <span id="page-4-4"></span>**1.4 Pode o contribuinte desenvolver seu próprio programa?**

O contribuinte que desejar desenvolver seu próprio sistema de preenchimento da GIA pode fazê-lo, porém precisa utilizar o programa fornecido pela Secretaria da Fazenda para transmitir a GIA.

Para isso, deve ser observado o item *Importando Guia de Informação* e *Apuração de ICMS* e *Descrição Arquivo GIA - Versão 8 - Layout para importação*.

#### <span id="page-5-0"></span>**1.5 Prazo de Entrega.**

Os prazos para entrega da GIA são os seguintes:

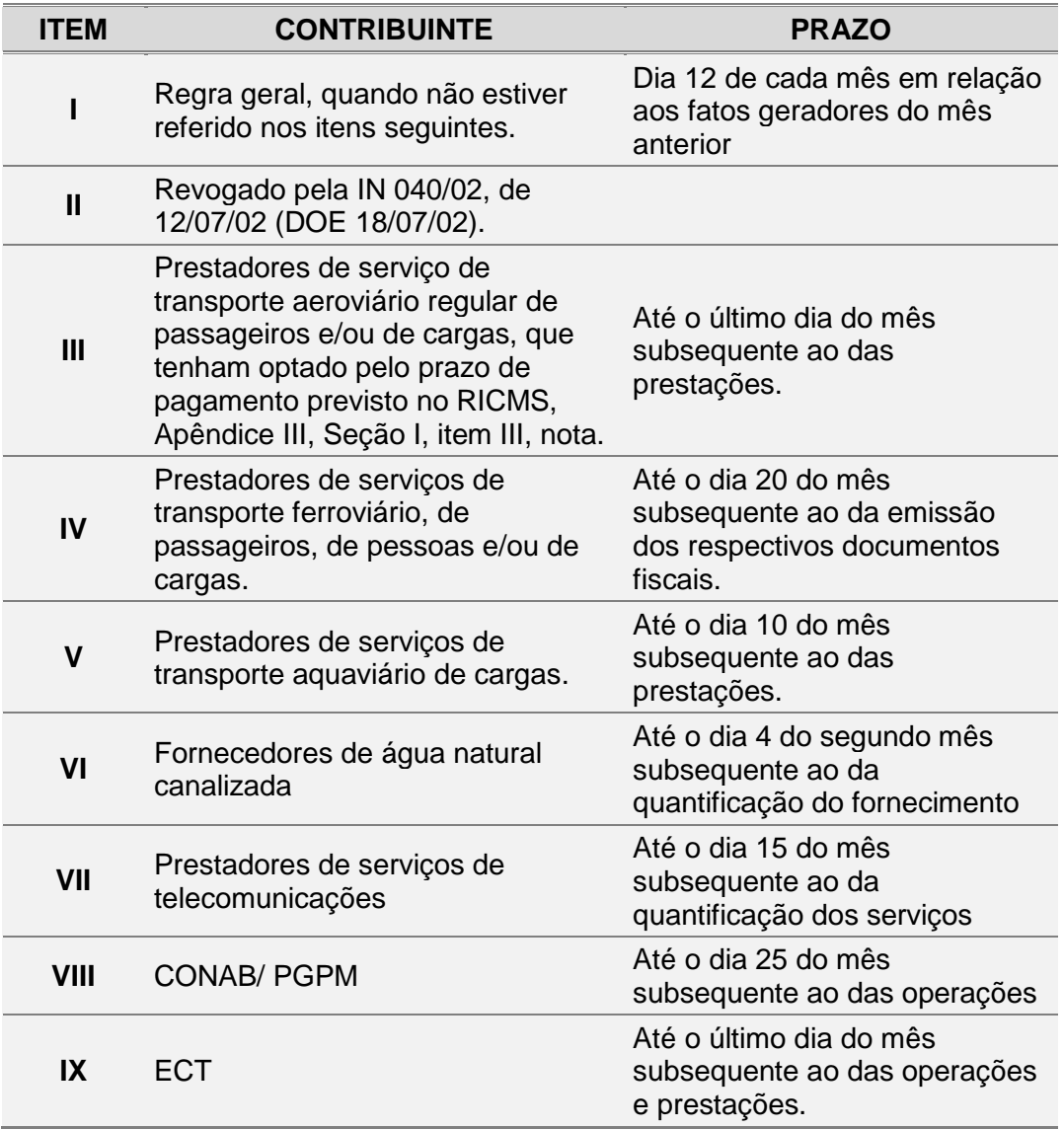

Fica prorrogado para o primeiro dia útil subsequente o término do prazo para envio da GIA que recair em dia em que não haja expediente normal na Secretaria da Fazenda.

#### <span id="page-5-1"></span>**1.6 Recepção da GIA**

A PROCERGS, por ocasião da transmissão, emite um Comprovante de Transmissão de Arquivo contendo o número de protocolo e a chave. Após o processamento das informações recebidas, emite o comunicado de recebimento da GIA que deve conter a data de entrega, a identificação do contribuinte (número de inscrição no CGC/TE) e o mês a que se refere à GIA e, na hipótese de serem detectadas inconsistências, a relação de erros encontrados. O comunicado é transmitido pela PROCERGS para a caixa postal eletrônica do contribuinte. Na hipótese de não recebimento do comunicado, este pode ser obtido pela Internet, no endereço eletrônico da Secretaria da Fazenda [http://www.sefaz.rs.gov.br,](http://www.sefaz.rs.gov.br/) no item *Busca por Assunto,* opção *GIA-Guia de Informação e Apuração de ICMS, Consultas, Recibos,* tendo

em mãos o número do protocolo e a chave, fornecidas no comprovante de transmissão de arquivo.

O recibo definitivo serve de comprovação de entrega da GIA à Fiscalização de Tributos Estaduais, devendo ser arquivado em ordem cronológica pelo contribuinte.

#### <span id="page-6-0"></span>**1.7 Correção da GIA**

São vedadas as seguintes alterações na GIA:

- $\bullet$  Empresas sob ação fiscal;<sup>1</sup>
- Referentes a período com Auto de Lançamento inscrito e/ou parcelamento de dívida, ou em cobrança judicial;
- Referentes a período com solicitação de TSC e/ou CSC;
- De empresas baixadas.

A GIA pode ser retificada, via internet, até o último dia útil do mês subsequente ao período de referência da GIA que se pretende alterar. Para isto o contribuinte deve reenviar a GIA, devidamente preenchida da forma pretendida, cuidando para marcar, no quadro A da GIA a ser enviada, a opção de GIA retificadora (todo o procedimento efetuado no programa de declaração da GIA).

Após o prazo acima previsto, o contribuinte deve, caso tenha ocorrido erro de fato, proceder à correção especificando o erro cometido por meio de formulário próprio denominado "Pedido de Correção de GIA" preenchido em 2 (duas) vias e entregue na CAC, se o estabelecimento estiver localizado em Porto Alegre, ou na repartição fazendária à qual se vincula, se o estabelecimento estiver localizando no interior do Estado.

O pedido a que se refere este item deve estar acompanhado do livro Registro de Apuração do ICMS e da GIA impressa, com todos os campos preenchidos.

Se deferido o pedido, a Fiscalização de Tributos Estaduais, após o preenchimento do quadro 4, retém a 1a via do formulário e devolve a 2a ao contribuinte, para servir de comprovação das alterações efetuadas.

Em substituição ao procedimento para correção de GIA previsto no primeiro parágrafo acima, o contribuinte ou, desde que detenha a guarda dos livros fiscais nos termos previstos no RICMS, Livro II, art. 146, parágrafo único, "a", o responsável pela sua escrita fiscal, pode efetuar, por meio da Internet, no endereço da Secretaria da Fazenda

(*[http://www.sefaz.rs.gov.br\)](http://www.sefaz.rs.gov.br/),* na opção "*Busca por Assunto*", as seguintes correções na GIA:

a) No quadro C e E, os campos 31 a 33, 45 a 52 e, além desses os campos de estoque inicial e final, além das observações;

- b) No Anexo II, a coluna "CÓDIGO";
- c) No Anexo III, a coluna "CÓDIGO";
- d) No Anexo III. A, o campo "CÓDIGO";
- e) No Anexo IV, as colunas "PERÍODO DE APURAÇÃO" e "VENCIMENTO";
- f) No Anexo VI, a coluna "CÓDIGO";
- g) No Anexo VIII, as colunas "PERÍODO DE APURAÇÃO" e "VENCIMENTO";
- h) No Anexo X, as colunas "PERÍODO DE APURAÇÃO" e "VENCIMENTO".

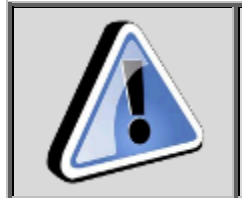

Os anexos listados abaixo que anteriormente poderiam ser alterados no site da SEFAZ, a partir da versão 8 não podem mais.

Anexo I colunas CFOP, valor contábil, isentas ou não tributadas e outras;

<sup>1</sup>  $1$  Estas alterações são excepcionalmente permitidas pelos Delegados da Receitas Estadual e efetuadas apenas por eles.

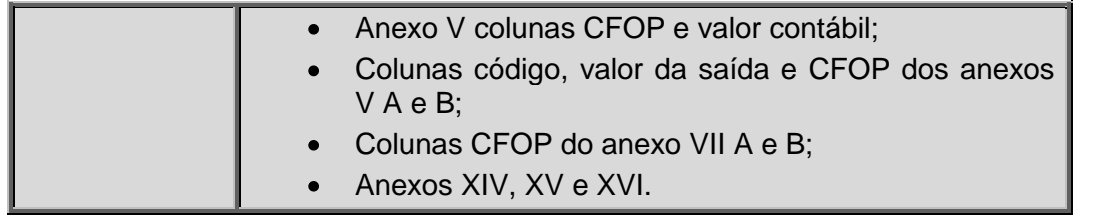

Para efetuar as correções previstas neste item via Internet, o contribuinte ou o responsável pela sua escrita fiscal deve possuir senha para auto atendimento no site da SEFAZ (deve habilitar-se, mediante apresentação da cédula de identidade e CPF, na CAC, se o estabelecimento estiver localizado em Porto Alegre, ou na repartição fazendária à qual se vincula o estabelecimento, se estiver localizado no interior do Estado).

As correções previstas neste item não podem ser feitas em GIA que se encontre em fase de cobrança judicial.

#### <span id="page-7-0"></span>**1.8 Informações do sistema**

#### **Nome do sistema**

GIA - Guia de Informação e Apuração de ICMS.

#### **Versão**

.

Versão 8.0.

#### **Requisitos desejáveis**

Hardware mínimo para Windows 98/ME:

- Pentium II 500 ou AMD K6 II 500;
- 128 MB de memória;
- 100 MB disco para instalação (o tamanho de espaço em disco necessário vai depender do volume de guias).

Hardware mínimo para Windows 2000/XP:

- Pentium 3 800 ou AMD equivalente;
- 256 MB de memória;
- 100 MB disco para instalação (o tamanho de espaço em disco necessário vai depender do volume de guias).

Hardware mínimo para Windows Server 2003, Windows Vista e Windows 7:

- Pentium 4 ou AMD equivalente;  $\bullet$
- 1 GB de memória;
- 100 MB disco para instalação (o tamanho de espaço em disco necessário vai depender do volume de guias).

Sistemas Operacionais Compatíveis:

- Windows 98 com Internet Explorer 6.0;
- Windows ME;
- Windows NT 4.0 com Service Pack 6a (ou superior) e Internet Explorer 5.5;
- Windows 2000 com Service Pack 2 (ou superior);
- Windows XP com Service Pack 2;
- Windows Server 2003;
- Windows Vista com Service Pack 1;
- Windows 7 (32/64 bits).

#### <span id="page-8-0"></span>**1.9 Instalando o aplicativo GIA em Rede**

1. No computador servidor (ou em caso de uma rede ponto a ponto que fará o papel de servidor) você deve instalar o aplicativo GIA e deixar sempre o Firebird executando.

Para saber se ele está executando, observe a barra de tarefas do Windows e veja se o ícone correspondente ao Firebird está aparecendo como na figura abaixo:

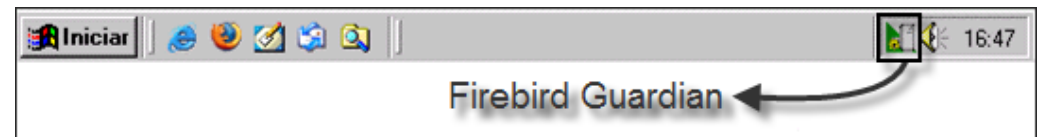

Nos sistemas operacionais Windows NT, Windows 2000, Windows XP, Windows 2003 Server e Windows Vista, o Firebird pode executar como um serviço.

Para verificar essa configuração, consulte os serviços em execução no sistema e procure por "Interbase Guardian" ou "Firebird Guardian". Caso não tenha acesso aos serviços do sistema, consulte o administrador de rede.

No Gerenciador de tarefas os serviços são identificados com os nomes "ibguard.exe" ou "fbguard.exe". Nos computadores clientes (que são os demais computadores que executam o programa consultando os dados do servidor) você também deve instalar o aplicativo GIA.

2. Após a instalação, que também deve ser feita nos computadores clientes, você inicia o aplicativo GIA.

3. Após a instalação, clique no item de menu *Ferramentas*, subitem *Opções*. Você visualiza a janela *Configurar.*

4. Clique na opção *Remota*.

5. Informe os campos *Servidor* e *Caminho do banco de Dados no Servidor*.

A janela de configuração deve ficar como a figura abaixo:

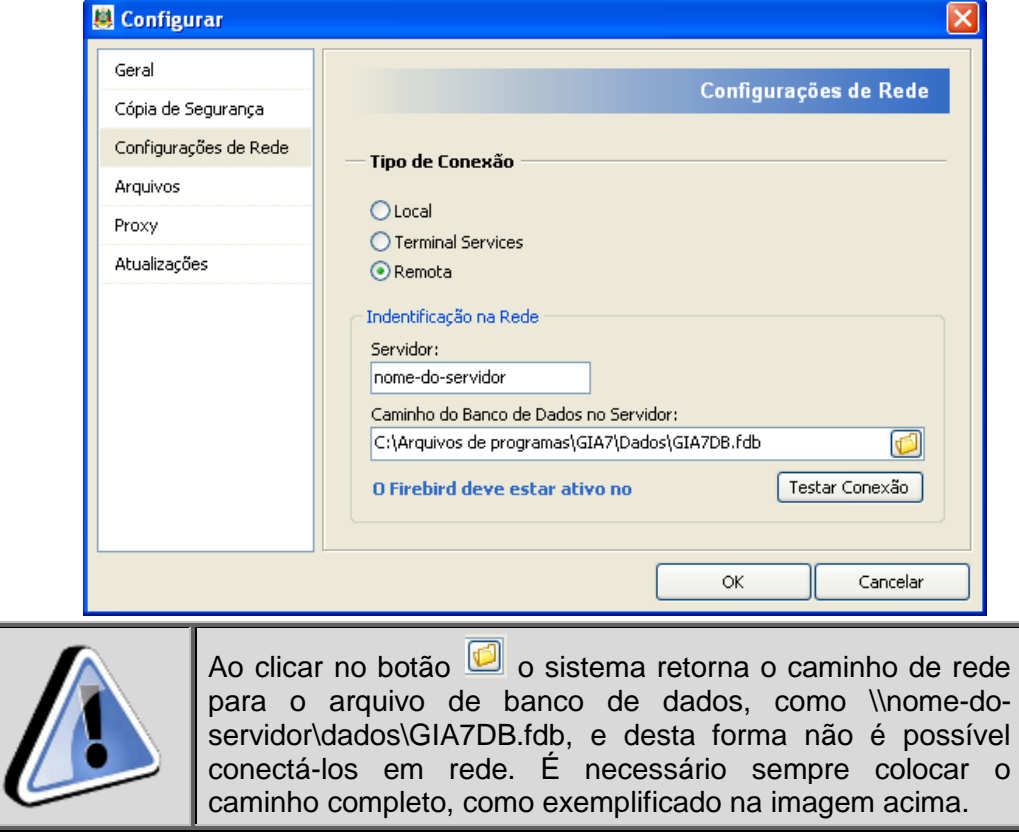

6. Clique no botão OK.

A alteração ocorre automaticamente. Se você deseja testar a conexão, clique no botão *Testar Conexão*.

Você visualiza uma mensagem confirmando ou não a conexão.

Se na execução do sistema a mensagem de erro aparecer, é por que:

- O Firebird não está em execução no servidor;
- O servidor está desligado;

A configuração está incorreta (nome do servidor ou caminho do banco de dados). Nesse caso você deve verificar:

- Se o servidor está ligado;
- Se o Firebird está em execução.

<span id="page-9-0"></span>Tendo essas duas condições satisfeitas, você deve refazer o acesso remoto de acordo com os passos descritos neste manual.

#### **1.10 Usando o aplicativo GIA com sistema próprio**

Os usuários de sistema próprio devem importar as informações para o aplicativo GIA antes de transmitir via TED.

<span id="page-9-1"></span>Para isso consulte o tópico *[Importando Guia de Informação e Apuração de](#page-80-2)* ICMS*.*

#### **1.11 Instalando o TED/SEFANET para transmissão da GIA**

Para instalação por arquivo único, siga os passos abaixo:

1. Localize e execute o InstalaTed.4.2.1.exe

Você visualiza a janela de boas vindas.

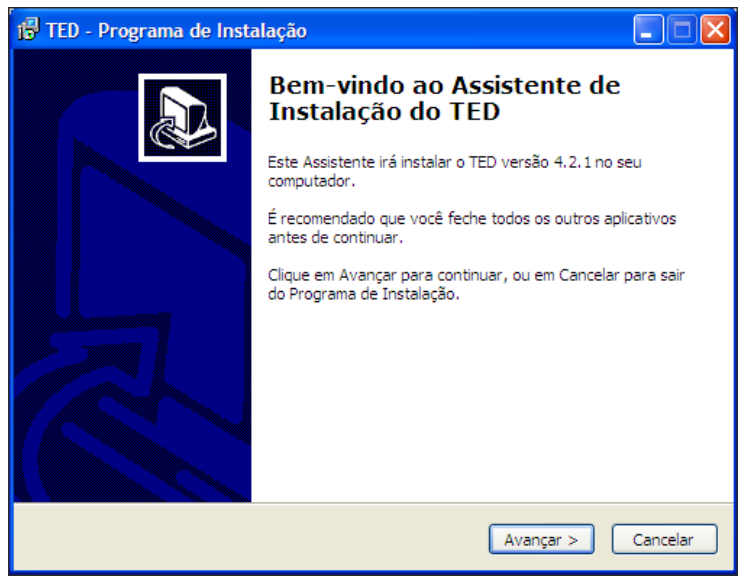

2. Siga as instruções dadas nas janelas até a conclusão do processo de instalação. Você visualiza a janela de conclusão da instalação

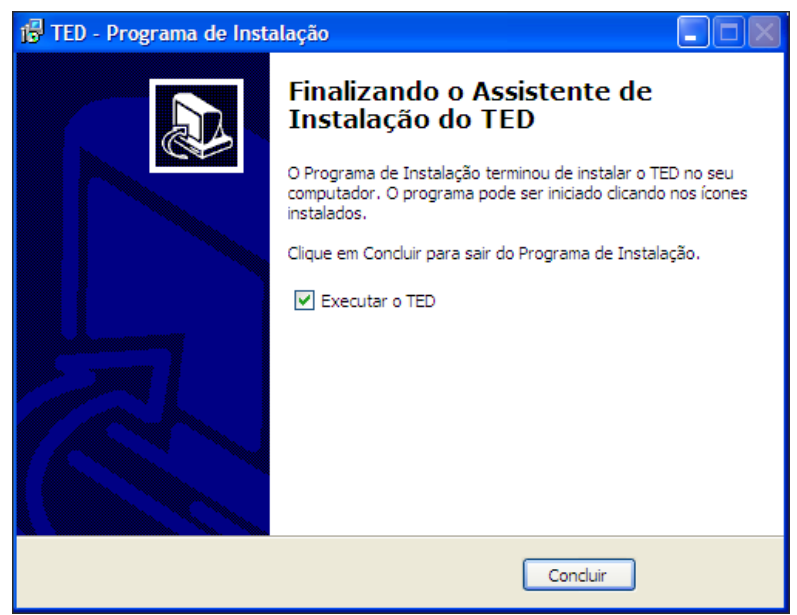

<span id="page-10-0"></span>3. Clique no botão *Concluir*.

#### **1.12 Executar o TED/SEFANET**

Para executar o programa TED/SEFANET:

1. Clique no botão *Iniciar*, opção *Programas*, *SefaNet*, *TED*, opção *TED*.

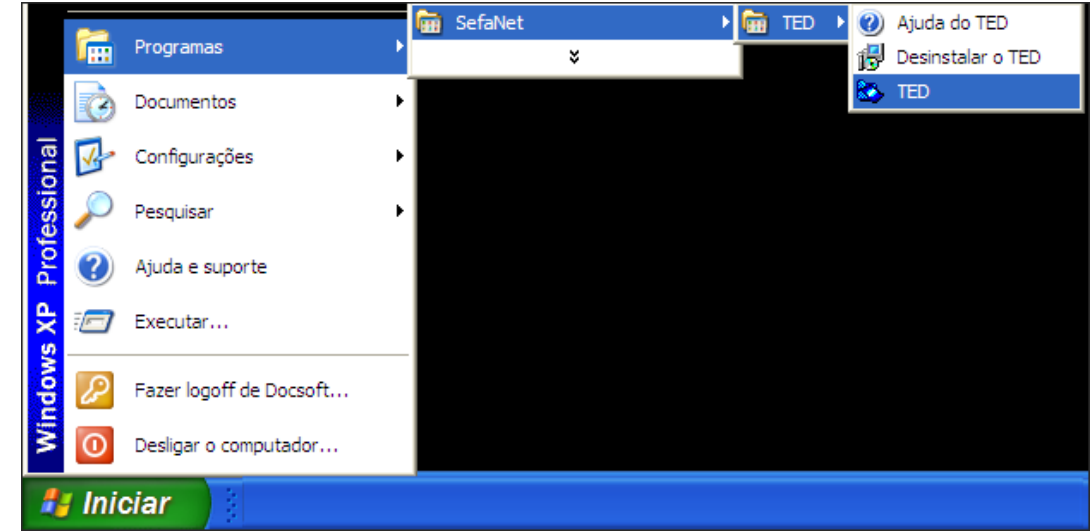

#### <span id="page-10-1"></span>**1.13 Configuração do TED/SEFANET para transmissão da GIA**

Para configurar o TED/SefaNet:

1. Na janela *Configurar*, preencha o campo e-mail do remetente para o envio do comunicado de recebimento da GIA (exemplo: fulano-de-tal@provedor.com.br).

> Nesse caso, o comunicado de recebimento é enviado por e-mail para o endereço indicado.

O comunicado de recebimento, com as inconsistências, se for o caso, pode ser consultado na Internet, no site da Secretaria da Fazenda [\(www.sefaz.rs.gov.br\)](http://www.sefaz.rs.gov.br/), na opção *Busca por Assunto*, *GIA-Guia de Informações e Apuração de ICMS*,

*Consultas*, *Recibo GIA*, tendo em mãos o número do Protocolo e da Chave constante no comprovante de transmissão de arquivo.

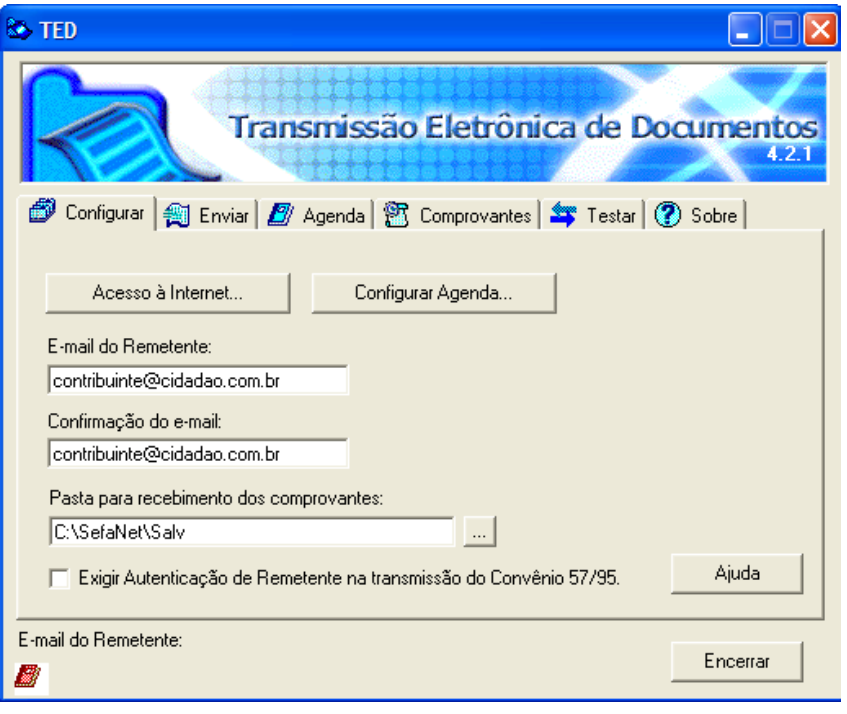

### **1.14 A interface do aplicativo GIA**

<span id="page-11-0"></span>O comportamento de todos os elementos gráficos do aplicativo GIA segue o padrão Windows, definido pela Microsoft, procurando, dessa forma, fazer com que você aproveite os conhecimentos já adquiridos sobre esse ambiente e reduza o número de conceitos novos a serem aprendidos. Alguns elementos são bastante conhecidos, por isso, não são ilustrados aqui. Outros, porém, não tão conhecidos, podem ser visualizados nesse capítulo, de forma a trazer um melhor aproveitamento na utilização do produto.

<span id="page-12-0"></span>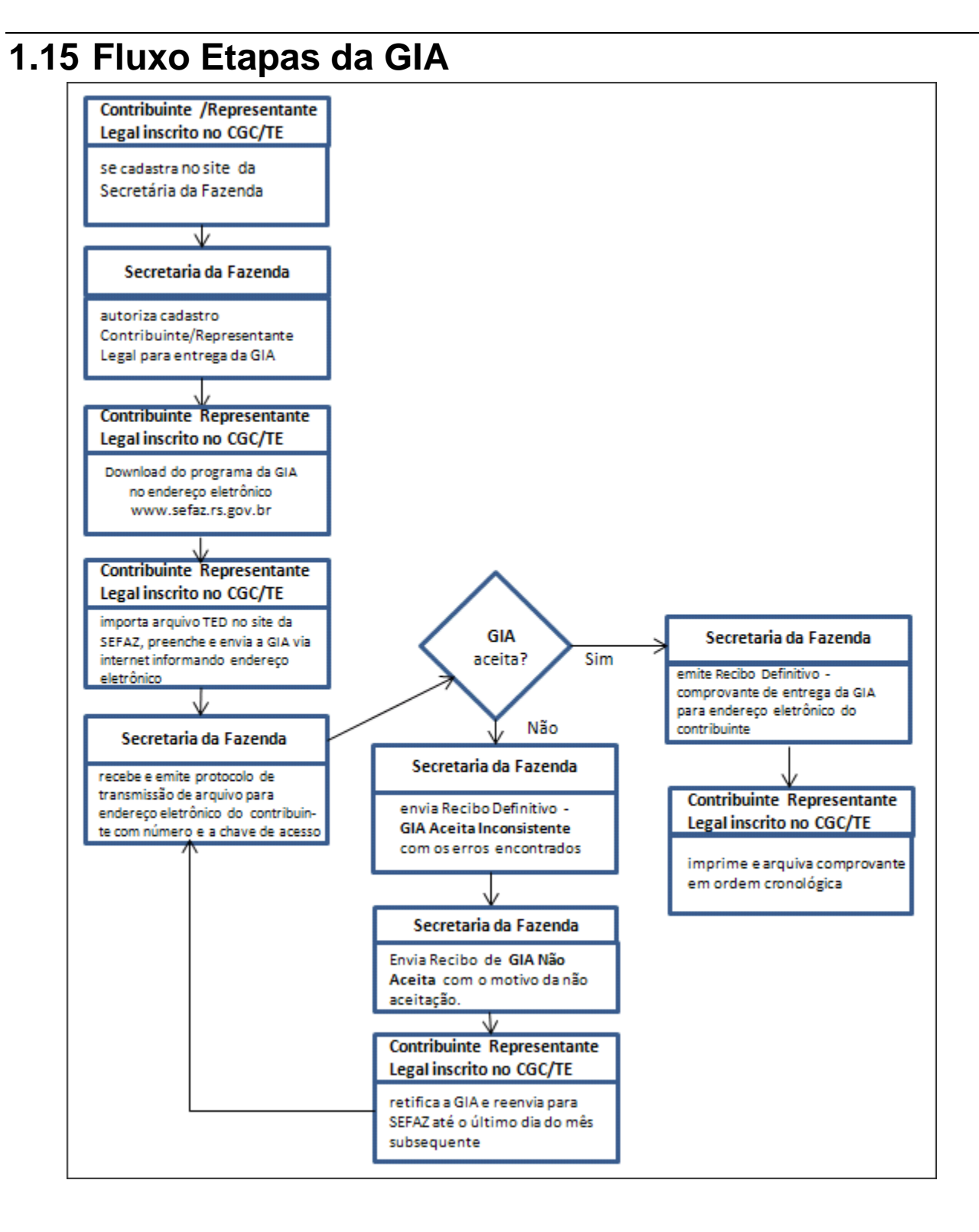

### <span id="page-13-1"></span>**1.16 A interface do Sistema**

#### <span id="page-13-0"></span>**1.16.1 Janela Principal**

Quando você minimiza a Janela Principal a sua sessão continua aberta. Somente ao fechá-la, você está encerrando a sessão.

É na *Área de Trabalho* da janela *Principal*, que são apresentadas as demais janelas, para que você possa realizar as operações no aplicativo GIA.

A janela Principal possui elementos que você utiliza na sessão. Tais como, a Barra de Ferramentas, a Barra de Menu e a Barra de Objetos. Possui, ainda, a Barra de Status que apresenta informações extras, tais como, a situação do aplicativo ou da ação que se está realizando.

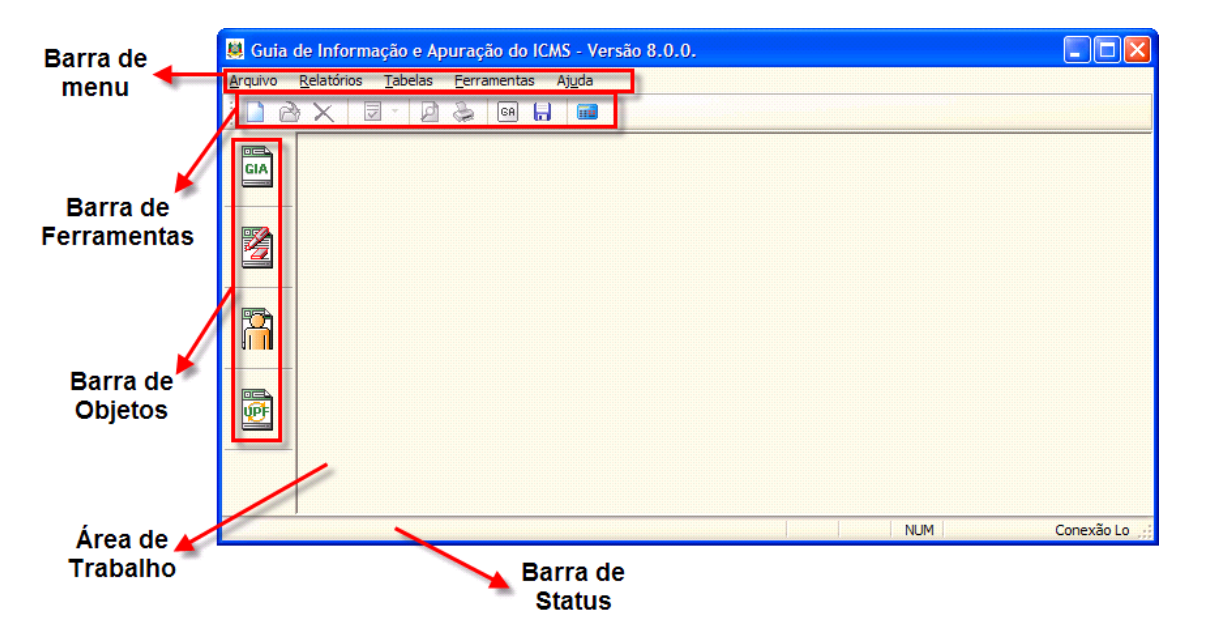

#### <span id="page-13-2"></span>**1.16.2 Barras de Rolagem**

Algumas janelas possuem muitas informações que não podem ser totalmente visualizadas sem o auxílio das barras de rolagem.

As barras de rolagem são barras que, ao clicar com o ponteiro do mouse, direcionamos para a direita e para a esquerda ou para cima e para baixo, permitindo a visualização de informações que não estão disponíveis na janela em um primeiro momento.

Também se pode mover as barras de rolagem através do clique nos botões

.

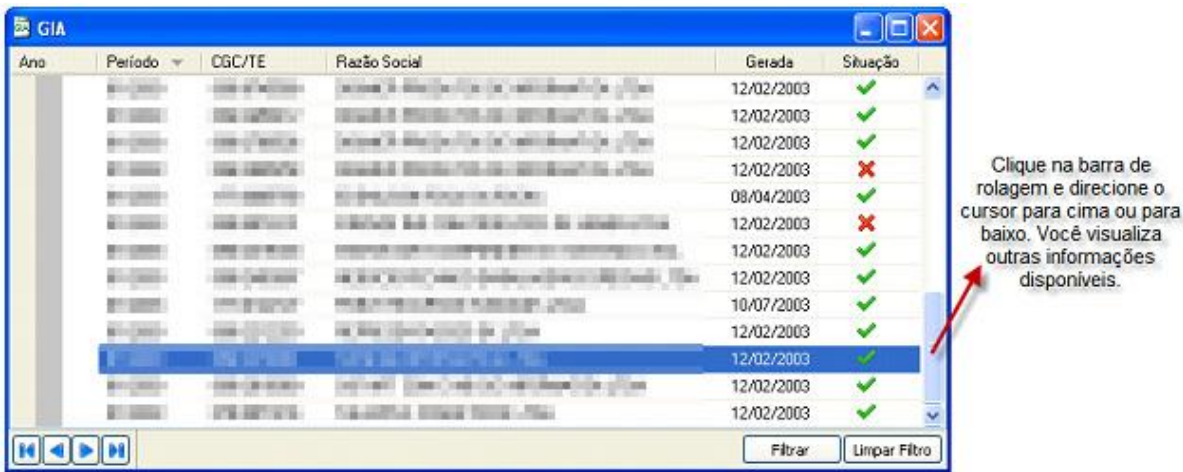

#### <span id="page-14-0"></span>**1.16.3 Barra de menu**

Esta barra localiza-se na parte superior da janela, logo abaixo da barra de título, e possui os seguintes objetivos:

- Facilitar o aprendizado do produto, pois você sempre pode ver todas as opções disponíveis no aplicativo GIA;
- Permitir o acesso via teclado, a todas as funções do sistema. Você pode necessitar dessa opção caso o seu mouse esteja com problema, ou por achar mais rápido o uso do teclado.

#### <span id="page-14-1"></span>**1.16.4 Barra de objetos**

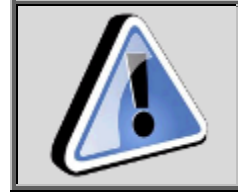

Acesse os objetos através da barra de Menu. Nesta barra são apresentados os ícones que representam os objetos mais importantes do sistema. É a forma mais rápida de você acessar um objeto.

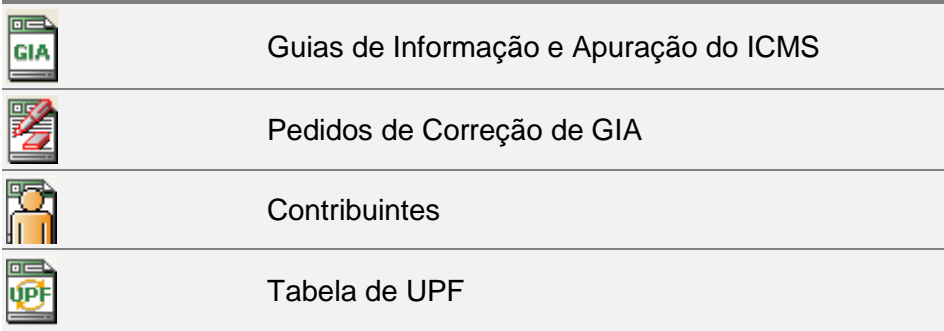

#### <span id="page-15-0"></span>**1.16.5 Barra de Ferramentas**

A função desta barra é agilizar o uso do sistema, permitindo que algumas ações sejam executadas de forma mais rápida. Observe que estão disponibilizadas nesta barra somente as ações mais utilizadas.

Alguns botões eventualmente apresentam-se desabilitados, ou sequer apresentam-se na barra de ferramentas. Tais botões estão condicionados as ações do sistema.

O sistema Guia de Informação e Apuração de ICMS disponibiliza as seguintes ferramentas:

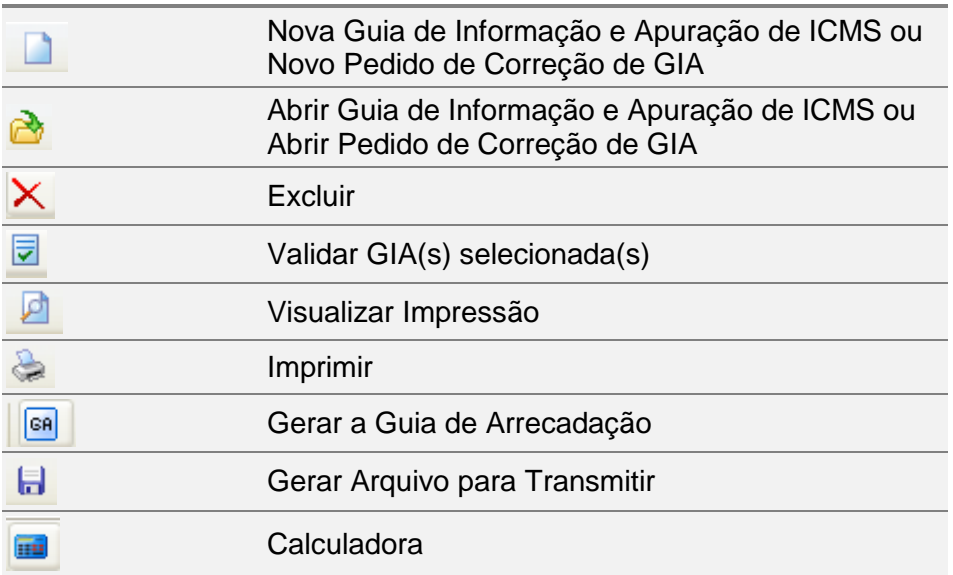

#### <span id="page-15-1"></span>**1.16.6 Janela de Seleção**

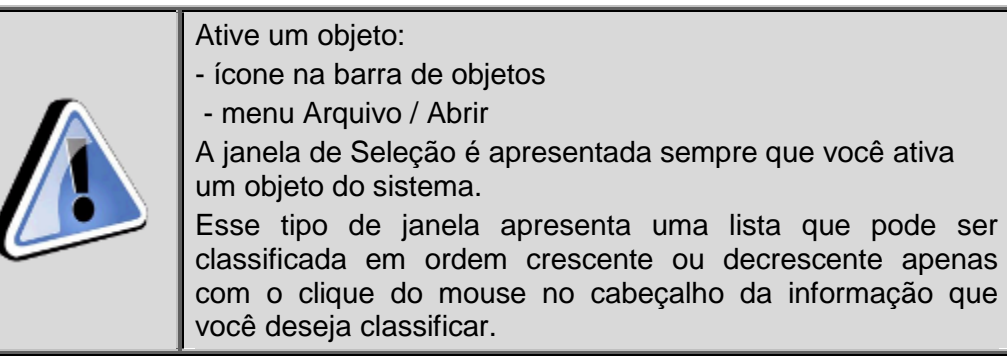

#### <span id="page-15-2"></span>**1.16.7 Quanto ao botão**

O botão **a** apresenta uma nova janela para auxiliar no preenchimento da informação que está sendo solicitada.

#### <span id="page-15-3"></span>**1.16.8 Quanto ao Backup preventivo**

Sempre que o sistema GIA é fechado, seja pelo item de menu *Arquivo* subitem *Sair,* ou pelo botão *Fechar* no canto direito da janela, o sistema realiza uma cópia de segurança automática das informações.

### <span id="page-16-0"></span>**1.17 Contatos para solução de problemas**

Se você tiver problemas na instalação/utilização do aplicativo GIA, ligue para o Help Desk da PROCERGS.

- $\bullet$ Para ligações originadas de dentro do Rio Grando do Sul: 0800 648 48 48
- $\bullet$ Para demais regiões: (51) 3210 3999

Antes, certifique-se de ter as informações sobre:

- A mensagem exata que apareceu;
- O que você estava fazendo no momento em que ocorreu o problema;
- Como você tentou resolver o problema, caso tenha feito alguma coisa.

Dúvidas quanto ao preenchimento dos campos procure o CAC - Porto Alegre ou sua Repartição Fazendária.

## <span id="page-17-0"></span>**2. Guia de Informação e Apuração do ICMS**

Este capítulo explica os processos referentes às guias de informação e apuração do ICMS.

#### <span id="page-17-1"></span>**2.1 Visualizando a janela Guias de Informação e Apuração do ICMS**

Para visualizar a janela *Guias de Informação e Apuração do ICMS*, siga os passos abaixo:

1. Clique no botão **e de la compartada**, na barra de objetos.

<span id="page-17-2"></span>Para visualizar através da barra de menu, clique no item *Arquivo*, subitem *Abrir*, opção *Guia de Informação e Apuração de ICMS.* Você visualiza a *Janela - GIA - [Guia de Informação e](#page-17-3)* Apuração do ICMS.

#### <span id="page-17-3"></span>**2.1.1 Janela - GIA - Guia de Informação e Apuração do ICMS**

Utilize esta janela para consultar guias de informação e apuração de ICMS.

Para mais informações sobre o procedimento de consulta da GIA, consulte o tópico *[Consultando e Alterando informações da Guia de Informação e Apuração do ICMS](#page-19-0)*.

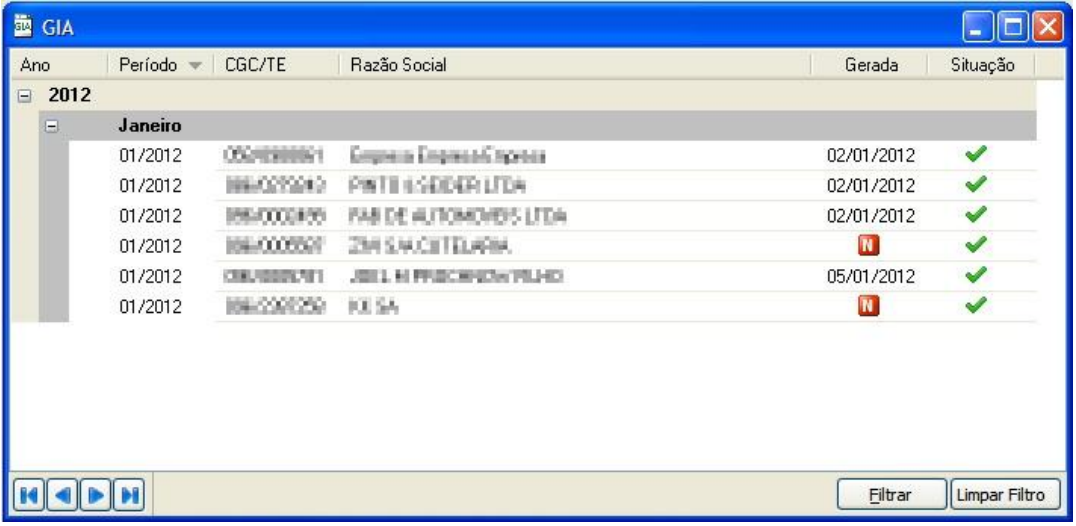

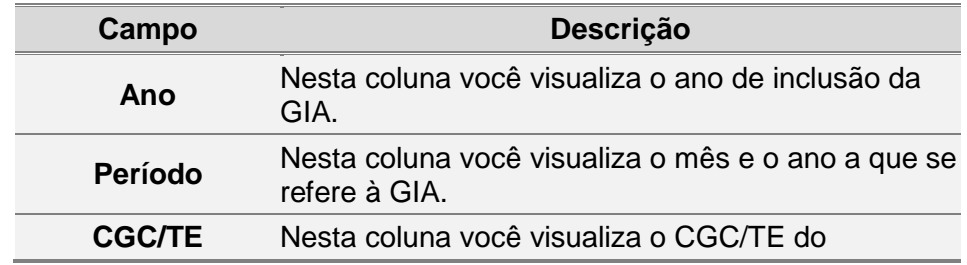

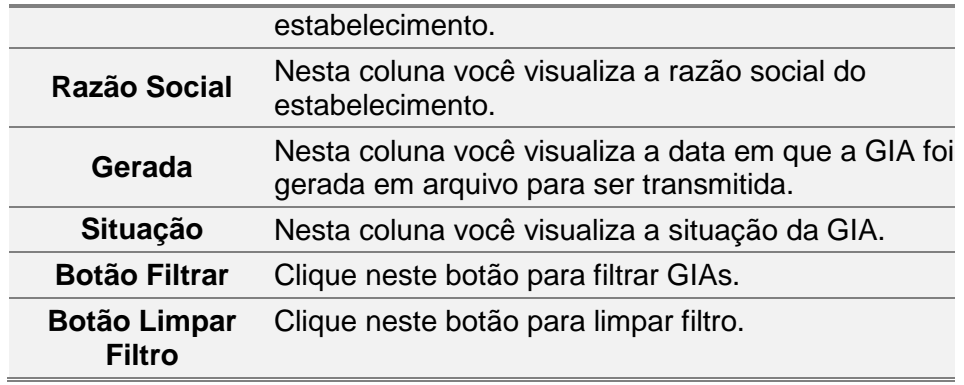

#### <span id="page-18-0"></span>**2.2 Incluindo uma Guia de Informação e Apuração do ICMS**

Para incluir uma *Guia de Informação e Apuração de ICMS*, siga os passos abaixo:

1. Clique no botão **na barra de ferramentas.** 

Você visualiza a [Janela Nova Guia de Informação e Apuração do ICMS.](#page-18-2)

- 2. Informe os campos.
- 3. Clique no botão *Salvar.*

Caso a guia a ser incluída já exista, você visualiza a janela informando a existência da Guia de Informação e Apuração de ICMS para aquele período. Caso a guia não exista, você visualiza a janela *Guias de Informação e Apuração do ICMS*.

- 4. Informe os campos.
- 5. Clique no botão *Salvar*, caso esteja incluindo somente esta guia. Você visualiza uma janela informando a conclusão da operação.
- 6. Clique no botão *OK*. Para sair desta janela clique no botão *Sair.*
- <span id="page-18-1"></span>7. Para incluir a informação a partir da barra de menu, clique no item *Arquivo*, subitem *Novo*, opção *Guia de Informação e Apuração de ICMS.* Siga os passos 3 e 4.

#### <span id="page-18-2"></span>**2.2.1 Janela Nova Guia de Informação e Apuração do ICMS**

Utilize esta janela para incluir uma guia de informação e apuração de ICMS.

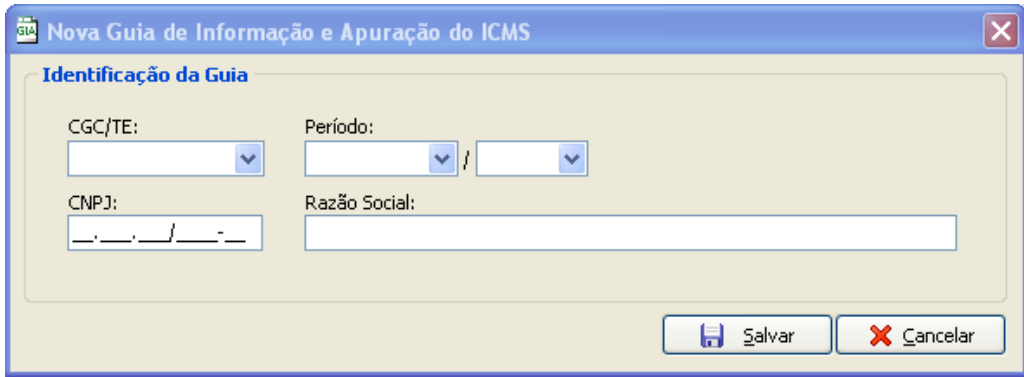

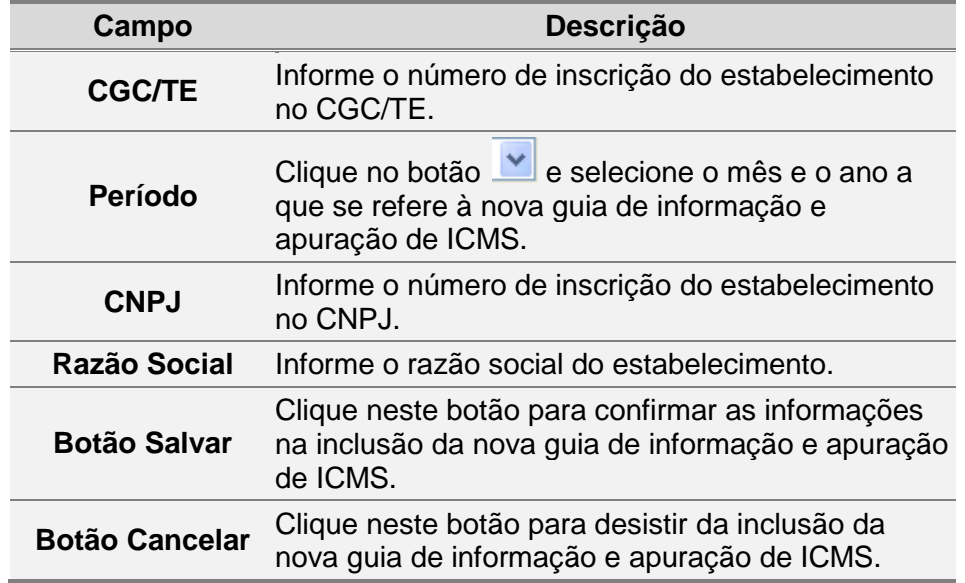

#### <span id="page-19-0"></span>**2.3 Consultando e Alterando informações da Guia de Informação e Apuração do ICMS**

Para consultar e alterar informações da *Guia de Informação e Apuração do ICMS* siga os passos abaixo:

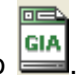

1. Clique no botão Você visualiza a janela *GIA*.

- 2. Dê duplo clique sobre a *Guia de Informação e Apuração de ICMS* desejada. Você visualiza a *[Janela Guia de Informação e Apuração do](#page-20-1)* ICMS.
- 3. Consulte as informações desejadas.
- 4. Altere os campos necessários.
- 5. Clique no botão *Salvar.* Você visualiza uma janela informando a conclusão da operação.
- 6. Clique no botão *OK.* Para sair desta janela clique no botão *Sair.*

### <span id="page-20-1"></span><span id="page-20-0"></span>**2.4 Janela Guia de Informação e Apuração do ICMS**

Utilize esta janela para incluir informações da guia de informação e apuração do ICMS.

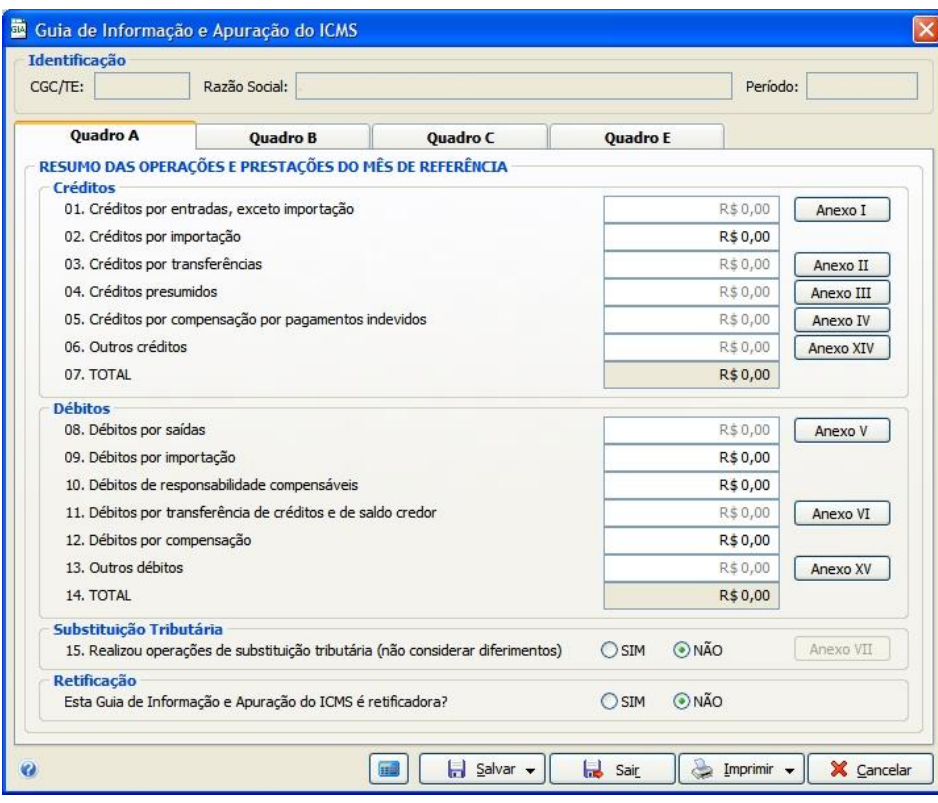

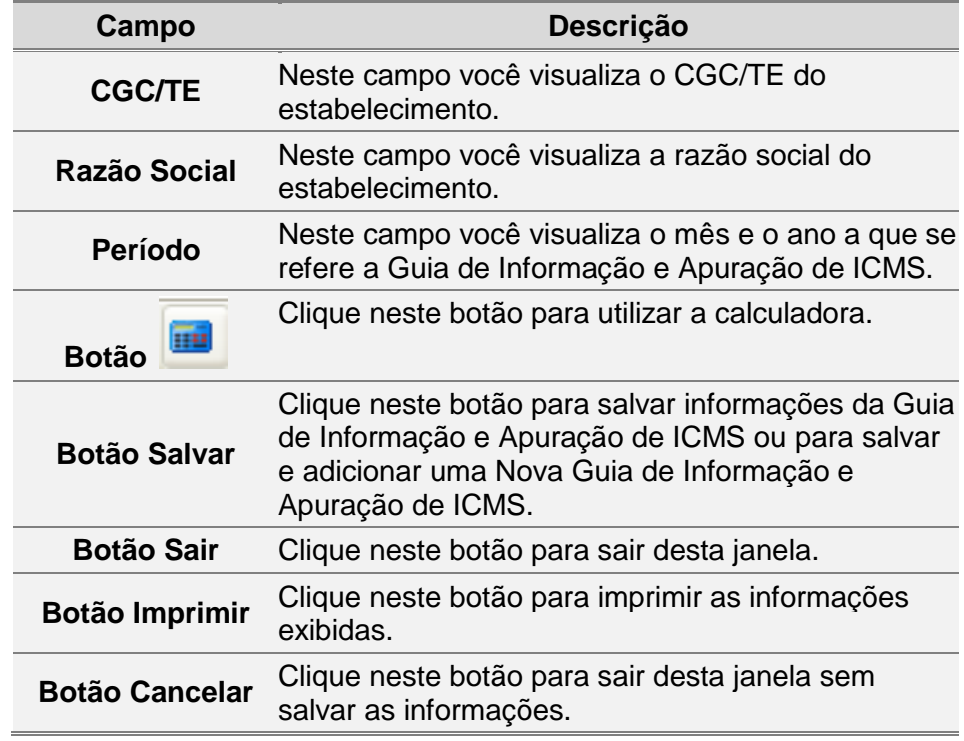

#### <span id="page-21-0"></span>**2.4.1 Quadro A**

Para mais informações sobre o procedimento de inclusão da GIA consulte o item **2.2.**

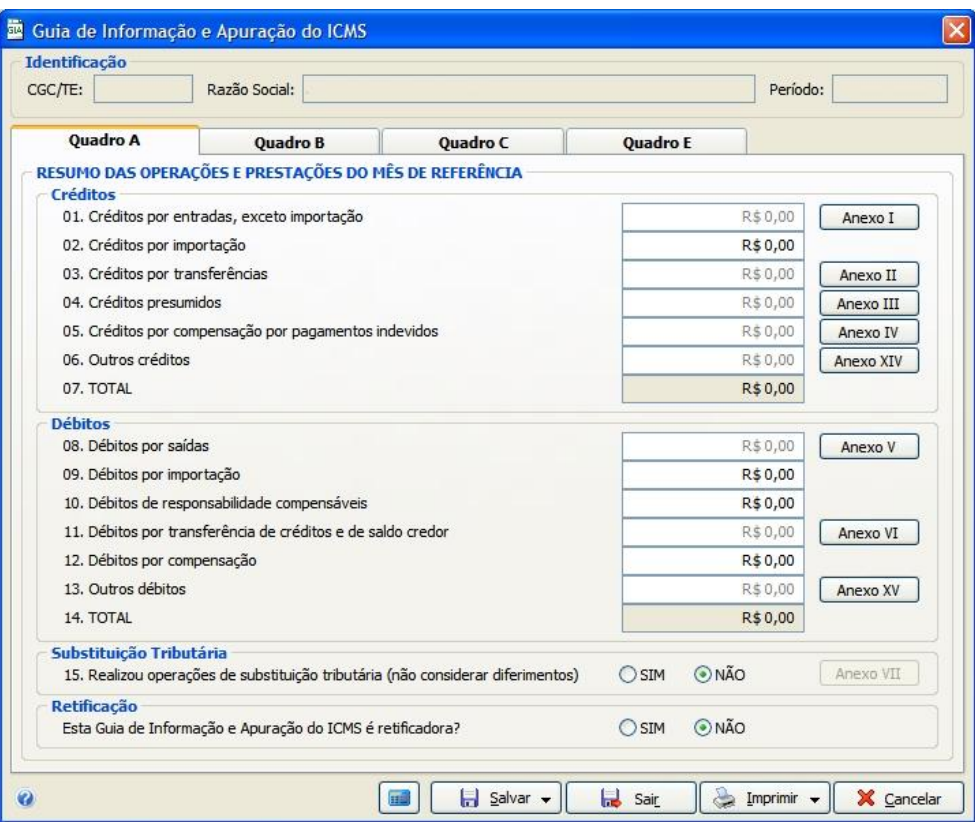

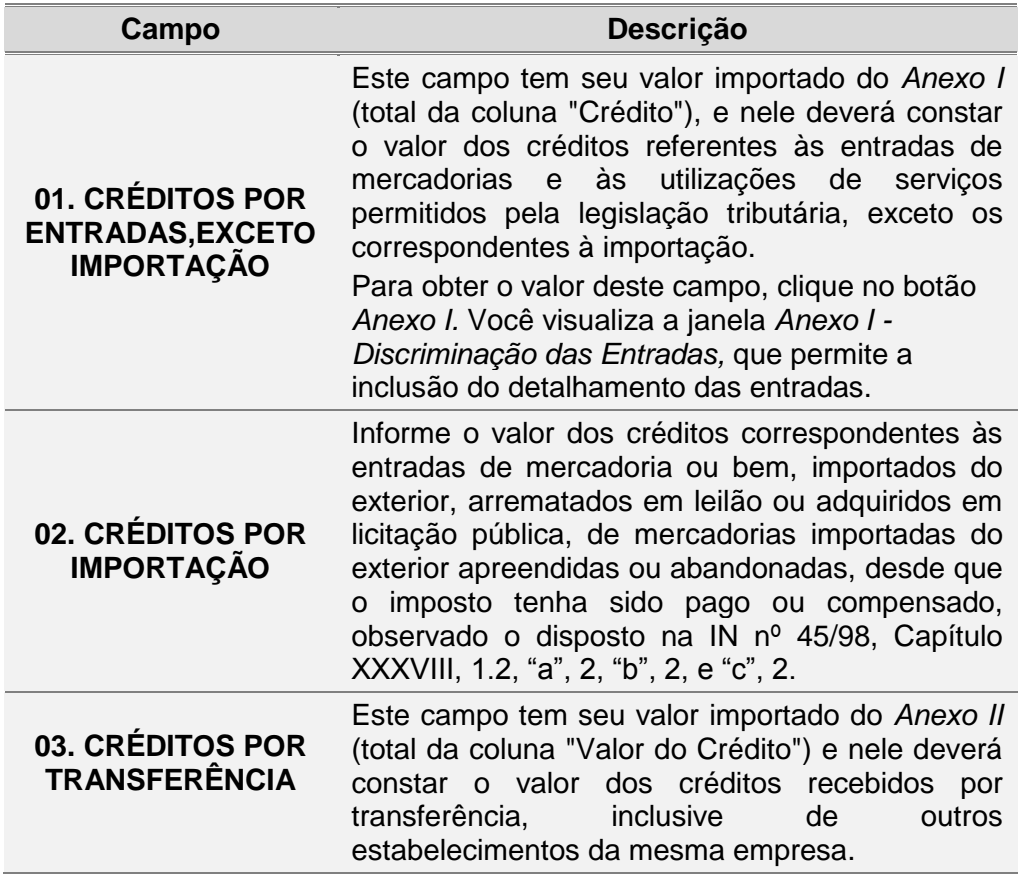

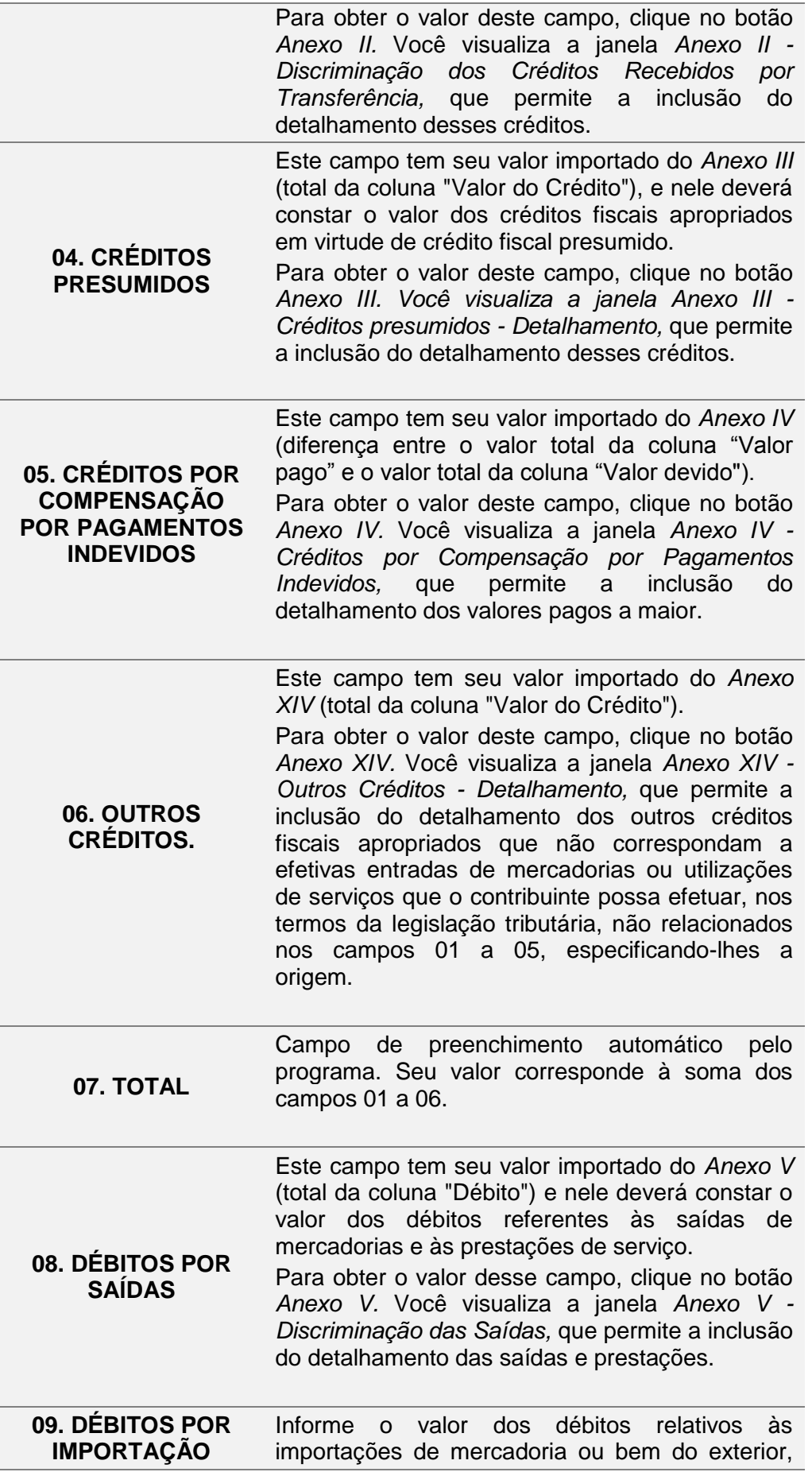

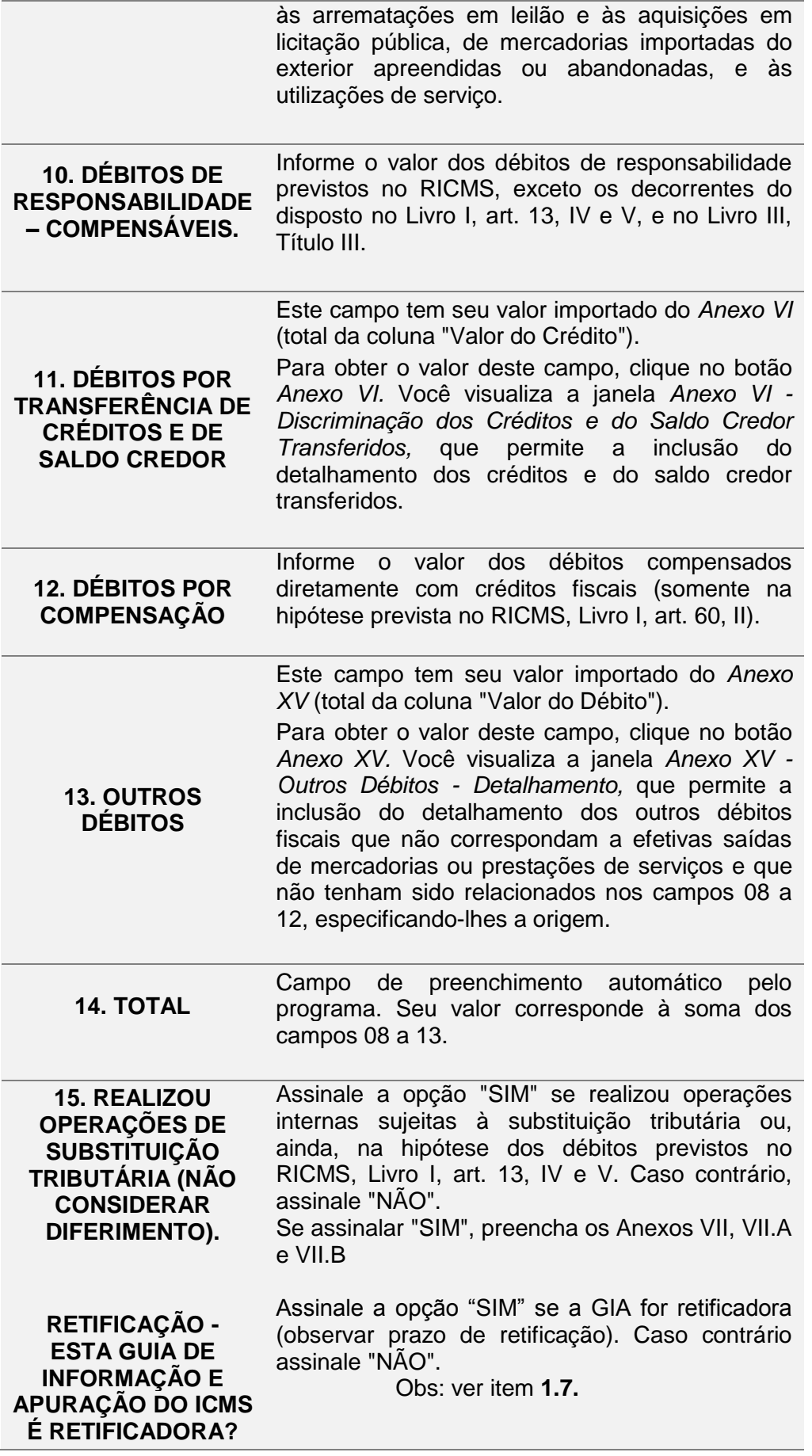

#### <span id="page-24-0"></span>**2.4.2 Quadro B**

Para mais informações sobre o procedimento de inclusão da GIA consulte o item **2.2.**

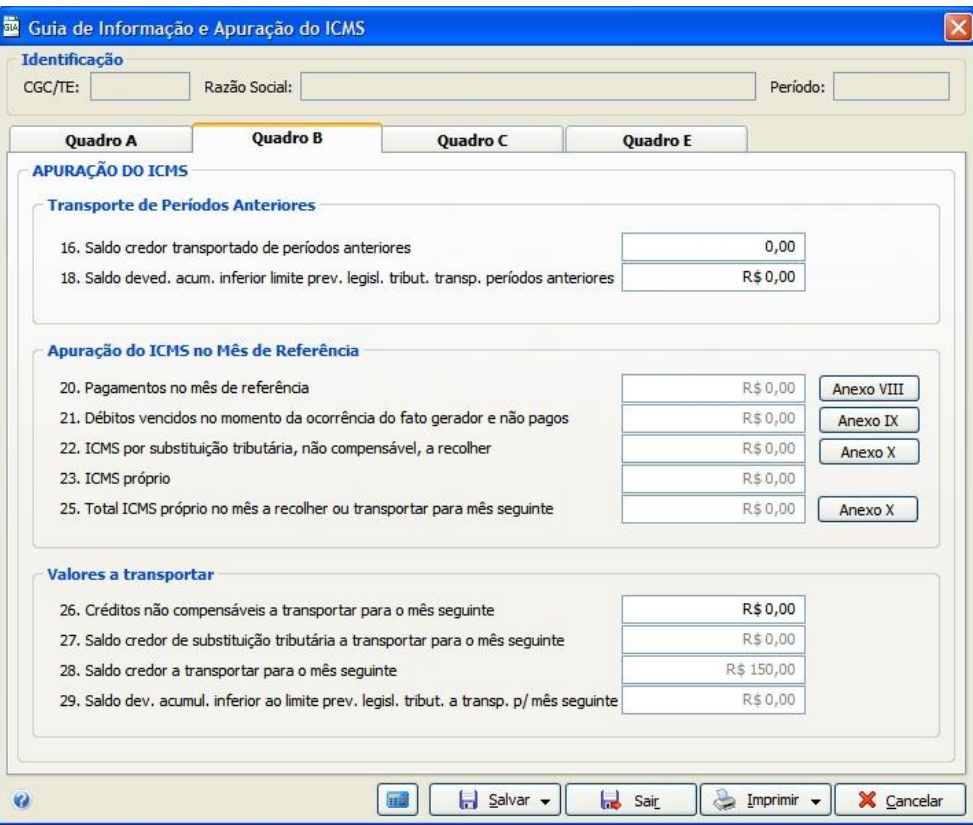

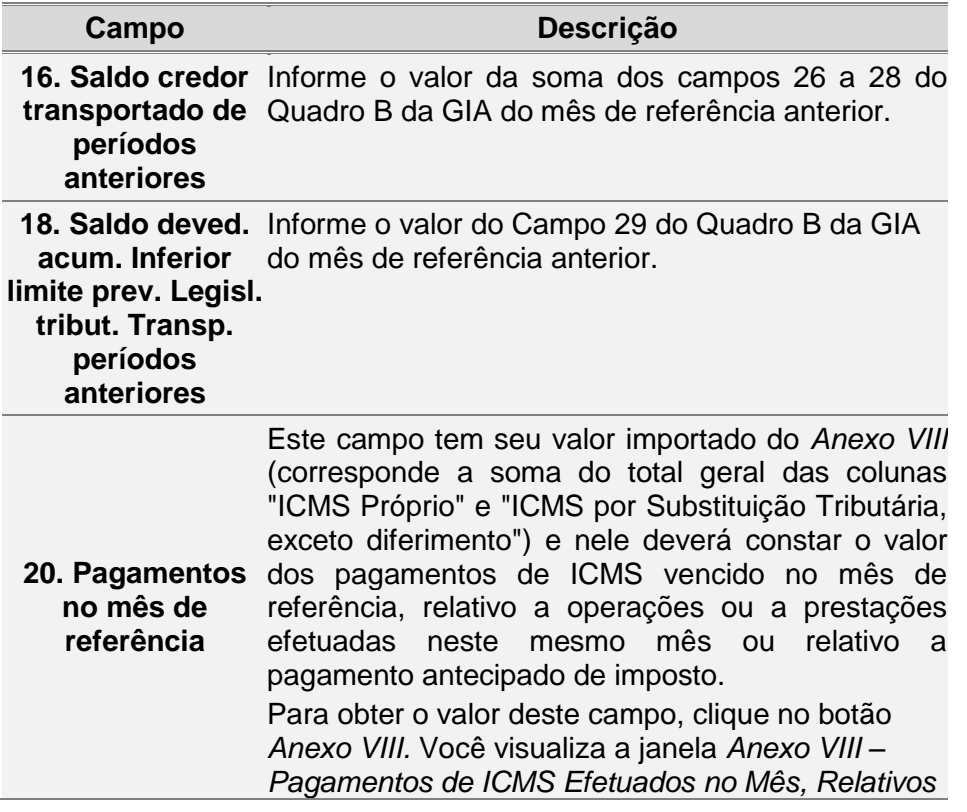

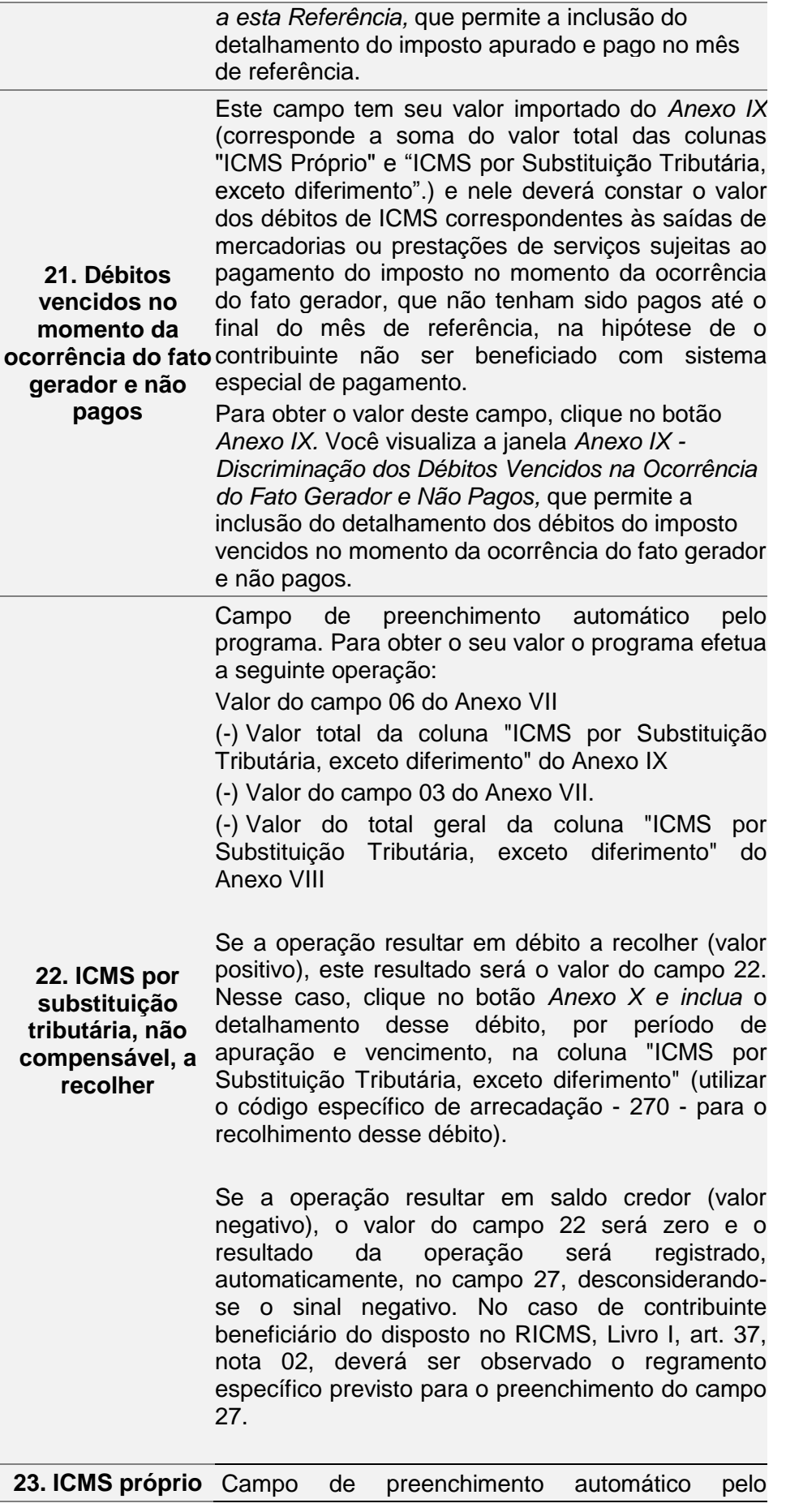

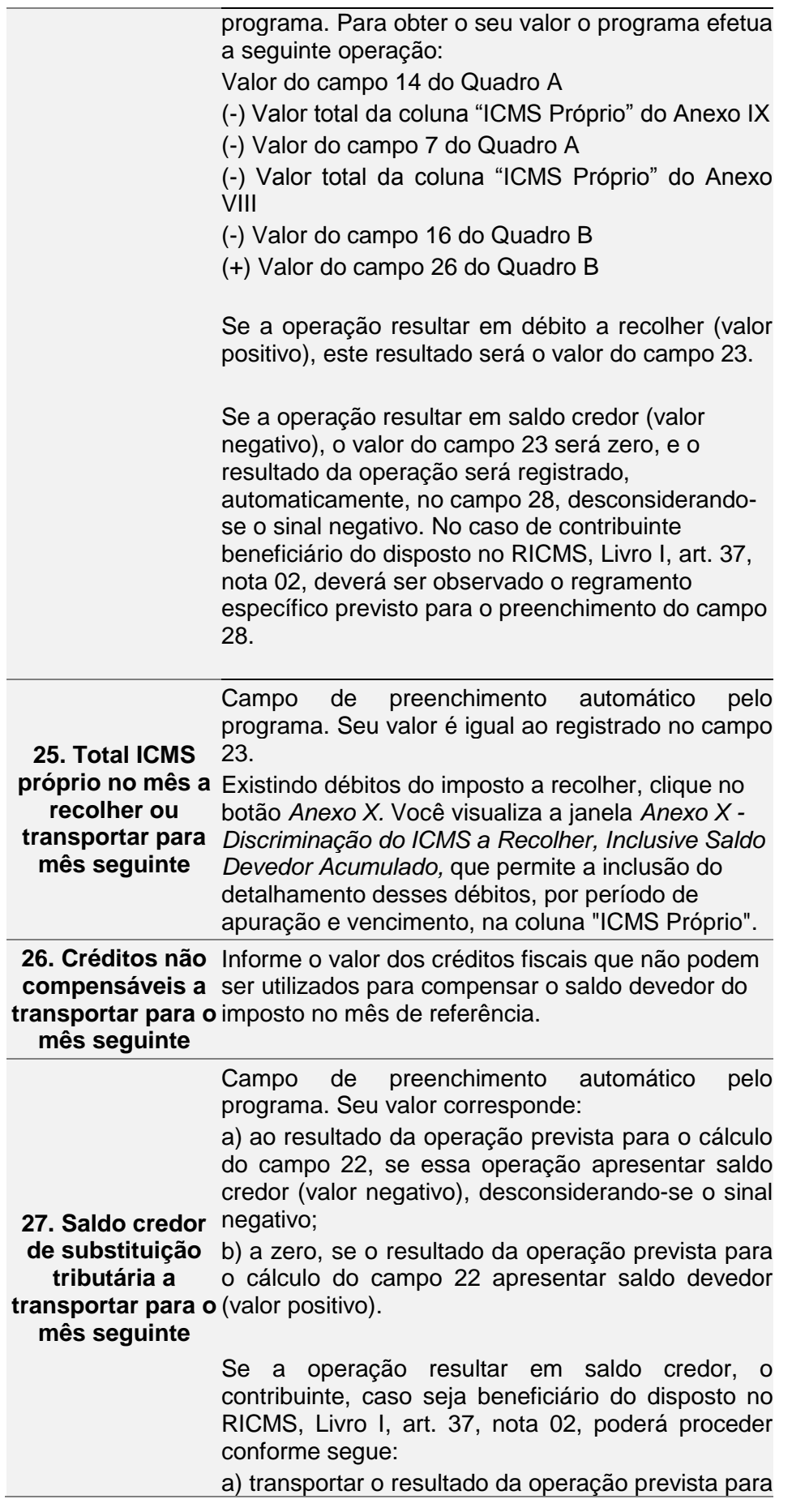

o cálculo do campo 22 (lançado automaticamente pelo programa no campo 27) para o Anexo XIV, desconsiderando o sinal negativo, especificando como origem "Aproveit. créd. ST p/ comp. c/ ICMS próprio", limitando-se, esse transporte, ao montante necessário à compensação dos débitos de ICMS próprio; b) registrar, o mesmo valor transportado para o Anexo XIV, na janela "Especificar" do campo 05 do Anexo VII, especificando como origem "Aproveit. créd.ST p/ comp. c/ ICMS próprio"; c) após os registros previstos nas alíneas "a" e "b", o próprio programa lançará o novo valor do campo 27, que será: 1 - a diferença entre o valor da operação prevista para o cálculo do campo 22, desconsiderando o sinal negativo, e o transportado para o Anexo XIV nos termos da alínea "a", ou; 2 - zero, no caso de a integralidade do valor da operação prevista para o cálculo do campo 22, ter sido transportado para o Anexo XIV. **28. Saldo credor a**  a) transportar o resultado da operação prevista para **transportar para o**  o cálculo do campo 23 (lançado automaticamente **mês seguinte** Campo de preenchimento automático pelo programa. Seu valor corresponde: a) ao resultado da operação prevista para o cálculo do campo 23, se essa operação apresentar saldo credor (valor negativo), desconsiderando-se o sinal negativo; b) a zero, se o resultado da operação prevista para o cálculo do campo 23 apresentar saldo devedor (valor positivo). Se a operação resultar em saldo credor, o contribuinte, caso seja beneficiário do disposto no RICMS, Livro I, art. 37, nota 02, poderá proceder conforme segue: pelo programa no campo 28) para o campo 02 do Anexo VII (utilizando a janela "Especificar"), desconsiderando o sinal negativo, especificando como origem "Aproveit. de créd. p/ comp. com ST, limitando-se, esse transporte, ao montante necessário à compensação dos débitos por substituição tributária; b) registrar, o mesmo valor transportado para o campo 02 do Anexo VII, no Anexo XV, especificando como origem "Aproveit. de créd. p/ comp. com ST"; c) após os registros previstos nas alíneas "a" e "b", o próprio programa lançará o novo valor do campo 28, que será: 1 - a diferença entre o valor da operação prevista para o cálculo do campo 23, desconsiderando o

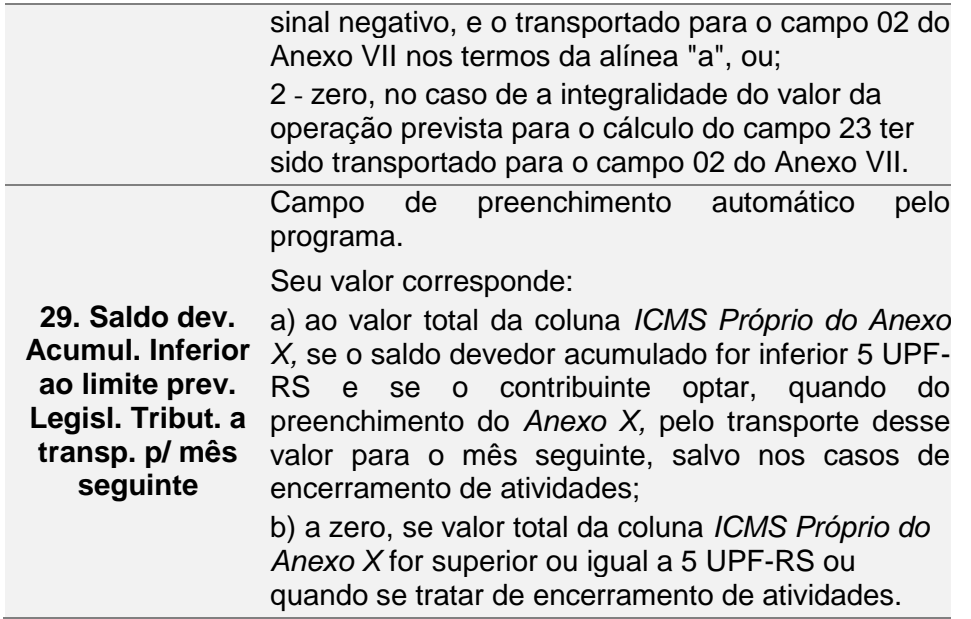

Obs.: Os valores declarados nos campos 18, 21, 22 e 25 estão sujeitos a lançamentos em Dívida Ativa Tributária quando não pagos no vencimento.

#### <span id="page-28-0"></span>**2.4.3 Quadro C**

Para mais informações sobre o procedimento de inclusão da GIA consulte o item **2.2.**

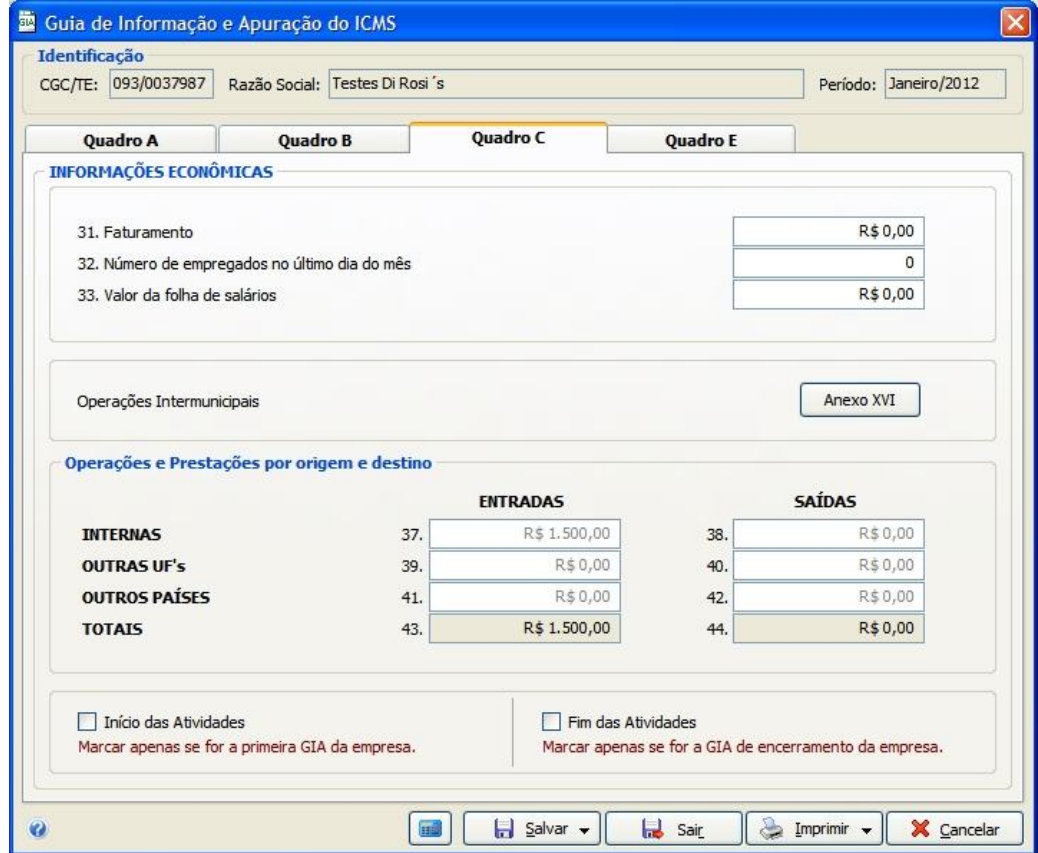

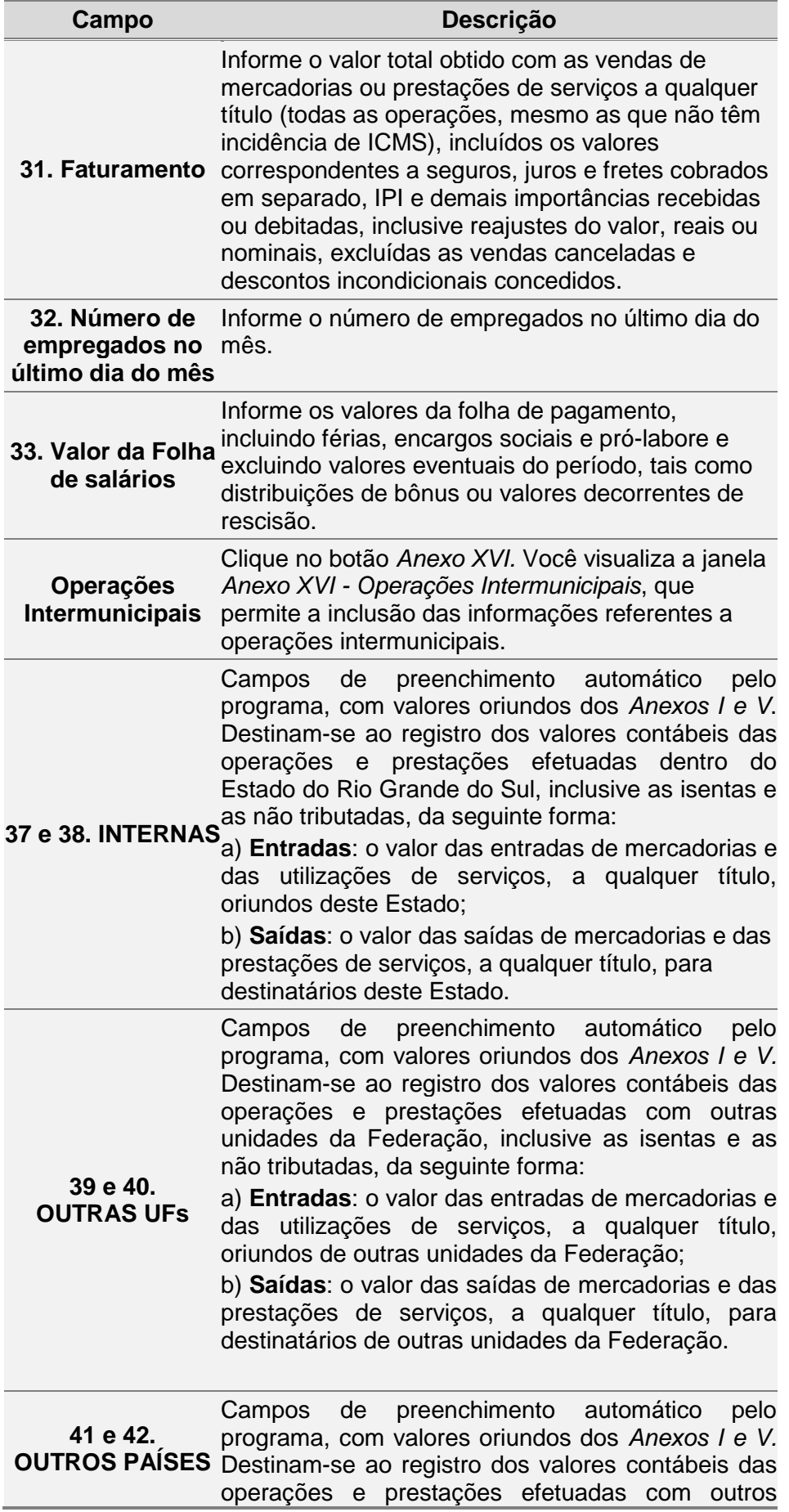

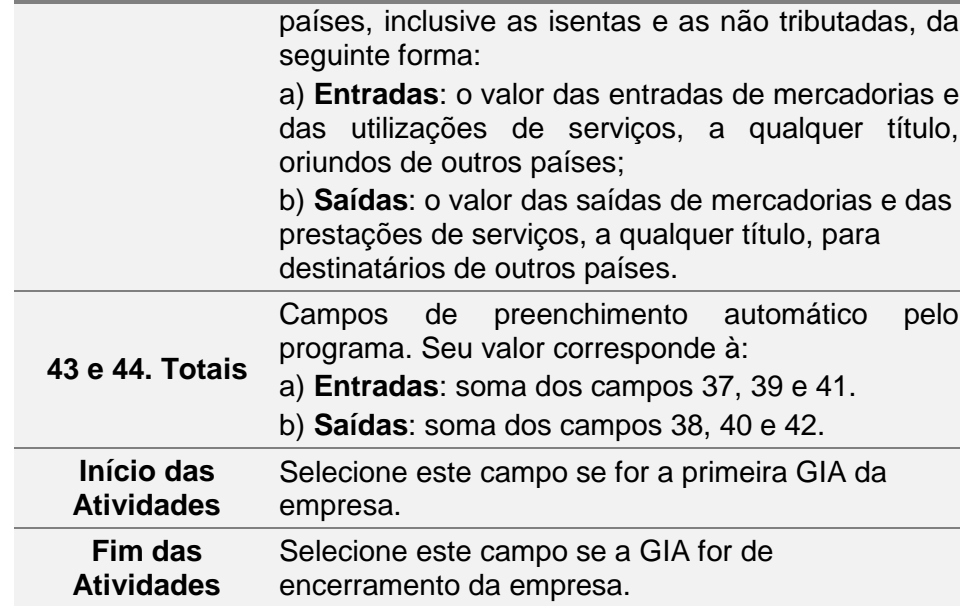

#### <span id="page-30-0"></span>**2.4.4 Quadro E - Estoques**

Para mais informações sobre o procedimento de inclusão da GIA, consulte o item **2.2.**

Este quadro deverá ser preenchido com valores, inicial e final, do estoque de mercadorias, produtos prontos e em fase de elaboração, matérias-primas, materiais secundários e embalagens, existente, no período, no estabelecimento ou em poder de terceiros, conforme segue:

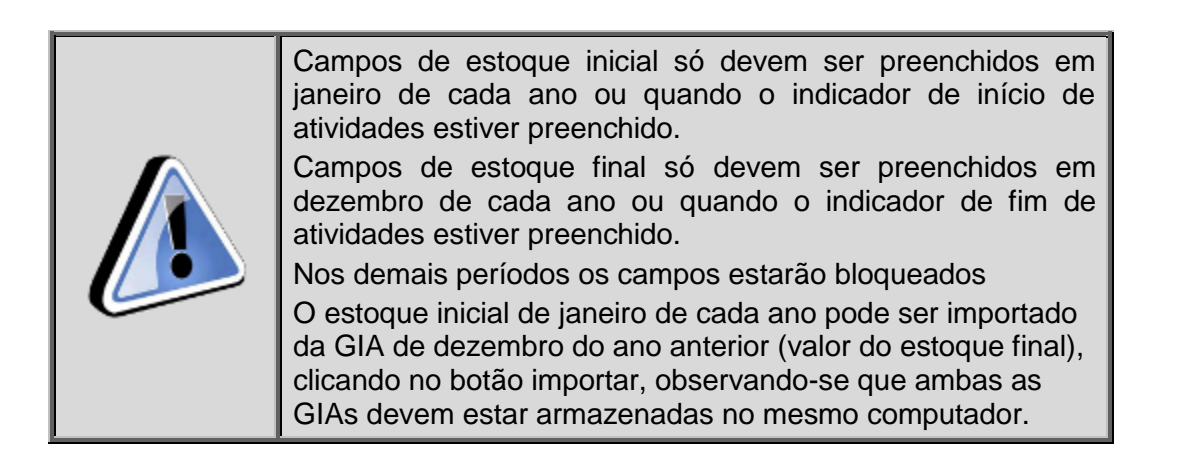

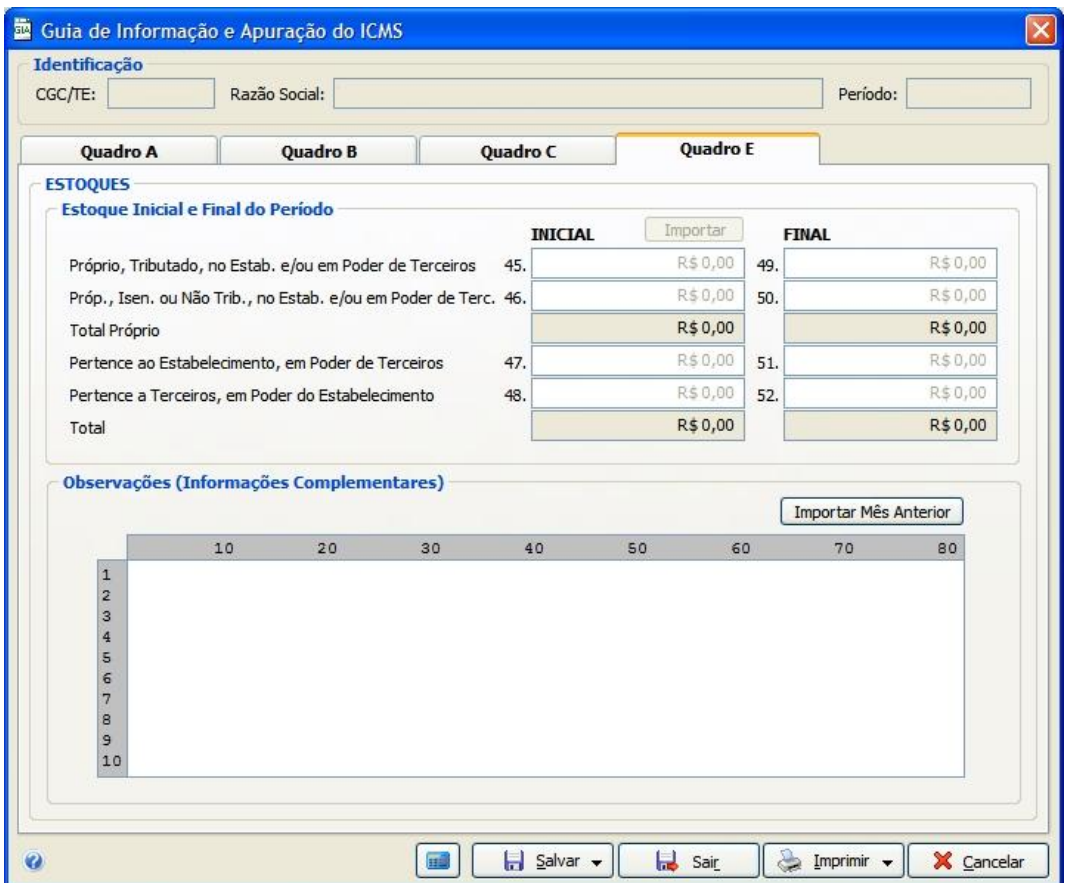

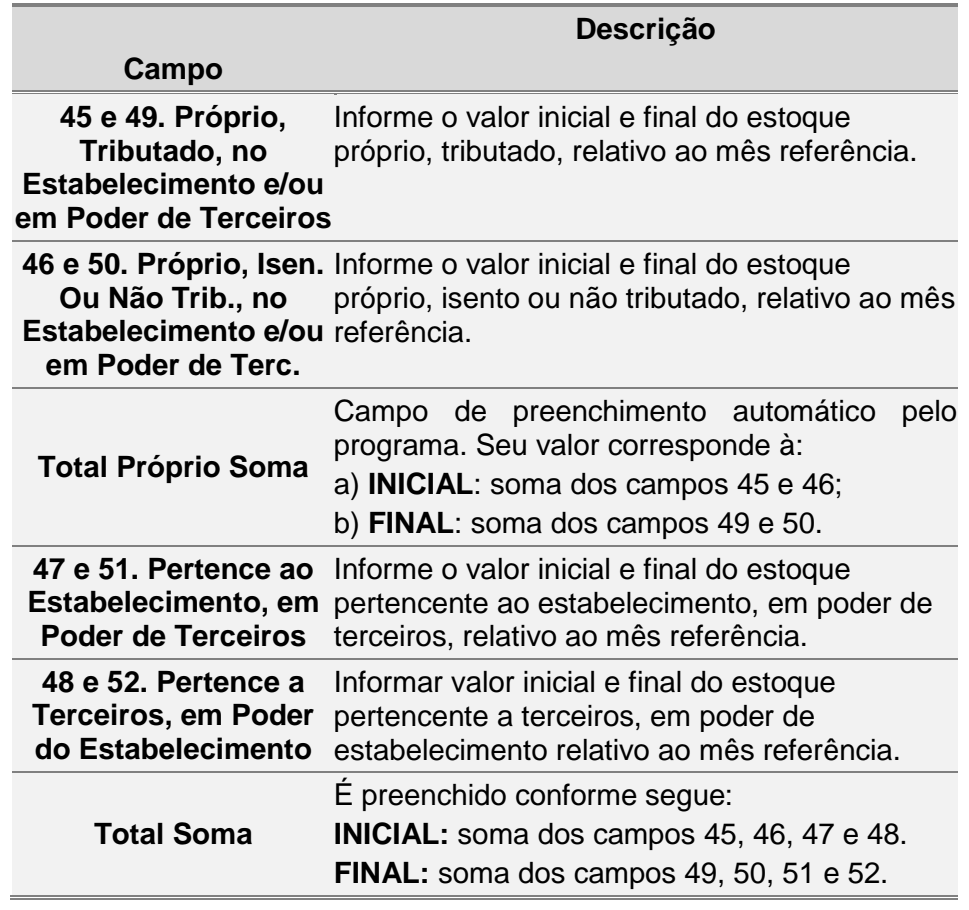

**Observações** Inclua, neste campo, informações complementares.

**Importar Mês Anterior** campo "Observações" da GIA do mês anterior, Clique neste botão se houver informações no cujo conteúdo se aplique ao presente mês.

#### <span id="page-32-0"></span>**2.5 ANEXO I – Discriminação das Entradas**

Para incluir, alterar ou excluir informações no *campo 01 do Quadro A - Créditos por Entradas, exceto Importação*, siga os passos abaixo:

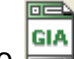

1. Clique no botão  $\equiv$ Você visualiza a janela *GIA*.

- 2. Dê duplo clique na *Guia de Informação e Apuração de ICMS* desejada. Você visualiza a janela *Guia de Informação e Apuração do ICMS*.
- 3. Na pasta *Quadro A*, clique no botão *Anexo I* ao lado do campo 01. Créditos por entradas, exceto importação.

Você visualiza a *Janela Anexo I - [Discriminação das](#page-32-2)* Entradas.

Para incluir informações clique no botão *Novo,* preencha os campos da tabela e clique no botão *Ok* para confirmar a inclusão.

Para alterar informações, clique no botão *Alterar* e selecione na tabela o campo a ser alterado*.* Clique no botão *Ok* para confirmar a alteração.

<span id="page-32-1"></span>Para excluir informações, selecione o campo desejado e clique no botão *Excluir* para apagar o registro*.* Clique no botão *Sim* para confirmar a exclusão.

#### <span id="page-32-2"></span>**2.5.1 Janela Anexo I - Discriminação das Entradas**

O Anexo I deve ser preenchido por todos os contribuintes para fins de detalhamento da totalidade das entradas de mercadorias e das utilizações de serviços, inclusive as entradas de mercadorias destinadas ao ativo permanente e ao uso e consumo do estabelecimento, conforme segue:

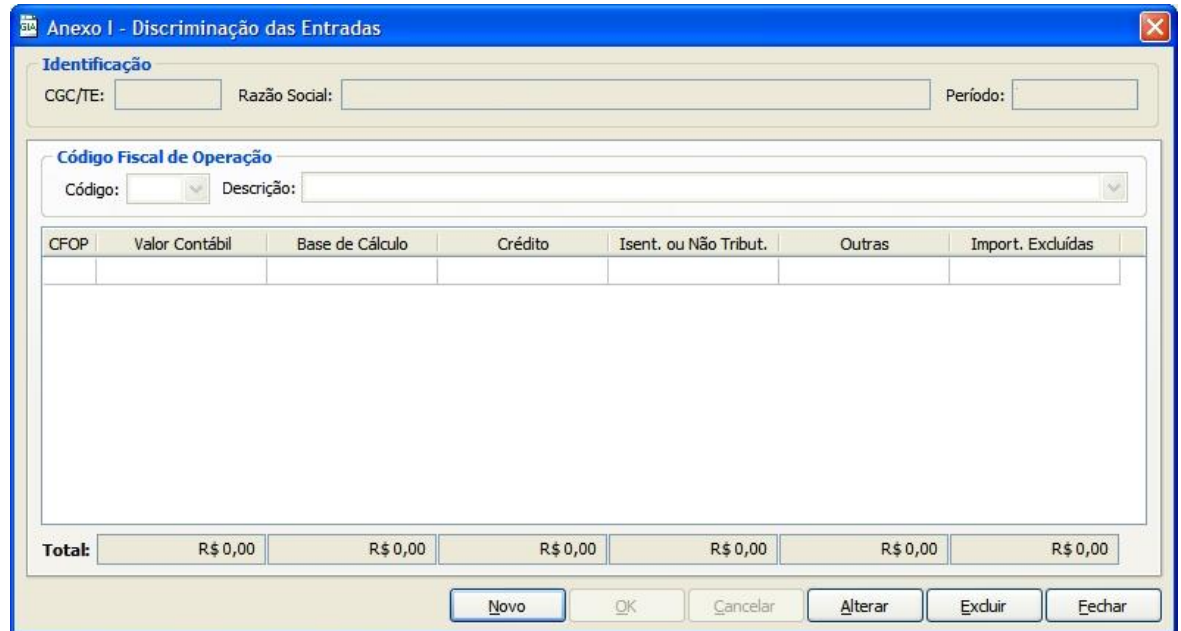

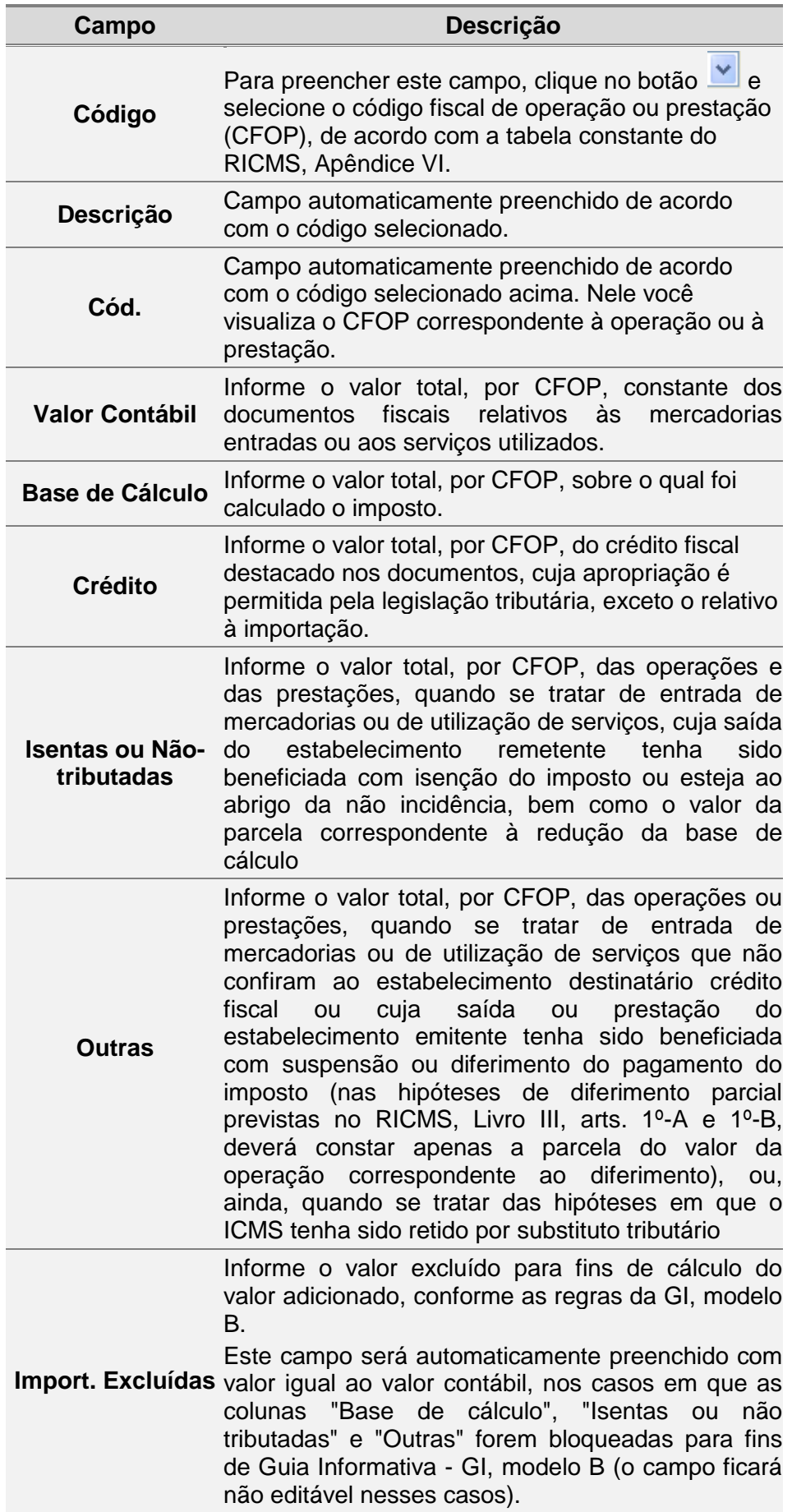

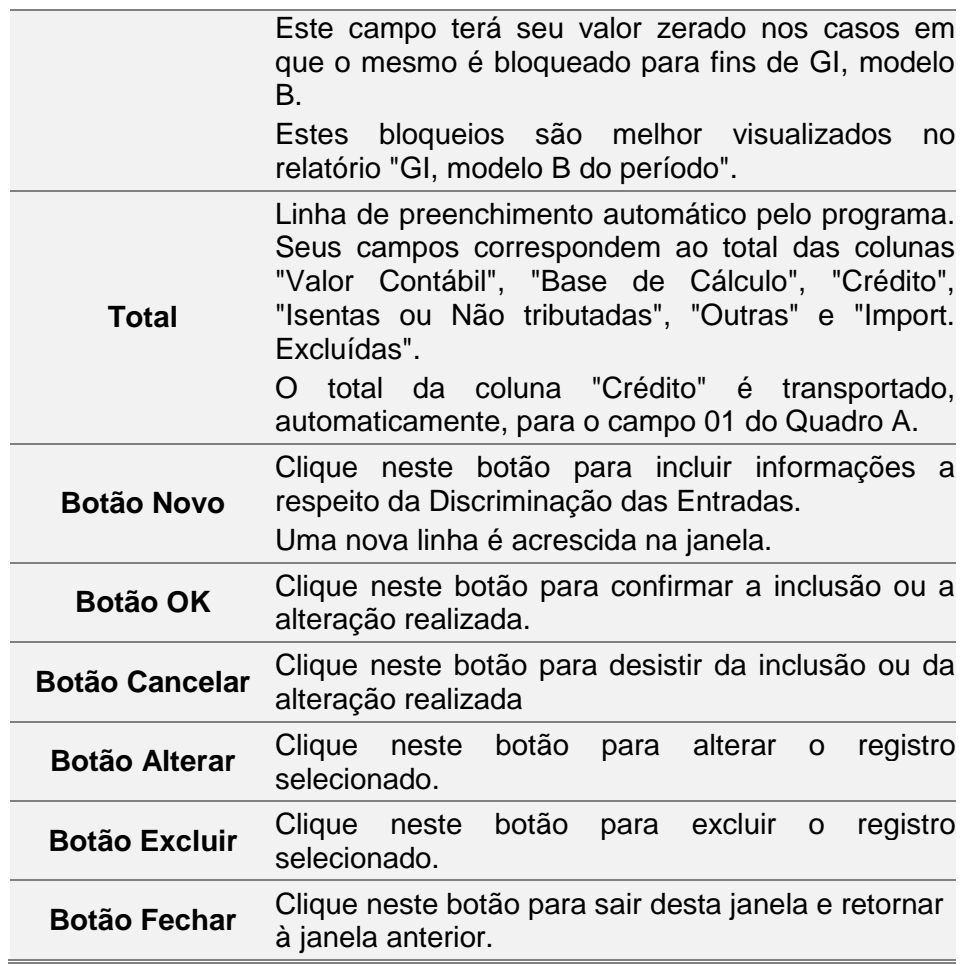

#### <span id="page-34-0"></span>**2.6 ANEXO II - Discriminação dos Créditos recebidos por Transferência**

Para incluir, alterar ou excluir informações no campo 03 do Quadro A *- Créditos recebidos por Transferência*, siga os passos abaixo:

同目 1. Clique no botão **e 14** 

Você visualiza a janela *GIA*.

- 2. Dê duplo clique na *Guia de Informação e Apuração de ICMS* desejada. Você visualiza a janela *Guia de Informação e Apuração do ICMS*.
- *3.* Na pasta *Quadro A*, clique no botão *Anexo II* ao lado do campo 03. *Créditos por transferências.*

Você visualiza a *Janela Anexo II - [Discriminação dos Créditos Recebidos por](#page-35-1)*  [Transferência.](#page-35-1)

Para incluir informações clique no botão *Novo,* preencha os campos da tabela e clique no botão *Ok* para confirmar a inclusão.

Para alterar informações, clique no botão *Alterar* e selecione na tabela o campo a ser alterado*.* Clique no botão *Ok* para confirmar a alteração.

Para excluir informações, selecione o campo desejado e clique no botão *Excluir* para apagar o registro*.* Clique no botão *Sim* para confirmar a exclusão.

#### <span id="page-35-1"></span><span id="page-35-0"></span>**2.6.1 Janela Anexo II - Discriminação dos Créditos Recebidos por Transferência**

O Anexo II é preenchido por todos os contribuintes que tiverem recebido créditos fiscais por transferência, inclusive de outros estabelecimentos da mesma empresa, conforme segue:

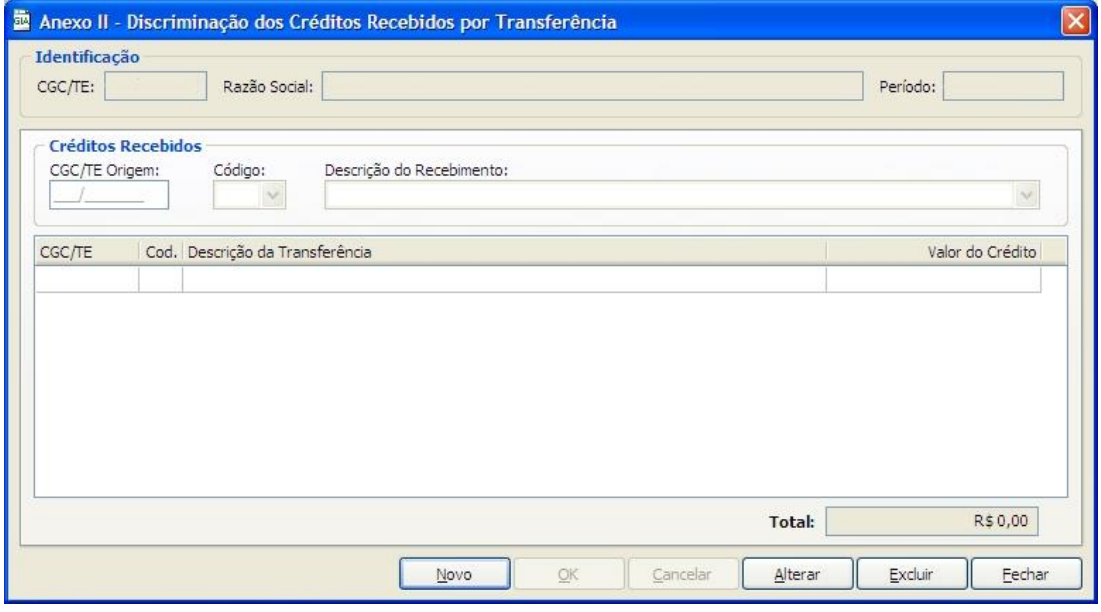

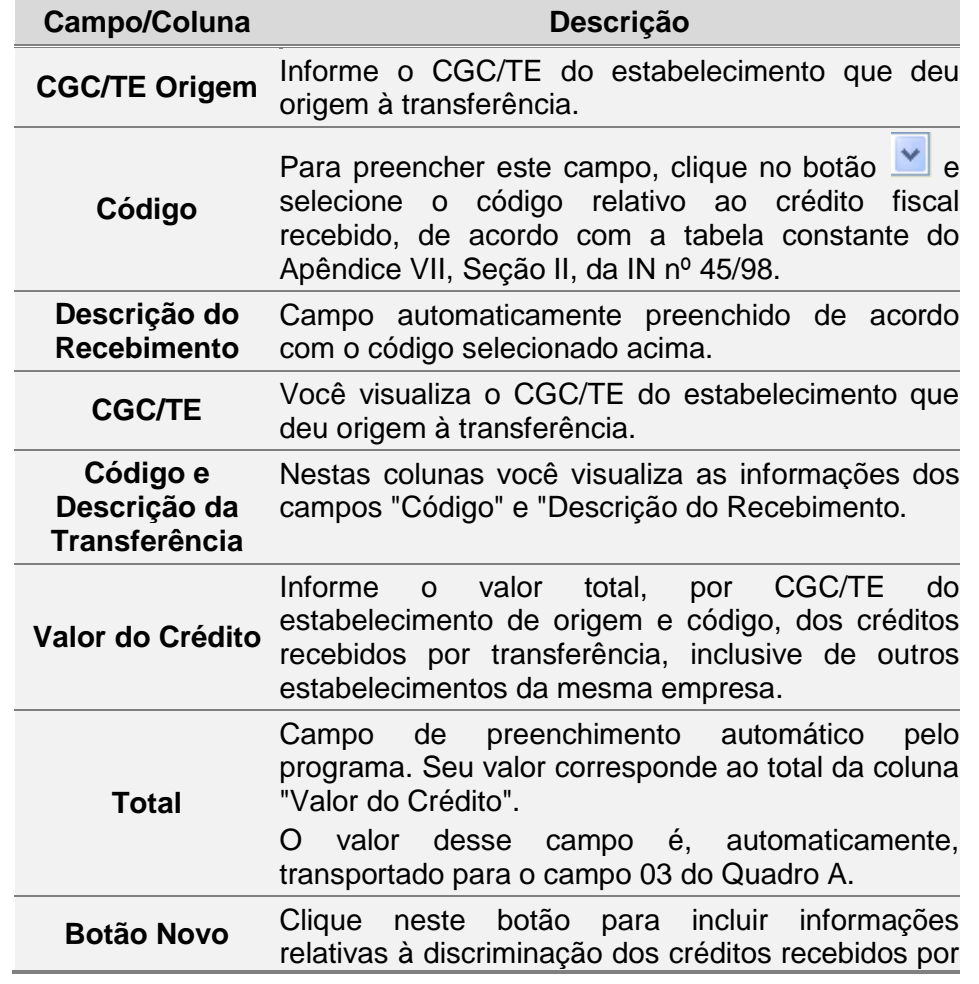
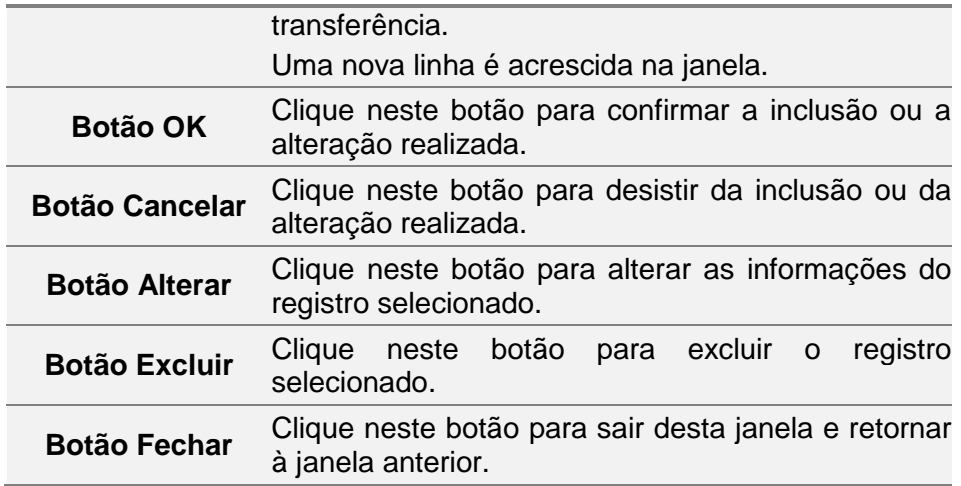

### **2.7 ANEXO III - Créditos Presumidos- Detalhamento**

Para incluir, alterar ou excluir informações de *Créditos Presumidos*, siga os passos abaixo:

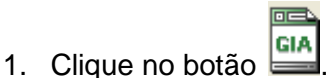

Você visualiza a janela *GIA*.

- 2. Dê duplo clique na *Guia de Informação e Apuração de ICMS* desejada. Você visualiza a janela *Guia de Informação e Apuração do ICMS*.
- 3. Na pasta *Quadro A*, clique no botão *Anexo III* ao lado do campo 04. Créditos presumidos.

Você visualiza a .

Para incluir informações clique no botão *Novo,* preencha os campos da tabela e clique no botão *Ok* para confirmar a inclusão.

Para alterar informações, clique no botão *Alterar* e selecione na tabela o campo a ser alterado*.* Clique no botão *Ok* para confirmar a alteração.

Para excluir informações, selecione o campo desejado e clique no botão *Excluir* para apagar o registro*.* Clique no botão *Sim* para confirmar a exclusão.

#### **2.7.1 Janela Anexo III - Créditos Presumidos - Detalhamento**

O Anexo III deve ser preenchido por todos os contribuintes que tiverem se apropriado de créditos fiscais presumidos, conforme segue:

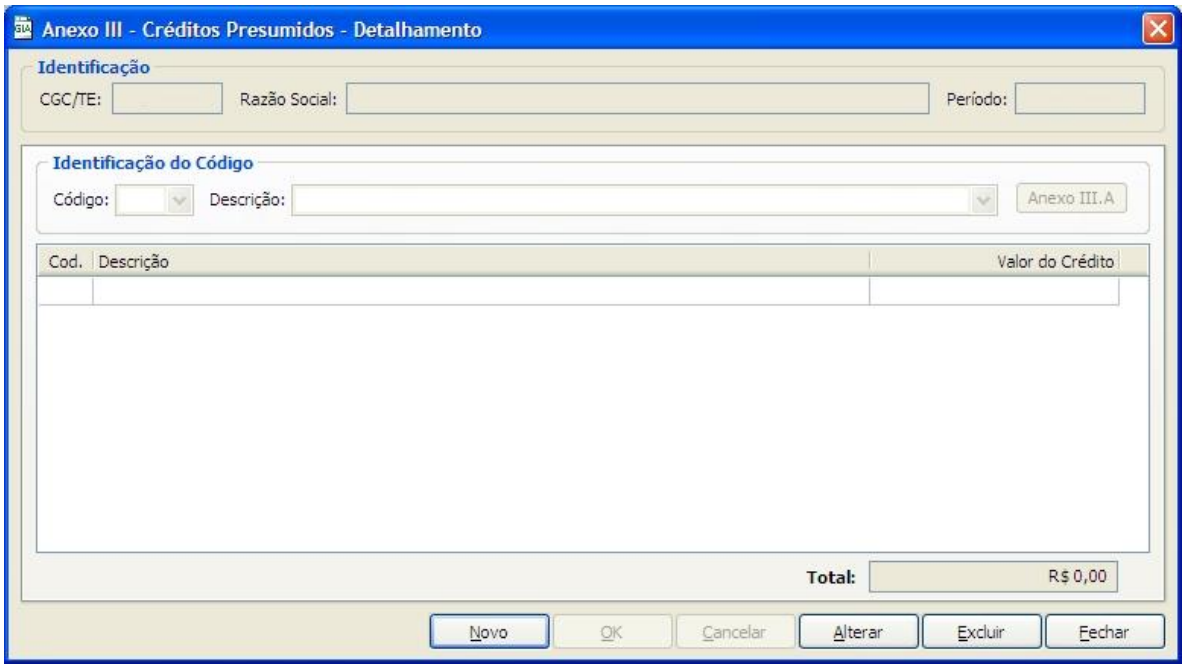

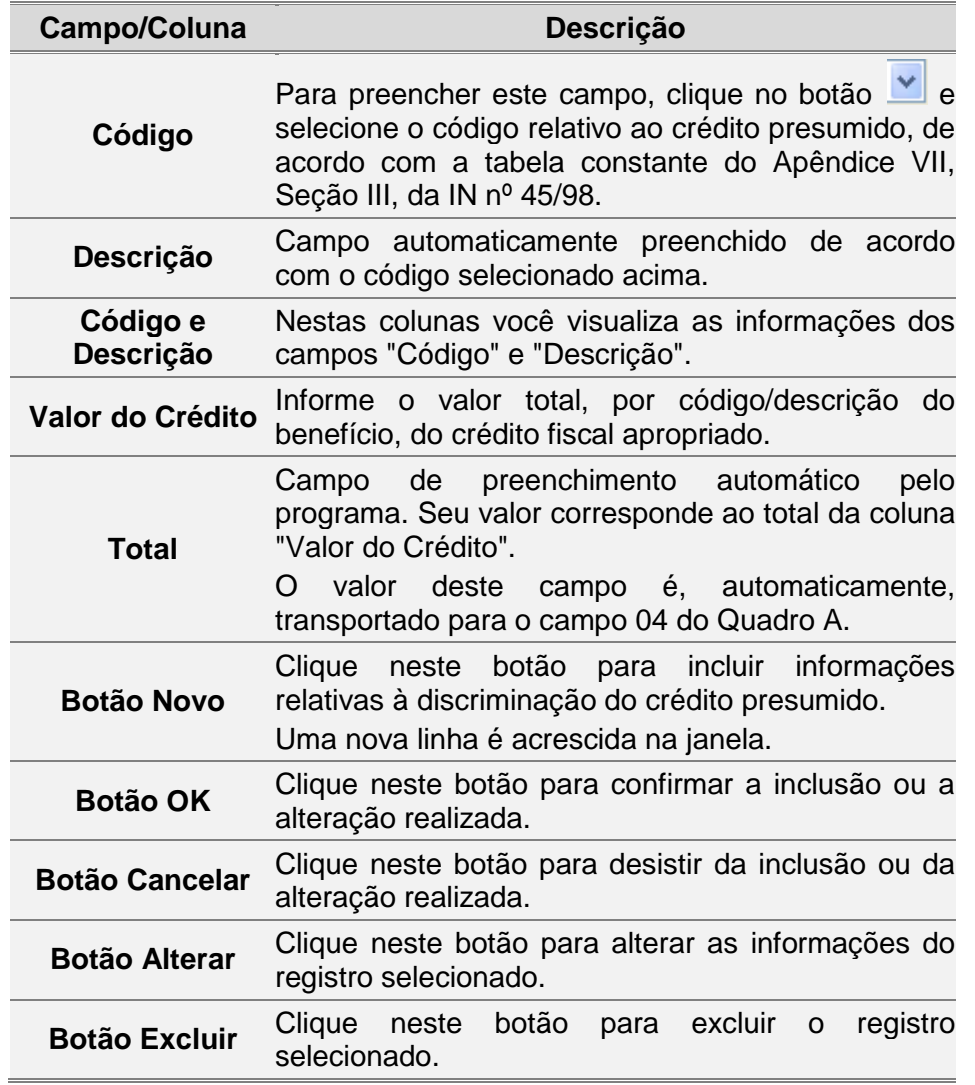

## **2.8 ANEXO IV - Créditos por compensação por pagamentos indevidos**

Para incluir, alterar ou excluir informações no *campo 05 do Quadro A - Créditos por compensação por pagamentos indevidos,* siga os passos abaixo:

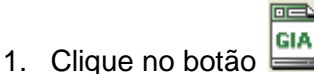

Você visualiza a janela *GIA*.

- 2. Dê duplo clique na *Guia de Informação e Apuração de ICMS* desejada. Você visualiza a janela *Guia de Informação e Apuração do ICMS*.
- 3. Na pasta *Quadro A*, clique no botão *Anexo IV* ao lado do campo 05. Créditos por compensação por pagamentos indevidos.

Você visualiza a *Janela Anexo IV - [Créditos por Compensação por Pagamentos](#page-39-0)  [Indevidos](#page-39-0)*.

Para incluir informações clique no botão *Novo,* preencha os campos da tabela e clique no botão *Ok* para confirmar a inclusão.

Para alterar informações, clique no botão *Alterar* e selecione na tabela o campo a ser alterado*.* Clique no botão *Ok* para confirmar a alteração.

Para excluir informações, selecione o campo desejado e clique no botão *Excluir* para apagar o registro*.* Clique no botão *Sim* para confirmar a exclusão.

#### <span id="page-39-0"></span>**2.8.1 Janela Anexo IV - Créditos por Compensação por Pagamentos Indevidos**

O Anexo IV deve ser preenchido por todos os contribuintes que tiverem efetuado pagamento do imposto, em período anterior ao de referência, em valor maior do que era devido, conforme segue:

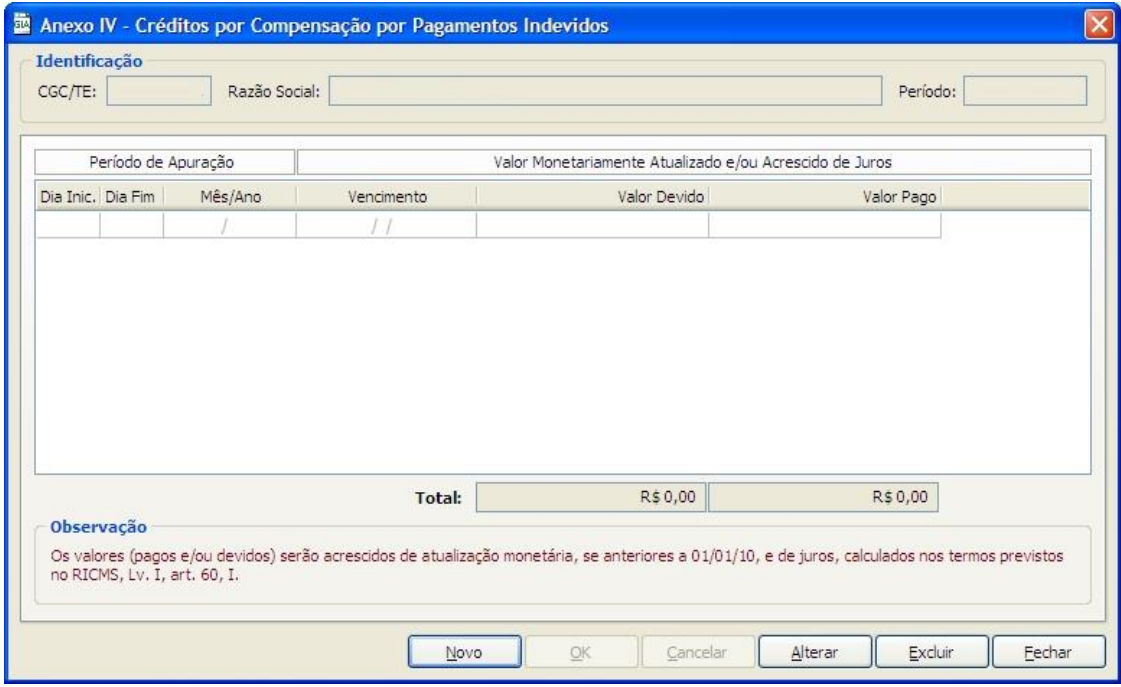

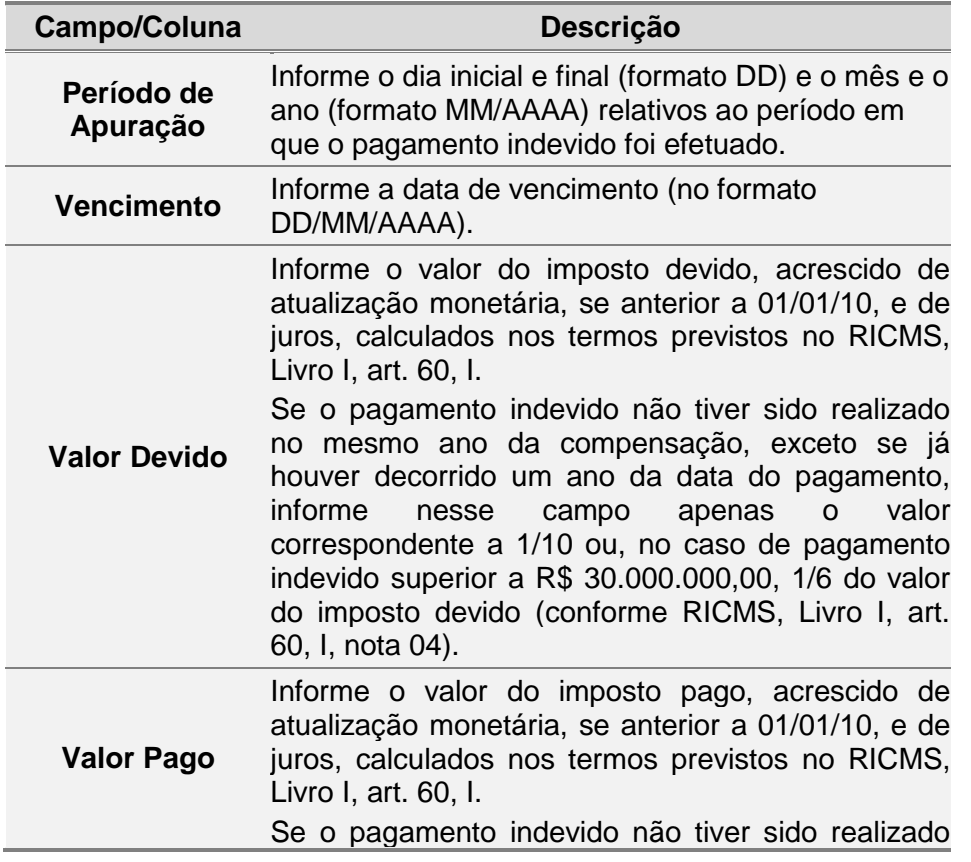

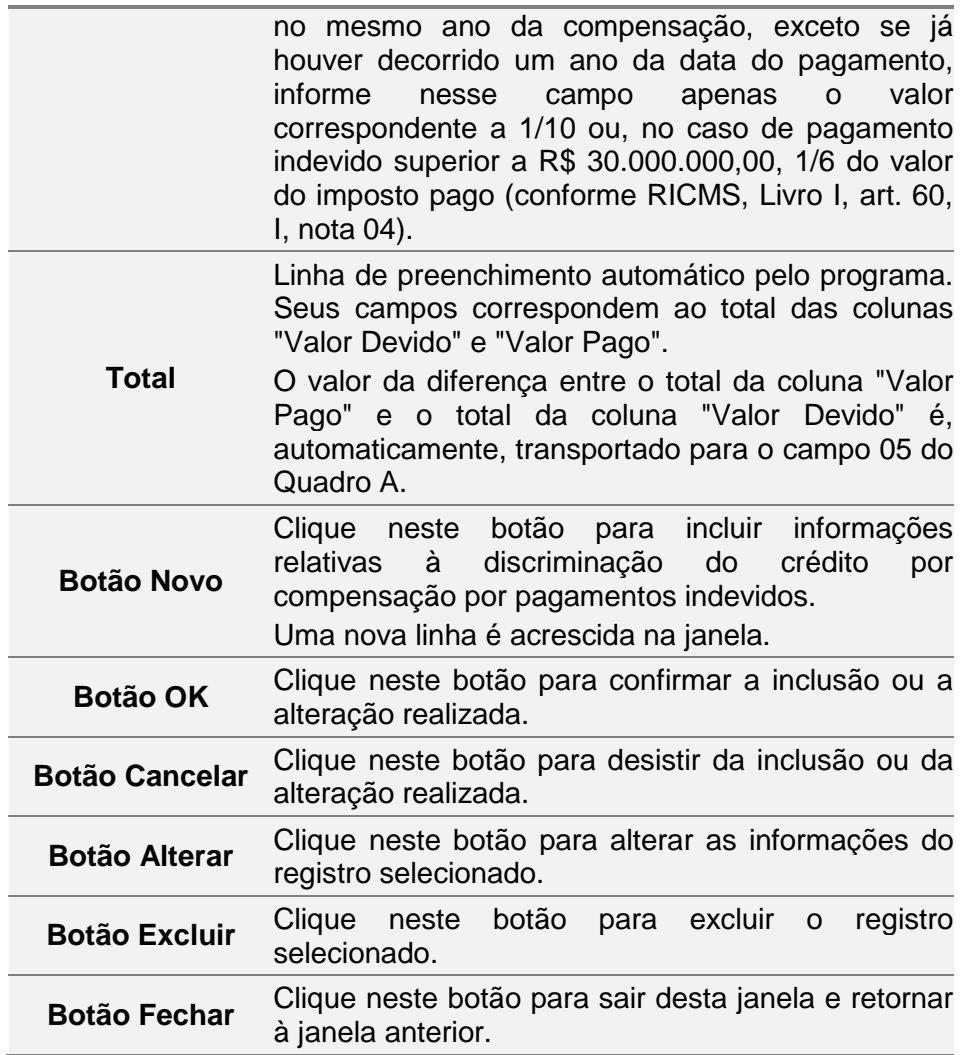

### **2.9 ANEXO V – Discriminação das Saídas**

Para incluir, alterar ou excluir informações no *campo 08 do Quadro A - Débitos por Saídas,* siga os passos abaixo:

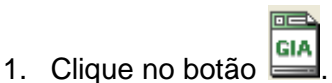

Você visualiza a janela *GIA*.

- 2. Dê duplo clique na *Guia de Informação e Apuração de ICMS* desejada. Você visualiza a janela *Guia de Informação e Apuração do ICMS*.
- 3. Na pasta *Quadro A*, clique no botão *Anexo V* ao lado do campo 08. Débitos por saída. Você visualiza a *Janela Anexo V - [Discriminação das Saídas](#page-41-0)*. Para incluir informações clique no botão *Novo,* preencha os campos da tabela e clique no botão *Ok* para confirmar a inclusão. Para alterar informações, clique no botão *Alterar* e selecione na tabela o campo a ser alterado*.* Clique no botão *Ok* para confirmar a alteração.

Para excluir informações, selecione o campo desejado e clique no botão *Excluir* para apagar o registro*.* Clique no botão *Sim* para confirmar a exclusão.

#### <span id="page-41-0"></span>**2.9.1 Janela Anexo V - Discriminação das Saídas**

O Anexo V deve ser preenchido por todos os contribuintes com o detalhamento da totalidade das saídas de mercadorias e prestações de serviço, conforme segue:

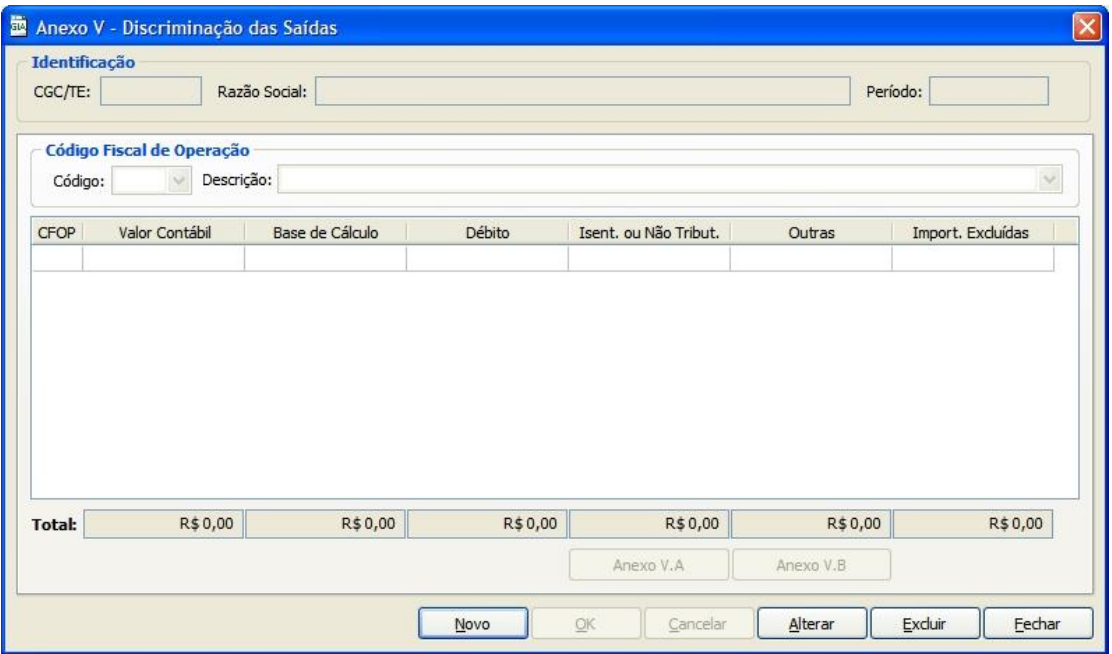

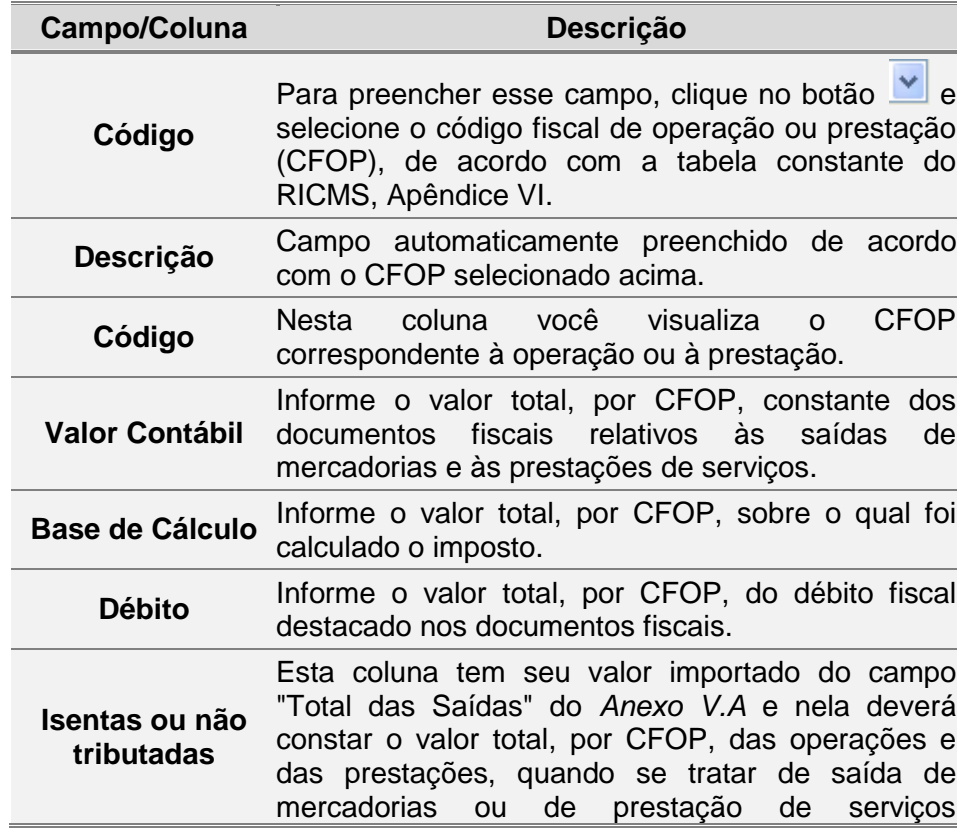

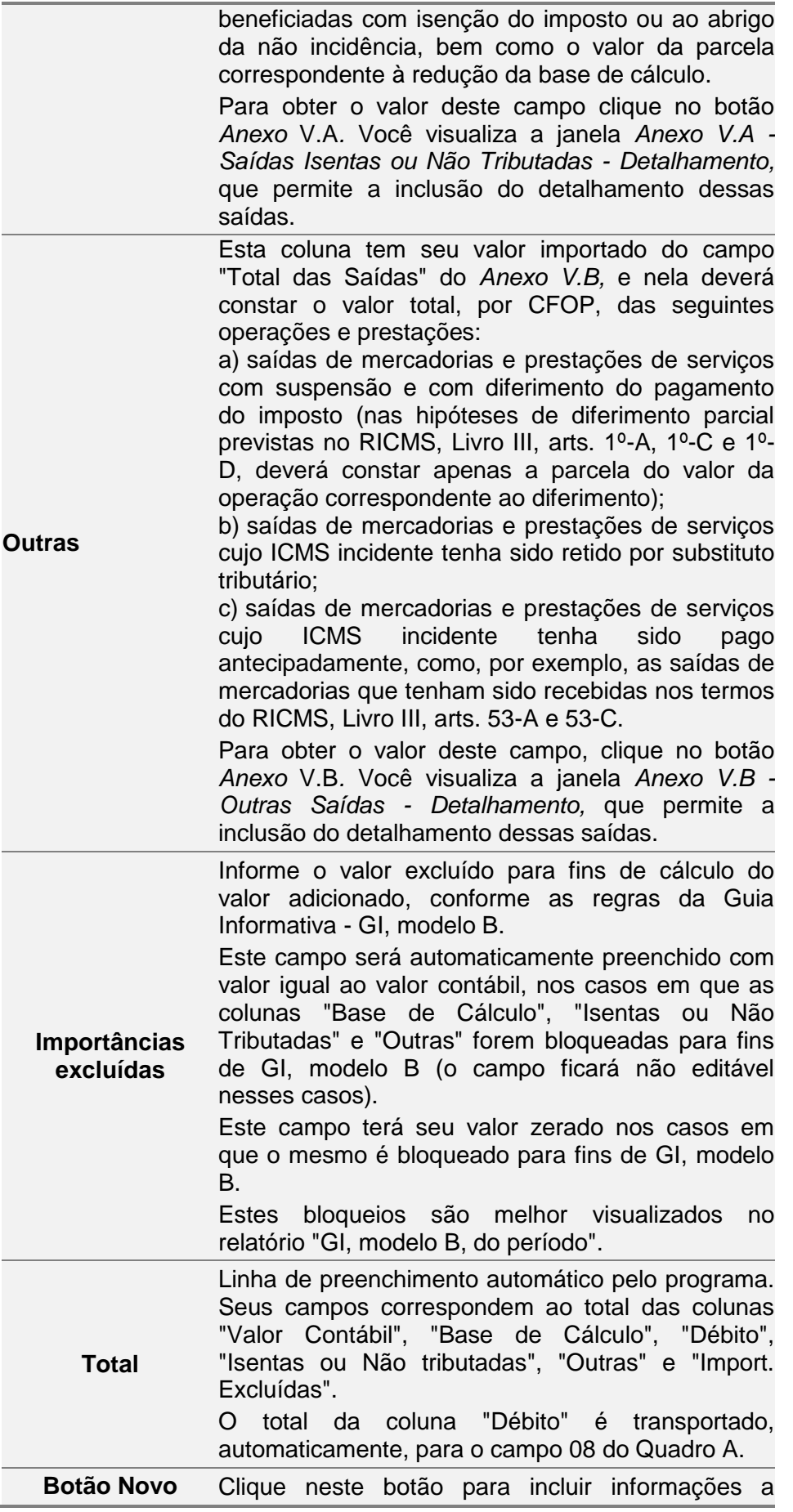

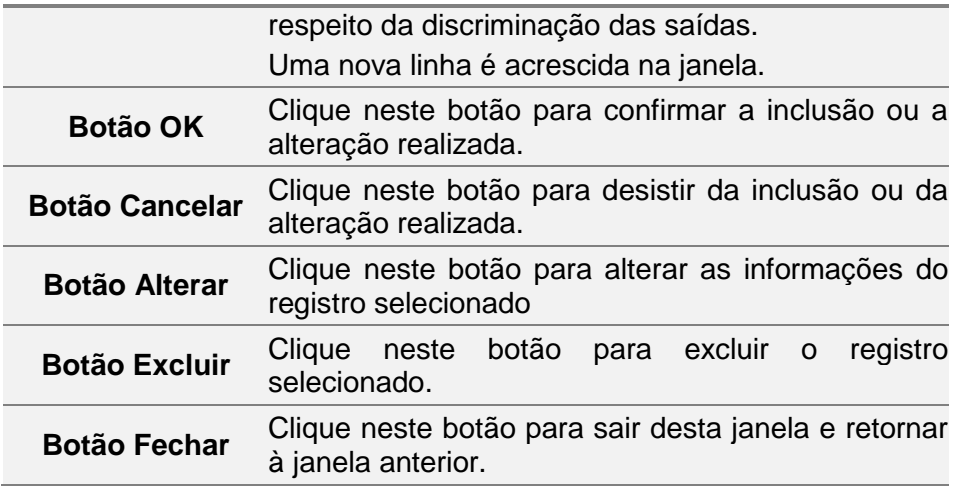

### **2.10 ANEXO V.A - Saídas Isentas ou Não Tributadas - Detalhamento**

Para incluir, alterar ou excluir informações de *Saídas Isentas ou Não Tributadas - Detalhamento,* siga os passos abaixo:

4. Clique no botão **ela** 

Você visualiza a janela *GIA*.

- 5. Dê duplo clique na *Guia de Informação e Apuração de ICMS* desejada. Você visualiza a janela *Guia de Informação e Apuração do ICMS*.
- 6. Na pasta *Quadro A*, clique no botão *Anexo V* ao lado do campo 08*. Débitos por saída.* Você visualiza a *Janela Anexo VII - [Resumo das Operações](#page-49-0)* com Substituição [Tributária, Exceto Diferimento.](#page-49-0)
- 7. Clique no botão *Anexo V.A* abaixo do total da coluna *Isentas ou Não Tributadas.* Você visualiza a *Janela Anexo VII. A - [Discriminação das Entradas com Substituição](#page-51-0)  Tributária,* [Exceto Diferimento.](#page-51-0)

Para incluir informações clique no botão *Novo,* preencha os campos da tabela e clique no botão *Ok* para confirmar a inclusão.

Para alterar informações, clique no botão *Alterar* e selecione na tabela o campo a ser alterado*.* Clique no botão *Ok* para confirmar a alteração.

Para excluir informações, selecione o campo desejado e clique no botão *Excluir* para apagar o registro*.* Clique no botão *Sim* para confirmar a exclusão.

#### **2.10.1 Janela Anexo V. A - Saídas Isentas ou Não Tributadas – Detalhamento**

O Anexo V.A deve ser preenchido por todos os contribuintes que tiverem efetuado saídas de mercadorias e prestações de serviço isentas ou não tributadas, conforme segue:

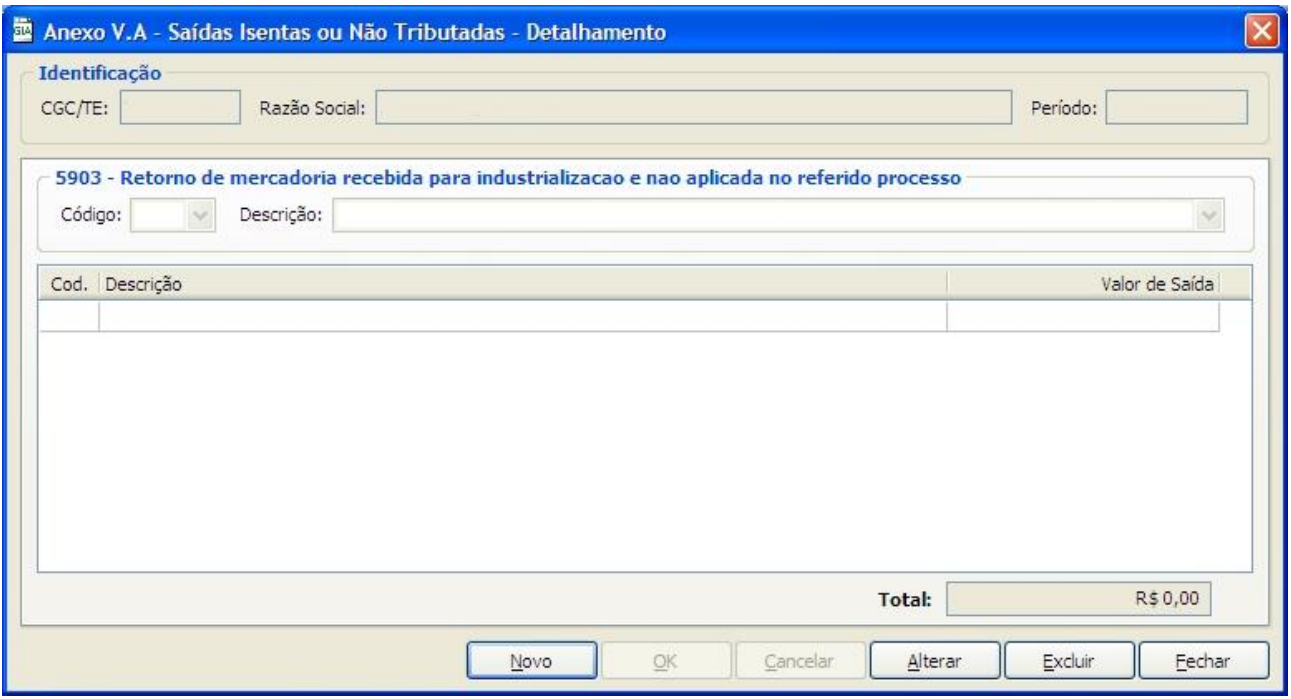

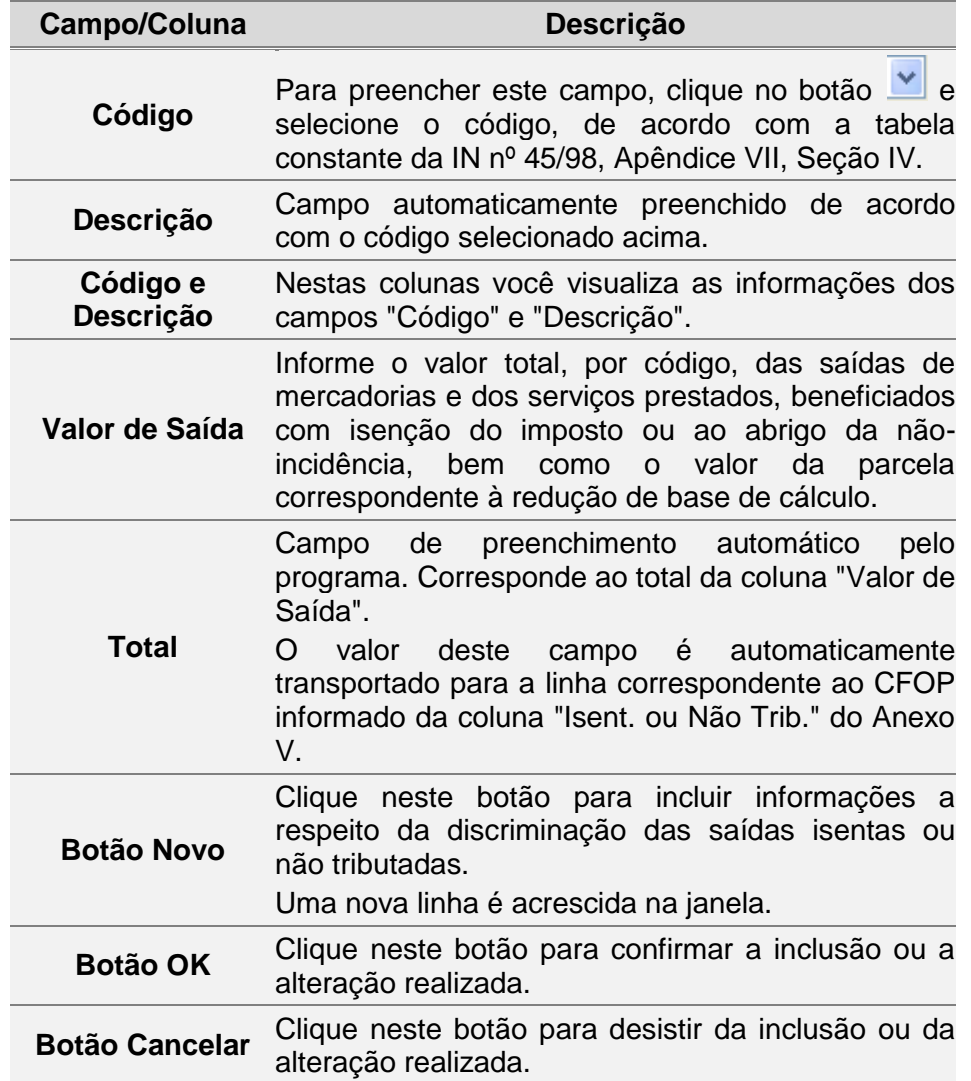

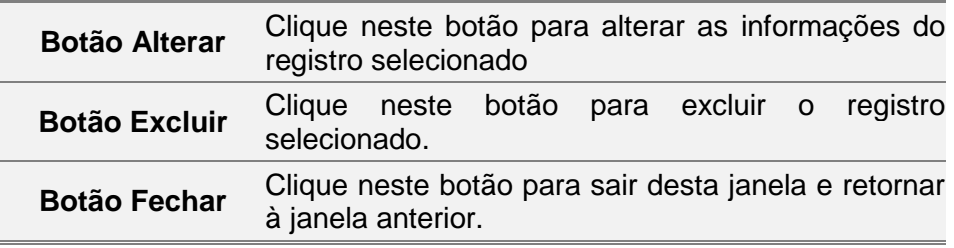

## **2.11ANEXO V.B - Outras Saídas - Detalhamento**

Para incluir, alterar ou excluir informações de *Outras Saídas - Detalhamento,* siga os passos abaixo:

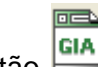

1. Clique no botão | Você visualiza a janela *GIA*.

- 2. Dê duplo clique na *Guia de Informação e Apuração do ICMS* desejada. Você visualiza a janela *Guia de Informação e Apuração do ICMS*.
- 3. Na pasta *Quadro A*, clique no botão *Anexo V* ao lado do campo 08*. Débitos por saída.* Você visualiza a *Janela Anexo VII - [Resumo das Operações com Substituição](#page-49-0)  [Tributária, Exceto Diferimento.](#page-49-0)*
- *4.* Clique no botão *Anexo V.B* abaixo do total da coluna *Outras*. Você visualiza a [Janela](#page-51-0)  *Anexo VII. A - [Discriminação das Entradas com Substituição Tributária, Exceto](#page-51-0)  [Diferimento.](#page-51-0)*

Para incluir informações clique no botão *Novo,* preencha os campos da tabela e clique no botão *Ok* para confirmar a inclusão.

Para alterar informações, clique no botão *Alterar* e selecione na tabela o campo a ser alterado*.* Clique no botão *Ok* para confirmar a alteração.

Para excluir informações, selecione o campo desejado e clique no botão *Excluir* para apagar o registro*.* Clique no botão *Sim* para confirmar a exclusão.

#### **2.11.1 Janela Anexo V. B - Outras Saídas - Detalhamento**

O Anexo V.B deve ser preenchido por todos os contribuintes que tiverem efetuado saídas de mercadorias e prestações de serviço com suspensão e com diferimento do pagamento do imposto, quando o ICMS tenha sido retido por substituto tributário ou, ainda, quando o ICMS tenha sido pago antecipadamente, conforme segue:

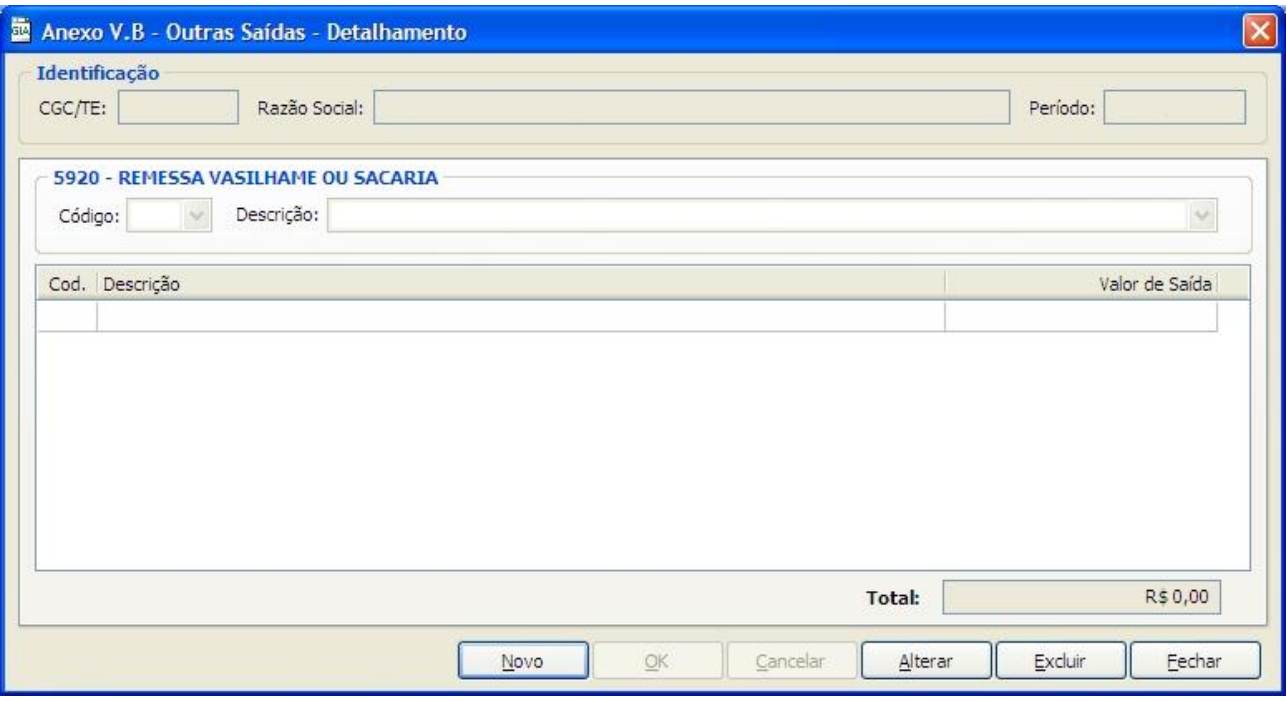

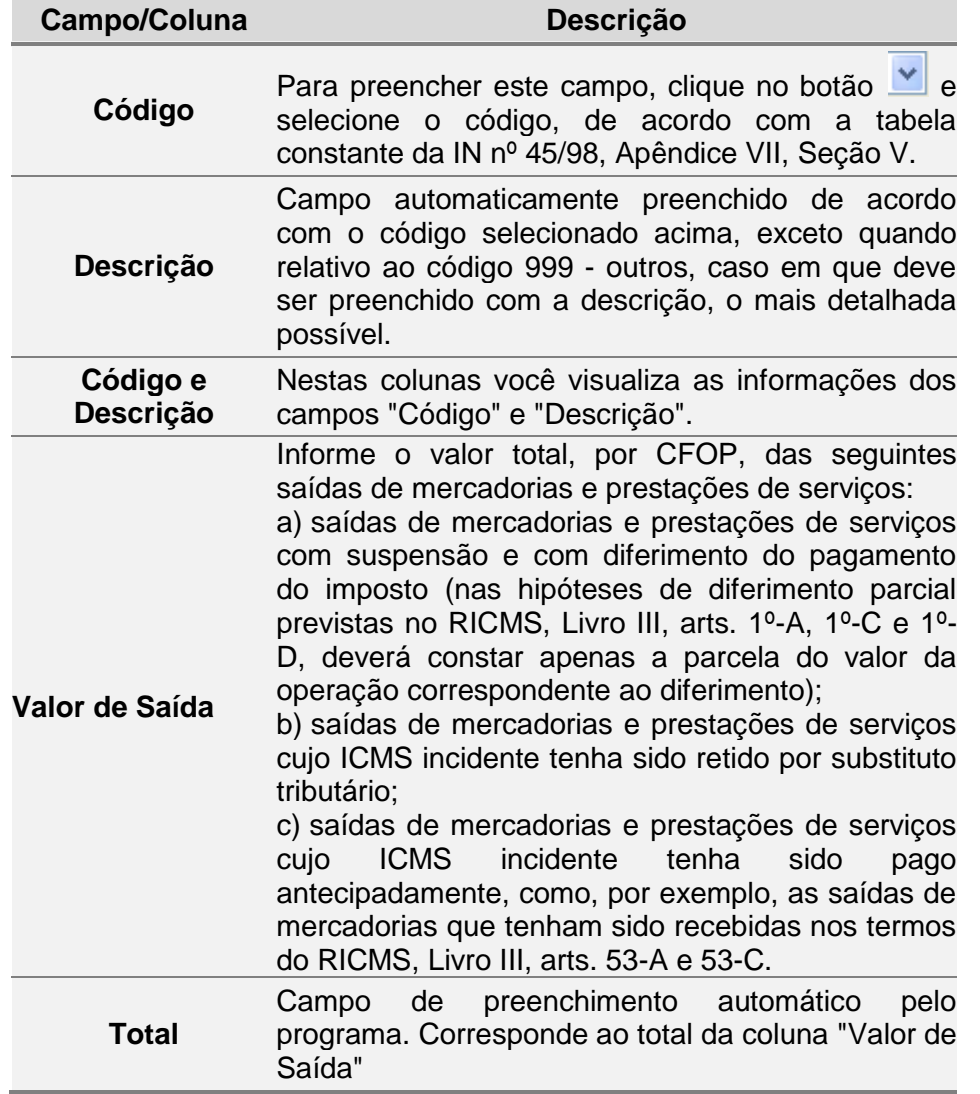

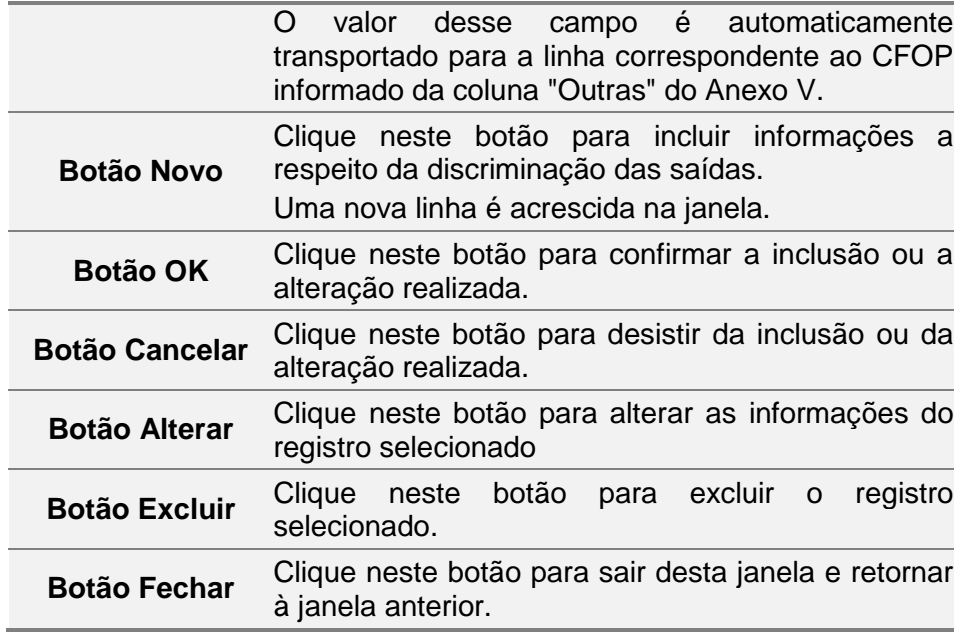

### **2.12 ANEXO VI - Discriminação dos Créditos e do Saldo Credor Transferidos**

Para incluir, alterar ou excluir informações no *campo 11 do Quadro A - Débitos por transferência de créditos e de saldo credor*, siga os passos abaixo:

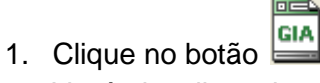

Você visualiza a janela *GIA*.

- 2. Dê duplo clique na *Guia de Informação e Apuração de ICMS* desejada. Você visualiza a janela *Guia de Informação e Apuração do ICMS*.
- *3.* Na pasta *Quadro A*, clique no botão *Anexo VI*, ao lado do campo *11. Débitos por transferência de créditos e de saldo credor.*

Para incluir informações clique no botão *Novo,* preencha os campos da tabela e clique no botão *Ok* para confirmar a inclusão.

Para alterar informações, clique no botão *Alterar* e selecione na tabela o campo a ser alterado*.* Clique no botão *Ok* para confirmar a alteração.

Para excluir informações, selecione o campo desejado e clique no botão *Excluir* para apagar o registro*.* Clique no botão *Sim* para confirmar a exclusão.

### **2.12.1 Janela Anexo VI - Discriminação dos Créditos e do Saldo Credor Transferidos**

O Anexo VI é preenchido por todos os contribuintes que tiverem transferido créditos ou saldo credor, inclusive para outros estabelecimentos da mesma empresa, conforme segue:

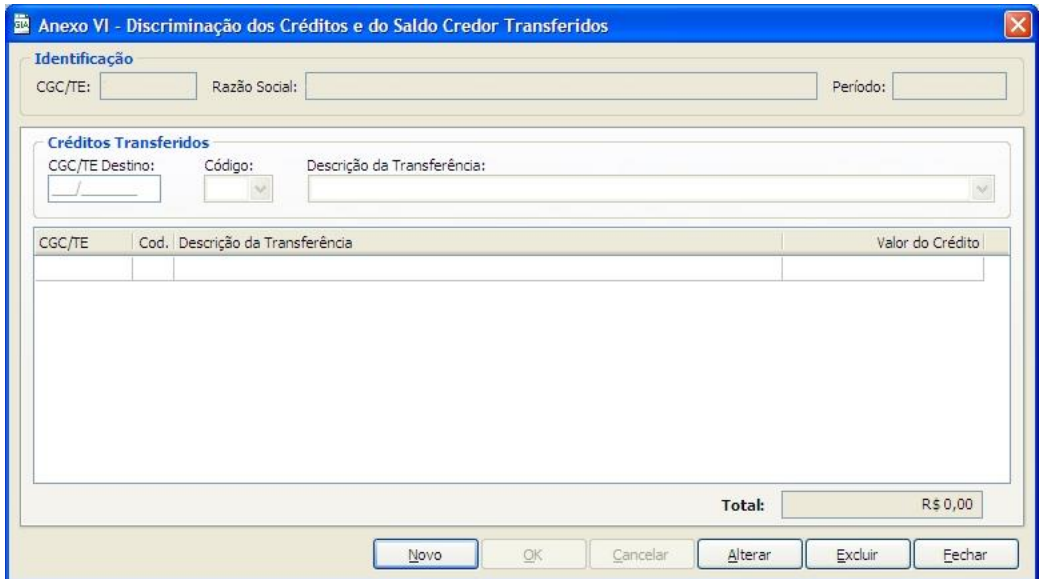

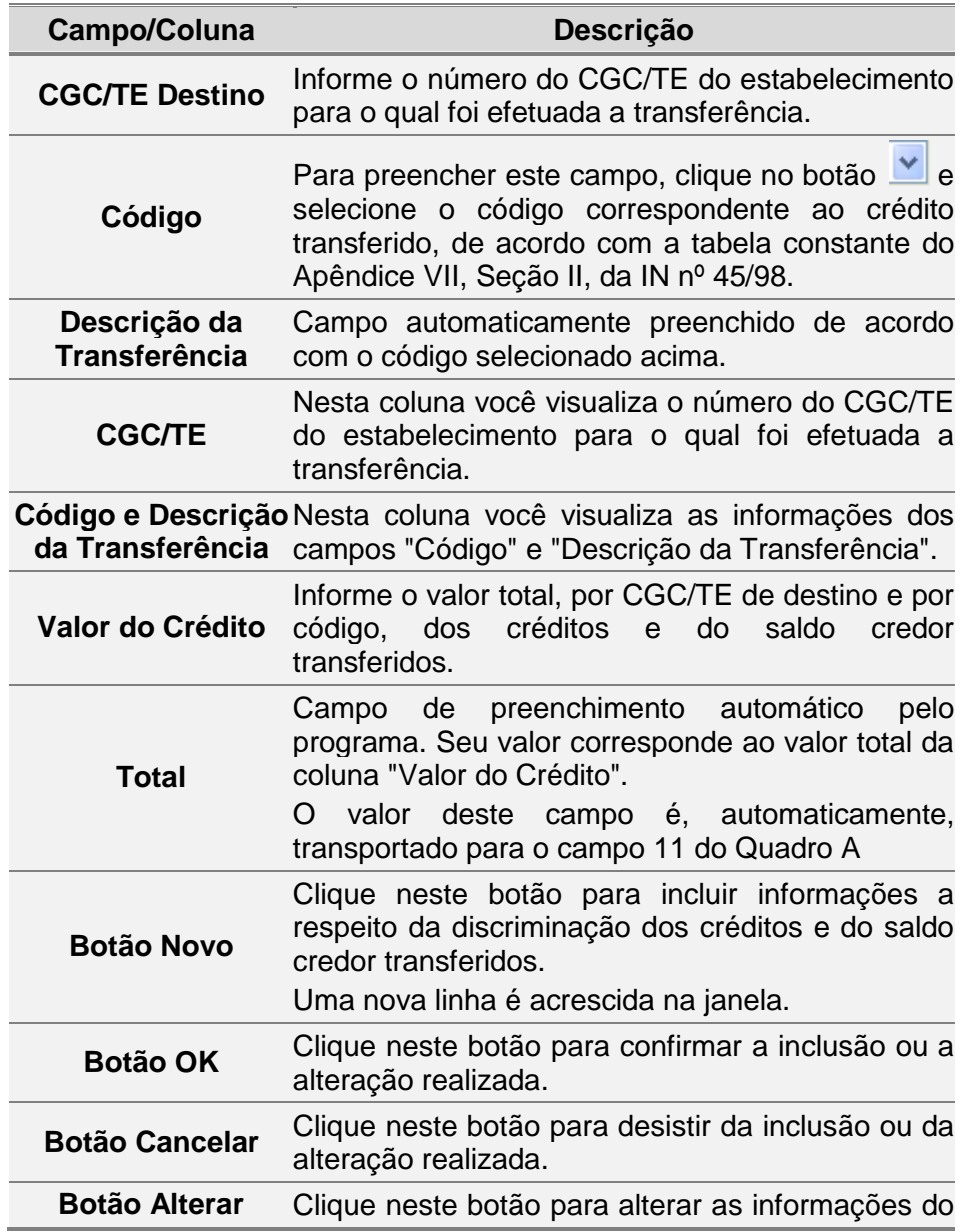

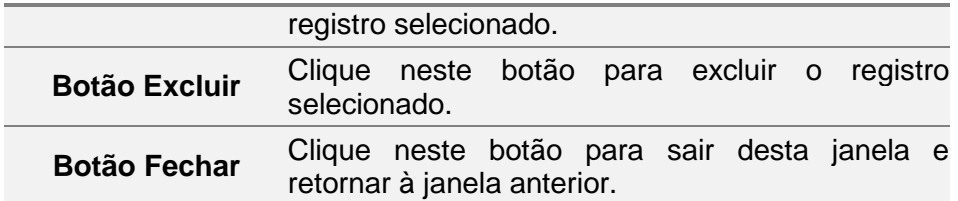

## **2.13 ANEXO VII - Resumo das Operações com Substituição Tributária, exceto Diferimento**

Para incluir, alterar ou excluir informações de *Resumo das Operações com Substituição Tributária, exceto Diferimento*, siga os passos abaixo:

同意 1. Clique no botão **ela** 

Você visualiza a janela *GIA*.

- 2. Dê duplo clique na *Guia de Informação e Apuração de ICMS* desejada. Você visualiza a janela *Guia de Informação e Apuração do ICMS*.
- 3. Na pasta *Quadro A*, clique no botão *Anexo VII* ao lado do campo 15. Realizou operações de subst. Tribut. (não considerar diferimentos). Você visualiza a *Janela Anexo VII - [Resumo das Operações com Substituição](#page-49-0)  [Tributária, Exceto Diferimento](#page-49-0)*.
- 4. Altere se necessário, os campos.
- 5. Clique no botão *Ok* para confirmar a alteração. Para alterar os campos *01* e *04* tendo os botões *Anexo VII. A* e *Anexo VII. B* ao lado, é necessário primeiramente, clicar no respectivo botão para alterar o campo.

### <span id="page-49-0"></span>**2.13.1 Janela Anexo VII - Resumo das Operações com Substituição Tributária, Exceto Diferimento**

O Anexo VII é preenchido por todos os contribuintes enquadrados na categoria substitutos tributários, exceto pelos responsáveis pelo pagamento do imposto diferido, que tenham efetuado operações com mercadorias ou prestações de serviços sujeitos à substituição tributária, ou ainda, quando se tratar dos débitos previstos no Livro I, art.13, IV e V, conforme segue:

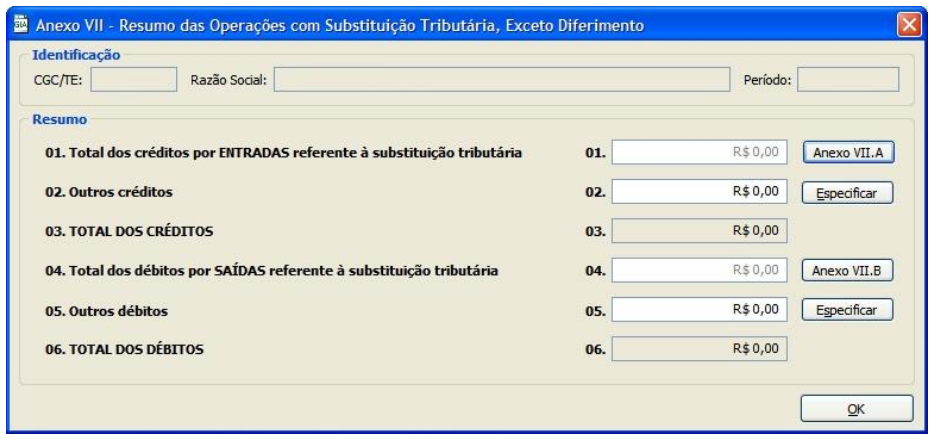

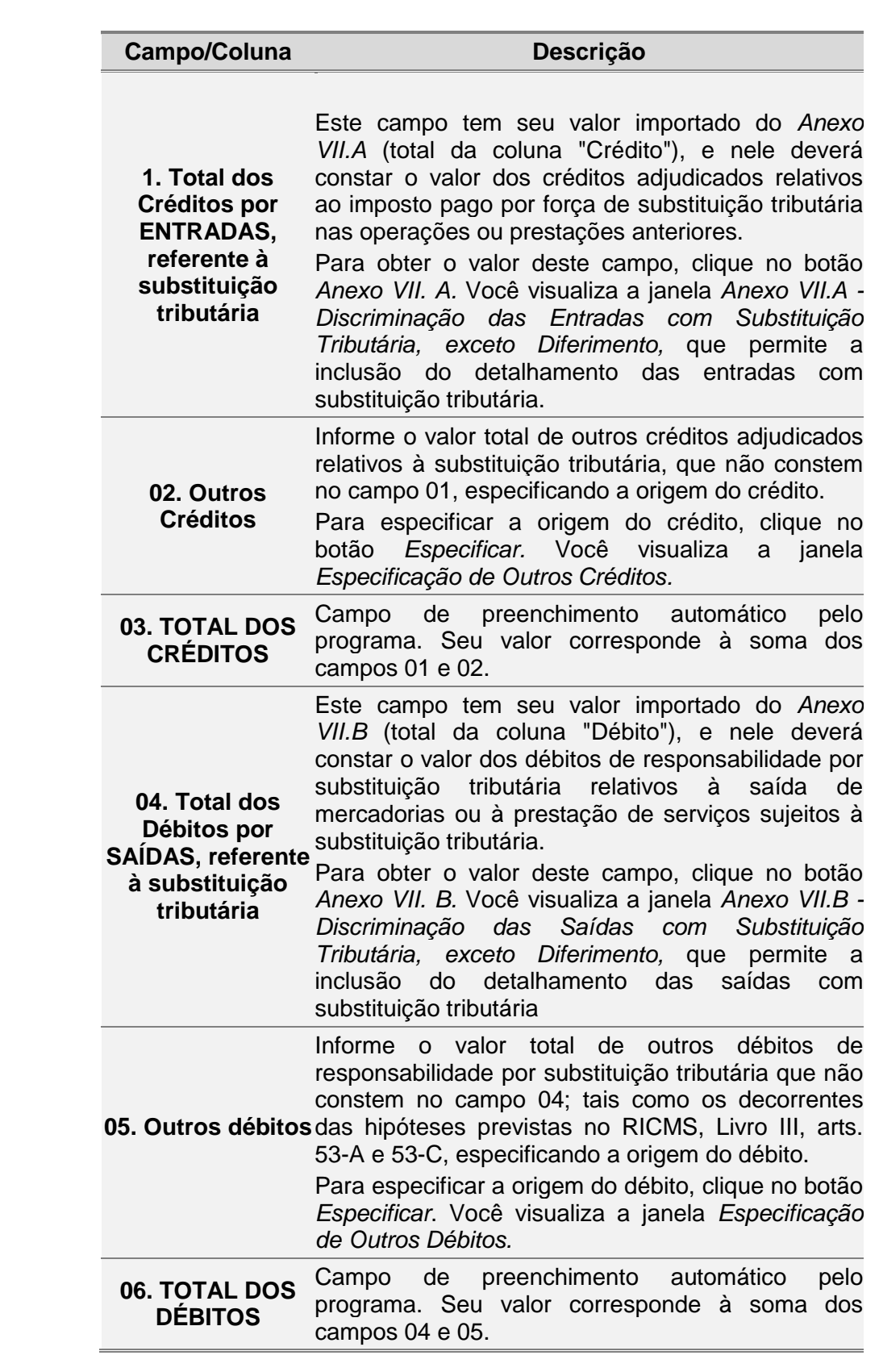

### **2.14 ANEXO VII.A - Discriminação das Entradas com Substituição Tributária, exceto Diferimento**

Para incluir, alterar ou excluir informações de *Discriminação das Entradas com Substituição Tributária, exceto Diferimento*, siga os passos abaixo:

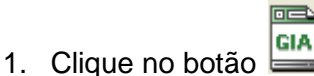

Você visualiza a janela *GIA*.

- 2. Dê duplo clique na *Guia de Informação e Apuração de ICMS* desejada. Você visualiza a janela *Guia de Informação e Apuração do ICMS*.
- 3. Na pasta *Quadro A*, clique no botão *Anexo VII* ao lado do campo 15. Realizou operações de subst. Tribut. (não considerar diferimentos). Você visualiza a *Janela Anexo VII - [Resumo das Operações com Substituição](#page-49-0)  [Tributária, Exceto Diferimento](#page-49-0)*.
- 4. Clique no botão *Anexo VII.A* ao lado do campo 01. Total dos Créditos por ENTRADAS referente à substituição tributária. Para incluir informações clique no botão *Novo,* preencha os campos da tabela e

clique no botão *Ok* para confirmar a inclusão.

Para alterar informações, clique no botão *Alterar* e selecione na tabela o campo a ser alterado*.* Clique no botão *Ok* para confirmar a alteração.

Para excluir informações, selecione o campo desejado e clique no botão *Excluir* para apagar o registro*.* Clique no botão *Sim* para confirmar a exclusão.

#### <span id="page-51-0"></span>**2.14.1 Janela Anexo VII. A - Discriminação das Entradas com Substituição Tributária, Exceto Diferimento**

O Anexo VII.A é preenchido por todos os substitutos tributários, exceto aqueles responsáveis pelo pagamento do imposto diferido, que tenham adjudicado créditos relativos ao imposto pago por força de substituição tributária nas operações ou prestações anteriores, tais como as hipóteses de restituição do imposto pago por substituição tributária prevista no RICMS, Livro III, art. 23, conforme segue:

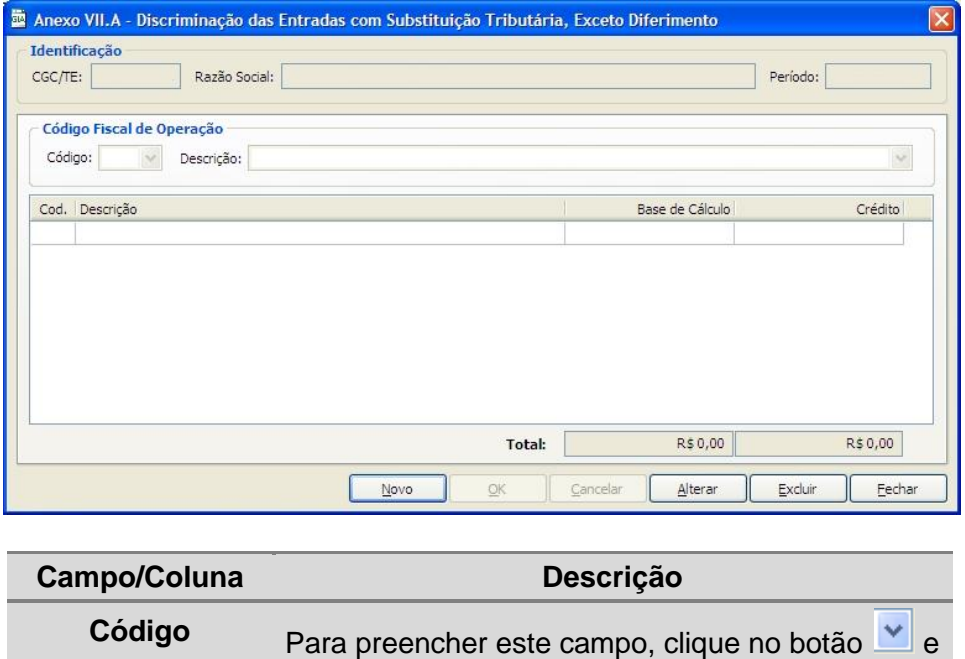

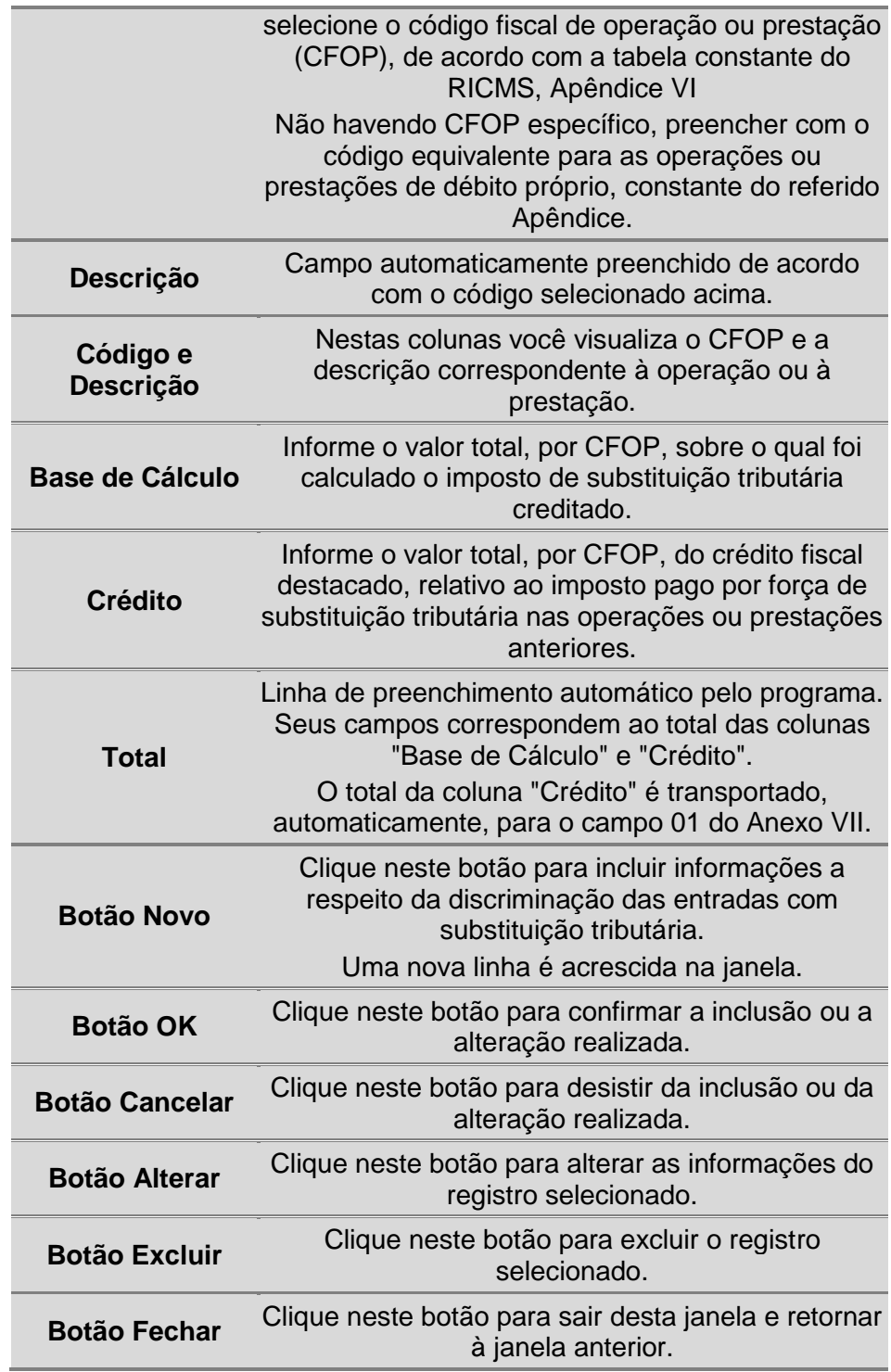

## **2.15 ANEXO VII.B - Discriminação das Saídas com Substituição Tributária, exceto Diferimento**

Para incluir, alterar ou excluir informações de *Discriminação das Saídas com Substituição Tributária, exceto Diferimento*, siga os passos abaixo:

1. Clique no botão **.**

Você visualiza a janela *Guias de Informação e Apuração do ICMS*.

- 2. Dê duplo clique na *Guia de Informação e Apuração de ICMS* desejada. Você visualiza a janela *Guia de Informação e Apuração do ICMS*.
- *3.* Na pasta *Quadro A*, clique no botão *Anexo VII* ao lado do *campo 15. Realizou operações de subst. Tribut. (não considerar diferimentos).* Você visualiza a *Janela Anexo VII - [Resumo das Operações com Substituição](#page-49-0)  [Tributária, Exceto Diferimento](#page-49-0)*.
- 4. Clique no botão Anexo VII.B ao lado do *campo 04. Total dos Débitos por SAÍDAS referente à substituição tributária.* Você visualiza a *[Janela Anexo](#page-53-0) VII. B - [Discriminação das Saídas com Substituição Tributária, Exceto Diferimento](#page-53-0)*. Para incluir informações clique no botão *Novo,* preencha os campos da tabela e clique no botão *Ok* para confirmar a inclusão. Para alterar informações, clique no botão *Alterar* e selecione na tabela o campo a ser alterado*.* Clique no botão *Ok* para confirmar a alteração.

Para excluir informações, selecione o campo desejado e clique no botão *Excluir* para apagar o registro*.* Clique no botão *Sim* para confirmar a exclusão.

#### <span id="page-53-0"></span>**2.15.1 Janela Anexo VII. B - Discriminação das Saídas com Substituição Tributária, Exceto Diferimento**

O Anexo VII.B deve ser preenchido por todos os substitutos tributários, exceto pelos responsáveis pelo pagamento do imposto diferido, que tenham débitos de responsabilidade por substituição tributária relativos à saída de mercadorias ou à prestação de serviços sujeitas à substituição tributária (operações internas), conforme segue:

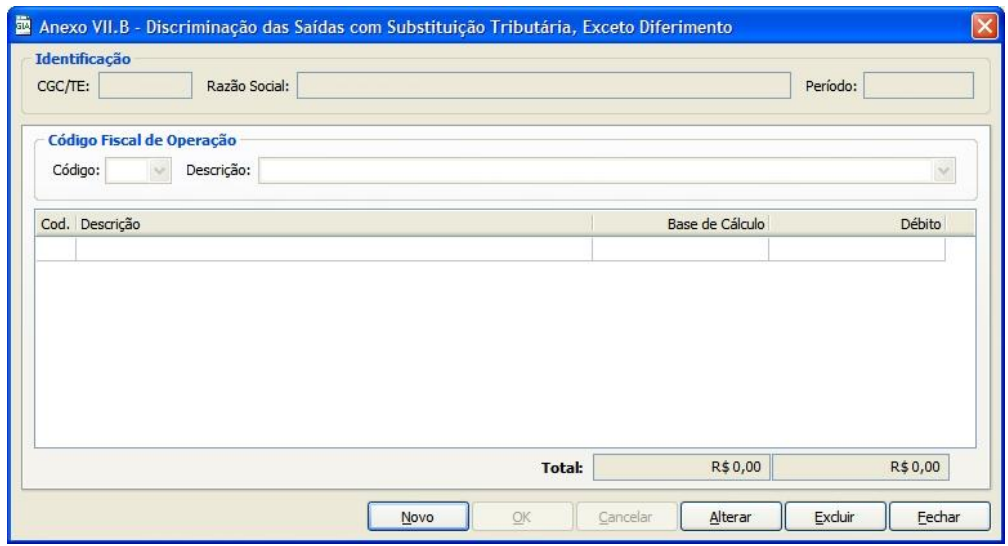

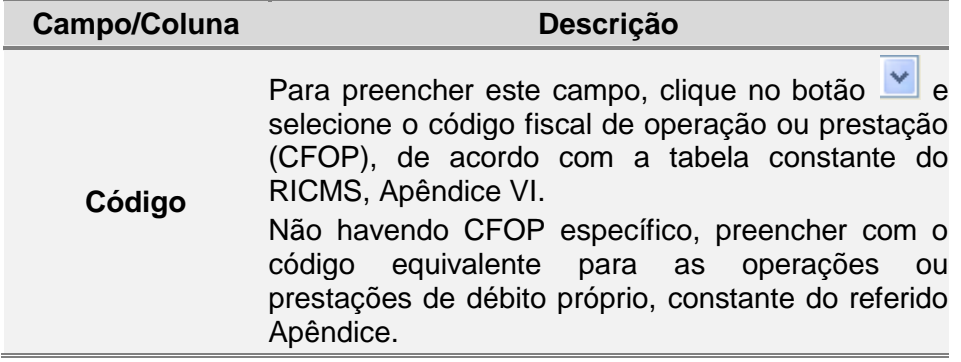

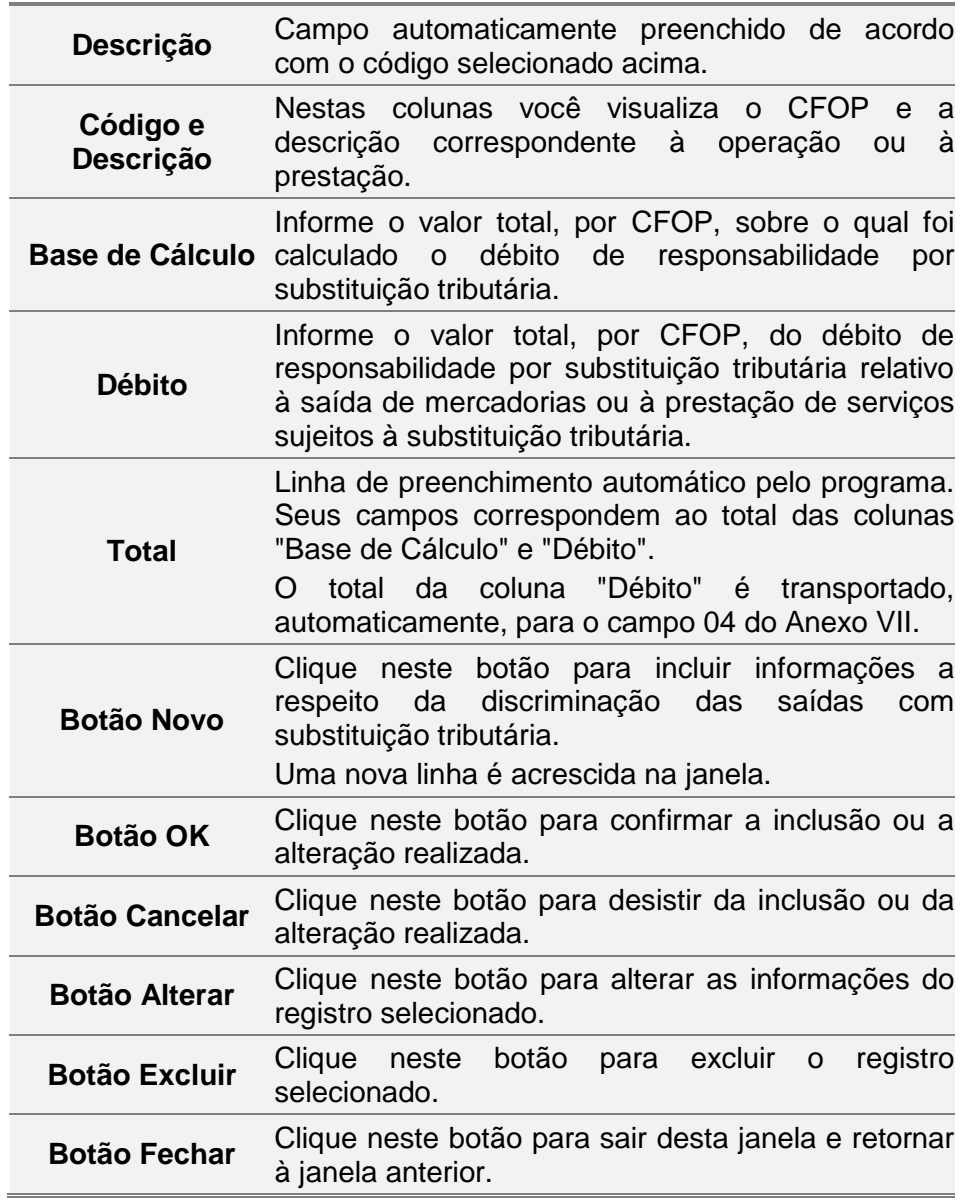

### **2.16 ANEXO VIII - Pagamentos de ICMS efetuados no mês, Relativos a esta Referência**

Para incluir, alterar ou excluir informações no *campo 20 do Quadro B - Pagamentos de ICMS efetuados no mês*, siga os passos abaixo:

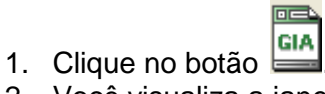

- 2. Você visualiza a janela *GIA*.
- 3. Dê duplo clique na *Guia de Informação e Apuração do ICMS* desejada. Você visualiza a janela *Guia de Informação e Apuração do ICMS*.
- 4. Na pasta Quadro B, clique no botão Anexo VIII ao lado do campo *20. Pagamentos no mês de referência*.

Você visualiza a *Janela Anexo VIII - [Pagamentos de ICMS Efetuados no Mês,](#page-55-0)  [Relativos a esta Referência](#page-55-0)*.

Para incluir informações clique no botão *Novo,* preencha os campos da tabela e clique no botão *Ok* para confirmar a inclusão.

Para alterar informações, clique no botão *Alterar* e selecione na tabela o campo a ser alterado*.* Clique no botão *Ok* para confirmar a alteração.

Para excluir informações, selecione o campo desejado e clique no botão *Excluir* para apagar o registro*.* Clique no botão *Sim* para confirmar a exclusão.

#### <span id="page-55-0"></span>**2.16.1 Janela Anexo VIII - Pagamentos de ICMS Efetuados no Mês, Relativos a esta Referência**

O Anexo VIII será preenchido por todos os contribuintes que tenham efetuado pagamento de imposto vencido no mês de referência, relativo a operações ou a prestações efetuadas nesse mesmo mês ou relativo a pagamento antecipado de imposto, exceto nos casos em que houver código específico para lançamento no Anexo XIV, conforme segue:

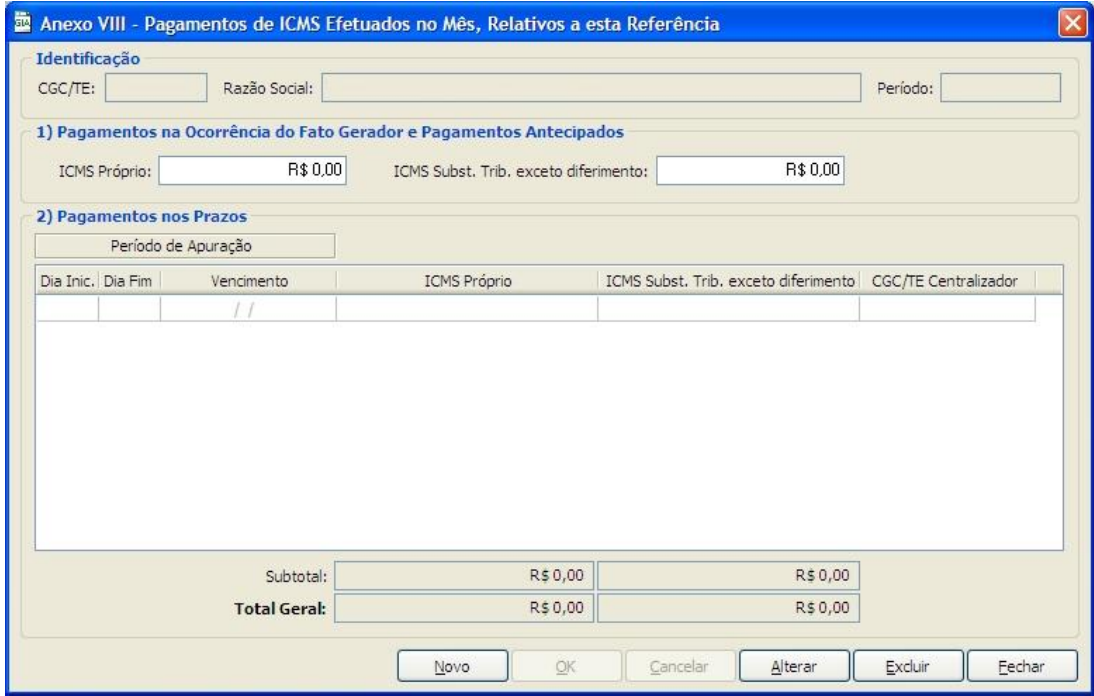

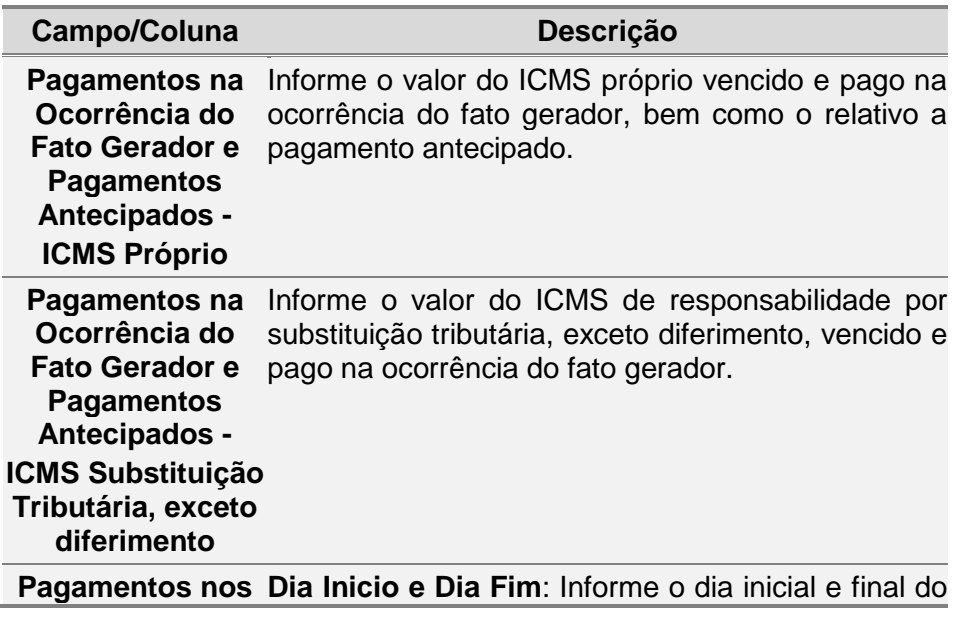

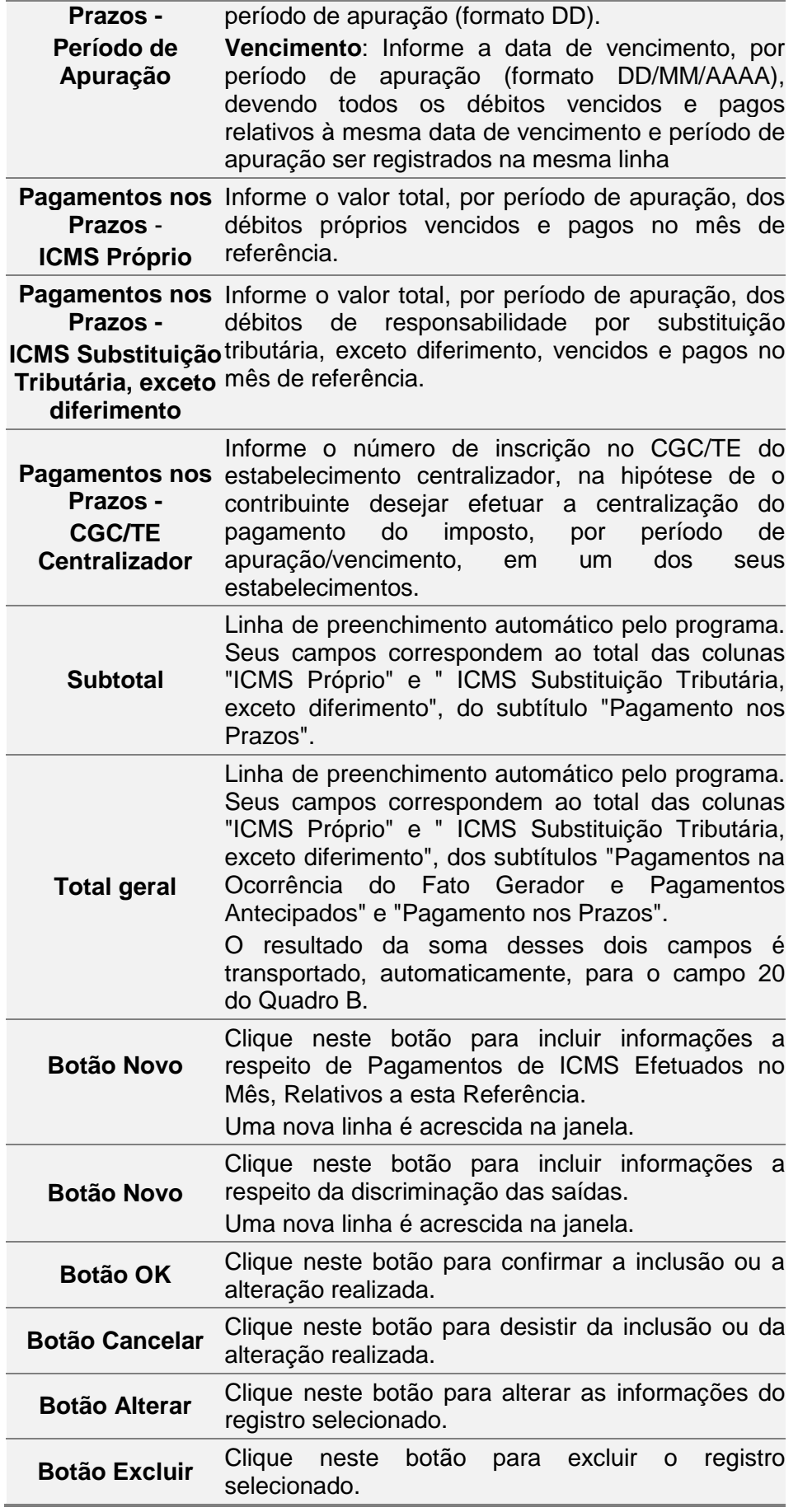

### **2.17 ANEXO IX - Discriminação dos Débitos Vencidos na Ocorrência do Fato Gerador e Não Pagos**

Para incluir, alterar ou excluir informações no *campo 21 do quadro B -* Débitos v*encidos no momento da ocorrência do fato gerador e não pagos*, siga os passos abaixo:

1. Clique no botão .

Você visualiza a janela *GIA*.

- 2. Dê duplo clique na *Guia de Informação e Apuração de ICMS* desejada. Você visualiza a janela *Guia de Informação e Apuração do ICMS*.
- *3.* Na pasta *Quadro B*, clique no botão *Anexo IX* ao lado do campo 21. *Débitos vencidos no momento da ocorrência do fato gerador e não pagos.* Você visualiza a *Janela Anexo IX - [Discriminação dos Débitos Vencidos na](#page-57-0)  [Ocorrência do Fato Gerador e Não Pagos](#page-57-0)*. Para incluir informações clique no botão *Novo,* preencha os campos da tabela e clique no botão *Ok* para confirmar a inclusão. Para alterar informações, clique no botão *Alterar* e selecione na tabela o campo a ser alterado*.* Clique no botão *Ok* para confirmar a alteração. Para excluir informações, selecione o campo desejado e clique no botão *Excluir* para apagar o registro*.* Clique no botão *Sim* para confirmar a exclusão.

### <span id="page-57-0"></span>**2.17.1 Janela Anexo IX - Discriminação dos Débitos Vencidos na Ocorrência do Fato Gerador e Não Pagos**

O Anexo IX deve ser preenchido por todos os contribuintes que tiverem débitos do imposto correspondentes a saídas de mercadorias ou a prestações de serviços sujeitas ao pagamento do imposto no momento da ocorrência do fato gerador, que não tenham sido pagos até o final do mês de referência a que corresponder a GIA, na hipótese de o contribuinte não ser beneficiado com sistema especial de pagamento, conforme segue:

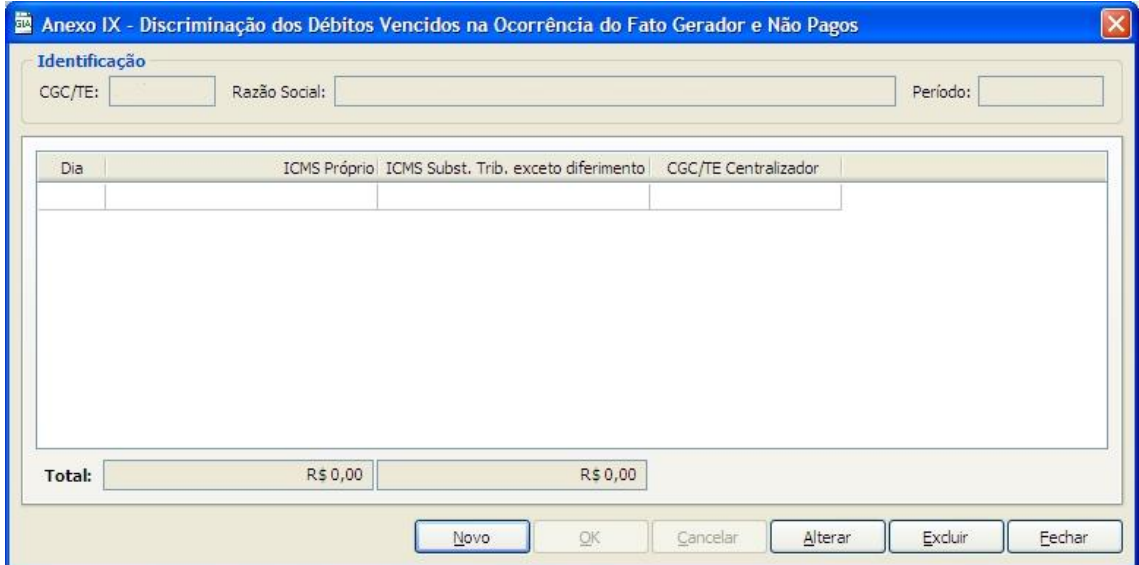

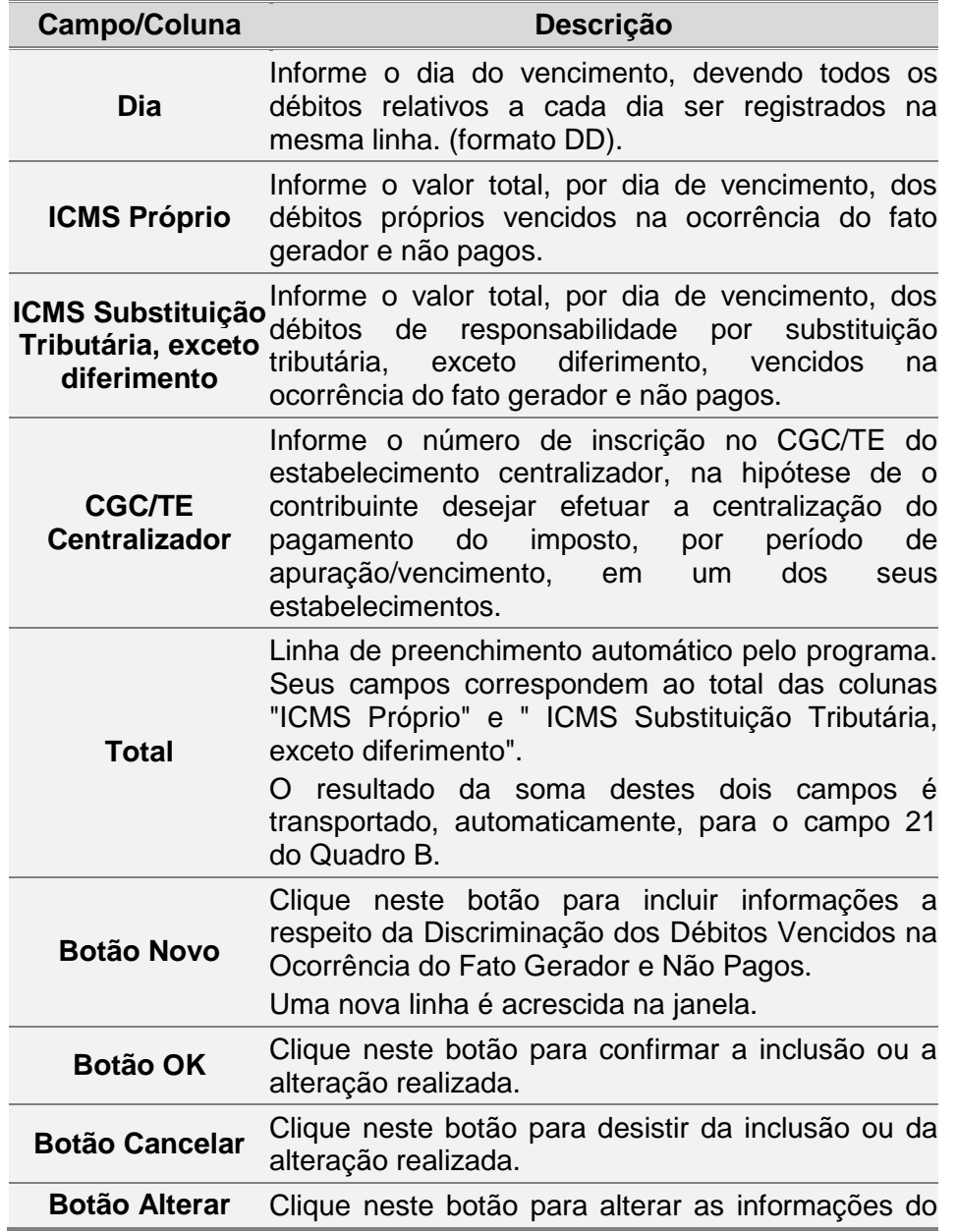

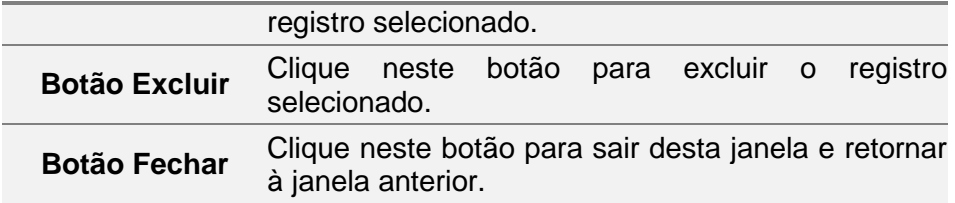

### **2.18 ANEXO X - Discriminação do ICMS a recolher, inclusive Saldo Devedor Acumulado**

Para incluir, alterar ou excluir informações no *campo 25 do quadro B – Total ICMS próprio no mês a recolher ou transportar para o mês seguinte*, siga os passos abaixo:

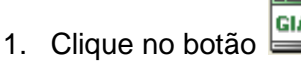

Você visualiza a janela *GIA*.

- 2. Dê duplo clique na *Guia de Informação e Apuração de ICMS* desejada. Você visualiza a janela *Guia de Informação e Apuração do ICMS*.
- 3. Na pasta *Quadro B*, clique no botão *Anexo X* ao lado do campo *22. ICMS por substituição tributária, não compensável, a recolher*. Você visualiza a *Janela Anexo X - [Discriminação do ICMS a Recolher, Inclusive Saldo](#page-59-0)  [Devedor Acumulado](#page-59-0)*.

Para incluir informações clique no botão *Novo,* preencha os campos da tabela e clique no botão *Ok* para confirmar a inclusão.

Para alterar informações, clique no botão *Alterar* e selecione na tabela o campo a ser alterado*.* Clique no botão *Ok* para confirmar a alteração.

Para excluir informações, selecione o campo desejado e clique no botão *Excluir* para apagar o registro*.* Clique no botão *Sim* para confirmar a exclusão.

### <span id="page-59-0"></span>**2.18.1 Janela Anexo X - Discriminação do ICMS a Recolher, Inclusive Saldo Devedor Acumulado**

O Anexo X deve ser preenchido por todos os contribuintes que tiverem débitos do imposto a recolher, inclusive saldo devedor acumulado, conforme segue:

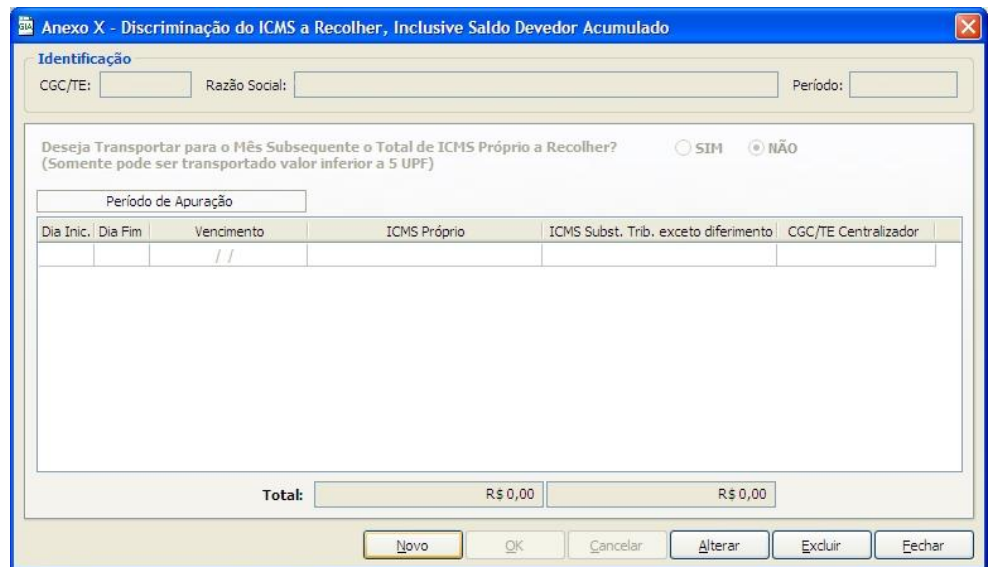

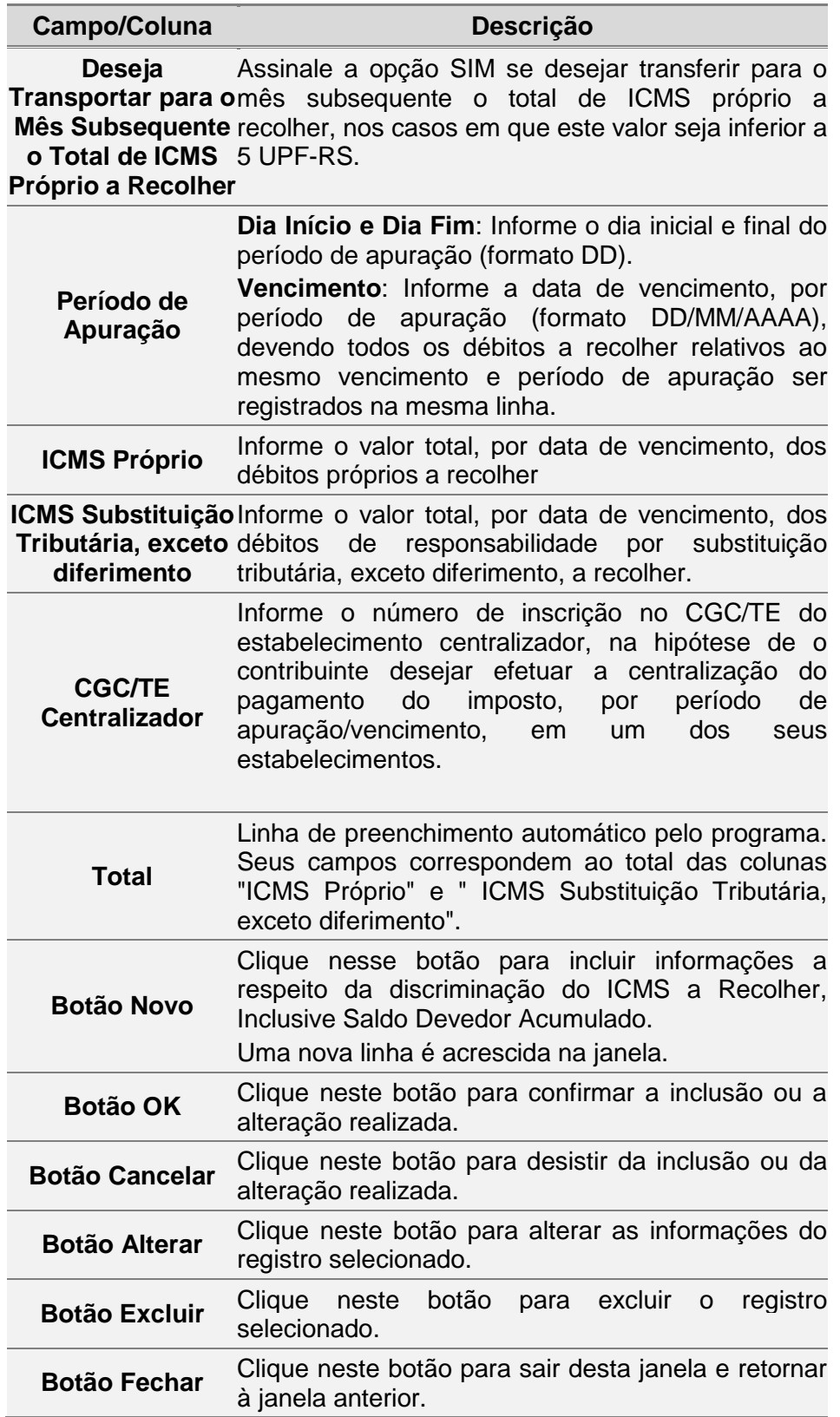

### **2.19 ANEXO XIV - Outros Créditos**

Para incluir, alterar ou excluir informações no *campo 06 do Quadro A - Outros Créditos* siga os passos abaixo:

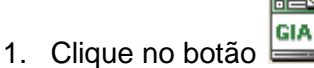

Você visualiza a janela *GIA*.

- 2. Dê duplo clique na *Guia de Informação e Apuração de ICMS* desejada. Você visualiza a janela *Guia de Informação e Apuração do ICMS*.
- 3. Na pasta *Quadro A*, clique no botão *Anexo XIV* ao lado do campo 06. Outros Créditos.

Você visualiza a *[Janela Anexo XIV -](#page-61-0) Outros Créditos - Detalhamento*. Para incluir informações clique no botão *Novo,* preencha os campos da tabela e clique no botão *Ok* para confirmar a inclusão.

Para alterar informações, clique no botão *Alterar* e selecione na tabela o campo a ser alterado*.* Clique no botão *Ok* para confirmar a alteração.

Para excluir informações, selecione o campo desejado e clique no botão *Excluir* para apagar o registro*.* Clique no botão *Sim* para confirmar a exclusão.

#### <span id="page-61-0"></span>2.19.1 **Janela Anexo XIV - Outros Créditos Detalhamento**

O Anexo XIV deve ser preenchido, conforme segue, por todos os contribuintes que, com base na legislação tributária, tiverem se apropriado de outros créditos fiscais que não tenham sido relacionados nos campos 01 a 05 do Quadro A, exceto em relação aos créditos fiscais relativos a imposto vencido e pago no momento da ocorrência do fato gerador e a pagamentos antecipados, que somente serão registrados neste Anexo se houver código específico para lançamento, sendo os demais registrados no Anexo VIII (no item: Pagamentos na ocorrência do Fato Gerador e Pagamentos Antecipados – ICMS Próprio):

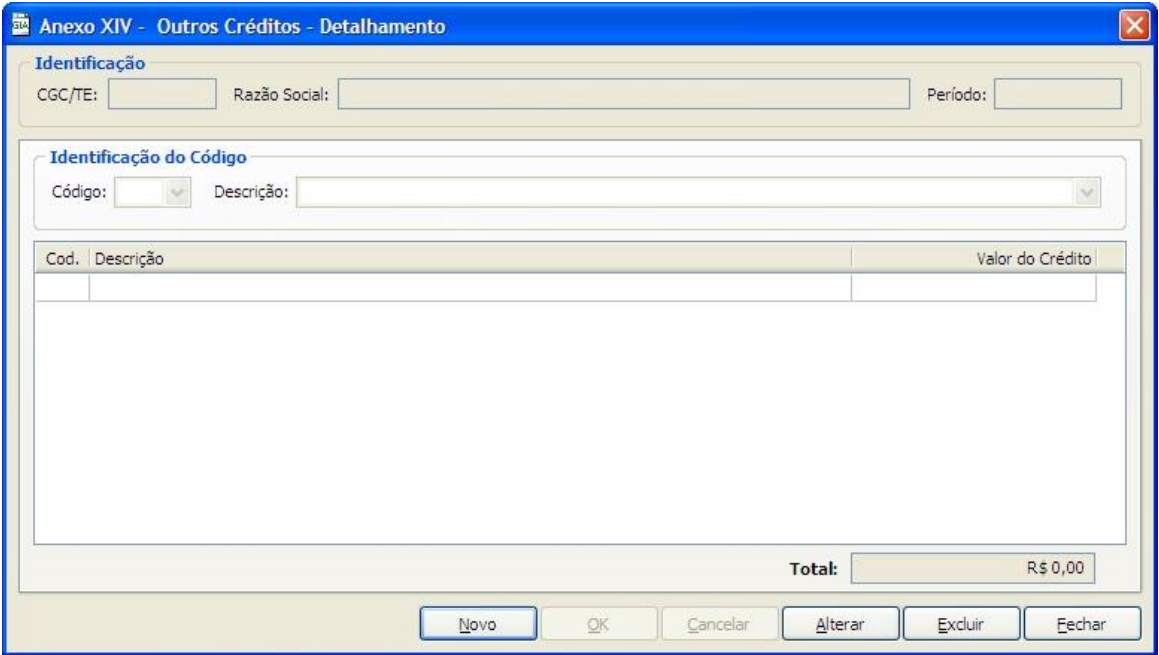

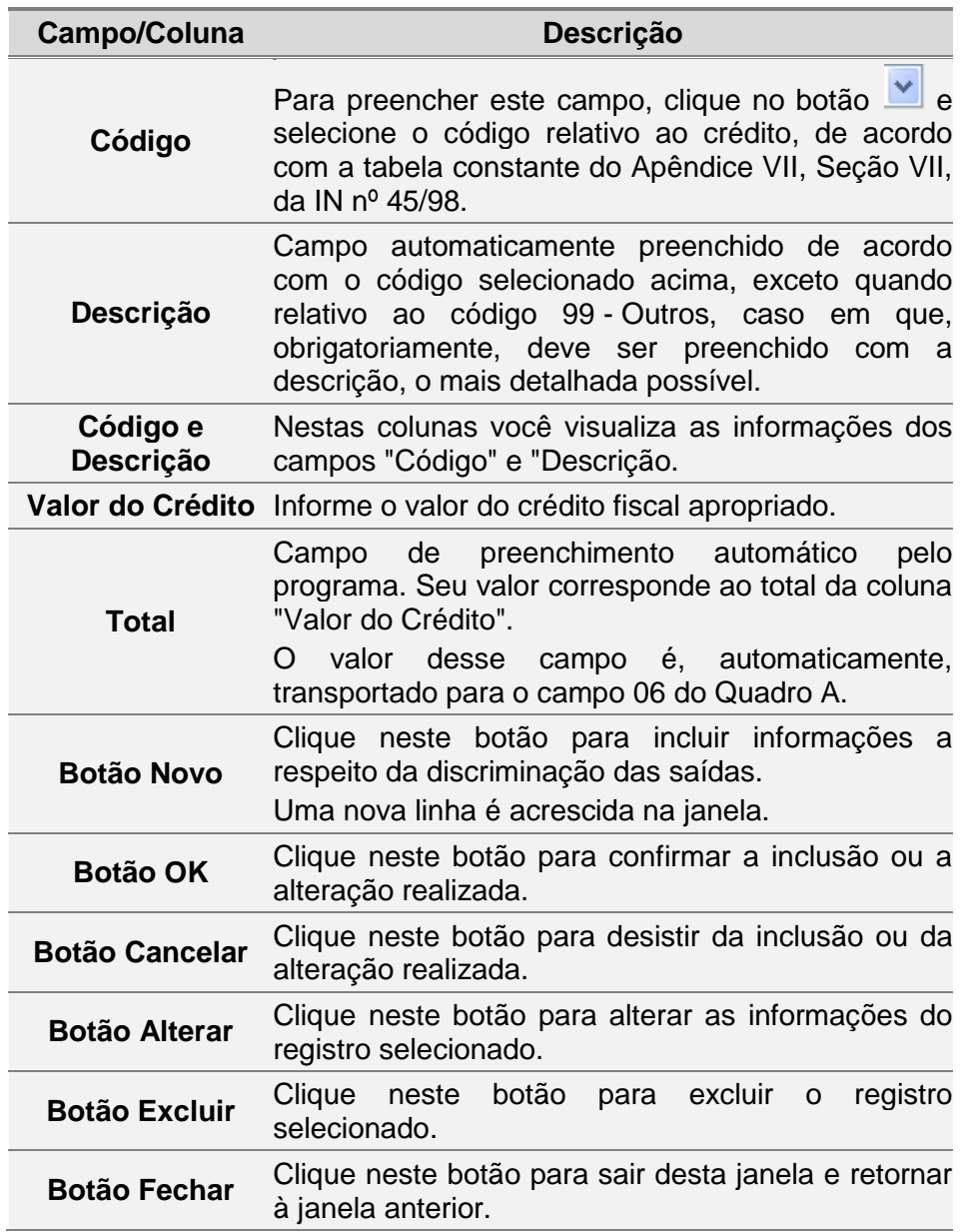

### **2.20 ANEXO XV - Outros Débitos**

Para incluir, alterar ou excluir informações no *campo 13 do Quadro A - Outros Créditos,* siga os passos abaixo:

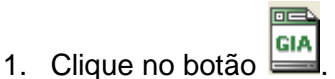

Você visualiza a janela *GIA*.

- 2. Dê duplo clique na *Guia de Informação e Apuração de ICMS* desejada. Você visualiza a janela *Guia de Informação e Apuração do ICMS*.
- 3. Na pasta *Quadro A*, clique no botão *Anexo XV* ao lado do campo 13. Outros Débitos. Você visualiza a *[Janela Anexo XV -](#page-63-0) Outros Débitos –* Detalhamento. Para incluir informações clique no botão *Novo,* preencha os campos da tabela e clique no botão *Ok* para confirmar a inclusão.

Para alterar informações, clique no botão *Alterar* e selecione na tabela o campo a ser alterado*.* Clique no botão *Ok* para confirmar a alteração.

Para excluir informações, selecione o campo desejado e clique no botão *Excluir* para apagar o registro*.* Clique no botão *Sim* para confirmar a exclusão.

## <span id="page-63-0"></span>**2.21 Janela Anexo XV - Outros Débitos – Detalhamento**

O Anexo XV deve ser preenchido por todos os contribuintes que, com base na legislação tributária, tiverem lançamento de outros débitos fiscais que não tenham sido relacionados nos campos 08 a 12 do Quadro A, conforme segue:

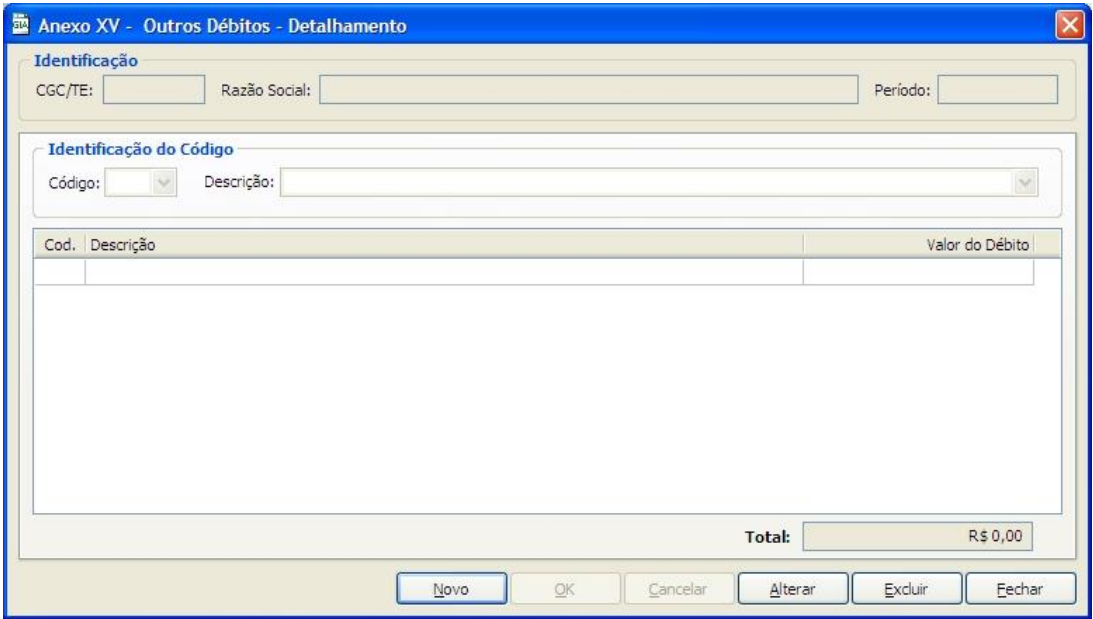

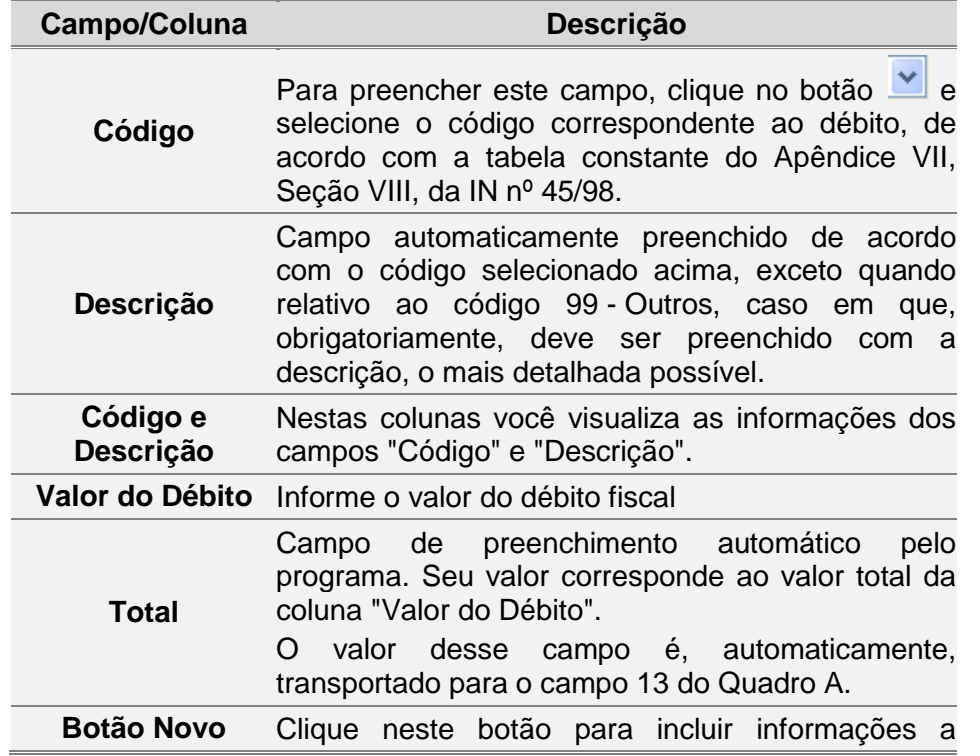

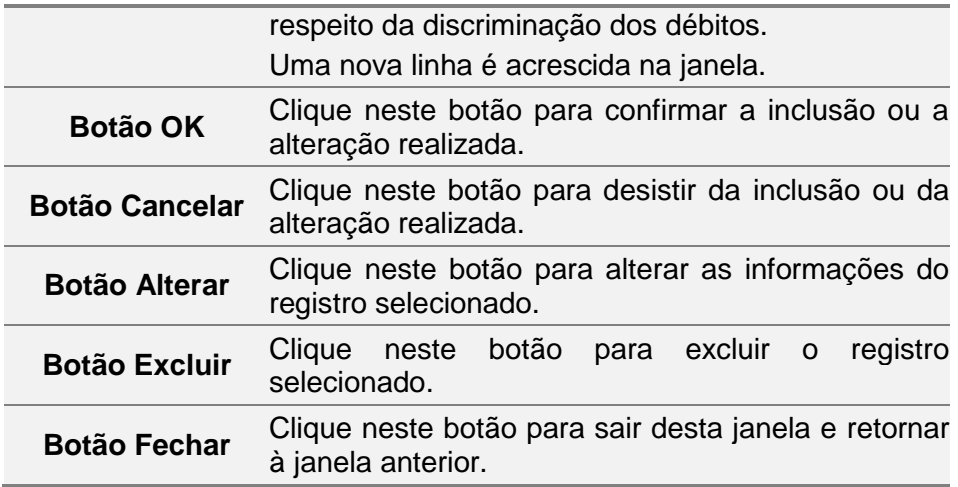

### **2.22 ANEXO XVI - Operações Intermunicipais**

Para incluir, alterar ou excluir informações de *Operações Intermunicipais no Quadro C,* siga os passos abaixo:

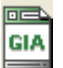

1. Clique no botão  $\equiv$ . Você visualiza a janela *GIA*.

- 2. Dê duplo clique na *Guia de Informação e Apuração de ICMS* desejada. Você visualiza a janela *Guia de Informação e Apuração do ICMS*.
- 3. Na pasta *Quadro C*, clique no botão *Anexo XVI* ao lado do campo *Operações Intermunicipais*.

Você visualiza a *[Janela Anexo XVI –](#page-66-0) Operações* Intermunicipais.

- Para incluir informações, selecione o tipo de serviço no campo Natureza.
- 4. Clique no botão *Novo* e selecione o código do município e inclua informações.
- 5. Clique no botão *Ok* para confirmar a inclusão.
- 6. Clique novamente no botão *Novo* para incluir outro município e assim sucessivamente. Para alterar informações, clique no botão *Alterar* e selecione na tabela o campo a ser alterado*.* Clique no botão *Ok* para confirmar a alteração. Para excluir informações, selecione o campo desejado e clique no botão *Excluir* para apagar o registro*.* Clique no botão *Sim* para confirmar a exclusão.

#### OBSERVAÇÕES:

- 1. O total da referência 86 com Natureza de Operação 1 (Transporte) no Anexo 16, não pode ser diferente do somatório das Colunas Base de Cálculo, Isentas ou Não Tributadas e Outras do Anexo 5 para os CFOPs 5351, 5352, 5353, 5354, 5355, 5356, 5357, 5359, 6351, 6352, 6353, 6354, 6355, 6356, 6357 e 6359.
- 2. O total da referência 86 com Natureza de Operação 2 (Energia Elétrica Distribuição) no Anexo 16, não pode ser maior que o somatório das Colunas Base de Cálculo, Isentas ou Não Tributadas e Outras do Anexo 5 para os CFOPs 5.252, 5.253, 5.254, 5.255, 5.256, 5.257 e 5.258.
- 3. O total da referência 86 com Natureza de Operação 3 (Comunicação) no Anexo 16, não pode ser maior que o somatório das Colunas Base de Cálculo, Isentas ou Não Tributadas e Outras do Anexo 5 para os CFOPs 5.301, 5.302, 5.303, 5.304, 5.305, 5.306, 5.307, 6.301, 6.302, 6.303, 6.304, 6.305, 6.306, 6.307 e 7.301.
- 4. O total da referência 86 com Natureza de Operação 4 (Água) no Anexo 16, não pode ser maior que o somatório das Colunas Base de Cálculo, Isentas ou Não Tributadas e Outras do Anexo 5 para os CFOPs 5.101 e 5.102.
- 5. O total da referência 86 com a Natureza de Operação 6 (Energia Elétrica Geração) no Anexo 16, não pode ser maior que o somatório das Colunas Base de Cálculo, Isentas ou Não Tributadas e Outras do Anexo 5 para os CFOPs 5.251, 6.251 e 7.251.
- 6. Para a Natureza de Operação Transporte, o campo "Custos (ref. 87)" deve ser igual ou maior que 20% do valor do campo "Soma (ref. 86)". O programa preenche automaticamente com 20% do valor da soma, entretanto o contribuinte pode alterar este valor para maior.

### <span id="page-66-0"></span>**2.22.1 Janela Anexo XVI – Operações Intermunicipais**

O Anexo XVI destina-se a receber as informações (constantes do atual Anexo 2 da GI, modelo B) das seguintes operações e prestações intermunicipais:

a) do serviço de transporte por município de origem deste Estado, na hipótese de transportadores e de responsáveis por substituição tributária;

b) da prestação de serviços de comunicação em cada município;

c) da geração de energia elétrica produzida em município distinto do domicílio fiscal do estabelecimento informante;

d) da distribuição de energia elétrica em cada município;

e) do fornecimento de água canalizada em cada município;

f) das vendas realizadas por contribuinte deste Estado fora do seu estabelecimento em município diferente do seu domicílio fiscal;

g) que deva ser atribuído para outros municípios por contribuintes sujeitos a regime especial que determine essa exigência;

h) das operações realizadas em cada município por contribuintes que se utilizarem de inscrição única (IN nº 45/98,Capítulo X, 4.1).

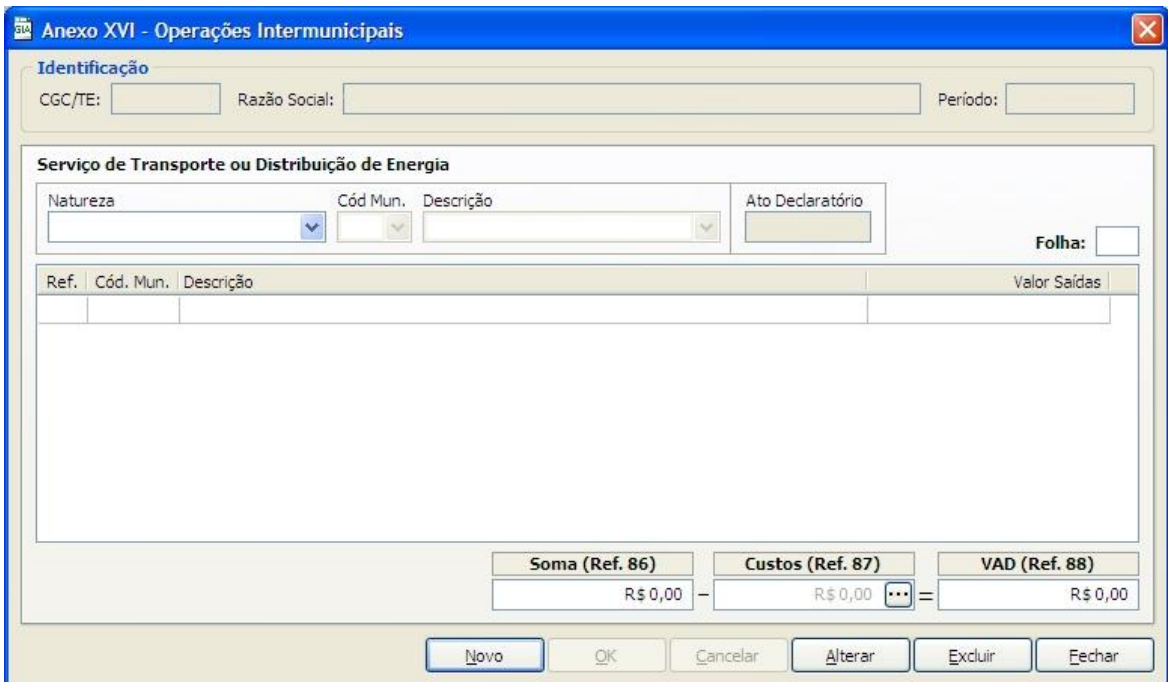

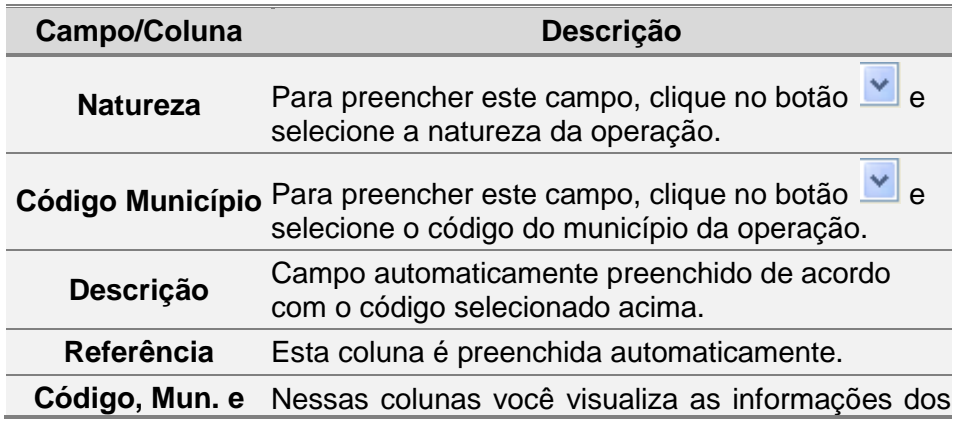

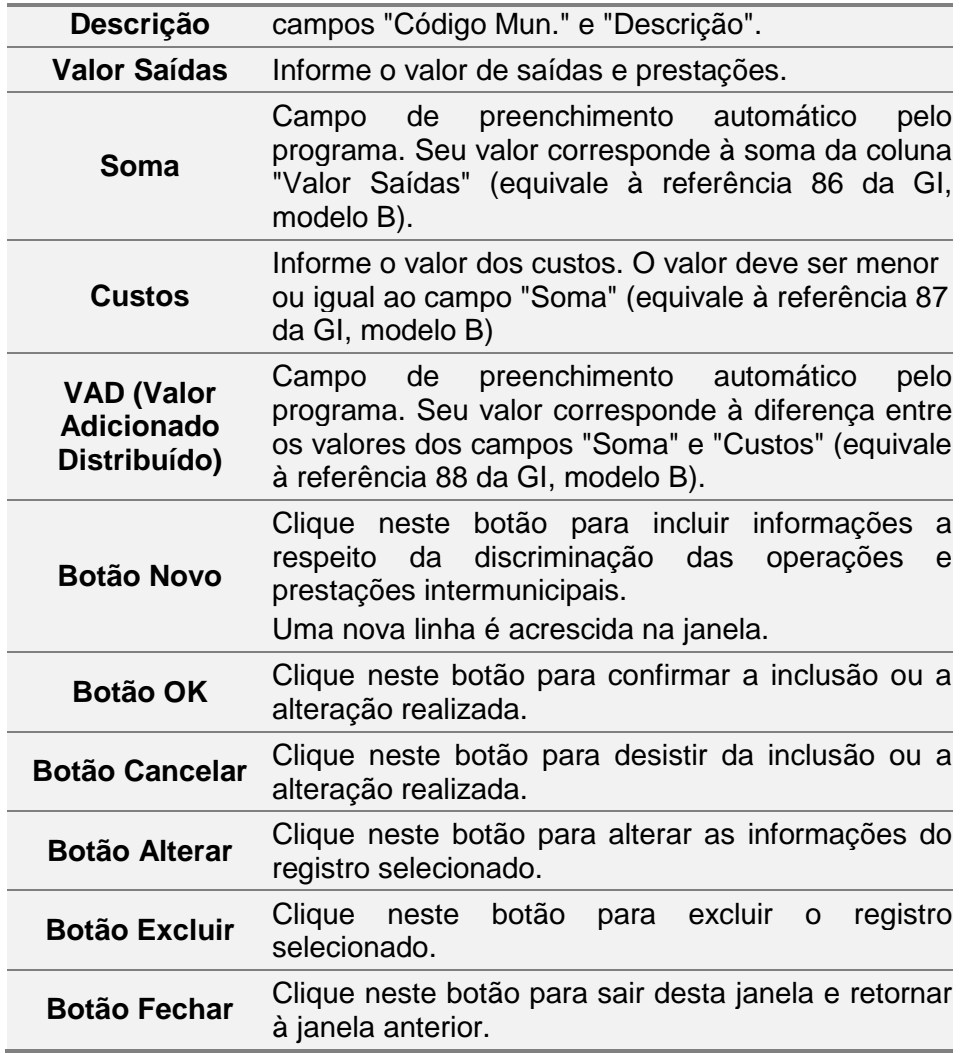

### **2.23 Importando Arquivo SINTEGRA**

Para realizar a importação do arquivo SINTEGRA, siga os passos abaixo:

- 1. Clique no menu *Arquivo*, subitem *Importar Arquivo Sintegra*. Você visualiza a janela *Importar*.
- 2. Clique no botão para selecionar o caminho do arquivo Sintegra.
- 3. Clique no botão *Importar.* Você visualiza a mensagem de importação concluída com sucesso.

#### **2.23.1 Janela Importar**

Utilize essa janela para importar o arquivo Sintegra transmitido para a Secretaria da Fazenda. Essa importação preenche os campos (Referências) e Anexos a seguir: **Quadro A**

- Anexo I Discriminação das Entradas.
- Referência 01 Créditos por entradas, exceto Importação.
- Anexo V Discriminação das Saídas.
- Referência 08 Débitos por Saídas.
- Referência 09 Débitos por Importação.
- Anexo VII.A Discriminação das Entradas com Substituição Tributária, Exceto Diferimento.
- Anexo VII.B Discriminação das Saídas com Substituição Tributária, Exceto Diferimento.
- Anexo VII, Campo 01 Total dos Créditos por Entradas, referentes à Substituição Tributária.
- Anexo VII, Campo 04 Total dos Débitos por Saídas, referentes à Substituição Tributária.

#### **Quadro C**

- Referência 37 Operações e Prestações por Origem e Destino Internas Entradas.  $\bullet$
- Referência 38 Operações e Prestações por Origem e Destino Internas Saídas.
- Anexo XI Operações e Prestações Interestaduais Detalhamento por UF.  $\bullet$
- Referência 39 Operações e Prestações por Origem e Destino Outras UFs  $\bullet$ Entradas.
- Referência 40 Operações e Prestações por Origem e Destino Outras Ufs Saídas.
- Referência 41 Operações e Prestações por Origem e Destino Outros Países Entradas.
- Referência 42 Operações e Prestações por Origem e Destino Outros Países Saídas.
- Referência 43 Operações e Prestações por Origem e Destino Totais Entradas.
- Referência 44 Operações e Prestações por Origem e Destino Totais Saídas.

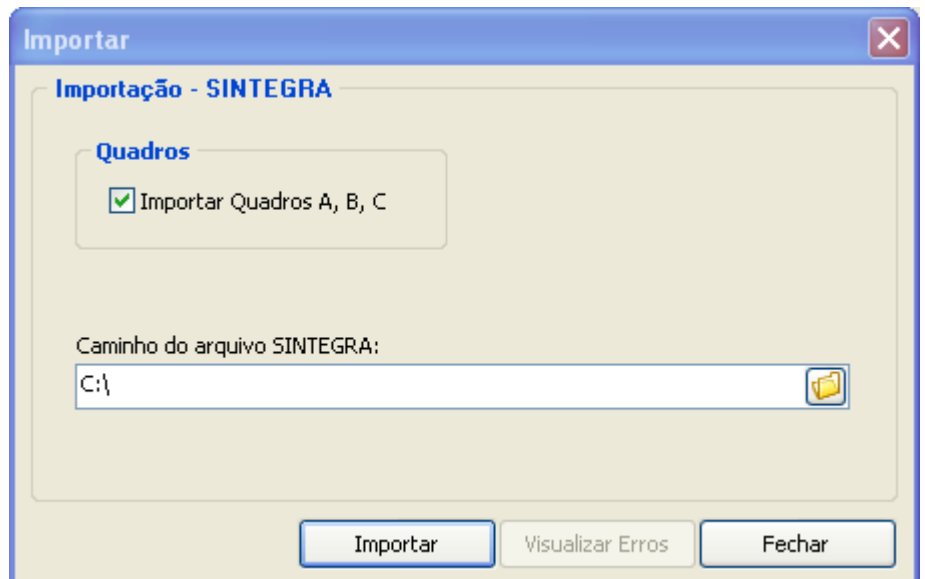

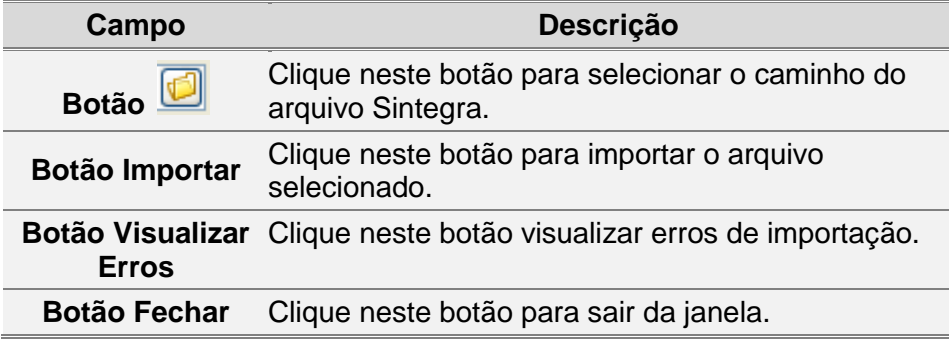

# **2.24 Excluindo uma Guia de Informação e Apuração de ICMS**

Para excluir uma *Guia de Informação e Apuração de ICMS*, siga os passos abaixo:

1. Clique no botão

Você visualiza a janela *GIA*.

2. Selecione a guia que deseja excluir na janela *Guias de Informação e Apuração de ICMS.*

Clique no botão  $\mathsf{\times}$ , na barra de ferramentas.

Você visualiza uma janela solicitando a confirmação da exclusão.

3. Clique no botão *Sim* para excluir a Guia de Informação e Apuração de ICMS. Para excluir usando o botão direito do mouse, você deve selecionar a guia que deseja excluir usando o botão direito do mouse. Escolha a opção *Excluir* no submenu de opções. Clique no botão *Sim* para excluir.

### **2.25 Imprimindo uma Guia de Informação e Apuração de ICMS**

Para imprimir uma *Guia de Informação e Apuração de ICMS*, siga os passos abaixo:

- 1. Clique no botão **e la** Você visualiza a janela *GIA*.
- 2. Selecione a guia que deseja imprimir*.*
- 3. Clique no botão  $\approx$ , na barra de ferramentas.

Você visualiza uma janela solicitando a confirmação da impressão.

4. Clique no botão *Sim* para imprimir a *Guia de Informação e Apuração de ICMS* que está selecionada.

Para imprimir usando o botão direito do mouse, você deve selecionar a guia que deseja imprimir usando o botão direito do mouse. Escolha a opção *Imprimir* no submenu de opções. Clique no botão *Sim* para imprimir.

### **2.26 Visualizando a impressão de uma Guia de Informação e Apuração de ICMS**

Para visualizar a impressão de uma *Guia de Informação e Apuração de ICMS*, siga os passos abaixo:

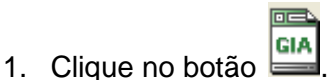

Você visualiza a janela *GIA*.

- 2. Selecione a guia que deseja visualizar a impressão.
- 3. Clique no botão , na barra de *Ferramentas*. Você visualiza a janela *Visualizando Relatório*. Para finalizar a visualização clique no botão *Fechar*.

Para imprimir as informações da guia selecionada, clique no botão ...

Clique no botão *Próximo,* para visualizar o próximo relatório da janela *Guias de Informação e Apuração de ICMS* caso tenha selecionado mais de uma Guia de Informação e Apuração de ICMS.

Para visualizar a impressão usando o botão direito do mouse, você deve selecionar a guia que deseja visualizar usando o botão direito do mouse. Escolha a opção *Visualizar Impressão* no submenu de opções.

### <span id="page-70-1"></span>**2.27 Gerando e Transmitindo Arquivo**

Para gerar o arquivo que a ser transmitido para a Secretaria da Fazenda, siga os passos abaixo:

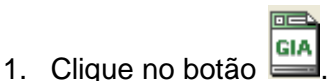

Você visualiza a janela *GIA*.

- 2. Clique no botão , na barra de *Ferramentas*. Você visualiza a *[Janela Gerar Arquivo para](#page-70-0)* Transmissão.
- 3. Assinale o campo □ correspondente às *Guias de Informação e Apuração de ICMS* a serem geradas.

Para selecionar todas as *Guias de Informação e Apuração de ICMS* clique no botão *Todas*.

Para definir a geração a partir de critérios estabelecidos, selecione as opções no botão *Filtrar*.

Para desfazer a seleção clique no botão *Limpar Filtro*.

- 4. Informe o local onde o arquivo deve ser gerado.
- 5. Clique no botão *Gerar*.

Você visualiza a janela *Aviso* confirmando a geração do arquivo de transmissão.

6. Clique em *Ok*.

Você visualiza uma janela para transmissão dos dados gerados para a Secretaria da Fazenda. Para enviar clique em *Sim*.

Para gerar arquivo usando o botão direito do mouse, clique sobre a janela *Guias de Informação e Apuração de ICMS* com o botão direito do mouse. Você visualiza a janela com o submenu de opções, clique na opção *Gerar Arquivo para Transmissão.* Você visualiza a janela Geração de Arquivo para Transmissão. Siga os passos 3, 4 e 5.

Para gerar arquivo a partir da barra de menu, clique na barra de menu, item *Arquivo*, subitem *Gerar Arquivo para Transmissão*.

Você visualiza a janela Geração de Arquivo para Transmissão. Siga os passos 3, 4 e 5.

O arquivo a ser enviado para a Secretaria da Fazenda pode ser gerado em um computador e transmitido por outro, para isso, basta copiar o arquivo gerado para o computador onde está instalado o TED.

### <span id="page-70-0"></span>**2.28 Janela Gerar Arquivo para Transmissão**

Utilize esta janela para gerar arquivo para transmissão. Para mais informações consulte o tópico *[Gerando e Transmitindo](#page-70-1)* Arquivo.

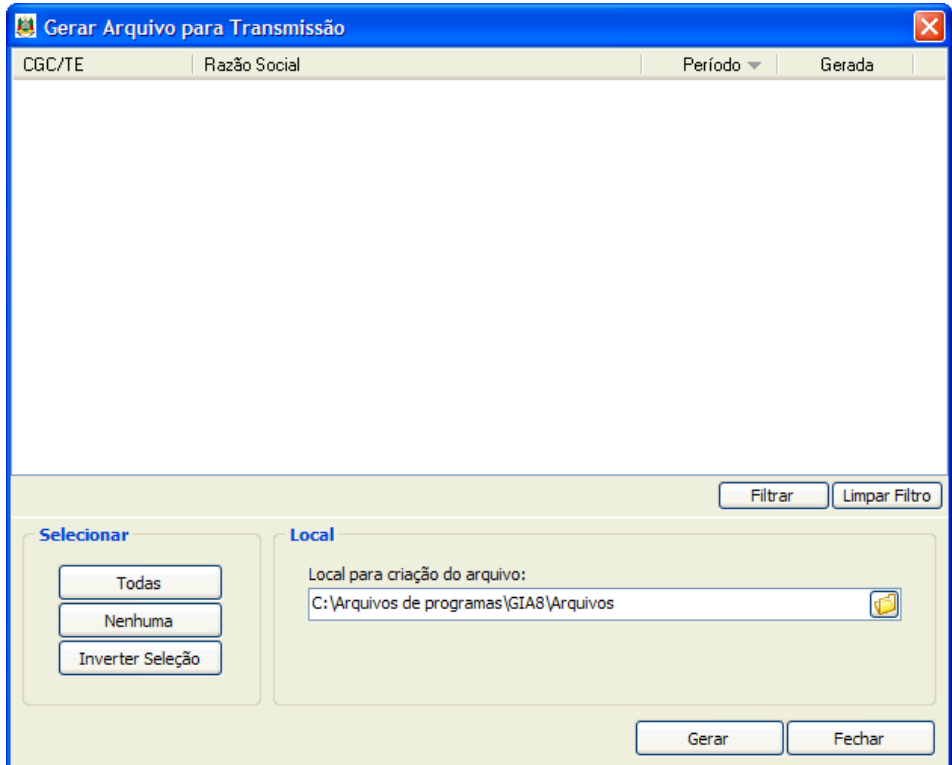

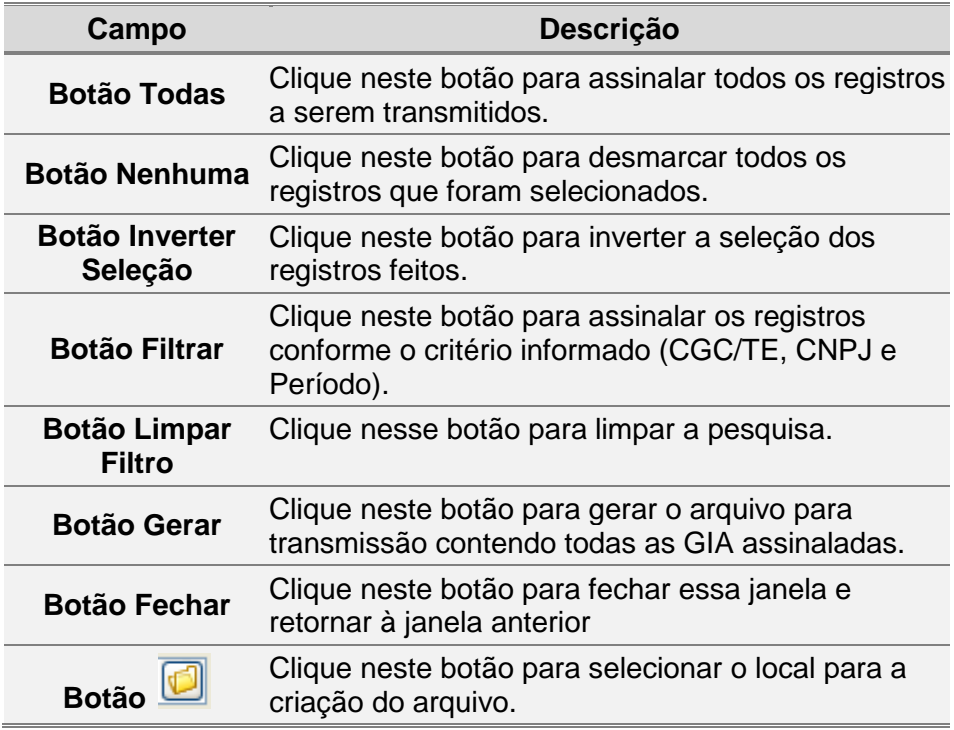

# **2.29 Transmitindo as informações**

Para transmitir as informações, siga os passos abaixo:

- 1. No aplicativo TED, clique na pasta *Enviar*.
- 2. Informe o nome do arquivo a ser transmitido à Secretaria da Fazenda. Antes de transmitir, confira se o e-mail do remetente está correto.
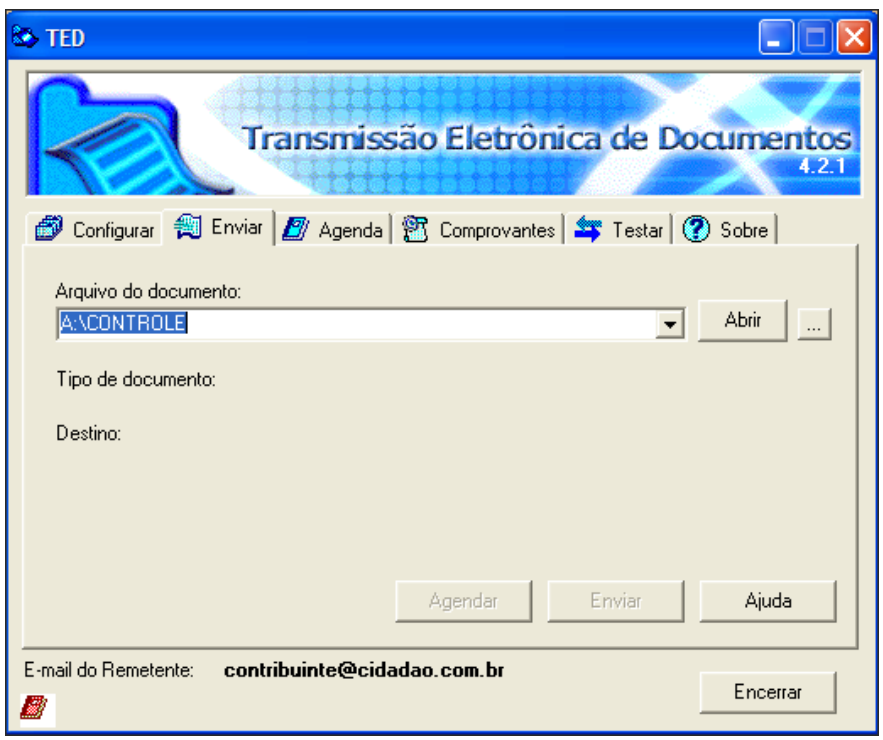

3. Clique no botão *Enviar* para transmitir o arquivo, mas ATENÇÃO, você deve nesse momento estar conectado à Internet através do seu provedor de acesso.

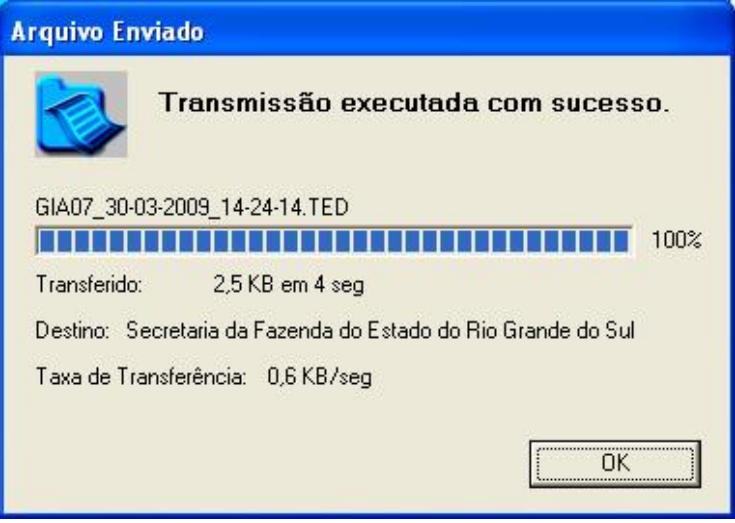

Se a transmissão for efetuada com sucesso, você visualiza, na janela de comprovantes, o tipo de documento transmitido, o Estado para o qual foi transmitido, o número do protocolo eletrônico da transmissão, a data e a hora da recepção do arquivo na PROCERGS.

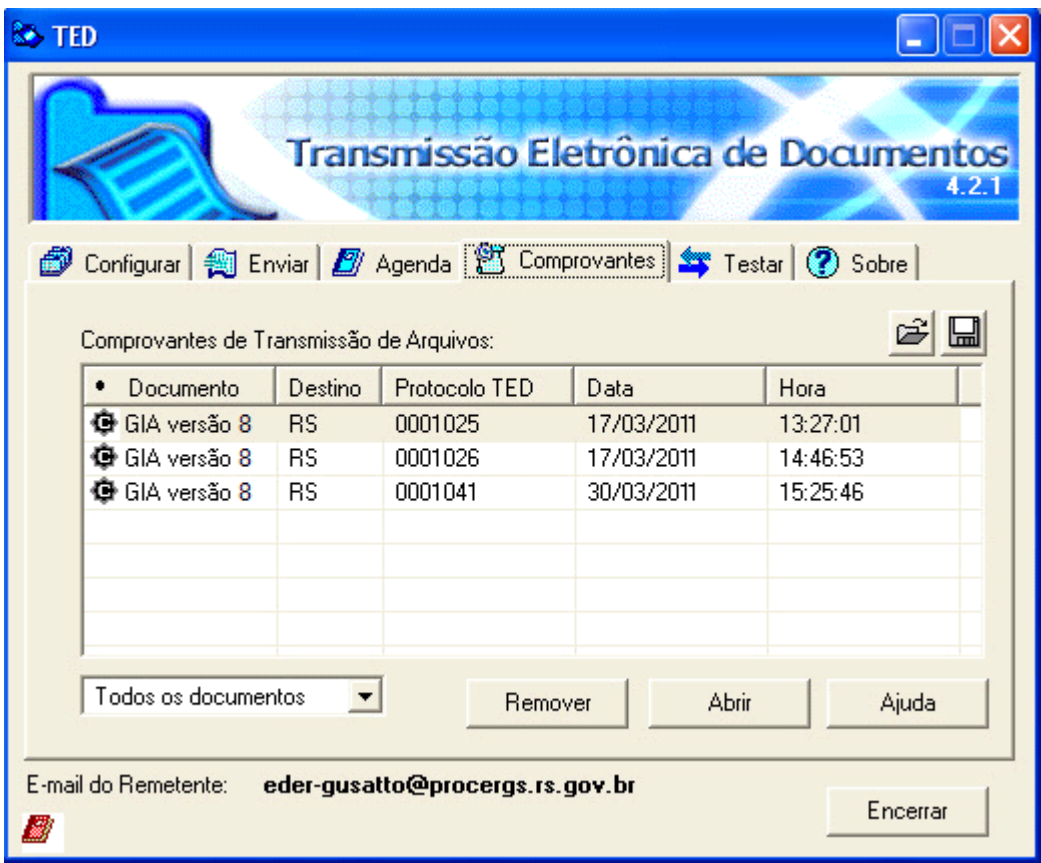

- 4. Na janela *Comprovantes*, clique no documento transmitido.
- 5. Clique no botão *Abrir*.

Você visualiza o comprovante de transmissão de arquivo.

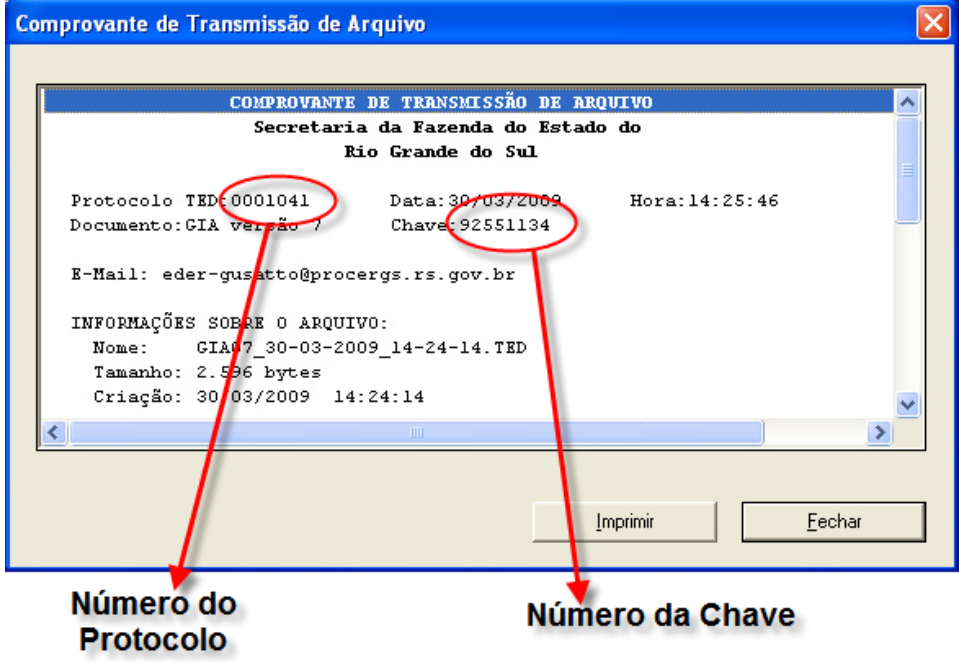

6. Imprima, ou anote o Número do Protocolo e o Número da Chave, para posterior consulta ao Comunicado de Recebimento da GIA na Internet no site da Secretaria da Fazenda.

Após o processamento das informações recebidas, a PROCERGS emite o "COMUNICADO DE RECEBIMENTO DA GIA", que contém a data da entrega, o número de inscrição no CGC/TE do contribuinte, o período a que se refere a GIA e, na hipótese de serem detectadas inconsistências, a relação de erros encontrados. O comunicado é transmitido pela PROCERGS para a caixa postal eletrônica do contribuinte especificada no programa de transmissão eletrônica de documentos (TED).

Na hipótese do não recebimento do comunicado, esse pode ser obtido através da INTERNET, no endereço eletrônico da Secretaria da Fazenda

[http://www.sefaz.rs.gov.br,](http://www.sefaz.rs.gov.br/) na opção *Busca por Assunto, Serviços Público em Geral*, *Recibo GIA mensal*.

O comunicado serve de comprovante de entrega da GIA à Fiscalização de Tributos Estaduais, o qual deve ser arquivado em ordem cronológica pelo contribuinte.

# **2.30 Gerando a Guia de Arrecadação**

同意

Para gerar a *Guia de Arrecadação*, siga os seguintes passos:

**GIA** 1. Clique no botão **.** 

Você visualiza a janela *GIA*.

- 2. Selecione uma guia para gerar a *Guia de Arrecadação*.
- 3. Clique no botão , na barra de *Ferramentas*.

Você visualiza uma janela solicitando para confirmar a geração da guia a partir das informações selecionadas.

# **2.31 Comunicando o Recebimento da GIA por e-mail**

Abaixo segue o exemplo de comprovante de uma **GIA ACEITA**. Observe que na última linha aparece o Número Protocolo. O número da autenticação é para

uso da Secretaria da Fazenda, no caso de necessidade de atestar a validade das informações.

> SECRETARIA DA FAZENDA DO ESTADO DO RIO GRANDE DO SUL DEPARTAMENTO DA RECEITA PUBLICA ESTADUAL

> > Comunicado de Recebimento da GIA

\*\*\*\*\*\*\*\*\*\* GIA ACEITA \*\*\*\*\*\*\*\*\*

CGC/TE - 042/0026142 Data de Entrega - 27/11/2000 Mês de Referência - 01 A 30/04/2000

NRO. PROTOCOLO: 0099329 AUTENTICACAO: 61309055

Abaixo segue o exemplo de um comprovante de uma **GIA ACEITA - INCONSISTENTE**. Observe que na última linha aparece o Número do Protocolo. O número da autenticação é para uso da Secretaria da Fazenda, no caso de comprovação da validade das informações.

SECRETARIA DA FAZENDA DO ESTADO DO RIO GRANDE DO SUL DEPARTAMENTO DA RECEITA PUBLICA ESTADUAL Comunicado de Recebimento da GIA \*\*\* GIA ACEITA - INCONSISTENTE \*\*\* CGC/TE.  $-096/2749877$ Data de Entrega  $-28/11/2000$ Mes de Referencia - 01 A 30/09/1999 ERROS ENCONTRADOS ERRO NOS CÁLCULOS ENVOLVENDO A GIA ANTERIOR SALDO CREDOR DO PERÍODO ANTERIOR INCORRETO Foram constatadas ingerregees na sua GIA - GUIA DE INFORMAÇÃO E APURAÇÃO DE ICMS. V.Sa. devera providenciar sua regularização mediante solicitação de alteração na Fiscalização de Tributos Estaduais de sua localidade. NRO. PROTOCOLO: 0099341 AUTENTICACAO: 11876252

Abaixo segue o exemplo de um comprovante de uma **GIA NÃO ACEITA**. Observe que na última linha aparece o Número do Protocolo.

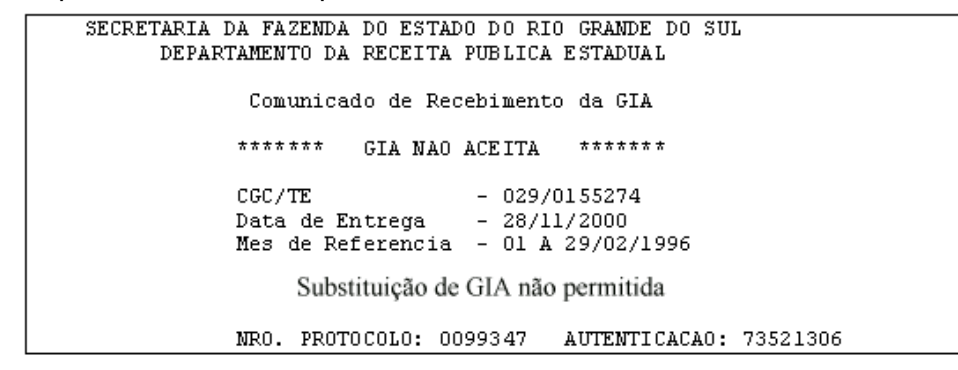

# **2.32 Consultando Recibos na Internet**

Para consultar um Recibo de GIA pela Internet, siga os passos abaixo:

1. Acesse a página da Secretaria da Fazenda: [www.sefaz.rs.gov.br,](http://www.sefaz.rs.gov.br/) opção *Busca por Assunto.*

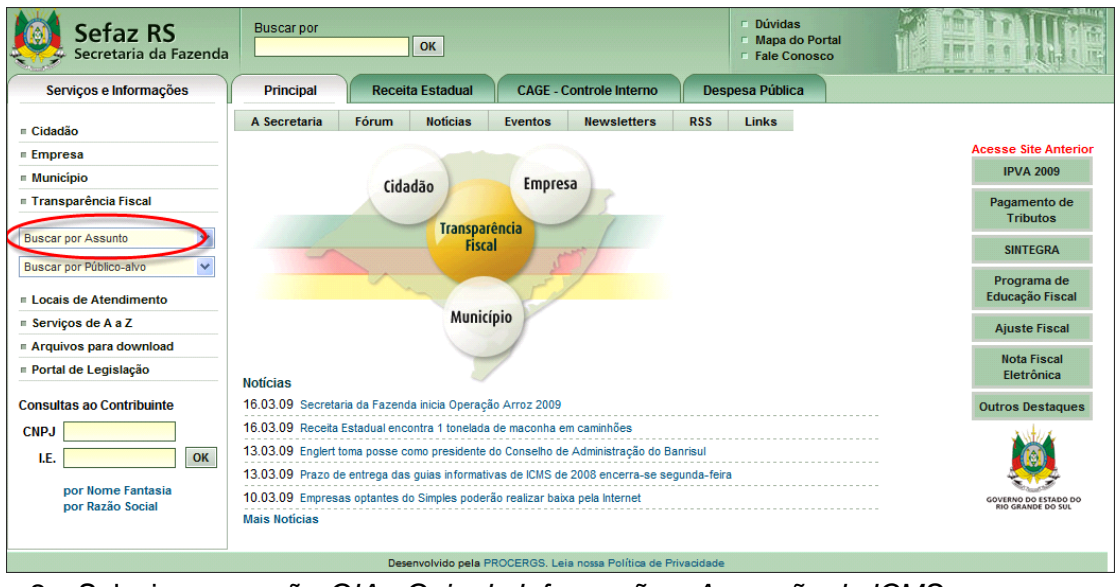

2. Selecione a opção *GIA - Guia de Informação e Apuração do ICMS*.

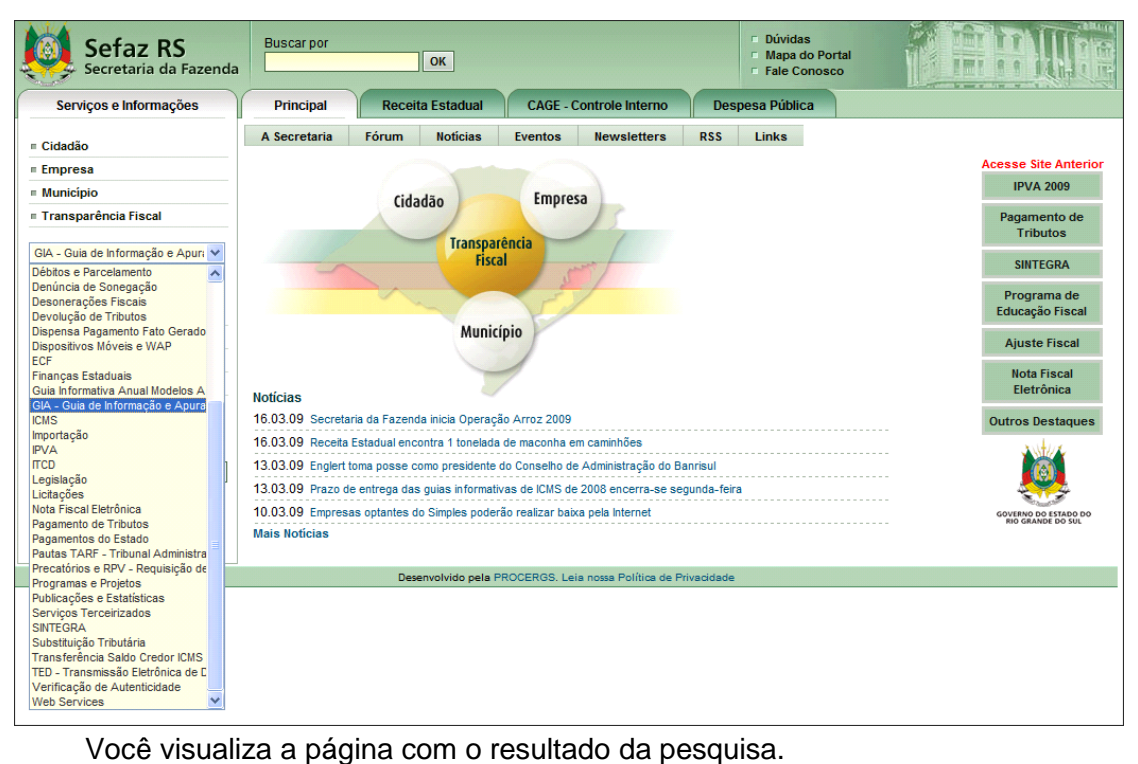

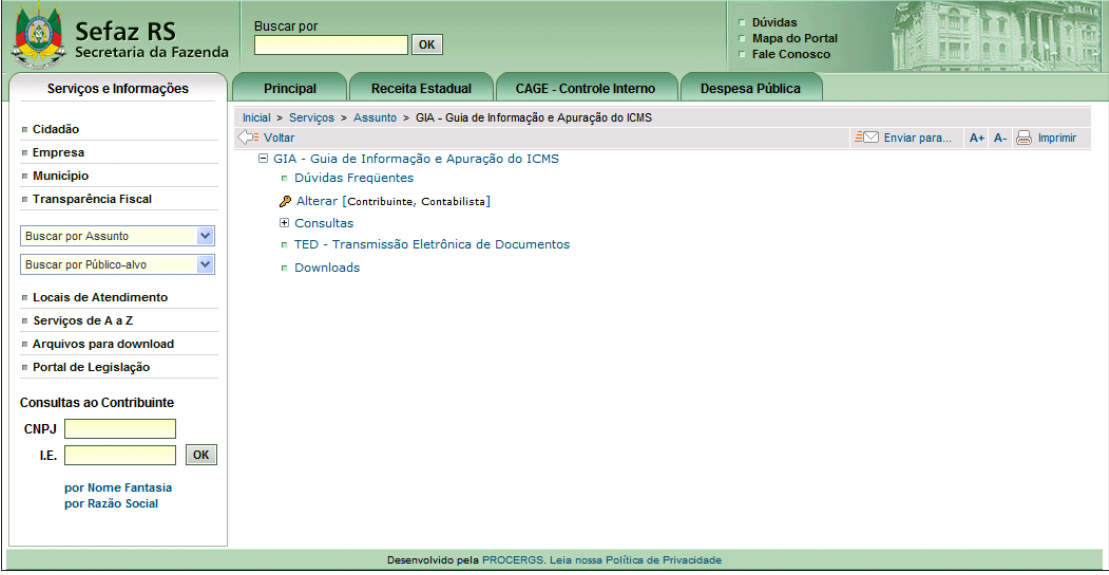

- 3. Clique na opção *Consultas*.
- 4. Clique no tipo de recibo que deseja consultar. Você visualiza a janela de identificação para informar os dados.

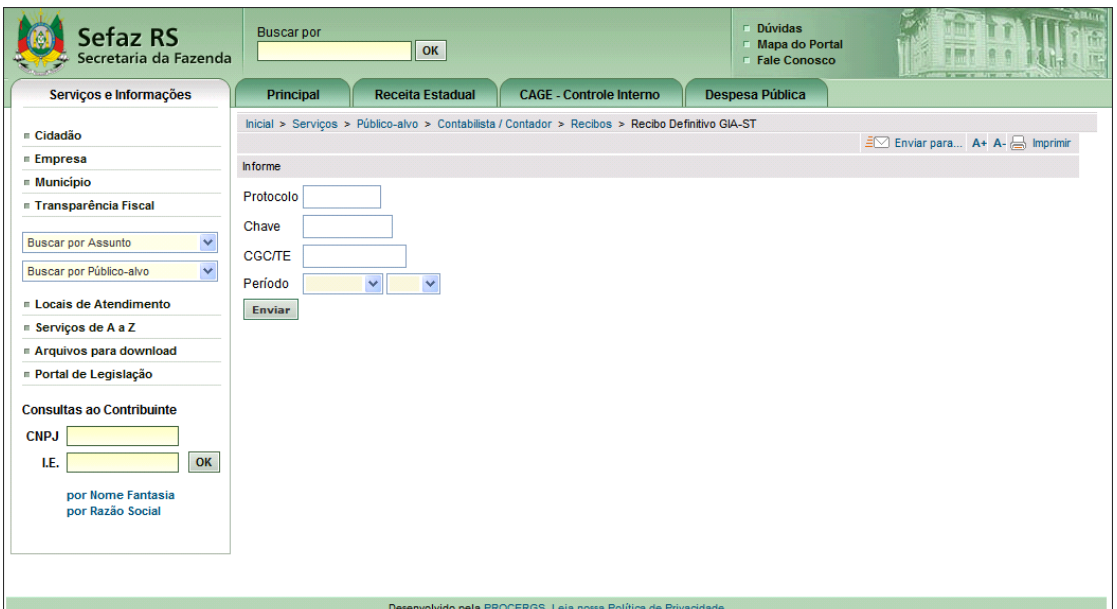

- 5. Informe os campos *Protocolo*, *Chave,CGC/TE* e *Período* obtidos no comprovante de transmissão, a ser pesquisado.
- 6. Clique no botão *Enviar*. Você visualiza a janela *Comunicado de Recebimento da GIA*, com a relação de inconsistências, quando for o caso.

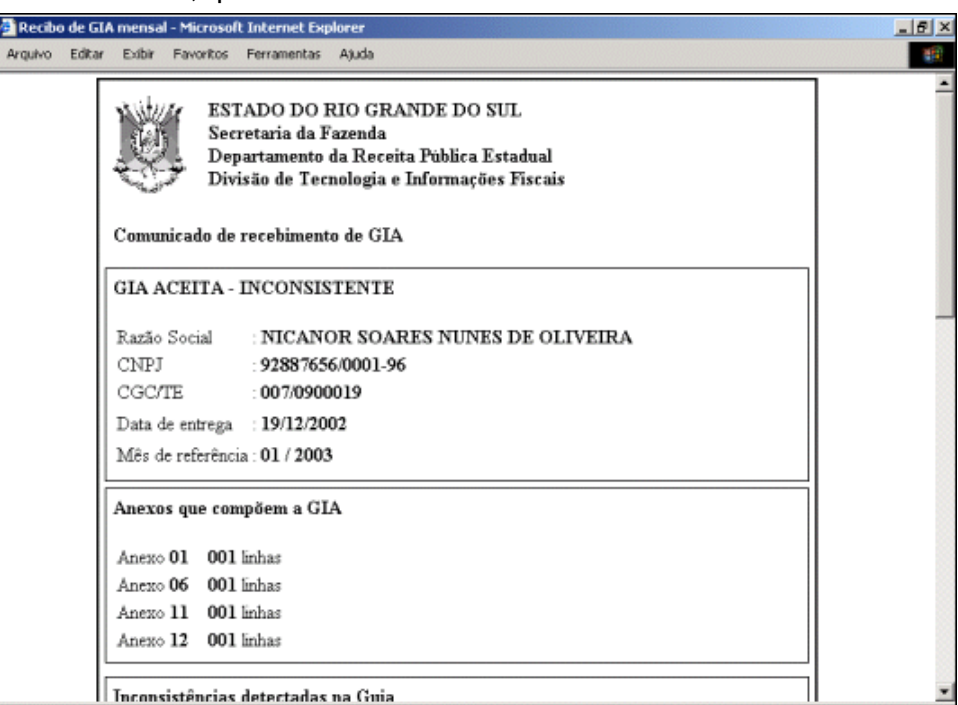

# **2.33 Correção de GIA**

Fora do prazo legal (último dia útil do mês posterior ao mês de referência, ver item **1.7**), a GIA não pode ser substituída, devendo o contribuinte, caso tenha ocorrido erro de fato, proceder à correção especificando o erro cometido por meio de formulário próprio denominado *Pedido de Correção de GIA*, preenchido em 2 (duas) vias e entregue na CAC, se o estabelecimento estiver localizado em Porto Alegre, ou na repartição fazendária à qual se vincula, se o estabelecimento estiver localizando no interior do Estado.

O pedido a que se refere este item deve estar acompanhado da GIA impressa, na qual devem estar preenchidos todos os campos, realçando os alterados.

Se deferido o pedido, a Fiscalização de Tributos Estaduais, após o preenchimento do quadro 4, retém a 1<sup>ª</sup>. via do formulário e devolve a  $2<sup>a</sup>$ . ao contribuinte, para servir de comprovação das alterações efetuadas.

Levando em consideração o tipo de alteração pretendida, em substituição ao procedimento para correção de GIA previsto no primeiro parágrafo acima, o contribuinte ou, desde que detenha a guarda dos livros fiscais nos termos previstos no RICMS, Livro II, art. 146, parágrafo único, "a", o responsável pela sua escrita fiscal, pode efetuar, por meio da Internet, no endereço da Secretaria da Fazenda (*[www.sefaz.rs.gov.br](http://www.sefaz.rs.gov.br/)*)*,* na opção *Busca por Assunto*, as seguintes correções na GIA:

- a) No quadro C e E, os campos 31 a 33, 45 a 52 e, os campos de estoque inicial e final, além das observações;
- b) No Anexo II, a coluna "CÓDIGO";
- c) No Anexo III, a coluna "CÓDIGO";
- e) No Anexo IV, as colunas "PERÍODO DE APURAÇÃO" e "VENCIMENTO";
- f) No Anexo VI, a coluna "CÓDIGO";
- g) No Anexo VIII, as colunas "PERÍODO DE APURAÇÃO" e "VENCIMENTO";
- h) No Anexo X, as colunas "PERÍODO DE APURAÇÃO" e "VENCIMENTO";
- i) No Anexo XIV, nenhum campo poderá ser alterado;
- j) No Anexo XV, nenhum campo poderá ser alterado;
- k) No Anexo XVI, o campo valor saídas, contanto que não dê conflito com as informações do anexo V.

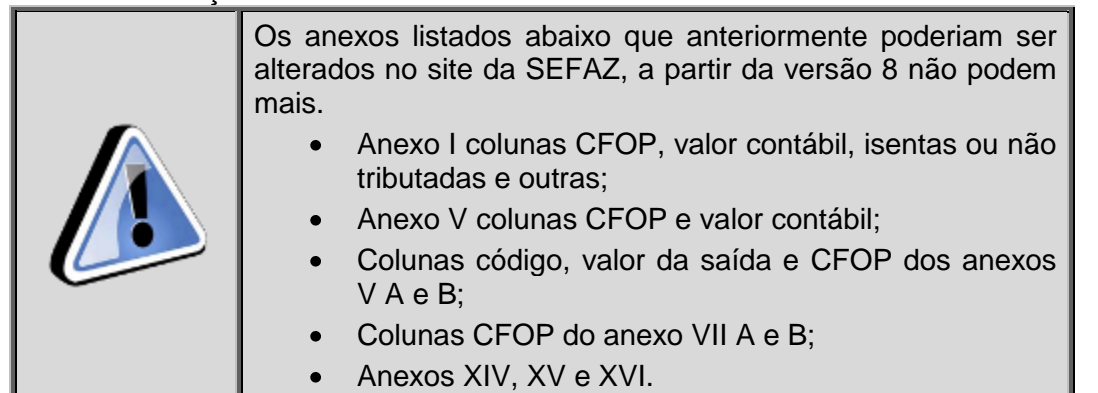

Para efetuar as correções previstas neste item via Internet, o contribuinte ou o responsável pela sua escrita fiscal deve habilitar-se, ocasião em que recebe uma senha, (senha de autoatendimento no site da SEFAZ) mediante apresentação da cédula de identidade e CPF, na CAC, se o estabelecimento estiver localizado em Porto Alegre, ou na repartição fazendária à qual se vincula o estabelecimento, se estiver localizado no interior do Estado. As correções previstas neste item não podem ser feitas em GIA que se encontre em fase de cobrança judicial.

Para incluir um pedido de correção da *Guia de Informação e Apuração de ICMS*, siga os passos abaixo:

- 1. Clique no botão , na barra de objetos.
- 2. Clique no botão **de**, na barra de ferramentas.
- 3. Informe os campos.
- 4. Clique no botão *Salvar*.

# **2.33.1 Janela Pedido de Correção de GIA**

Esta janela permite incluir um pedido de correção da Guia de Informação e Apuração de ICMS.

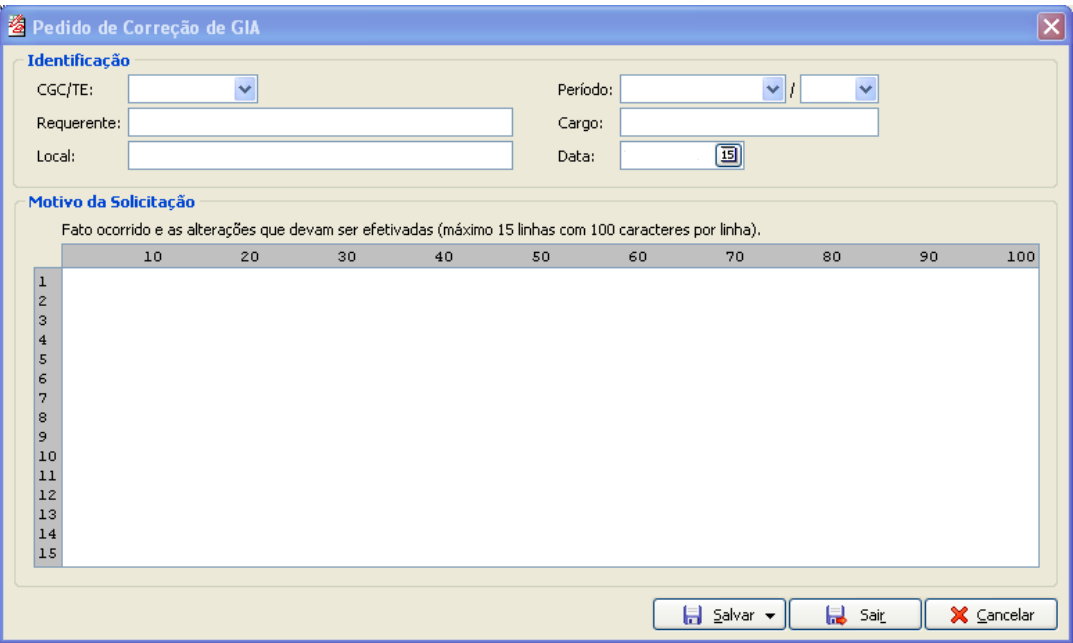

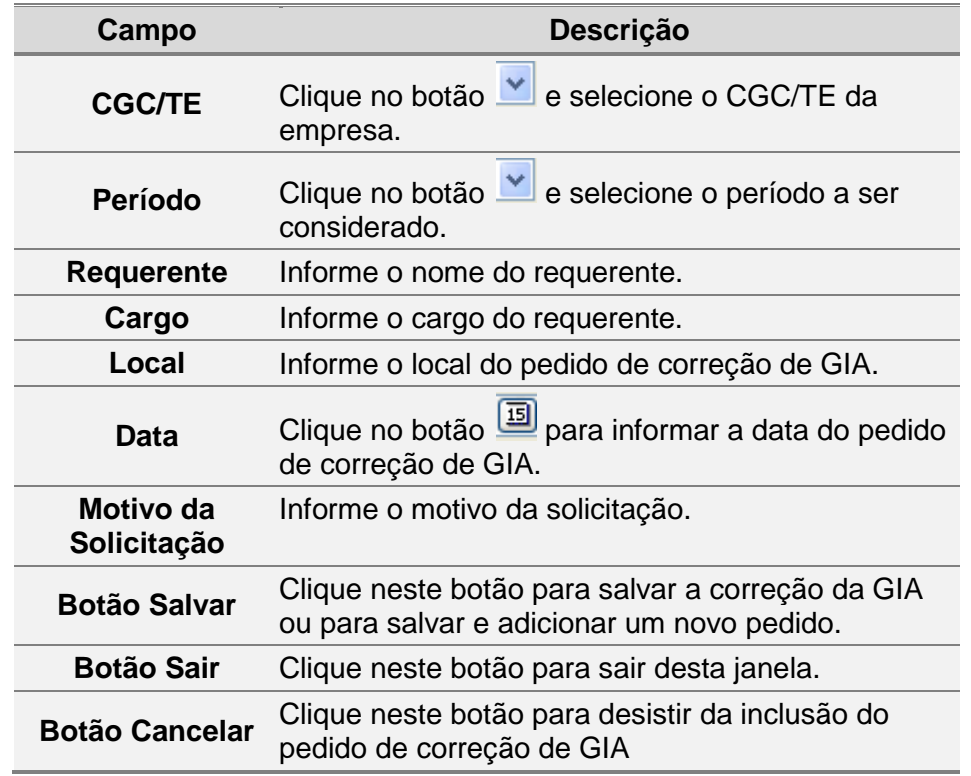

# <span id="page-80-1"></span>**2.34 Importando Guia de Informação e Apuração de ICMS**

O próprio sistema da GIA permite gerar as informações das Guias e importá-las para o aplicativo, após a geração.

O arquivo gerado pelo sistema próprio pode conter várias GIAs, mas caso ocorra algum erro na importação, nenhuma GIA é importada e você visualiza os erros encontrados.

Para importar a guia de informação e apuração de ICMS, siga os passos abaixo:

1. Clique na barra de menu item *Arquivo*, subitem *Importar Guia de Informação e Apuração de ICMS*.

Você visualiza a *[Janela Importar GIA.](#page-80-0)*

- 2. Clique no botão e informe o local onde se encontra o arquivo a ser importado. Você visualiza a janela *Localize o Arquivo para Importação da Guia de Informação e Apuração de ICMS*.
- 3. Selecione o arquivo da onde você deseja importar a guia de informação e apuração de ICMS.
- 4. Clique no botão *Salvar*. Você retorna à janela *Importação -GIA*.
- 5. Clique no botão *Importar*. Ao término da importação você visualiza a mensagem:

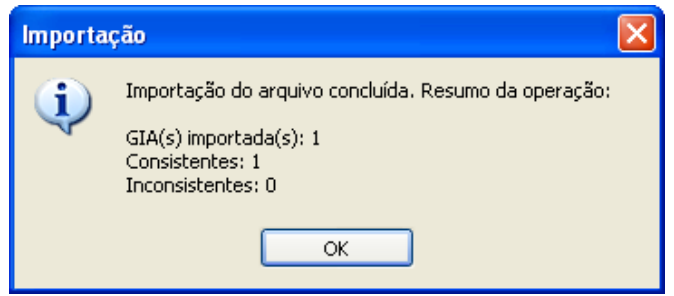

<span id="page-80-0"></span>6. Para sair dessa janela, clique no botão *OK*.

#### **2.34.1 Janela Importar GIA**

Utilize essa janela para importar a guia de informação e apuração de ICMS. Para mais informações consulte o tópico *[Importando Guia de Informação e Apuração de](#page-80-1)*  [ICMS.](#page-80-1)

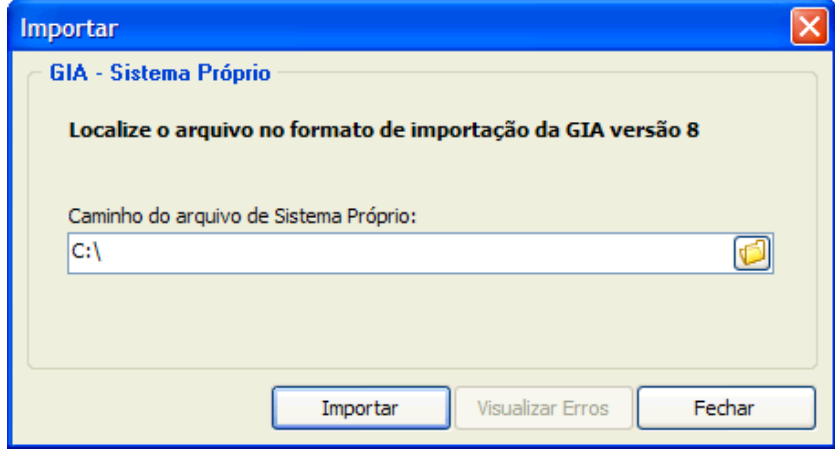

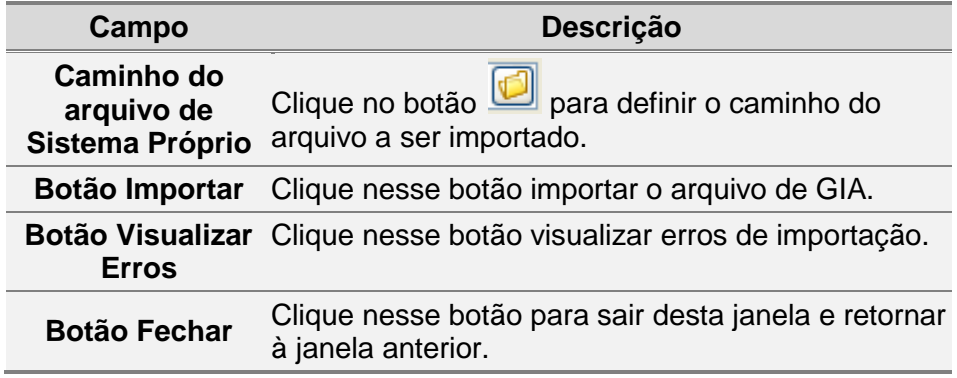

# **2.35 Importando Cadastro da GIA versão 7**

Para importar Cadastro da GIA versão 7, siga os passos abaixo:

- 1. Clique na barra de menu item *Arquivo*, subitem *Importar Cadastro da GIA versão 7*. Você visualiza a *[Janela Importar Cadastro da GIA versão](#page-82-0)* 7
- 2. Informe o local onde se encontra o arquivo a ser importado.
- 3. Clique no botão *Importar*. Você visualiza a janela com o percentual de importação realizado. Ao término, você visualiza a janela com a seguinte mensagem: **"Cadastro importado".**

#### <span id="page-82-0"></span>**2.35.1 Janela Importar Cadastro da GIA versão 7**

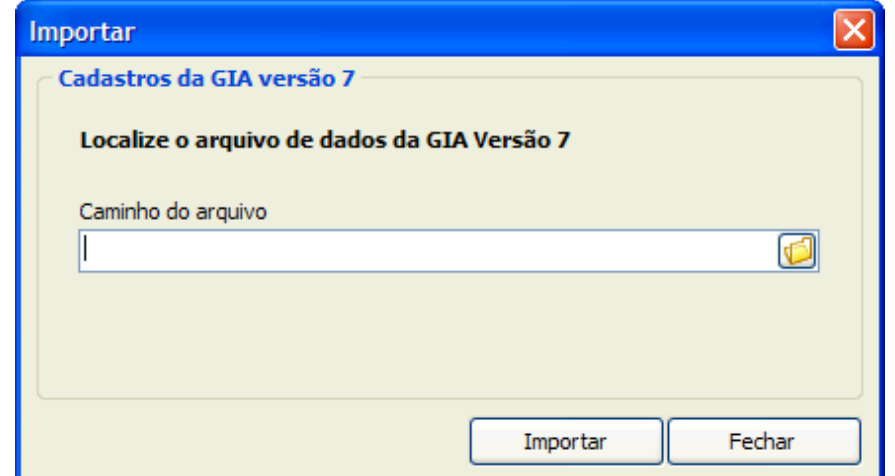

Esta janela permite importar cadastro da GIA versão 7.

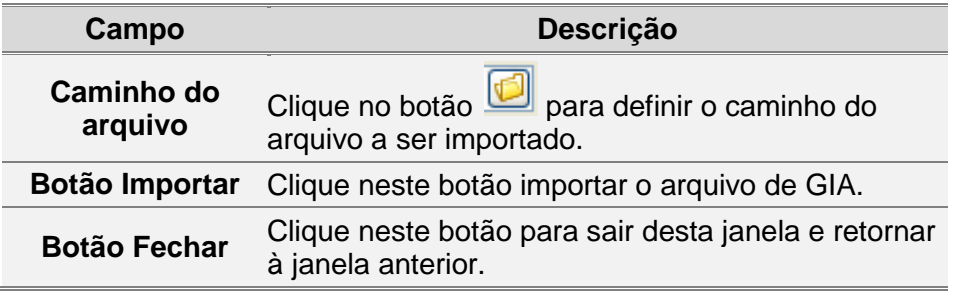

# **2.36 Exportando Guia de Informação e Apuração de ICMS**

Para exportar uma *Guia de Informação e Apuração de ICMS*, siga os passos abaixo:

- 1. Clique na barra de menu item *Arquivo*, subitem *Exportar Guias*. Você visualiza a *[Janela Exportar Guias](#page-83-0)*.
- 2. Informe o local para criação do arquivo.
- 3. Clique no botão *Exportar*. Você visualiza a janela com a seguinte mensagem: **"Geração do arquivo concluída".**

# <span id="page-83-0"></span>**2.36.1 Janela Exportar Guias**

Esta janela permite exportar *Guias de Informação e Apuração de ICMS*.

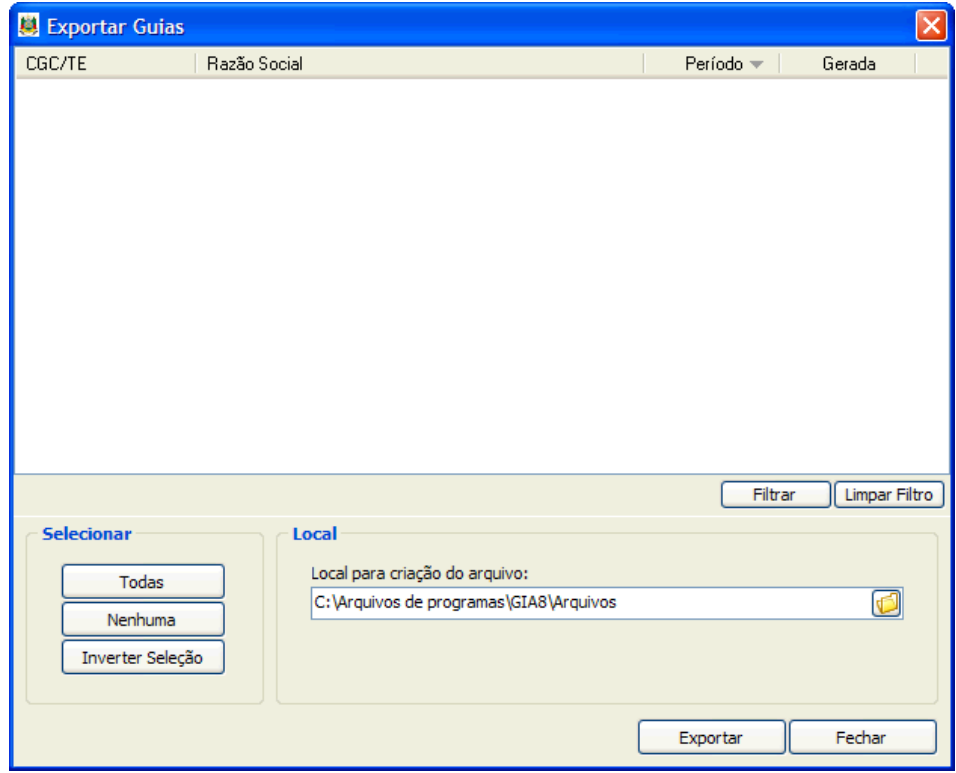

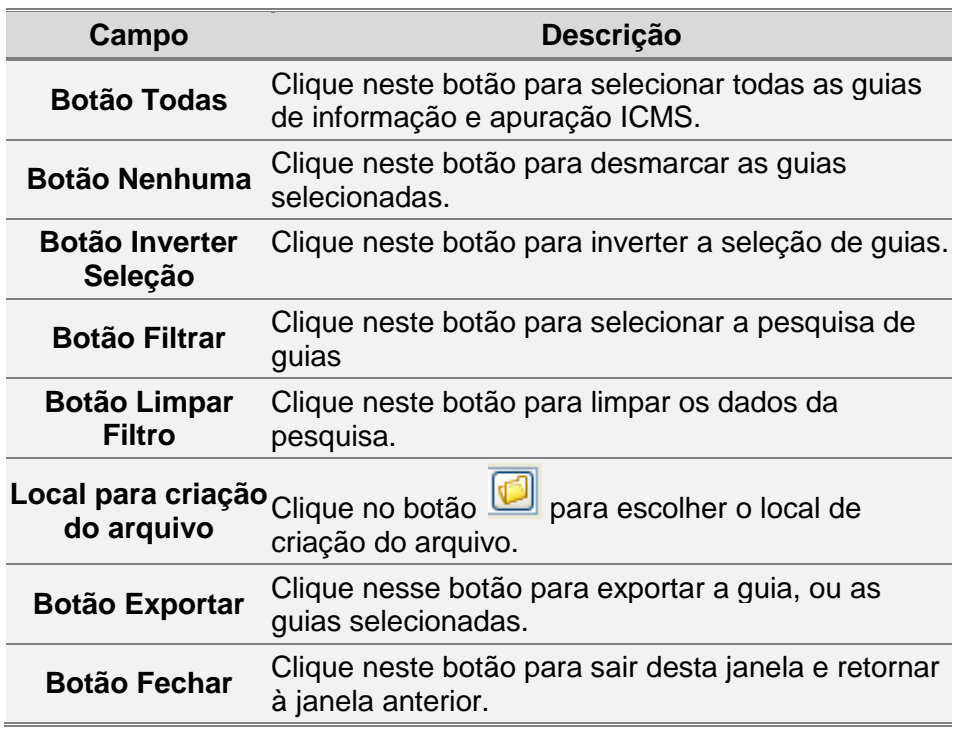

# **3. Tabelas**

# **3.1 Imprimindo Listas de Tabelas**

Para imprimir a listagem da tabela, siga os passos:

- 1. Clique na barra de menu item *Tabelas,* selecione a lista de tabela que deseja imprimir.
- 2. Clique no botão **de Imprimir ,** selecione a opção *Imprimir*. Você visualiza a janela para confirmar a impressão.
- 3. Clique no botão *Sim.* O conteúdo da janela é impresso. Repita os passos descritos para imprimir as demais tabelas.

# **3.2 Importando Tabelas Automaticamente**

Para importar as tabelas automaticamente, siga os passos abaixo:

- 1. Clique no menu *Arquivo*, subitem *Importar Tabelas*, opção *Importar Automático*. Você visualiza a *[Janela Atualização de Tabelas](#page-84-0)*.
- 2. Selecione a tabela que deseja atualizar*.*
- 3. Clique no botão *Atualizar*. Você visualiza uma janela com a mensagem de atualização realizada com sucesso.
- 4. Clique no botão *OK* para sair da janela. Para atualizar todas as tabelas selecione o campo com a opção *Todas*. Repita os passos 3 e 4.

# <span id="page-84-0"></span>**3.2.1 Janela Atualização de Tabelas**

Utilize esta janela para atualizar as tabelas. A partir da versão 8 as atualizações de tabelas são obrigatórias e automáticas.

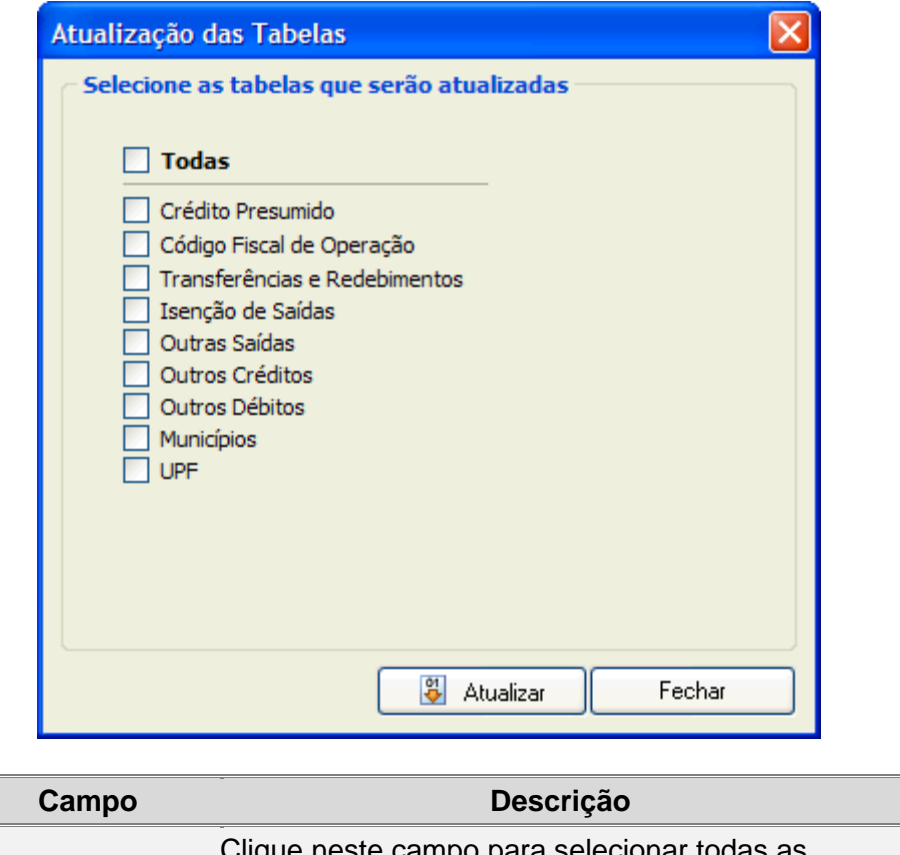

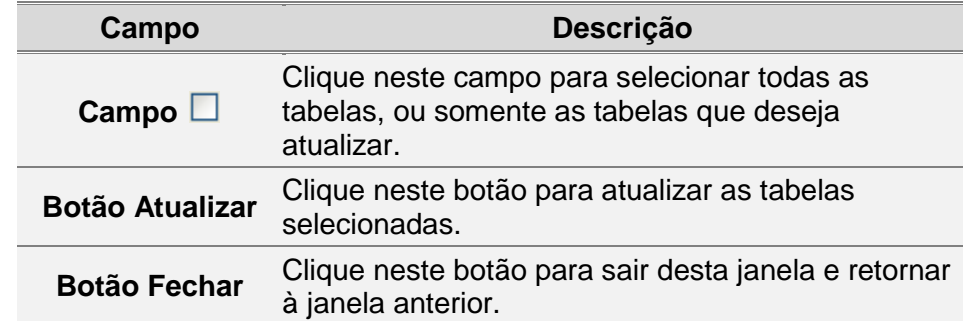

# **3.3 Tabela Código Fiscal de Operação**

Para consultar e exportar a tabela *Código Fiscal de Operação*, siga os passos abaixo:

- 1. Clique na barra de menu, item *Tabelas,* subitem *Códigos Fiscais de Operação*. Você visualiza a *Janela Tabela - [Código Fiscal de Operação](#page-85-0)*.
- 2. Selecione a tabela que deseja consultar.

# <span id="page-85-0"></span>**3.3.1 Janela Tabela - Código Fiscal de Operação**

Utilize esta janela para consultar e exportar a tabela de Código Fiscal de Operação.

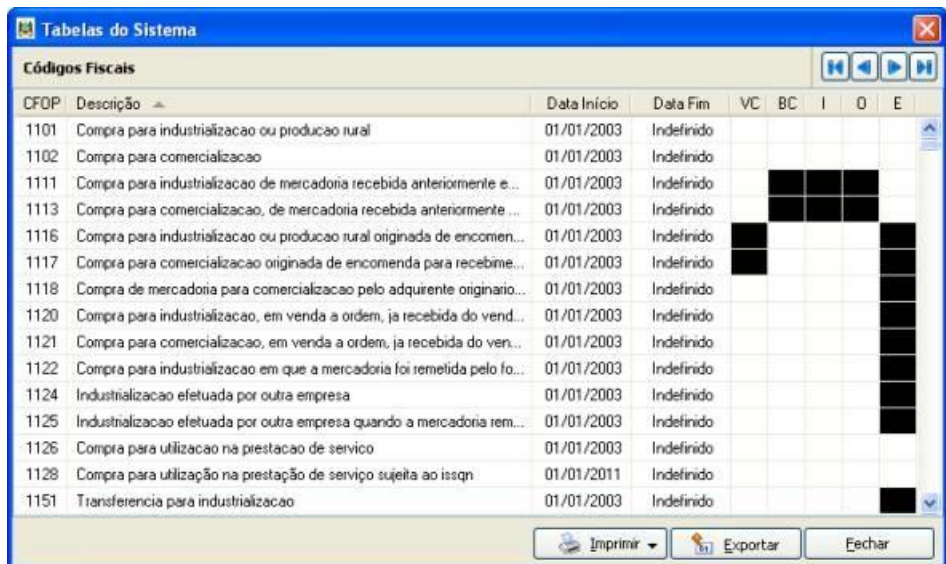

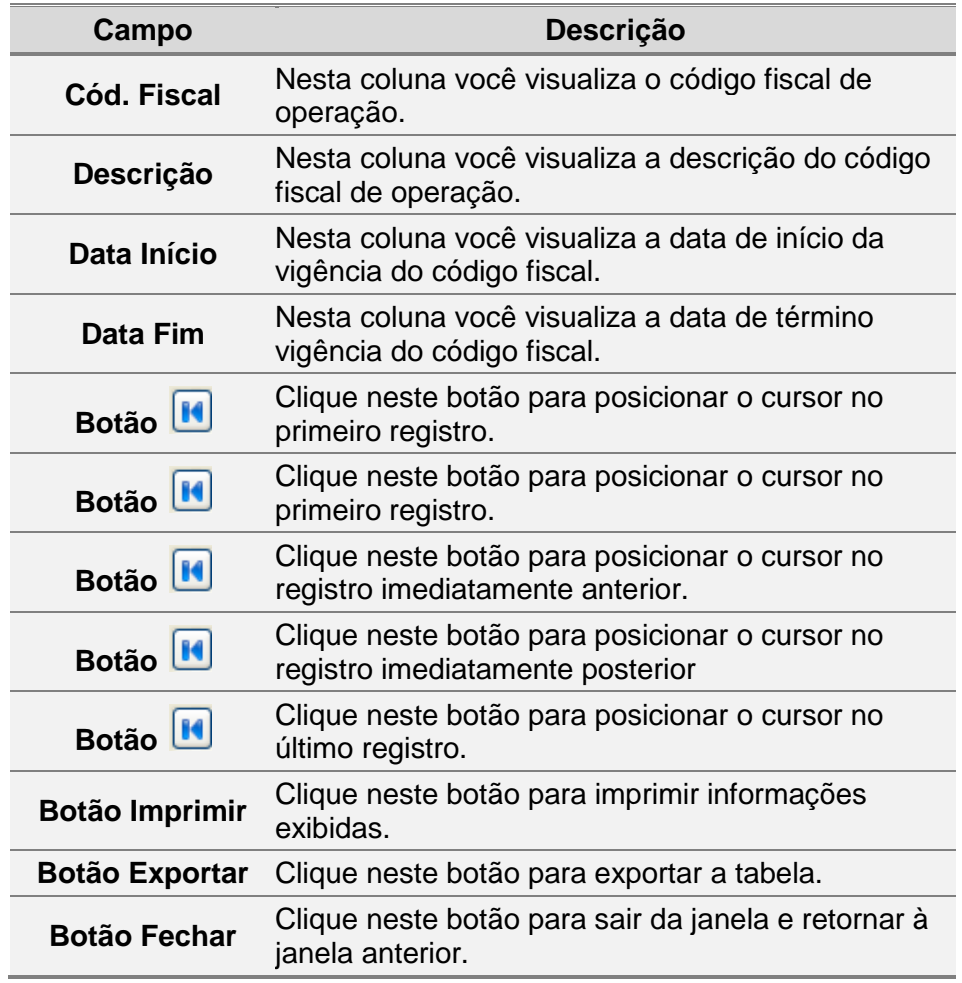

# **3.4 Importando Tabela Código Fiscal de Operação**

Para importar a tabela de *Código Fiscal de Operação*, siga os passos abaixo:

1. Clique na barra de menu item *Arquivo*, subitem *Importar Tabelas*, opção *Códigos Fiscais de Operação*.

Você visualiza a *[Janela Importar Tabela de Códigos Fiscais de Operação](#page-87-0)*.

- 2. Clique no botão e informe o local onde se encontra o arquivo a ser importado. Você visualiza a janela *Procurar Pasta*.
- 3. Selecione o arquivo de onde você deseja importar a tabela de *Códigos Fiscais de Operação*.
- 4. Clique no botão *OK*. Você retorna à janela *Importar -Tabela de Códigos Fiscais de Operação*.
- 5. Clique no botão *Importar*.
- 6. Para sair desta janela, clique no botão *Fechar*.

#### <span id="page-87-0"></span>**3.4.1 Janela Importar Tabela de Códigos Fiscais de Operação**

Utilize esta janela para importar tabela de códigos fiscais de operação.

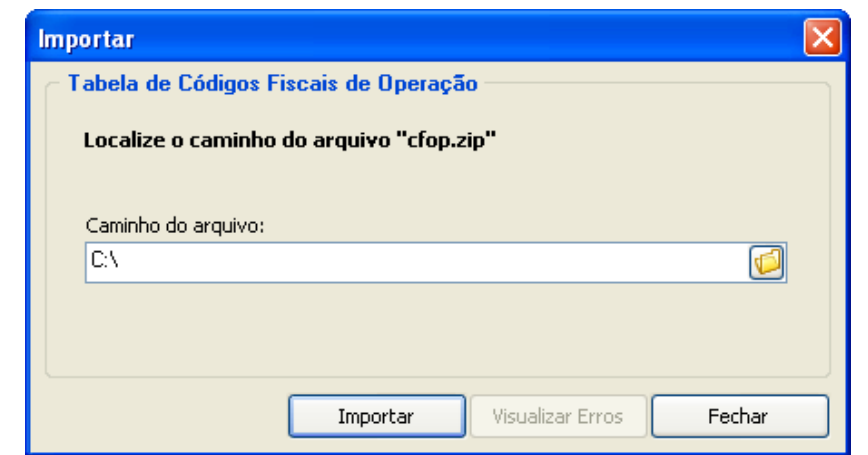

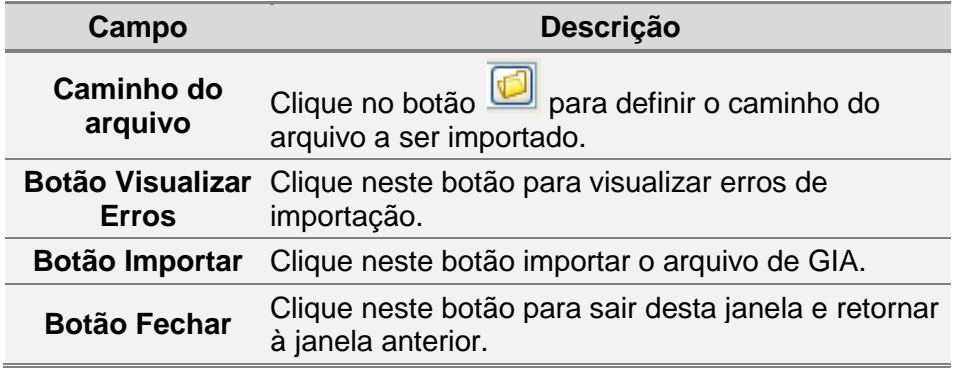

# **3.5 Tabela de Transferências e Recebimentos**

Para consultar e exportar a tabela *Transferências e Recebimentos*, siga os passos abaixo:

- 1. Clique na barra de menu, *item Tabelas*, subitem *Transferências e Recebimentos*. Você visualiza a *[Janela Tabela de Transferências e Recebimentos](#page-88-0)*.
- 2. Selecione a tabela que deseja consultar.

# <span id="page-88-0"></span>**3.5.1 Janela Tabela de Transferências e Recebimentos**

Utilize essa janela para consultar e exportar informações da tabela de *Códigos de Transferências/ Recebimentos*.

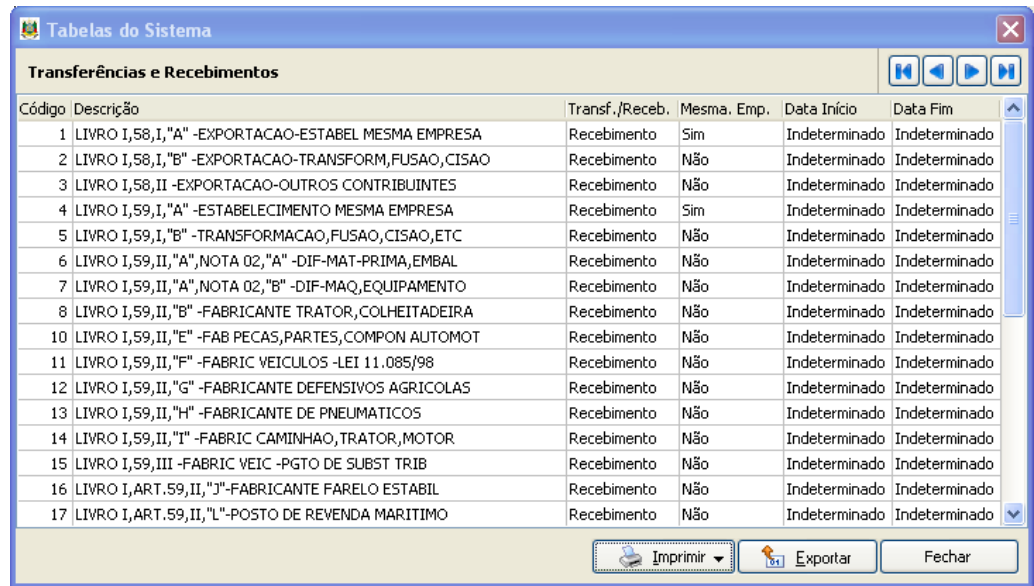

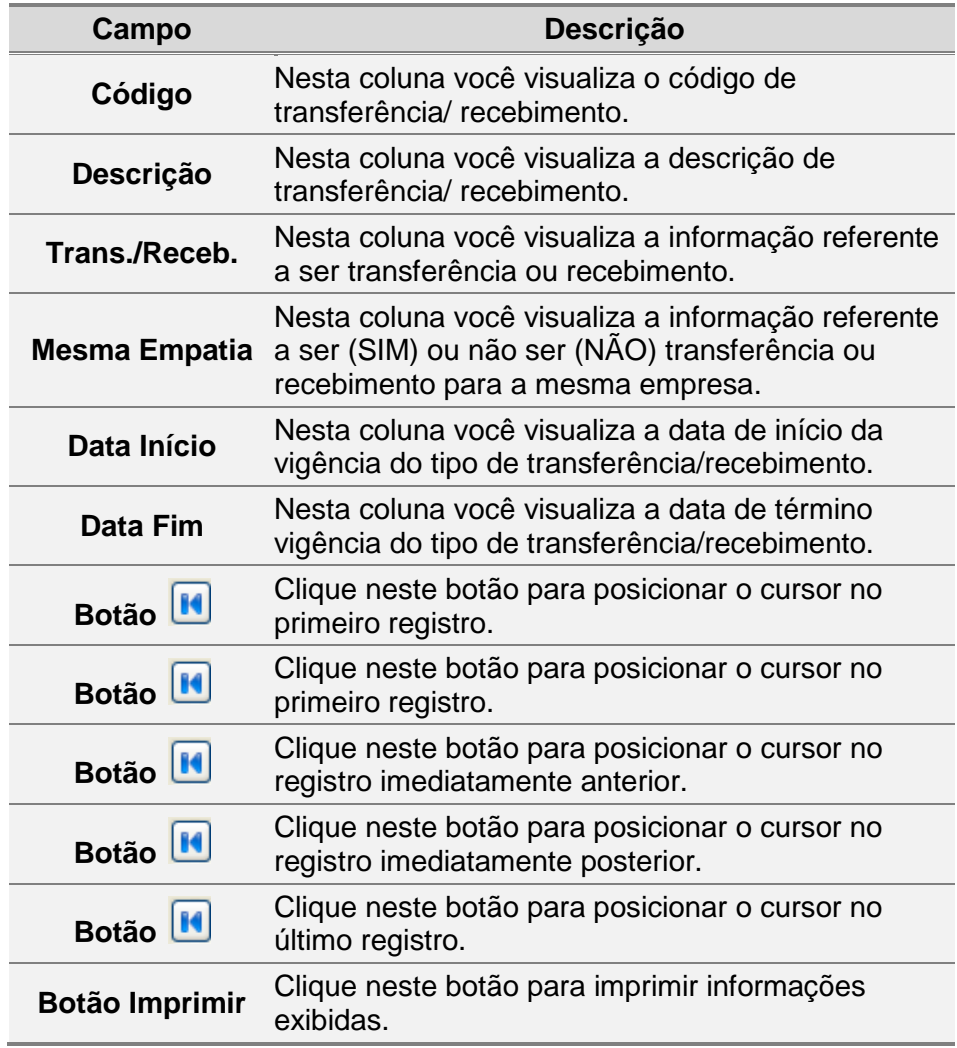

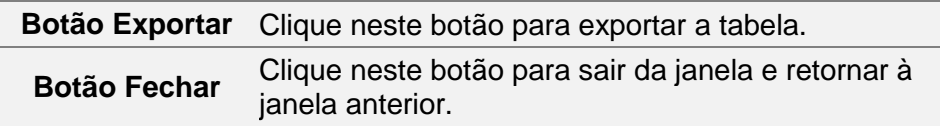

## **3.6 Importando Tabela de Códigos de Transferência/ Recebimento**

Para importar a tabela de *Códigos de Transferência/ Recebimento*, siga os passos abaixo:

1. Clique na barra de menu item *Arquivo*, subitem *Importar Tabelas*, opção *Códigos Fiscais de Operação*.

Você visualiza a *[Janela Importar Tabela de Transferências/](#page-89-0) Recebimentos*.

- 2. Clique no botão e informe o local onde se encontra o arquivo a ser importado. Você visualiza a janela *Procurar Pasta*.
- *3.* Selecione o arquivo de onde você deseja importar a tabela de *Transferências/ Recebimentos.*
- 4. Clique no botão *OK*. Você retorna à janela *Importar- Tabela de Transferências/ Recebimentos*.
- 5. Clique no botão *Importar*.
- 6. Para sair desta janela, clique no botão *Fechar*.

#### <span id="page-89-0"></span>**3.6.1 Janela Importar Tabela de Transferências/ Recebimentos**

Utilize esta janela para importar tabela de *Transferências/ Recebimentos*.

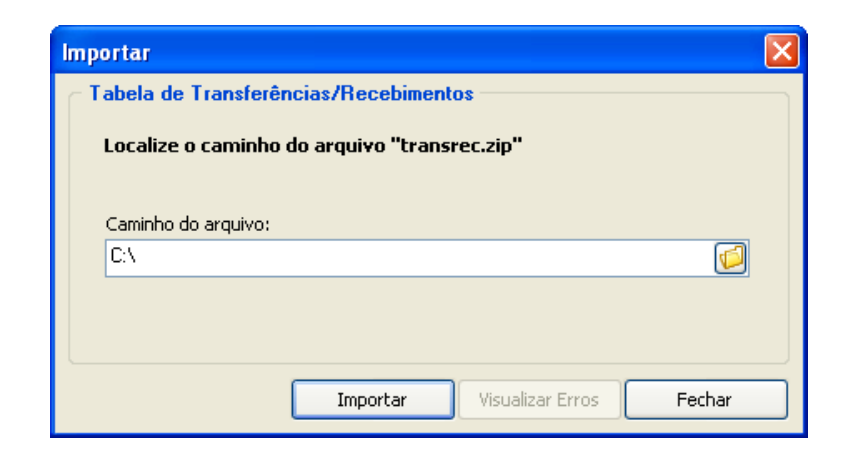

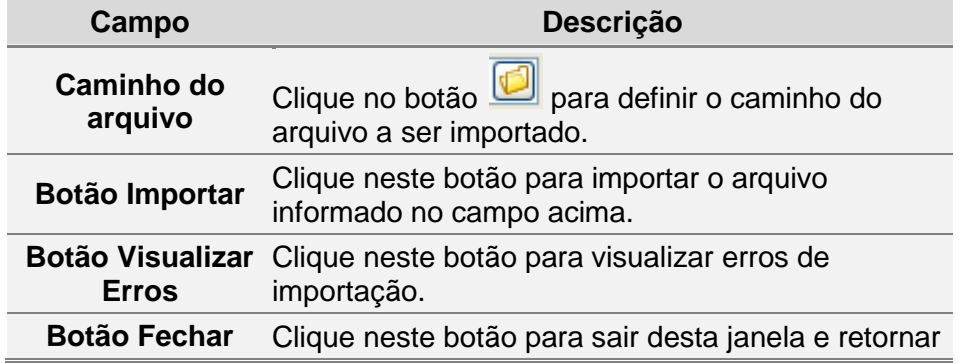

à janela anterior.

# **3.7 Tabela de Crédito Presumido**

Para consultar e exportar a tabela *Créditos Presumidos*, siga os passos abaixo:

- 1. Clique na barra de menu, item *Tabelas,* subitem *Créditos Presumidos*. Você visualiza a *Janela Tabela - [Crédito Presumido](#page-90-0)*.
- 2. Selecione a tabela que deseja consultar.

#### <span id="page-90-0"></span>**3.7.1 Janela Tabela - Crédito Presumido**

Utilize esta janela para consultar e exportar a tabela de *Créditos Presumidos*.

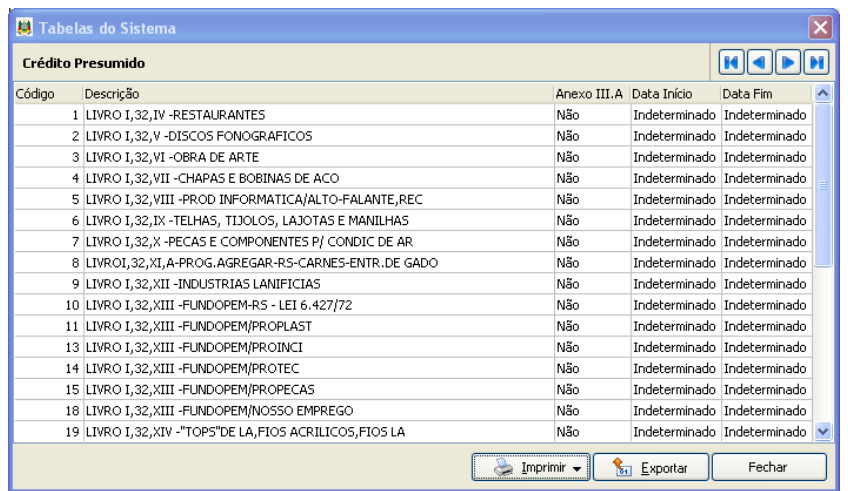

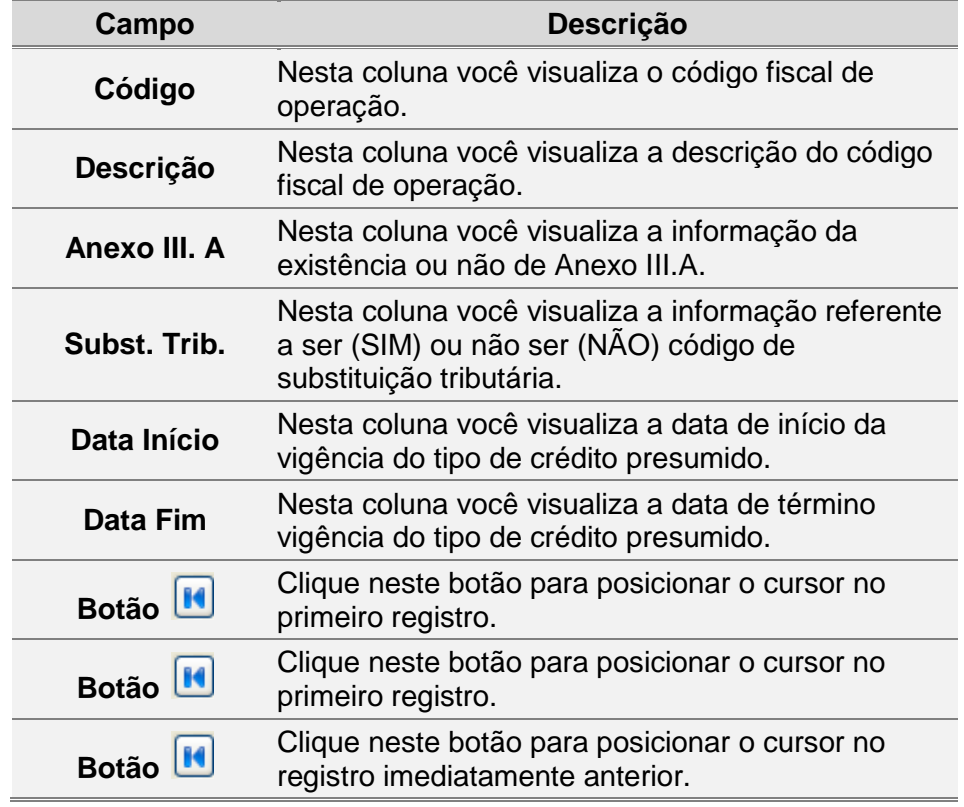

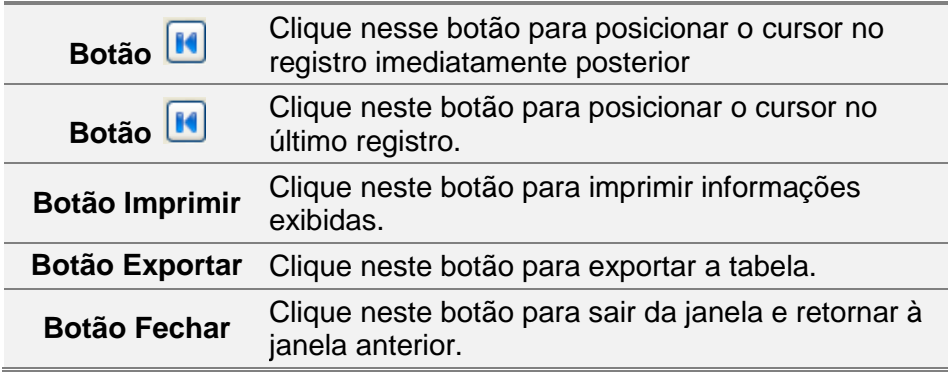

# **3.8 Importando Tabela de Crédito Presumido**

Para importar tabela de *Créditos Presumidos*, siga os passos abaixo:

1. Clique na barra de menu item *Arquivo*, subitem *Importar Tabelas,* opção *Créditos Presumidos*.

Você visualiza a *[Janela Importar Tabela de Crédito Presumido](#page-91-0)*.

- 2. Clique no botão e informe o local onde se encontra o arquivo a ser importado. Você visualiza a janela *Procurar Pasta*.
- 3. Selecione o arquivo de onde você deseja importar a tabela de *Créditos Presumidos*.
- 4. Clique no botão *OK*. Você retorna à janela *Importar- Tabela de Créditos Presumidos*.
- 5. Clique no botão *Importar*.
- 6. Para sair desta janela, clique no botão *Fechar*.

### <span id="page-91-0"></span>**3.8.1 Janela Importar Tabela de Crédito Presumido**

Utilize esta janela para importar tabela de créditos presumidos.

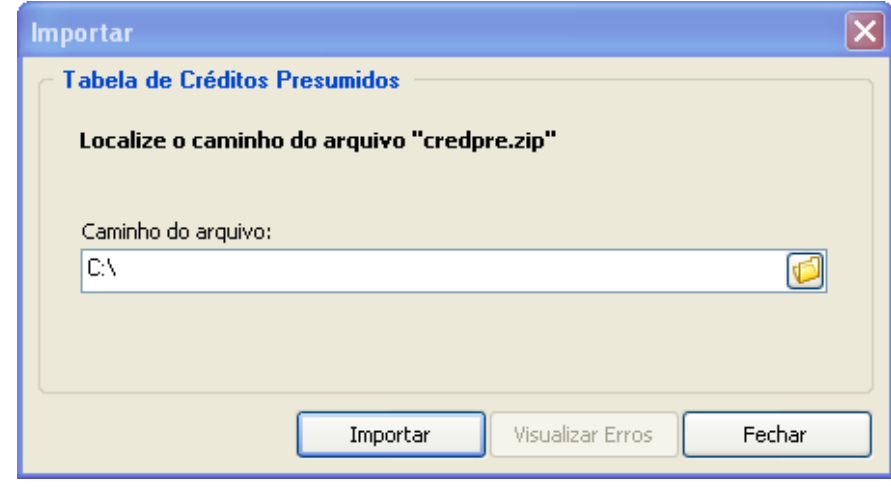

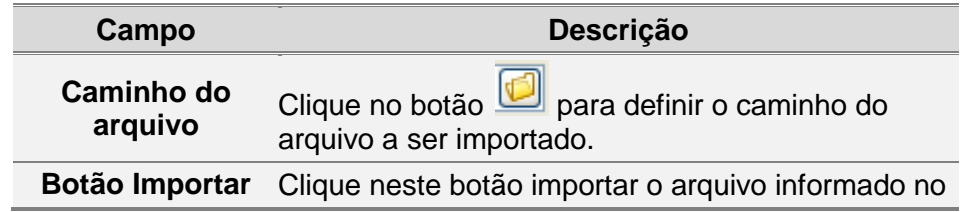

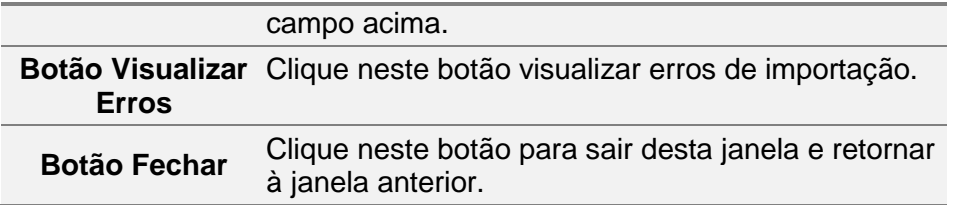

# **3.9 Tabela de Códigos de Isenção**

Para consultar e exportar a tabela de *Códigos de Isenção*, siga os passos abaixo:

- 1. Clique na barra de menu, item *Tabelas,* subitem *Códigos de Isenção*.
- 2. Selecione a tabela que deseja consultar.

# **3.9.1 Janela Tabela Isenção de Saídas**

Utilize esta janela para consultar informações da tabela de *Códigos de Isenção*.

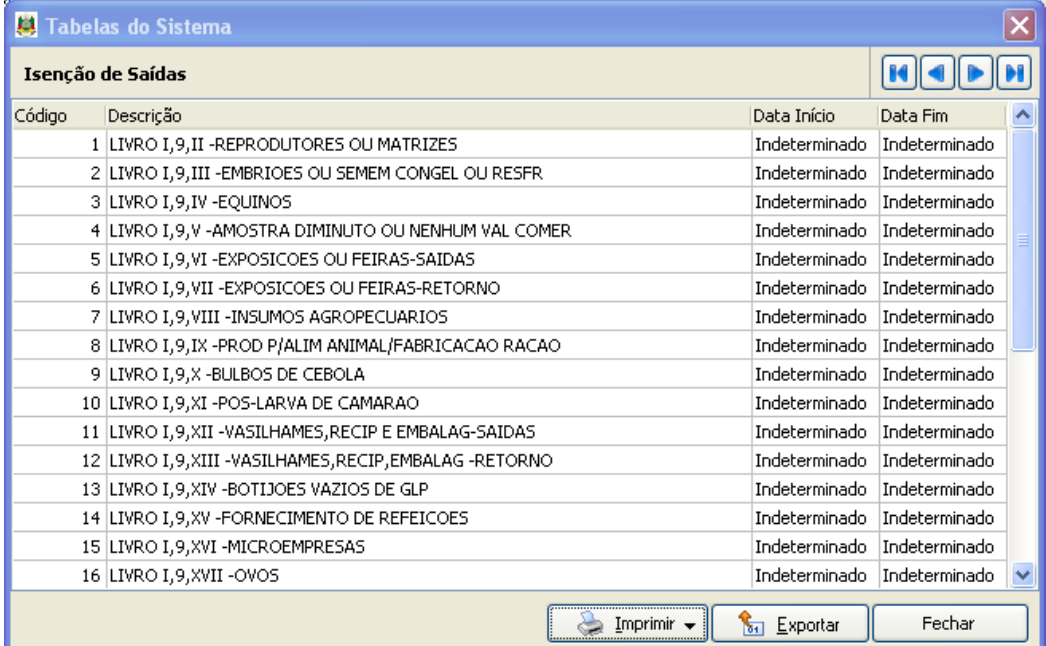

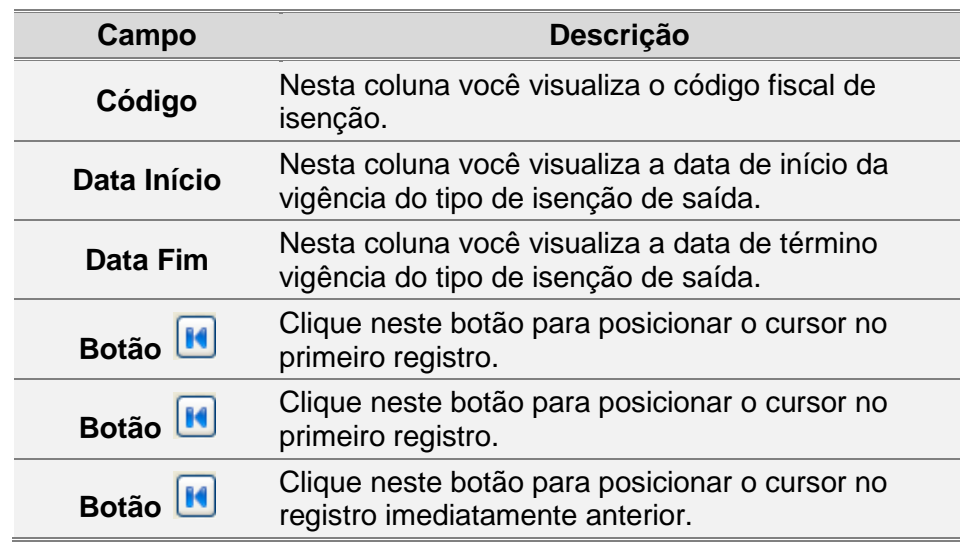

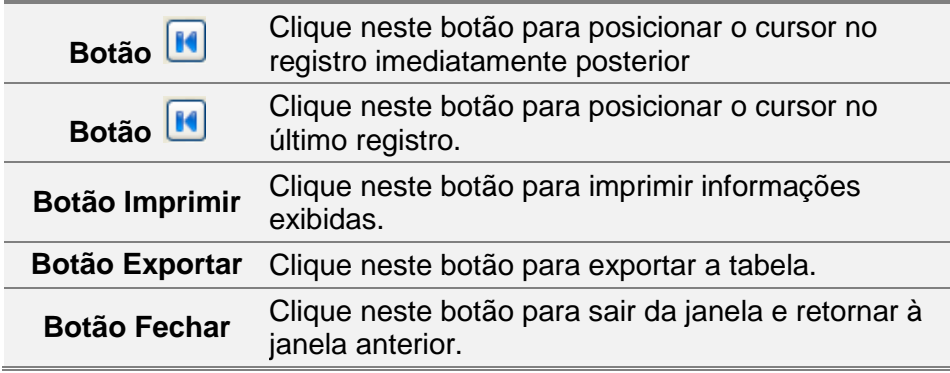

# **3.10 Importando Tabela de Códigos de Isenção**

Para importar a tabela de *Códigos de Isenção*, siga os passos abaixo:

1. Clique na barra de menu item *Arquivo*, subitem *Importar Tabelas,* opção *Isenção - Saídas.*

Você visualiza a *[Janela Importar Tabela de Saídas \(Isenção\)](#page-93-0)*.

- 2. Clique no botão e informe o local onde se encontra o arquivo a ser importado. Você visualiza a janela *Procurar Pasta*.
- 3. Selecione o arquivo de onde você deseja importar a tabela de Isenção.
- 4. Clique no botão *OK*. Você retorna à janela *Importar- Tabela de Saídas (Isenção)*.
- 5. Clique no botão *Importar*.
- 6. Para sair desta janela, clique no botão *Fechar*.

#### <span id="page-93-0"></span>**3.10.1 Janela Importar Tabela de Saídas (Isenção)**

Utilize esta janela para importar a *Tabela de Saídas (isenção)*.

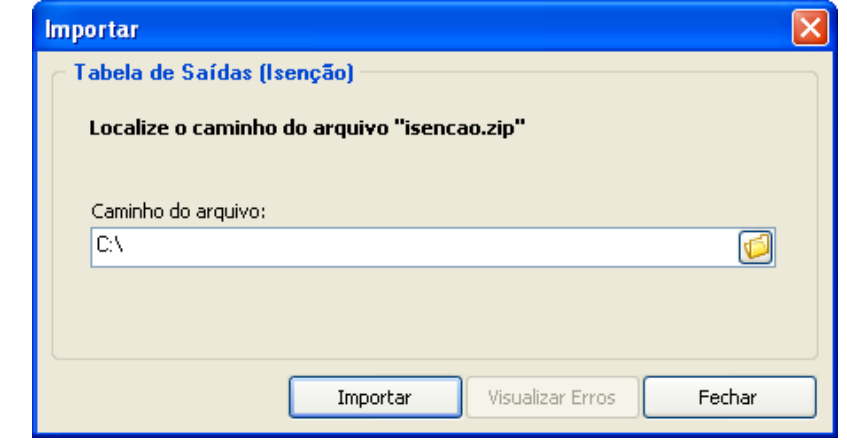

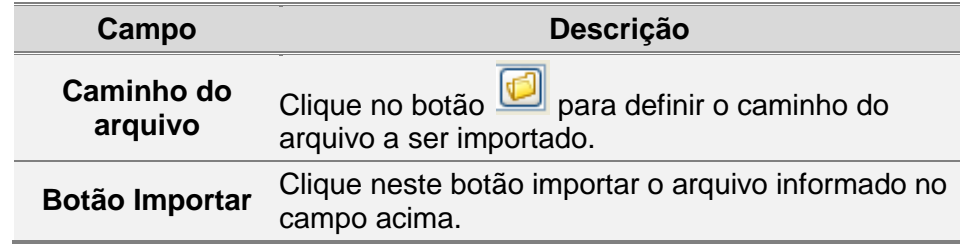

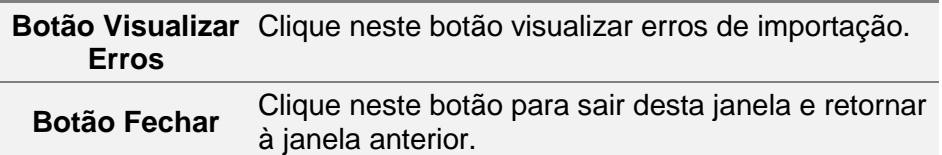

# **3.11 Tabela Outras Saídas**

Para consultar e exportar a tabela *Códigos de outras Saídas*, siga os passos abaixo:

- 1. Clique na barra de menu, item *Tabelas,* subitem *Códigos de Outras Saídas*.
- 2. Selecione a tabela que deseja consultar.

#### **3.11.1 Janela Tabela Outras Saídas**

Utilize esta janela para consultar informações da tabela de *Código de Outras Saídas*.

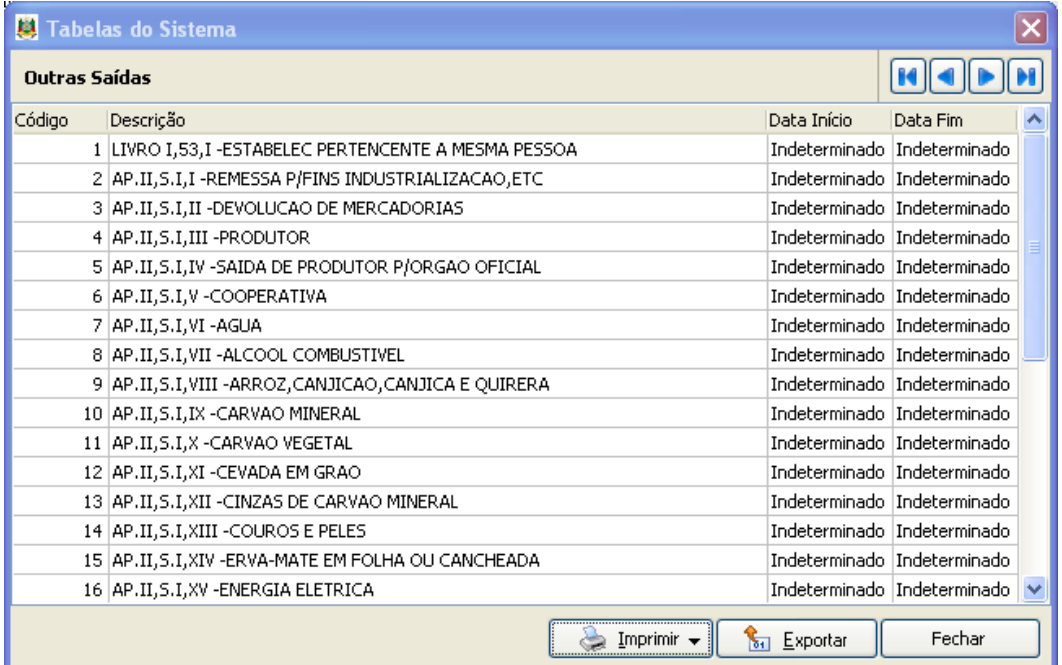

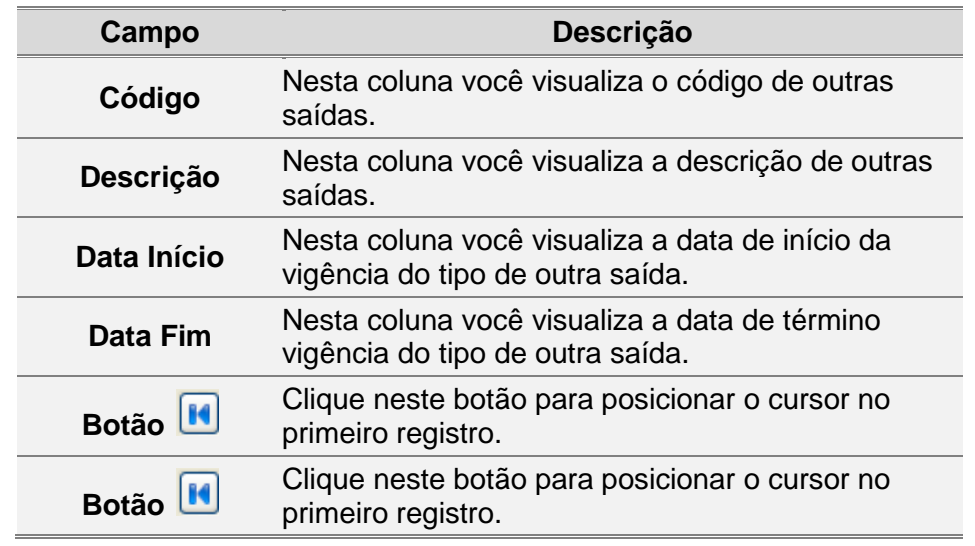

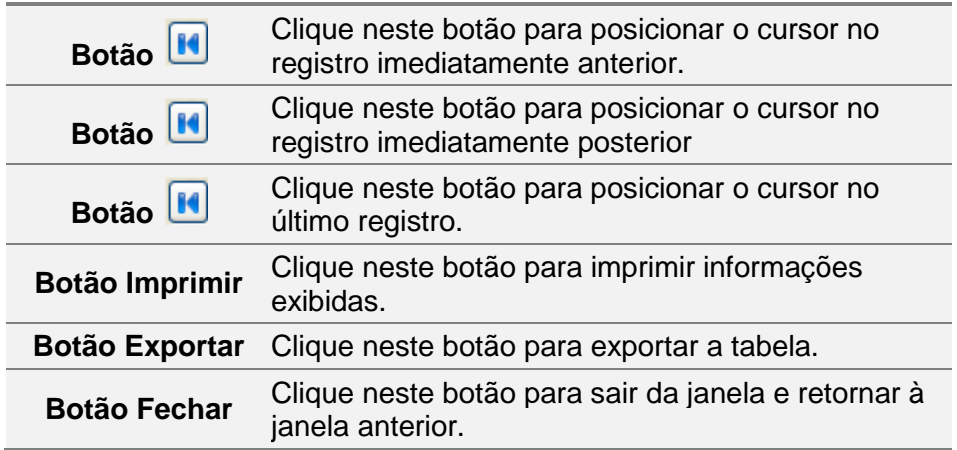

# **3.12 Importando Tabela Outras Saídas**

Para importar a tabela de *Códigos de Outras Saídas*, siga os passos abaixo:

1. Clique na barra de menu item *Arquivo*, subitem *Importar Tabelas,* opção *Outras - Saídas.*

Visualiza a *[Janela Importar Tabela de Saídas \(Outras\)](#page-95-0)*.

- 2. Clique no botão e informe o local onde se encontra o arquivo a ser importado. Você visualiza a janela *Procurar Pasta*.
- 3. Selecione o arquivo de onde você deseja importar a tabela de *Outras Saídas*.
- 4. Clique no botão *OK*. Você retorna à janela *Importar- Tabela de Saídas (Outras)*.
- 5. Clique no botão *Importar*.
- <span id="page-95-0"></span>6. Para sair desta janela, clique no botão *Fechar*.

#### **3.12.1 Janela Importar Tabela de Saídas (Outras)**

Utilize esta janela para importar a tabela de saídas (outras).

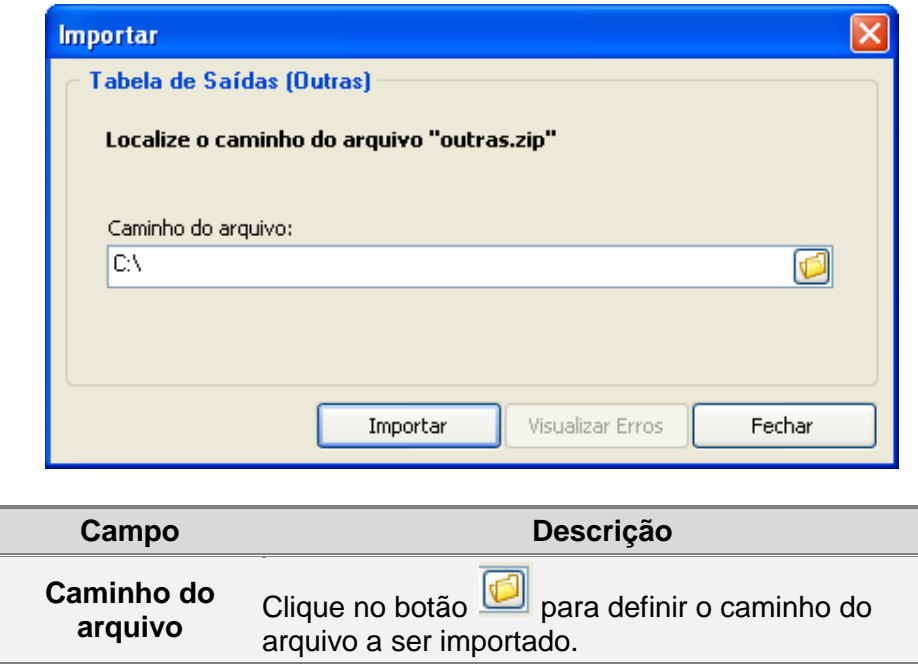

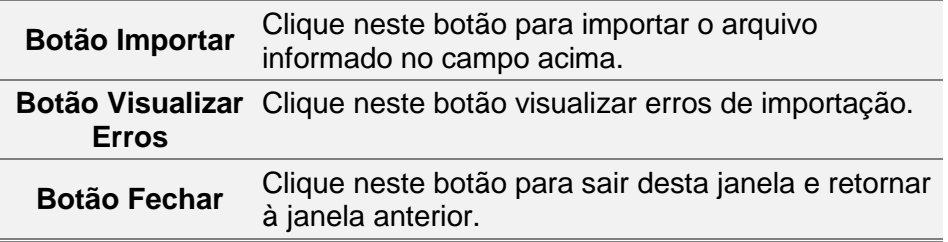

# **3.13 Tabela Outros Créditos**

Para consultar, alterar e exportar a *Tabela de Outros Créditos*, siga os passos abaixo:

- 1. Clique na barra de menu, item *Tabelas,* subitem *Tabela Outros Créditos*. Você visualiza a *[Janela Tabela Outros Créditos](#page-96-0)*.
- <span id="page-96-0"></span>2. Selecione a tabela que deseja consultar.

#### **3.13.1 Janela Tabela Outros Créditos**

Utilize esta janela para consultar, alterar e exportar a *Tabela Outros Créditos*.

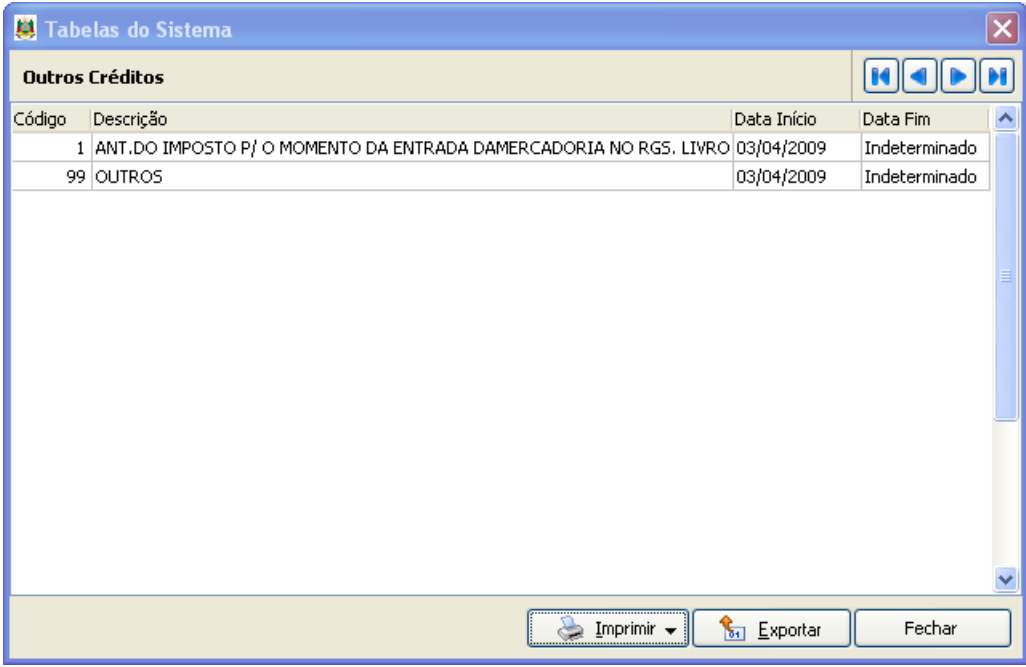

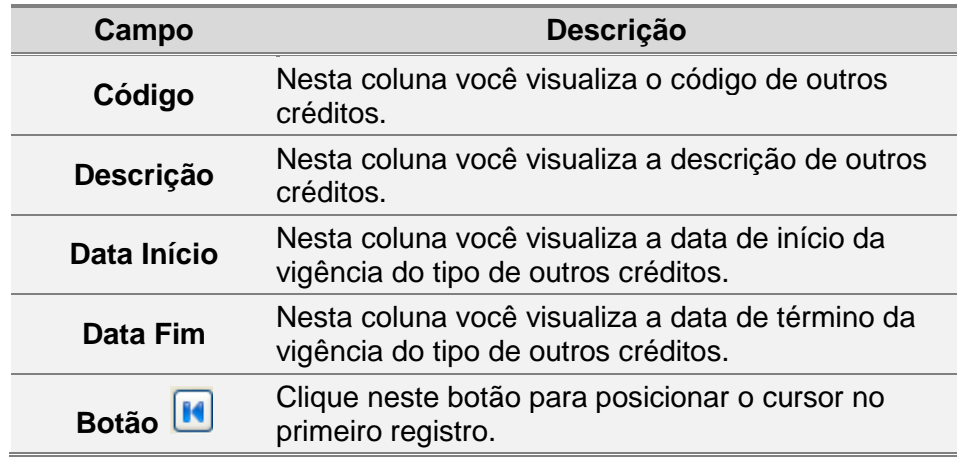

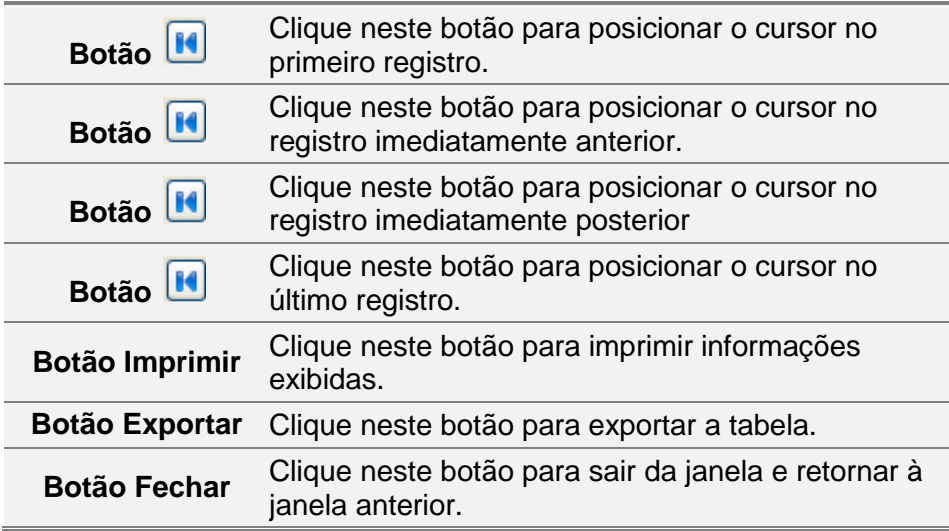

# **3.14 Importando Tabela Outros Créditos**

Para importar a *Tabela Outros Créditos*, siga os passos abaixo:

1. Clique na barra de menu item *Arquivo*, subitem *Importar Tabelas,* opção *Outros Créditos.*

Você visualiza a *[Janela Importar Tabela de Outros Créditos.](#page-97-0)*

- 2. Clique no botão e informe o local onde se encontra o arquivo a ser importado. Você visualiza a janela *Procurar Pasta*.
- 3. Selecione o arquivo de onde você deseja importar a tabela de *Outros Créditos*.
- 4. Clique no botão *OK*. Você retorna à janela *Importar- Outros Créditos*.
- 5. Clique no botão *Importar*.
- <span id="page-97-0"></span>6. Para sair desta janela, clique no botão *Fechar*.

#### **3.14.1 Janela Importar Tabela de Outros Créditos**

Utilize esta janela para importar a Tabela de Outros Créditos.

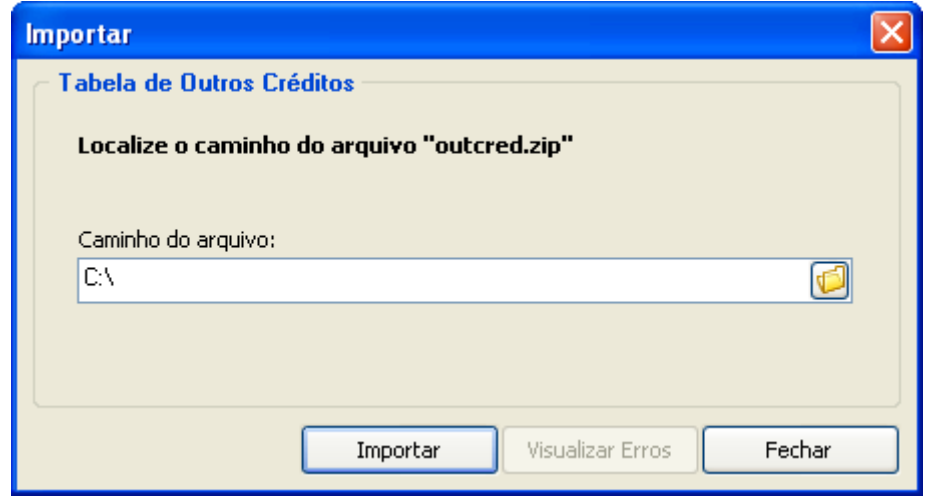

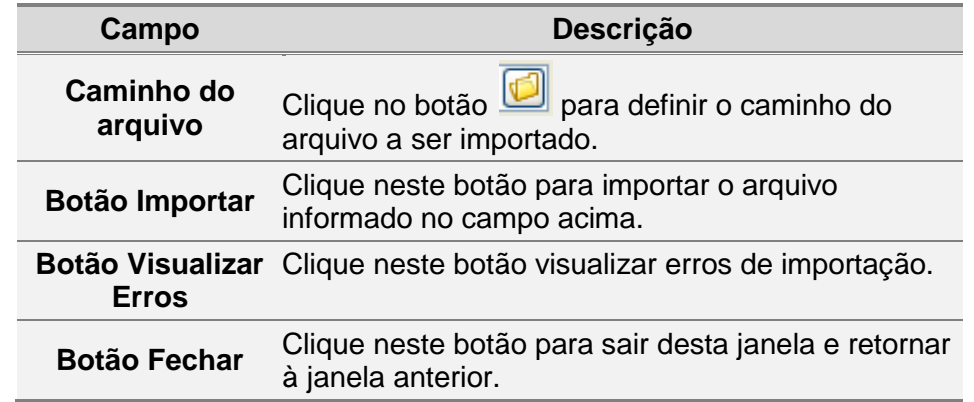

# **3.15 Tabela de Outros Débitos**

Para consultar, alterar e exportar a *Tabela de Outros Débitos*, siga os passos abaixo:

- 1. Clique na barra de menu, item *Tabelas,* subitem *Tabela Outros Débitos*. Você visualiza a *[Janela Tabela Outros Débitos](#page-98-0)*.
- <span id="page-98-0"></span>2. Selecione a tabela que deseja consultar.

#### **3.15.1 Janela Tabela Outros Débitos**

Utilize esta janela para consultar, alterar e exportar a *Tabela Outros Débitos*.

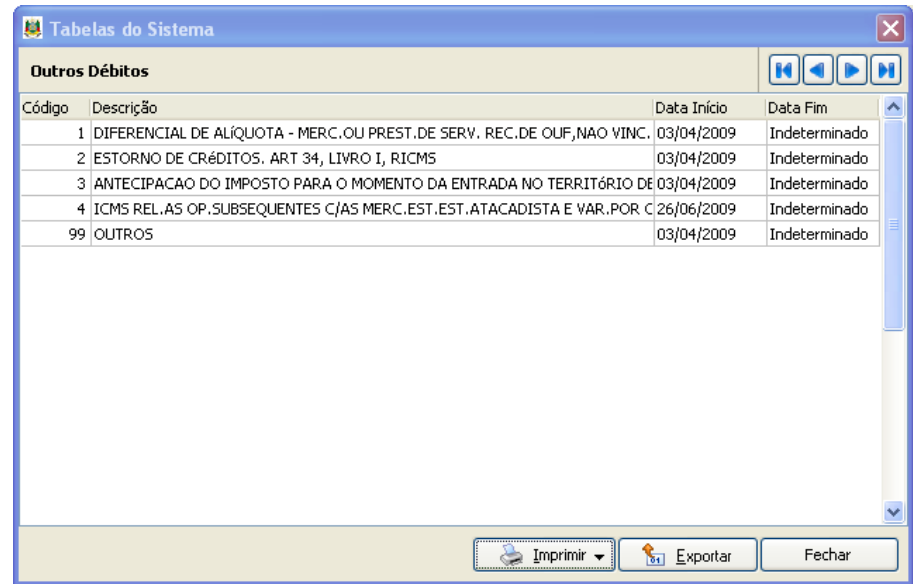

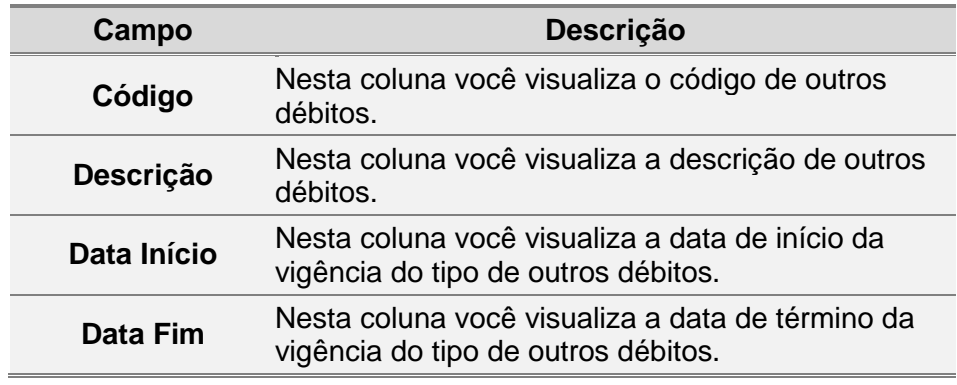

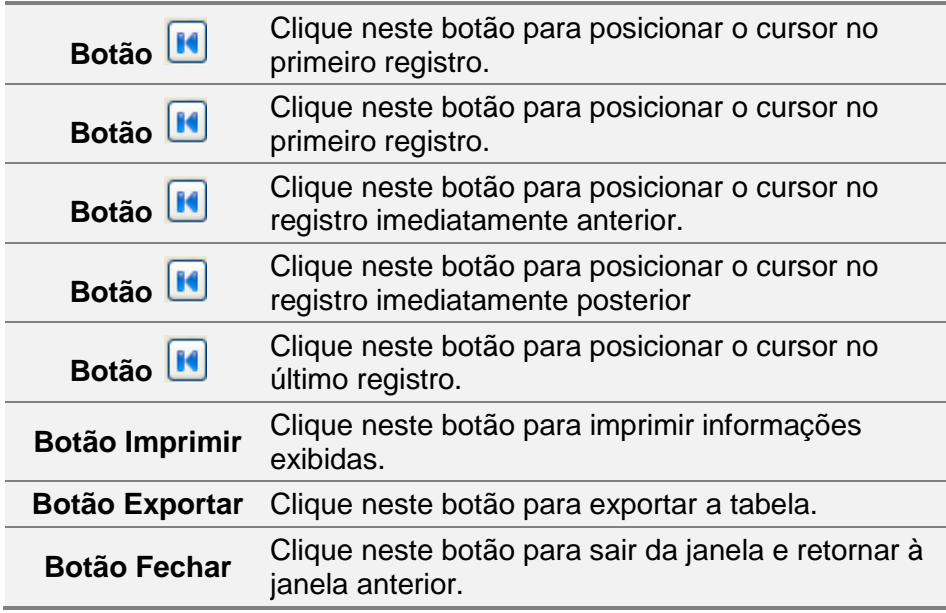

# **3.16 Importando Tabela Outros Débitos**

Para importar a *Tabela Outros Débitos*, siga os passos abaixo:

1. Clique na barra de menu item *Arquivo*, subitem *Importar Tabelas,* opção *Outros Débitos.*

Você visualiza a *[Janela Importar Tabela Outros Débitos](#page-99-0)*.

- 2. Clique no botão e informe o local onde se encontra o arquivo a ser importado. Você visualiza a janela *Procurar Pasta*.
- 3. Selecione o arquivo de onde você deseja importar a tabela de *Outros Débitos*.
- 4. Clique no botão *OK*. Você retorna à janela *Importar- Outros Débitos*.
- 5. Clique no botão *Importar*.
- <span id="page-99-0"></span>6. Para sair desta janela, clique no botão *Fechar*.

#### **3.16.1 Janela Importar Tabela Outros Débitos**

Utilize esta janela para importar a tabela *Outros Débitos*.

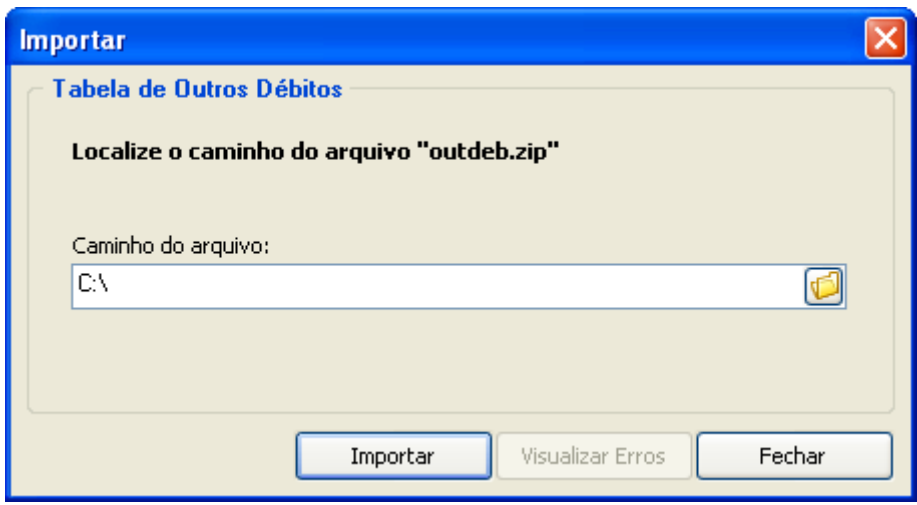

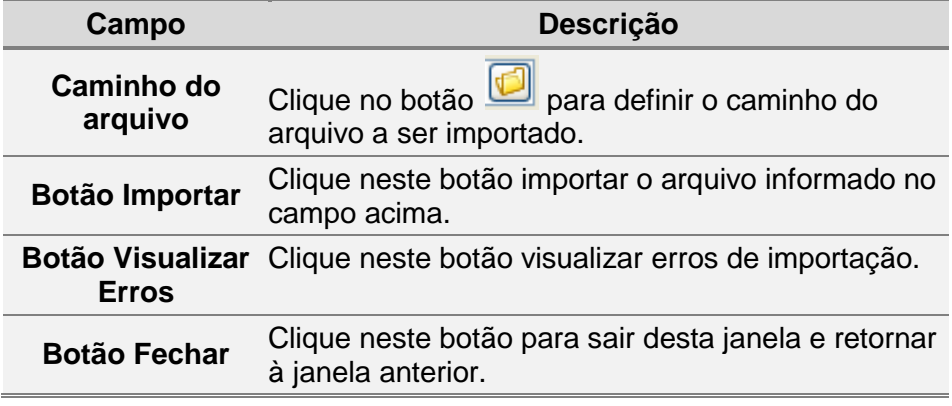

# **3.17 Tabela de Municípios**

Para consultar pelas tabelas de município siga os passos abaixo:

- 1. Clique na barra de menu, item *Tabelas,* subitem *Municípios.* Você visualiza a *[Janela Tabelas do Sistema -](#page-101-0) Municípios*.
- 2. Selecione a tabela de município desejada.
- 3. Clique no botão *Imprimir*, item *Visualizar Impressão*.

Você visualiza a janela de visualização do relatório com as informações sobre o município selecionado.

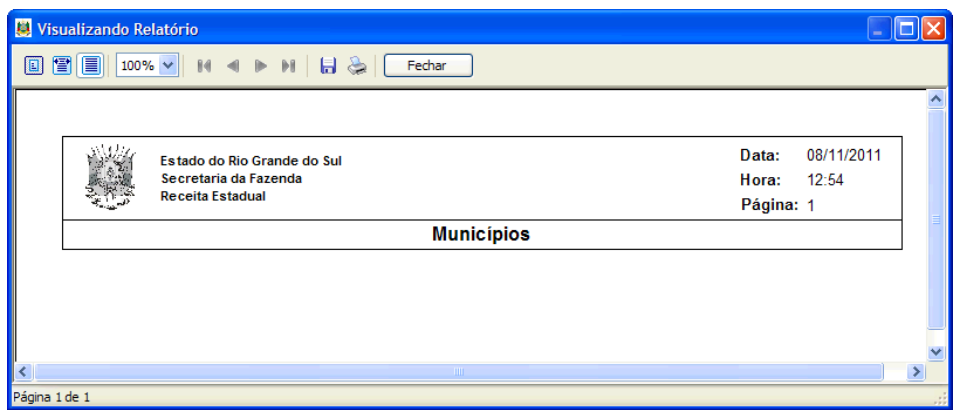

4. Consulte as informações desejadas.

<span id="page-101-0"></span>5. Clique no botão *Fechar* para sair da janela de visualização do relatório.

# **3.17.1 Janela Tabelas do Sistema - Municípios**

Neste janela você pode visualizar as informações das tabelas de municípios, imprimi-las e exportá-las.

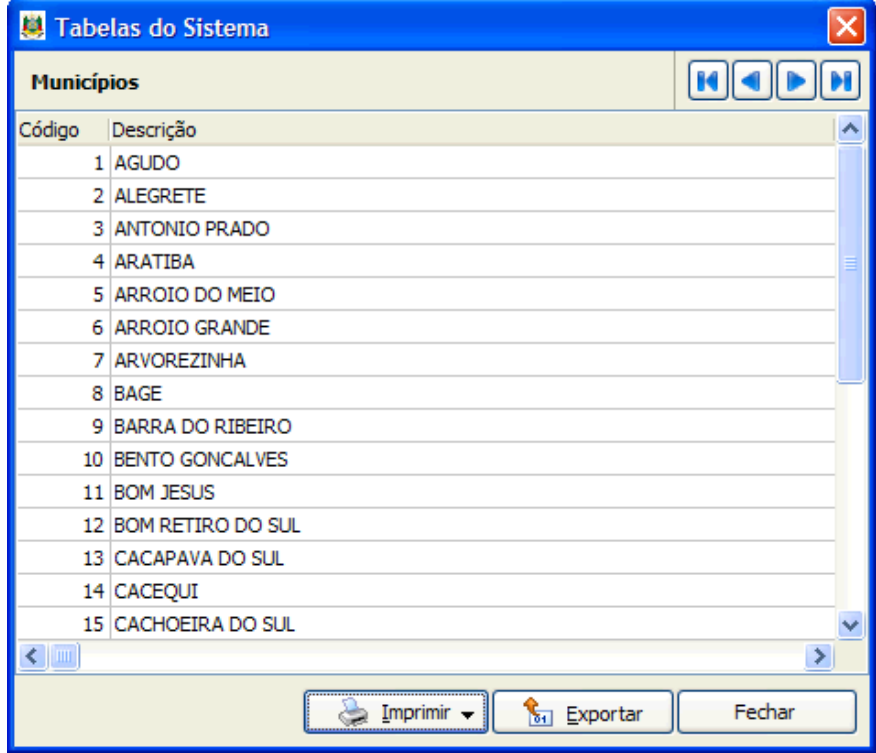

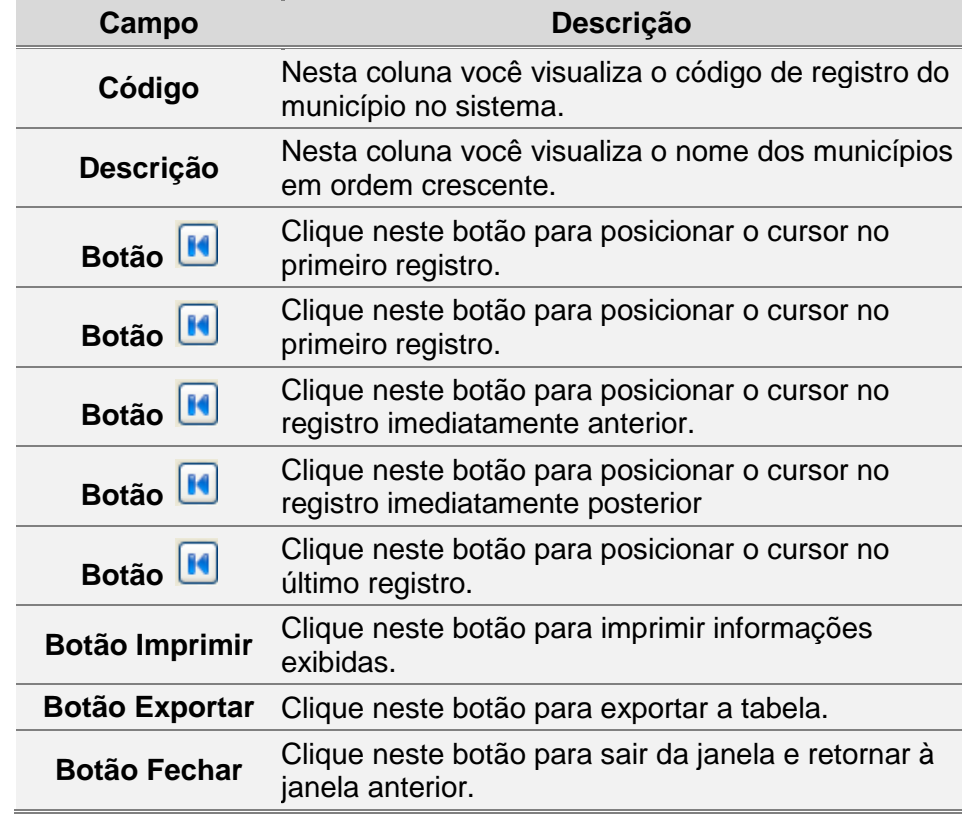

# **3.18 Importando Tabela de Municípios**

Para importar uma tabela de município siga os passos abaixo:

- 1. Clique na barra de menu item *Arquivo*, subitem *Importar Tabelas,* opção Municípios*.* Visualiza a *[Janela Importar Tabela de Municípios](#page-102-0)*.
- 2. Clique no botão e informe o local onde se encontra o arquivo a ser importado. Você visualiza a janela *Procurar Pasta*.
- 3. Selecione o arquivo de onde você deseja importar a tabela de *Municípios*.
- 4. Clique no botão *OK*. Você retorna à janela *Importar- Tabela de Municípios*.
- 5. Clique no botão *Importar*.
- 6. Para sair desta janela, clique no botão *Fechar*.

#### <span id="page-102-0"></span>**3.18.1 Janela Importar Tabela de Municípios**

Utilize esta janela para importar a tabela *Municípios*.

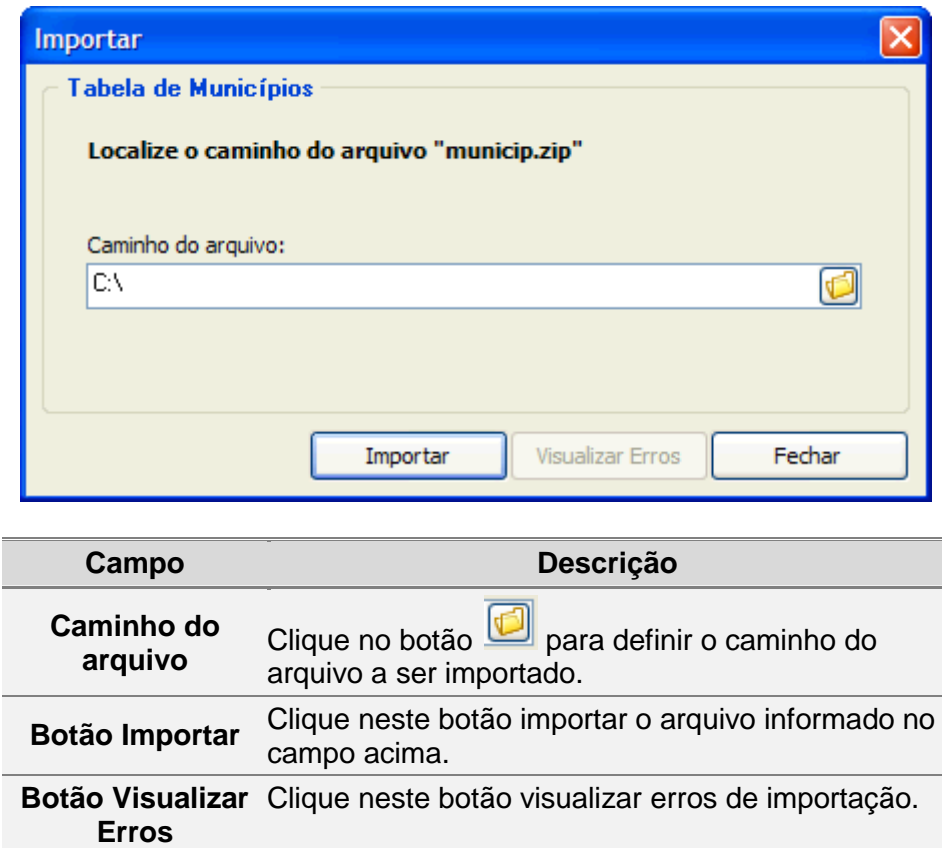

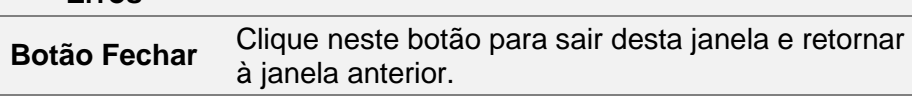

# **3.19 Consultando informações da Tabela de UPF**

Para consultar informações da *Tabela de UPF*, siga os passos abaixo:

- 1. Clique na barra de menu, item *Tabelas,* subitem *UPF.*
	- Você visualiza a *[Janela Tabela de UPF](#page-103-0)*.
- 2. Consulte as informações desejadas.
- 3. Para sair desta janela clique no botão  $\boxed{\times}$

#### <span id="page-103-0"></span>**3.19.1 Janela Tabela de UPF**

Esta tabela é atualizada em janeiro de cada ano pela Secretaria da Fazenda e deve ser importada para atualização de valores.

O arquivo de atualização da tabela de UPF está disponível no site da Secretaria da Fazenda (*[www.sefaz.rs.gov.br](http://www.sefaz.rs.gov.br/)*).

Utilize esta janela para consultar informações da tabela de UPF.

A tabela de UPF é utilizada na correção monetária.

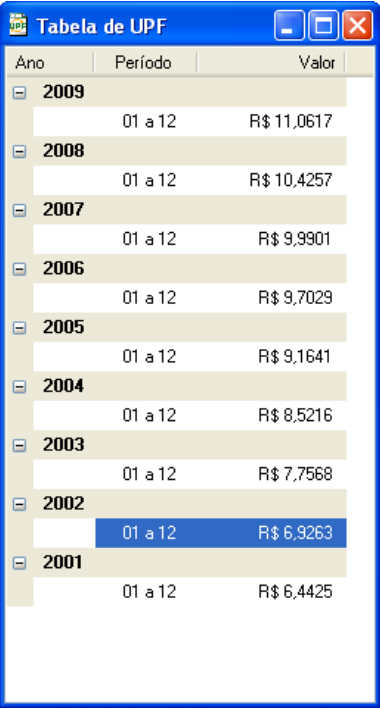

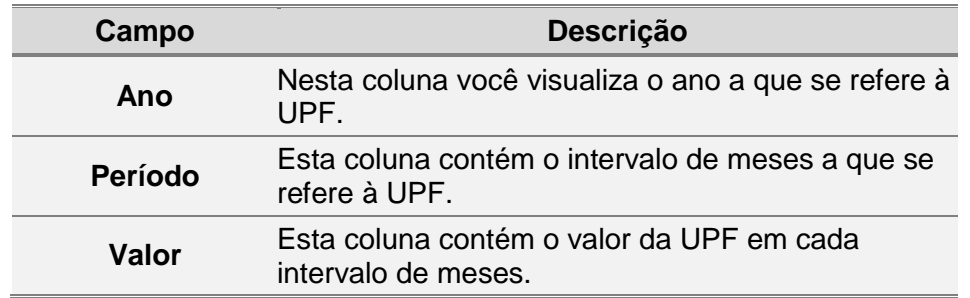

### <span id="page-103-1"></span>**3.20 Importando Tabela de UPF**

Para importar a *Tabela de UPF*, siga os passos abaixo:

- 1. Clique na barra de menu item *Arquivo*, subitem *Importar Tabelas,* opção *UPF.* Você visualiza a *[Janela Importar Tabela de UPF](#page-104-0)*.
- 2. Clique no botão e informe o local onde se encontra o arquivo a ser importado. Você visualiza a janela *Procurar Pasta*.
- 3. Selecione o arquivo de onde você deseja importar a tabela de UPF.
- 4. Clique no botão *OK*. Você retorna à janela *Importar- Tabela de UPF*.
- 5. Clique no botão *Importar*.
- <span id="page-104-0"></span>6. Para sair desta janela, clique no botão *Fechar*.

#### **3.20.1 Janela Importar Tabela de UPF**

Utilize esta janela para importar tabela de UPF.

Em janeiro de cada ano a Secretaria da Fazenda disponibiliza no seu site (*[www.sefaz.rs.gov.br](http://www.sefaz.rs.gov.br/)*) um arquivo para atualizar a UPF. O contribuinte deve fazer o download deste arquivo para poder fazer a digitação da GIA no respectivo ano. Para mais informações consulte o tópico *[Importando Tabela de](#page-103-1)* UPF.

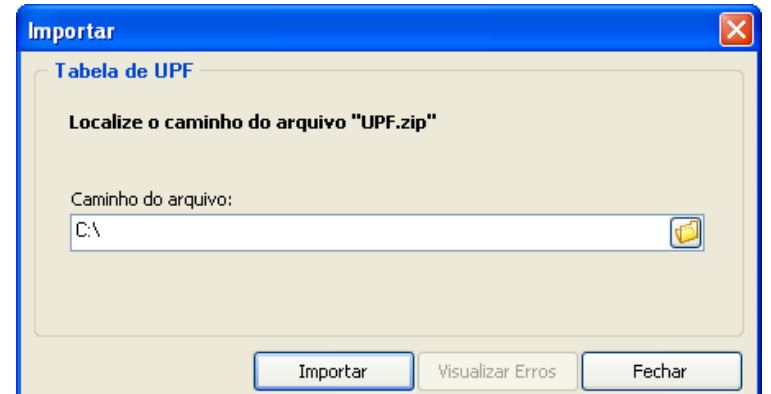

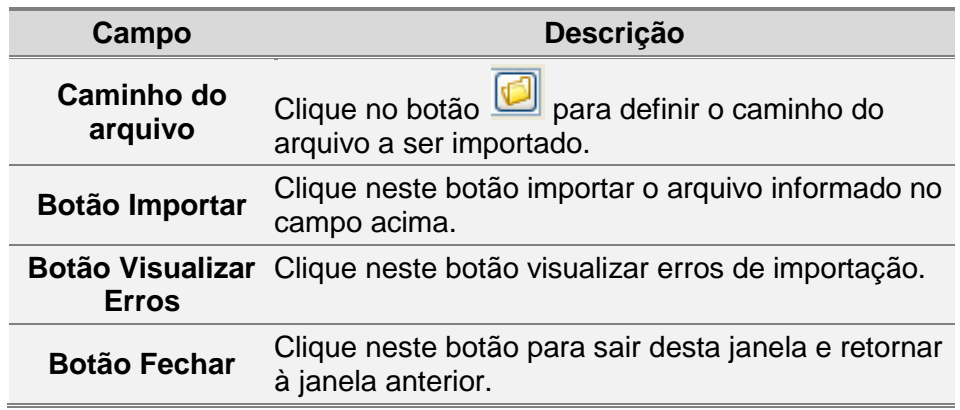

# <span id="page-104-1"></span>**3.21 Alterando informações da Tabela de Contribuintes**

Para alterar informações da *Tabela de Contribuintes*, siga os passos abaixo:

- 1. Clique na barra de objetos, botão *.* Você visualiza a *[Janela Cadastro de Contribuintes](#page-105-0)*.
- 2. Clique duas vezes no contribuinte que você deseja alterar. Você visualiza a *[Janela Alteração de Contribuinte](#page-106-0)*.
- 3. Altere os campos necessários*.*
- 4. Clique no botão *OK* para confirmar as alterações.
- 5. Para sair desta janela, clique no botão

# <span id="page-105-0"></span>**3.21.1 Janela Cadastro de Contribuintes**

Utilize esta janela para consultar informações de Contribuintes. Para mais informações consulte o tópico *[Alterando informações da Tabela de](#page-104-1)*  [Contribuintes.](#page-104-1)

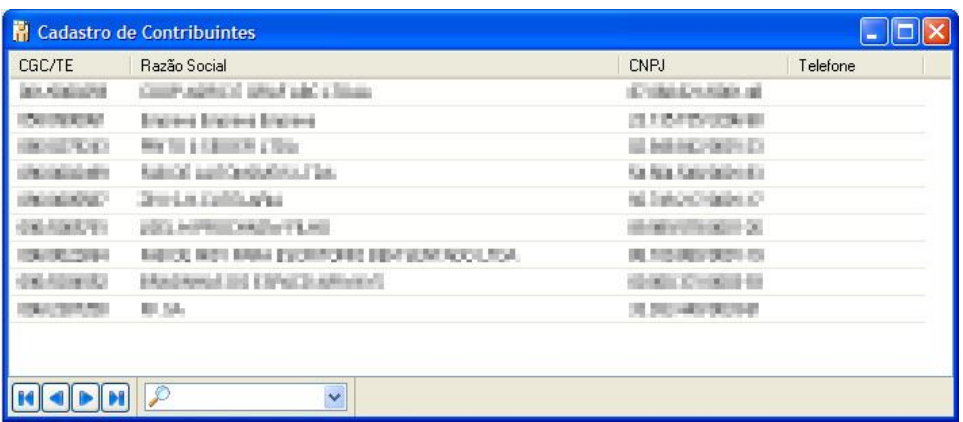

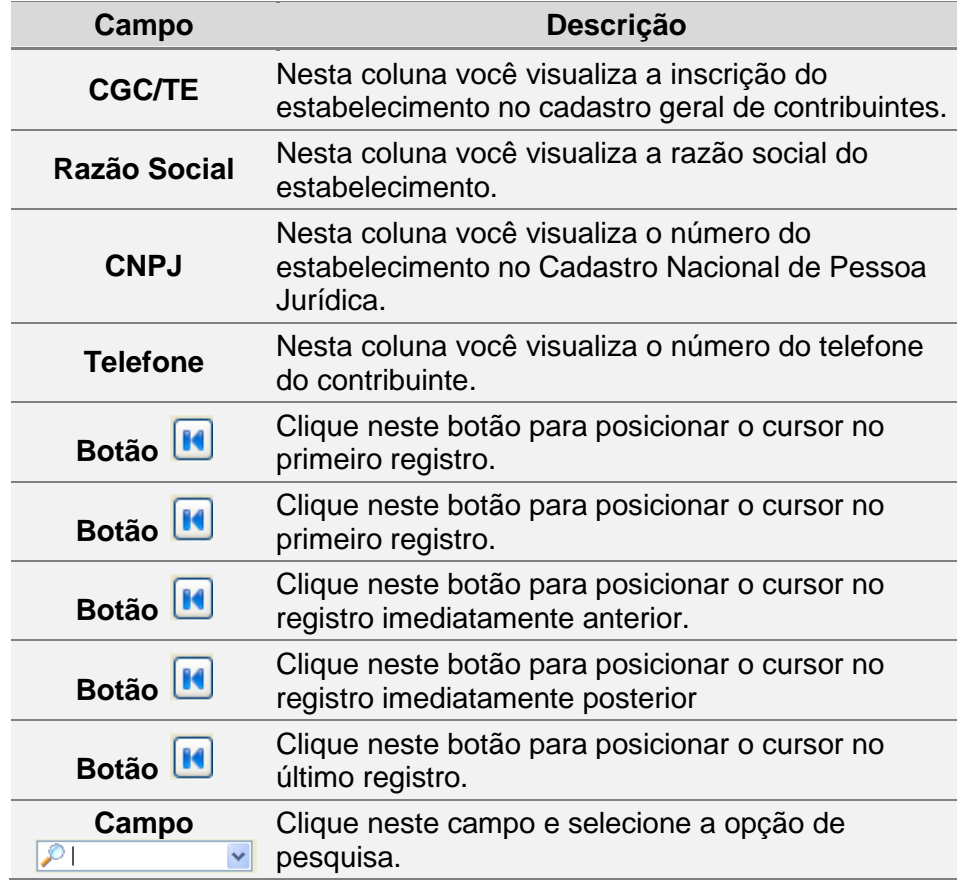

# <span id="page-106-0"></span>**3.21.2 Janela Alteração de Contribuinte**

Utilize esta janela para alterar as informações de um Contribuinte.

Para mais informações consulte o tópico *[Alterando informações da Tabela de](#page-104-1)*  [Contribuintes.](#page-104-1)

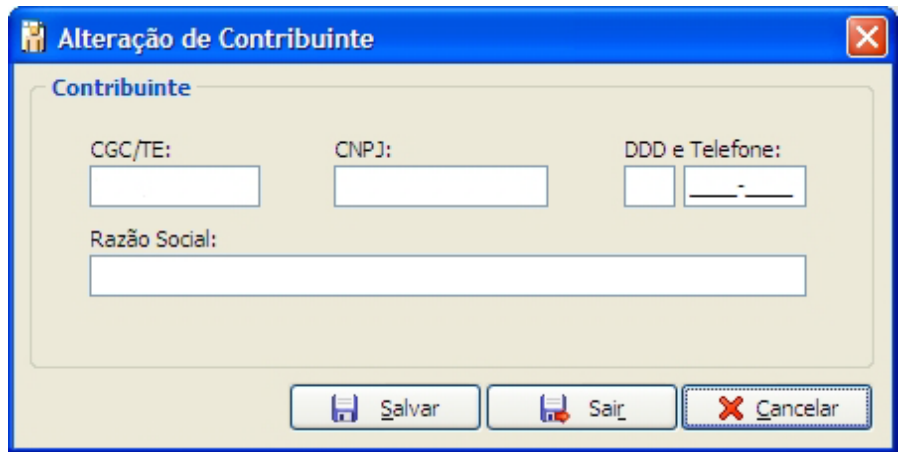

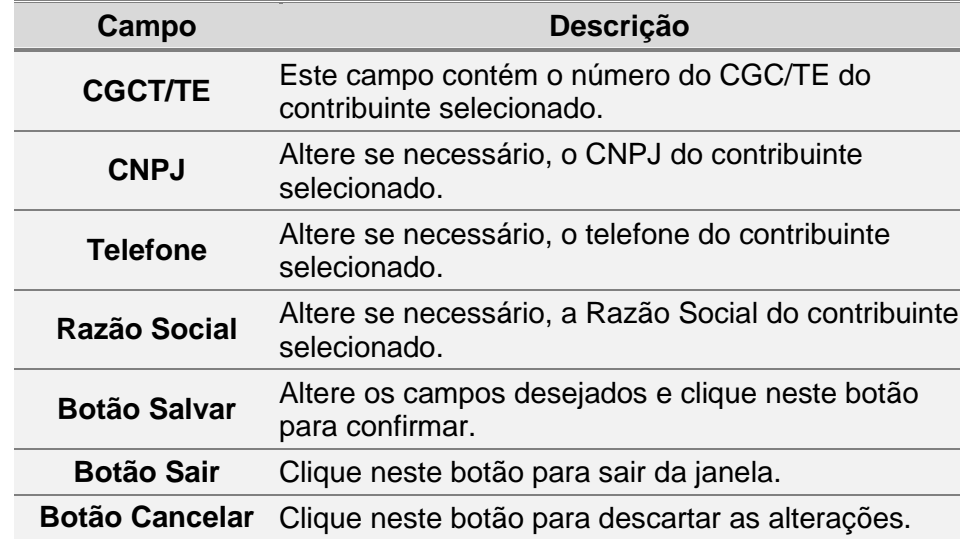

# **4. Ferramentas**

Este capítulo explica como visualizar a calculadora, fazer e restaurar Cópia de Segurança, e corrigir banco de dados corrompido.

# **4.1 Visualizando a calculadora**

Para visualizar a Calculadora:

- 1. Clique no item menu *Ferramentas*, subitem *Calculadora*.
	- Você visualiza a janela *Calculadora*.

# <span id="page-107-1"></span>**4.2 Criando Cópia de Segurança das informações digitadas**

Trata-se da rotina de segurança das informações, pois assim você tem certeza de que nunca perderá os dados. Também chamada de Backup, a cópia de segurança copia para disquetes todos os arquivos do Sistema GIA. Se por algum motivo, algum arquivo do sistema ficar danificado, a cópia de segurança é a única maneira de recuperar os dados. Recomendamos que você faça uma cópia de segurança ao final de cada dia de utilização do Sistema GIA.

Para fazer a cópia de segurança das informações digitadas, siga os passos abaixo:

- 1. Clique no item de menu *Ferramentas*, subitem *Fazer Cópia de Segurança*. Você visualiza a *[Janela Cópia de Segurança](#page-107-0)*.
- 2. Clique no botão e informe o local para realizar a cópia de segurança. Você visualiza a janela *Escolha o local de destino*.
- 3. Informe o nome do arquivo.
- 4. Clique no botão *Salvar*. Você retorna a janela *Cópia de Segurança*.
- 5. Clique no botão *Gerar Cópia*. Ao término do processo você visualiza a seguinte mensagem: **"Cópia de Segurança concluída com sucesso."** Para sair dessa janela, clique no botão *Fechar*.

#### <span id="page-107-0"></span>**4.2.1 Janela Cópia de Segurança**

Utilize essa janela para gerar cópia de segurança.

Para mais informações consulte o tópico *[Criando Cópia de Segurança das informações](#page-107-1)  [digitadas](#page-107-1)*.
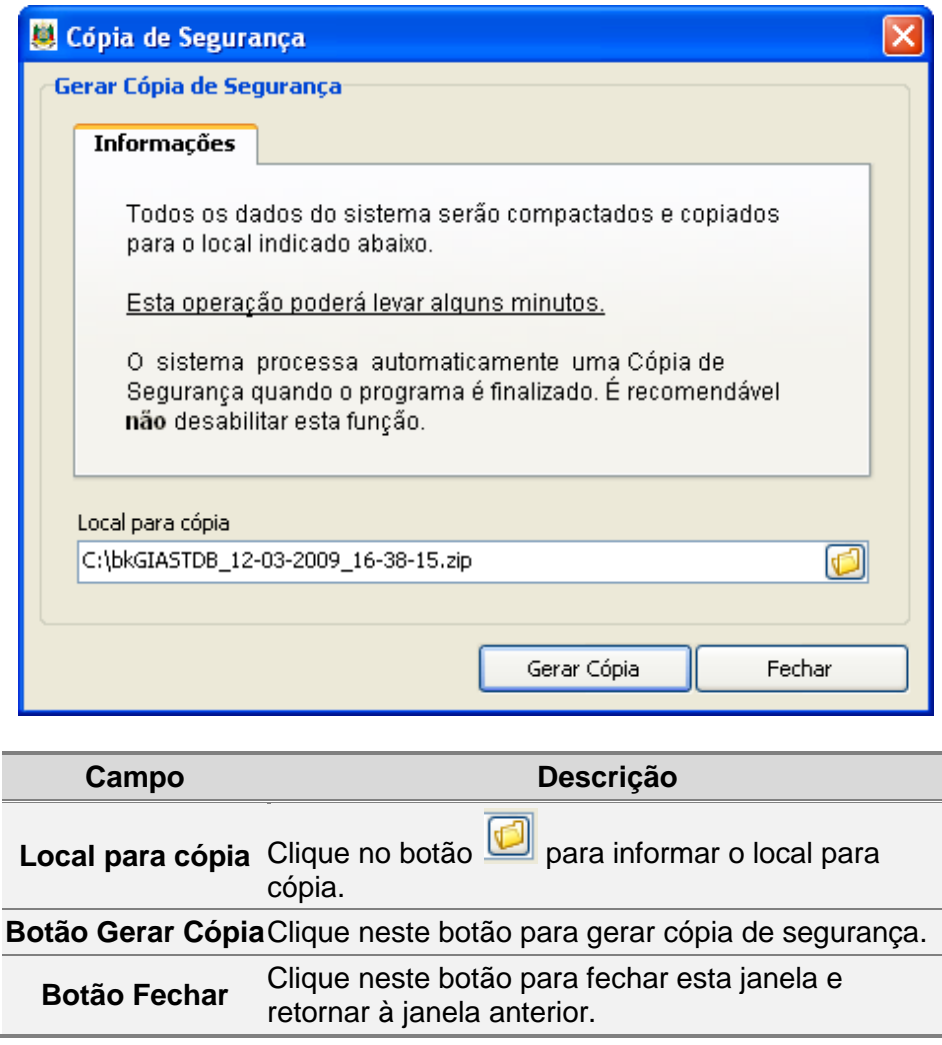

# <span id="page-108-0"></span>**4.3 Restaurando Cópia de Segurança das informações digitadas**

Permite copiar de volta para o sistema GIA os dados que foram gravados em disquete pela cópia de segurança.

Para restaurar a cópia de segurança das informações digitadas, siga os passos abaixo:

- 1. Clique no item de menu *Ferramentas*, subitem *Restaurar Cópia de Segurança*. Você visualiza a *[Janela Restaurar Cópia de Segurança](#page-109-0)*.
- 2. Clique no botão e informe o local do arquivo de restauração. Você visualiza a janela *Escolha o local de Origem*.
- 3. Informe o nome do arquivo.
- 4. Clique no botão *Abrir*. Você retorna a janela *Restaurar Cópia de Segurança*.
- 5. Clique no botão *Restaurar Cópia.* Ao término do processo você recebe a seguinte mensagem: "Restauração da Cópia de Segurança concluída com sucesso."
- 6. Para sair desta janela, clique no botão *Fechar*.

#### <span id="page-109-0"></span>**4.3.1 Janela Restaurar Cópia de Segurança**

Utilize esta janela para restaurar cópia de segurança.

Para mais informações consulte o tópico *[Restaurando Cópia de Segurança das](#page-108-0)  [informações digitadas](#page-108-0)*.

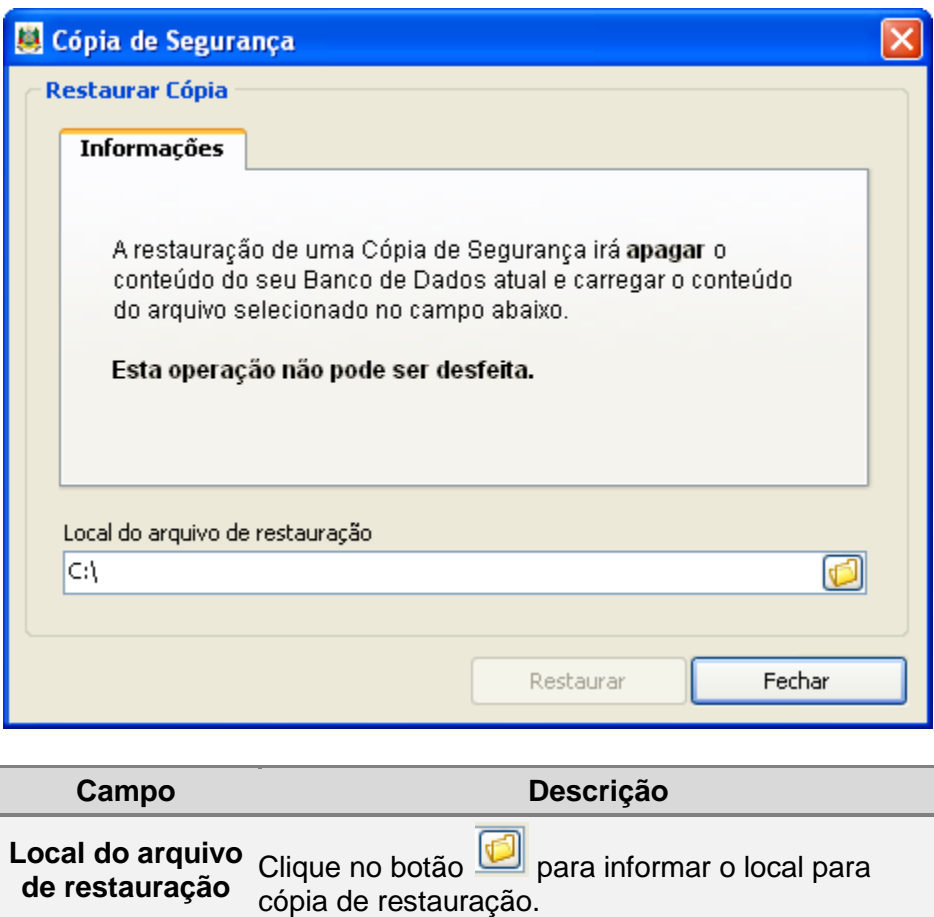

**Botão Restaurar**  Clique neste botão para gerar cópia de segurança. **Cópia Botão Fechar** Clique neste botão para fechar esta janela retornar à janela anterior.

### <span id="page-109-1"></span>**4.4 Corrigindo Banco de Dados Corrompido**

Para verificar e corrigir banco de dados corrompido, siga os passos abaixo:

1. Clique no item de menu *Ferramentas*, subitem *Recuperar Banco de Dados Corrompido*.

Você visualiza a *[Janela Corrigir Banco de Dados](#page-110-0)*.

- 2. Clique no botão *Corrigir*. Caso não tenha sido detectado erros no banco de dados, você visualiza a janela informando a ausência de erros.
- 3. Clique no botão *Sim* para forçar a execução do processo de recuperação. Ao término do processo você visualiza a janela com a seguinte mensagem: **"Banco de Dados recuperado com sucesso."**
- 4. Para sair da janela, clique no botão *Fechar*.

#### <span id="page-110-0"></span>**4.4.1 Janela Corrigir Banco de Dados**

Utilize essa janela para recuperar banco de dados corrompido.

Para mais informações consulte o tópico *[Corrigindo Banco de Dados Corrompido](#page-109-1)*.

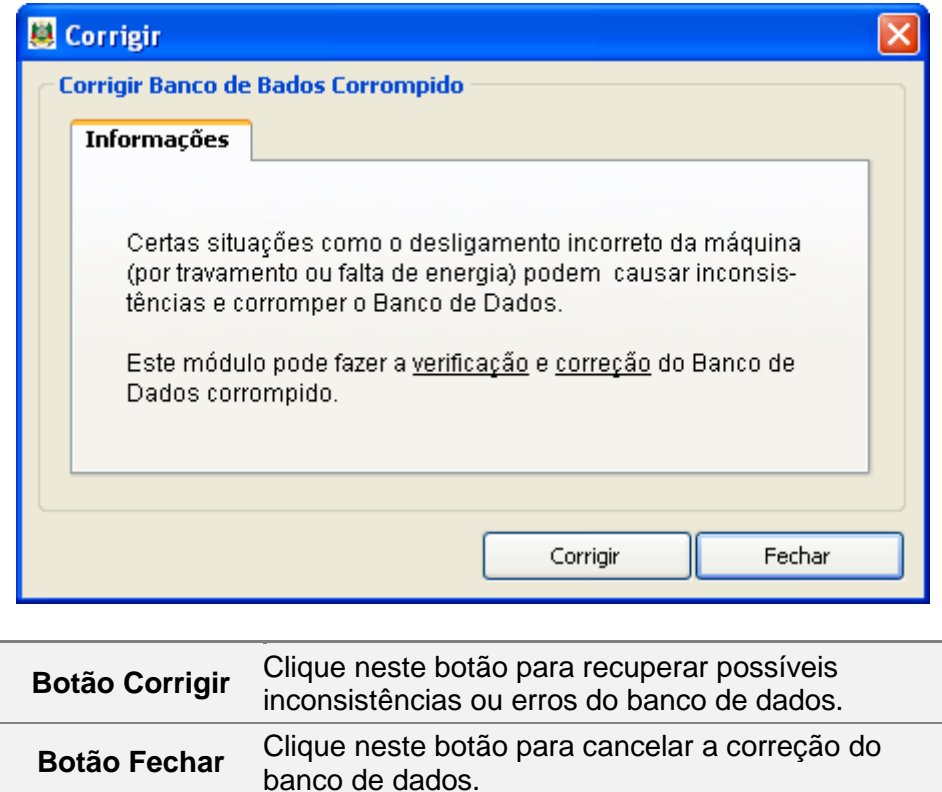

Para solucionar alguns problemas de acesso no programa GIA 7 e executar o *Diagnóstico do Sistema*, siga os passos abaixo:

1. Clique no item de menu *Ferramentas*, subitem *Diagnóstico do Sistema*. Você visualiza a *[Janela Diagnóstico do Sistema -](#page-110-1) Início*.

- 2. Leia as informações dadas na tela.
- 3. Clique no botão indicado ( $\triangleright$ ). O programa realiza automaticamente o processo de diagnóstico.

Você visualiza o resultado do diagnóstico.

- 4. Clique em *Relatório* para visualizar o resultado.
- 5. Selecione uma das opções dadas para visualizar o documento com o resultado.
- 6. Clique em *Conclusão* para visualizar a conclusão que do sistema.

#### <span id="page-110-1"></span>**4.5 Janela Diagnóstico do Sistema - Início**

Utilize esta janela para dar início à resolução de problemas no sistema da GIA 7.

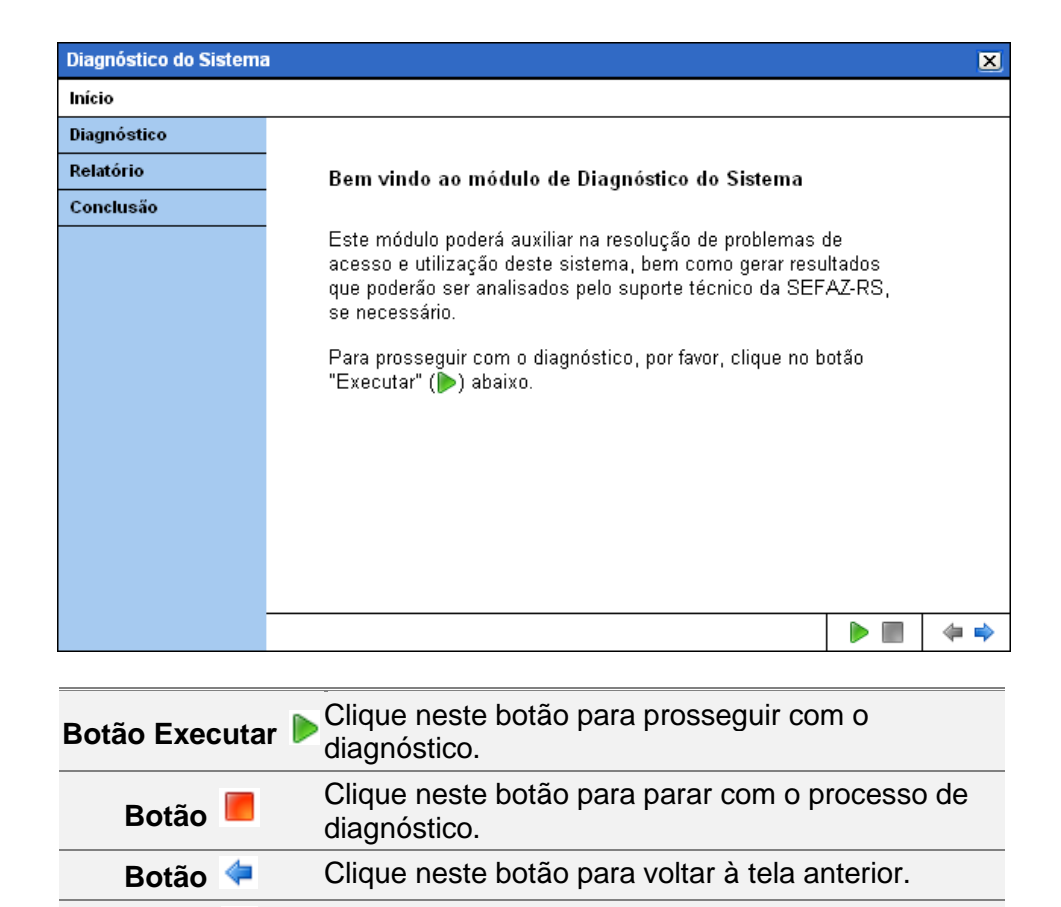

# **4.6 Configurando opções de Cópia de Segurança Preventiva**

Para configurar opções de Cópia de Segurança Preventiva, siga os passos abaixo:

**Botão** Clique neste botão para passar para a próxima tela.

- 1. Clique no item de menu *Ferramentas*, subitem *Opções*. Você visualiza a *[Janela Configurar](#page-111-0)*.
- *2.* Clique no item
- 3. .

Configure as informações referentes à ativação ou não da cópia preventiva, a quantidade de cópias e o local das mesmas.

<span id="page-111-0"></span>4. Clique no botão *OK* para confirmar as alterações.

#### **4.6.1 Janela Configurar**

<span id="page-111-1"></span>Utilize esta janela para configurar opções de Cópia de Segurança, de Rede e do local padrão dos arquivos gerados e importados pelo sistema.

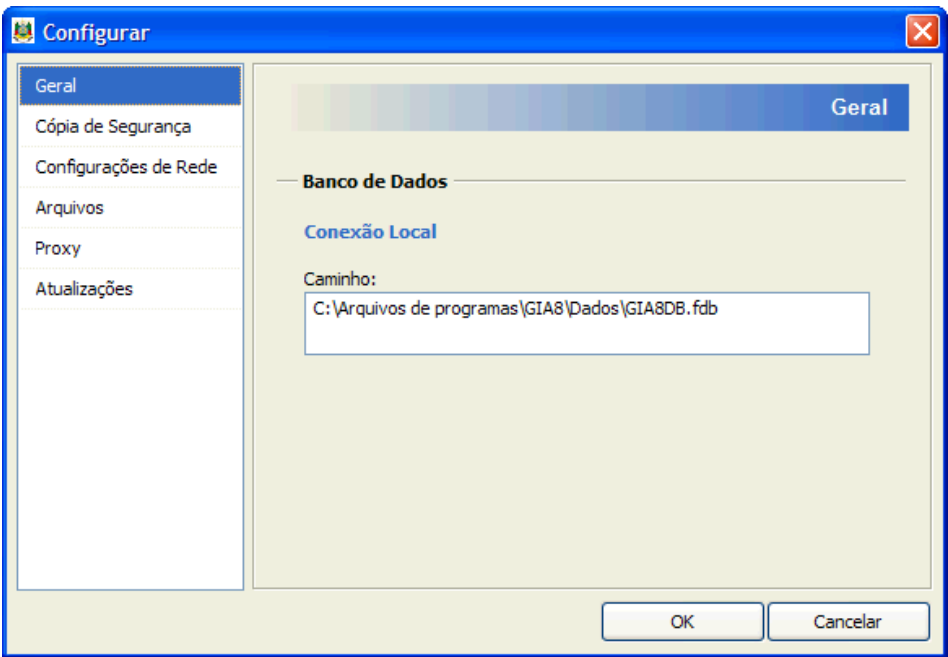

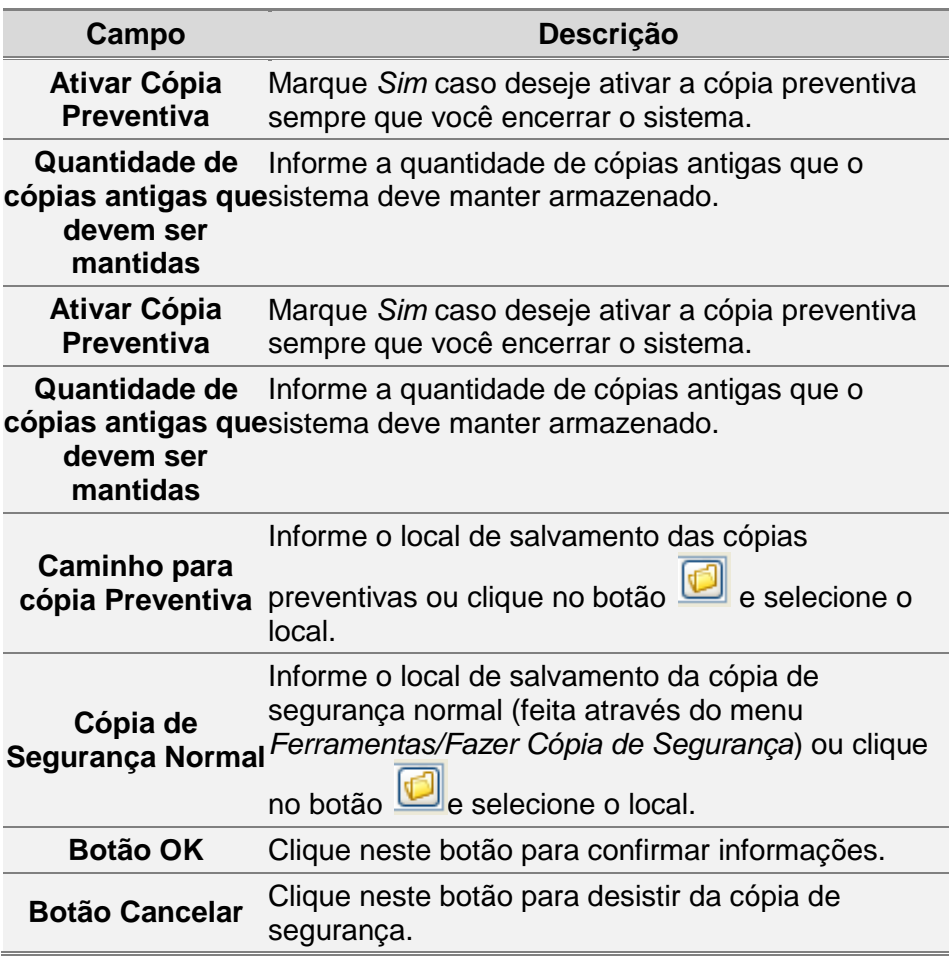

# **4.7 Configurando Rede**

Para configurar a rede, siga os passos abaixo:

1. Clique no item de menu *Ferramentas*, subitem *Opções*.

Você visualiza a *[Janela Configurar](#page-111-0)*.

- 2. Clique no item **Erro! Fonte de referência não encontrada.**.
- 3. Marque o tipo de rede que deseja utilizar o sistema.
- 4. Caso escolha a opção *Remota*, informe os campos relacionados ao servidor e ao caminho do banco de dados no servidor.
- 5. Clique no botão *OK* para confirmar a configuração de rede.

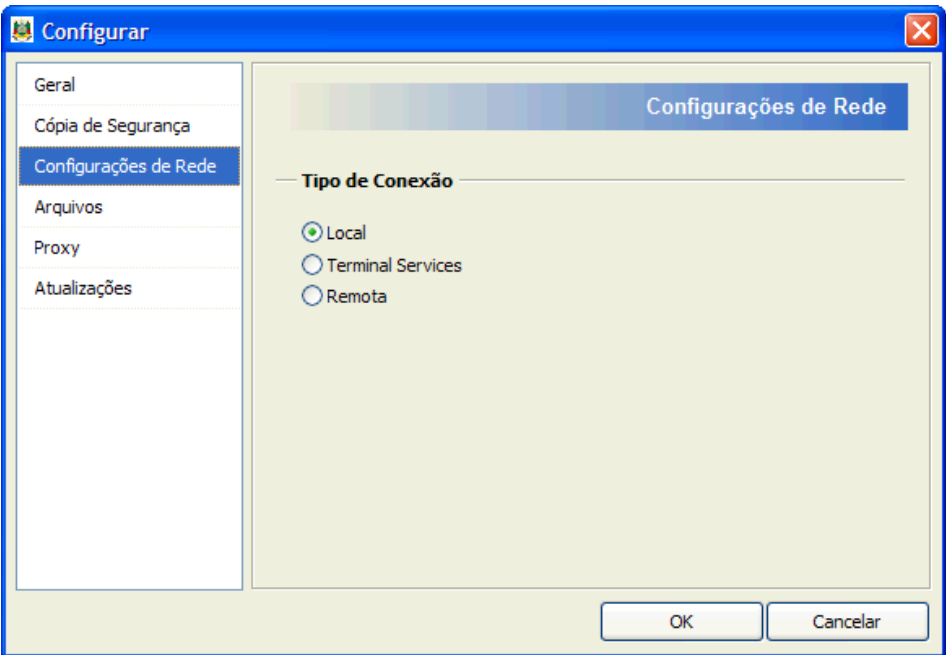

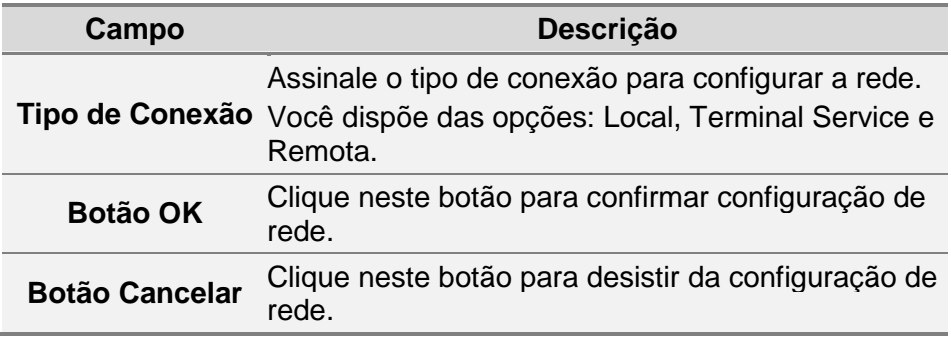

### **4.8 Alterando o local padrão de geração e importação de arquivos**

Para alterar o local padrão de geração e importação de arquivos, siga os passos abaixo:

- 1. Clique no item de menu *Ferramentas*, subitem *Opções*. Você visualiza a *[Janela Configurar](#page-111-0)*.
- 2. Clique no item **Erro! Fonte de referência não encontrada.**.
- 3. Altere o local padrão de geração e de importação de arquivos.
- 4. Clique no botão *OK* para confirmar as alterações, ou clique no *Cancelar* para desistir da configuração.

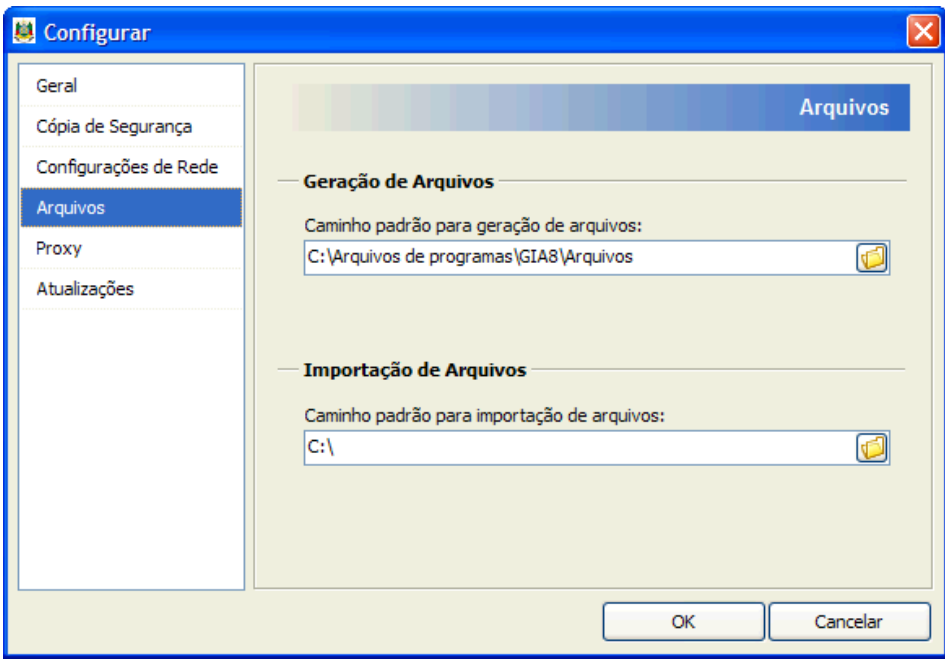

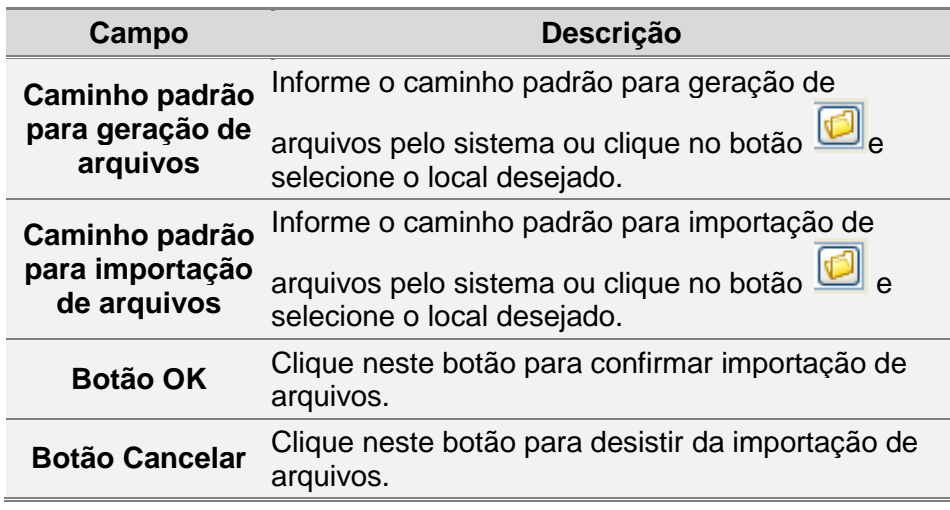

# **4.9 Configurando o Proxy**

O Proxy é um servidor que gerencia a conexão com uma rede (interna ou externa). Para configurar uma conexão por servidor Proxy, siga os passos abaixo:

- 1. Clique no item de menu *Ferramentas*, subitem *Opções*. Você visualiza a janela *Configurar*.
- 2. Clique no item **Erro! Fonte de referência não encontrada.**.
- 3. Assinale o campo *Conectar* através de um servidor Proxy.
- 4. Informe o nome do servidor e a porta de comunicação.
- 5. Informe o seu usuário de conexão do servidor e a senha.
- 6. Clique no botão *OK* para confirmar as alterações.

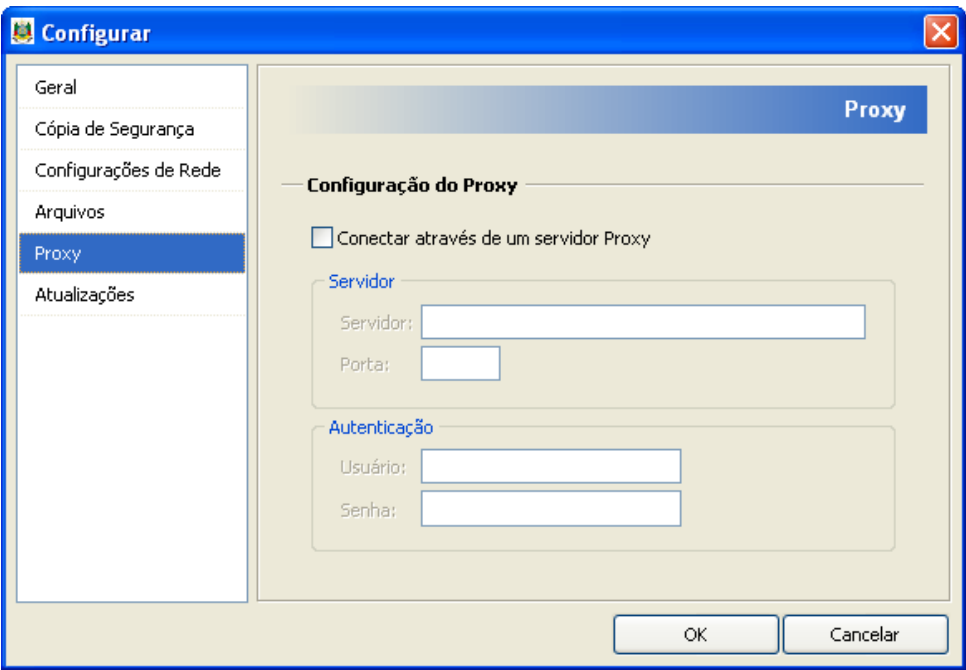

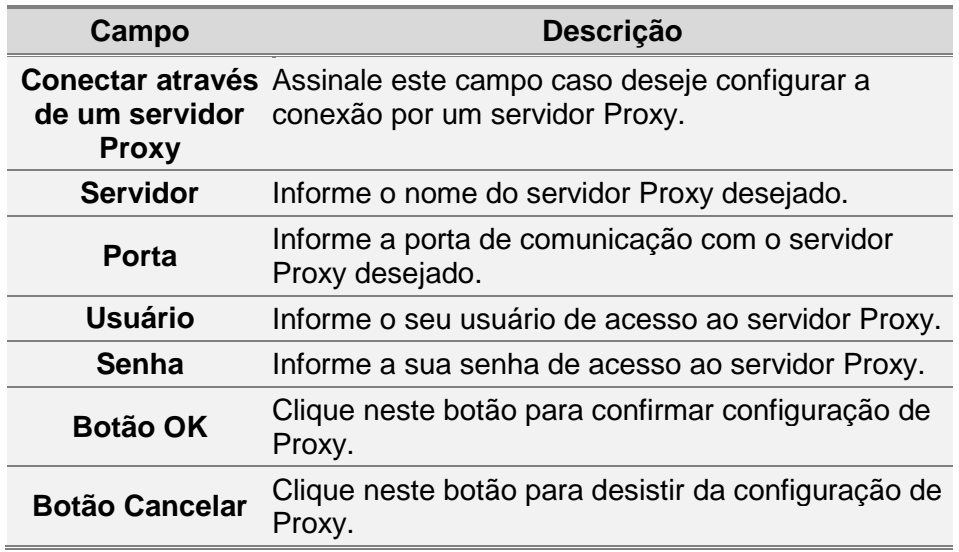

# **4.10 Configurando Atualizações do sistema**

Para configurar as atualizações do sistema, siga os passos abaixo:

- 1. Clique no item de menu *Ferramentas*, subitem *Opções*. Você recebe a *[Janela Configurar](#page-111-0)*.
- 2. Clique no item **Erro! Fonte de referência não encontrada.**.
- 3. Altere as configurações desejadas.
- 4. Clique no botão *OK* para confirmar as alterações.

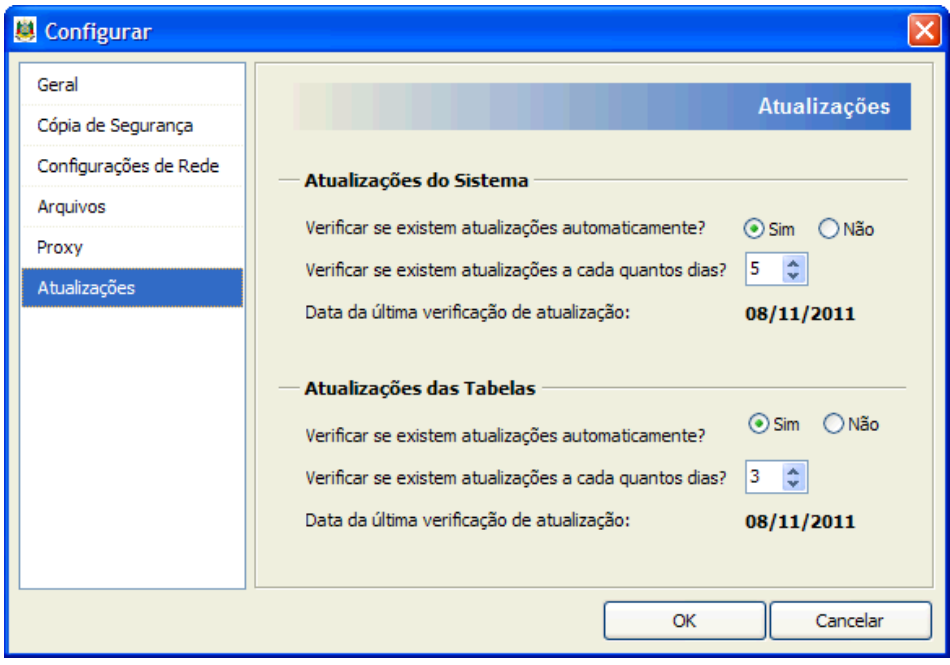

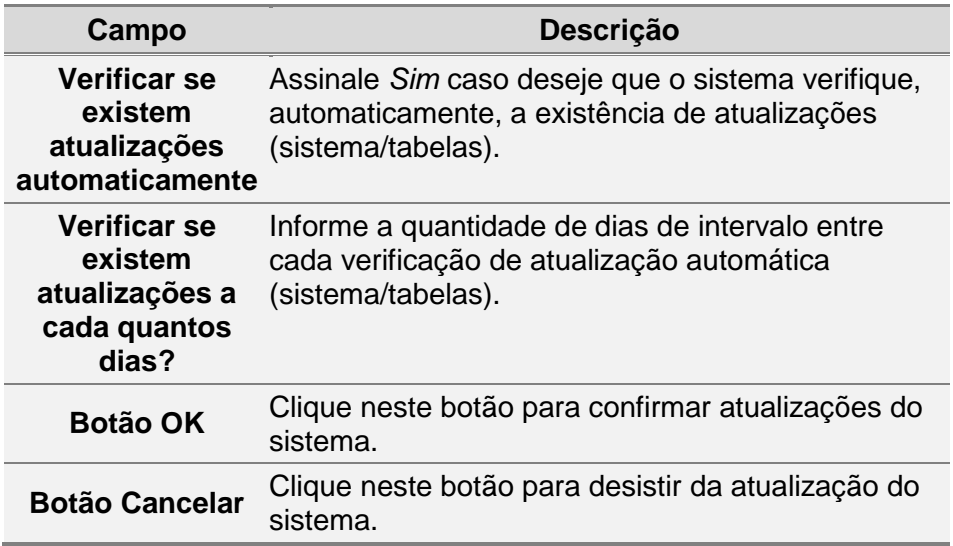

# **5. Relatórios**

# **5.1 Visualizando a relação de Contribuintes**

1. Clique no item de menu *Relatórios*, subitem *Relação de Contribuintes*. Você visualiza a *[Janela Visualizando Relatório](#page-117-0)* com a relação de contribuintes.

#### <span id="page-117-0"></span>**5.1.1 Janela Visualizando Relatório**

Esta janela permite visualizar o relatório a ser impresso.

A janela *Visualizando Relatório* apresenta as mesmas ferramentas em todos os tipos de relatórios.

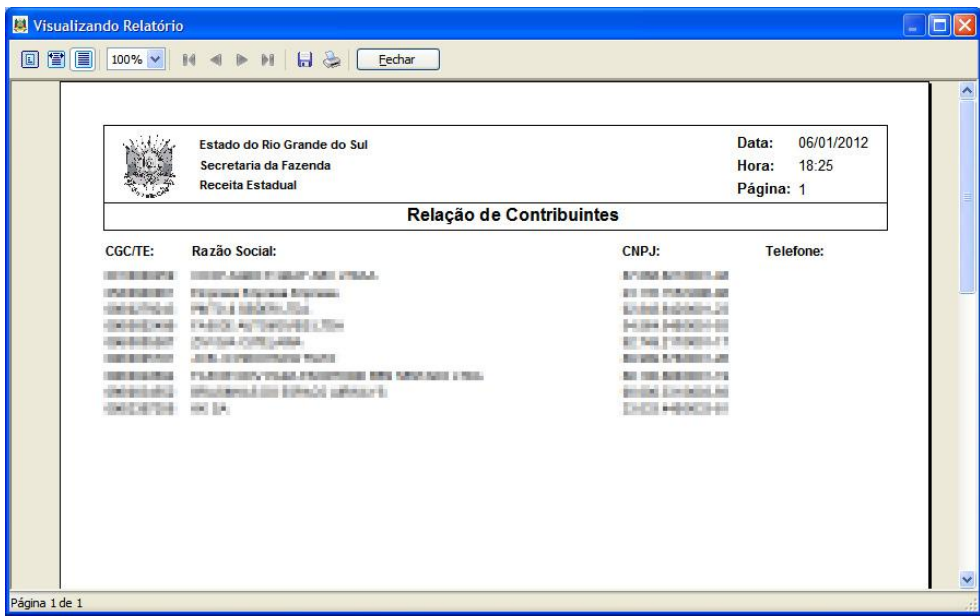

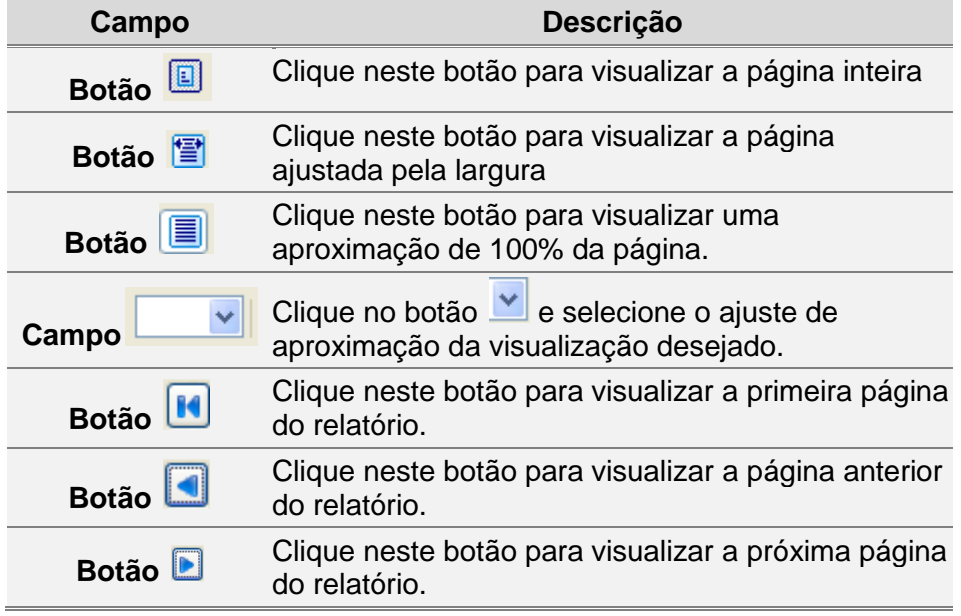

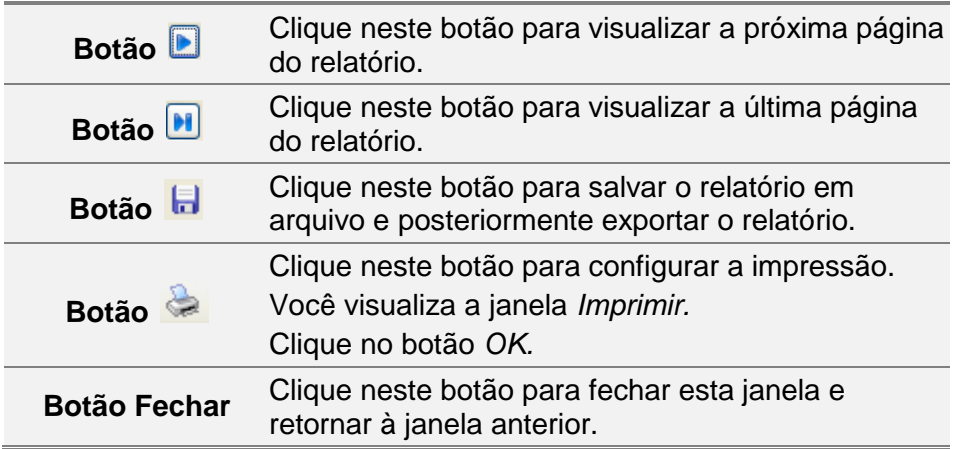

#### **5.2 Visualizando a relação de Guias**

1. Clique no item de menu *Relatórios*, subitem *Relação de Guias*. Você visualiza a janela *Visualizando Relatório* com a relação das Guias de Informação e Apuração de ICMS.

## **5.3 Visualizando a relação dos Pedidos de Correção**

1. Clique no item de menu Relatórios, subitem Relação dos Pedidos de Correção. Você visualiza a janela *Visualizando Relatório* com a relação dos Pedidos de Correção de GIA.

# **5.4 Visualizando o Formulário do Pedido de Correção**

1. Clique no item de menu *Relatórios*, subitem *Formulário de Pedido de Correção*. Você visualiza a janela *Visualizando Relatório* com o formulário de pedido de correção de GIA.

# **5.5 Imprimindo Relatórios**

- 1. Clique no item de menu *Relatórios*.
- 2. Selecione o relatório que deseja imprimir. Você visualiza a janela *Visualizando Relatório*.
- 3. Clique no botão *Imprimir*.

### **5.6 Visualizando GMB**

1. Clique no item de menu Relatórios, subitem GMB – Informações do Período. Você visualiza a janela Relatórios.

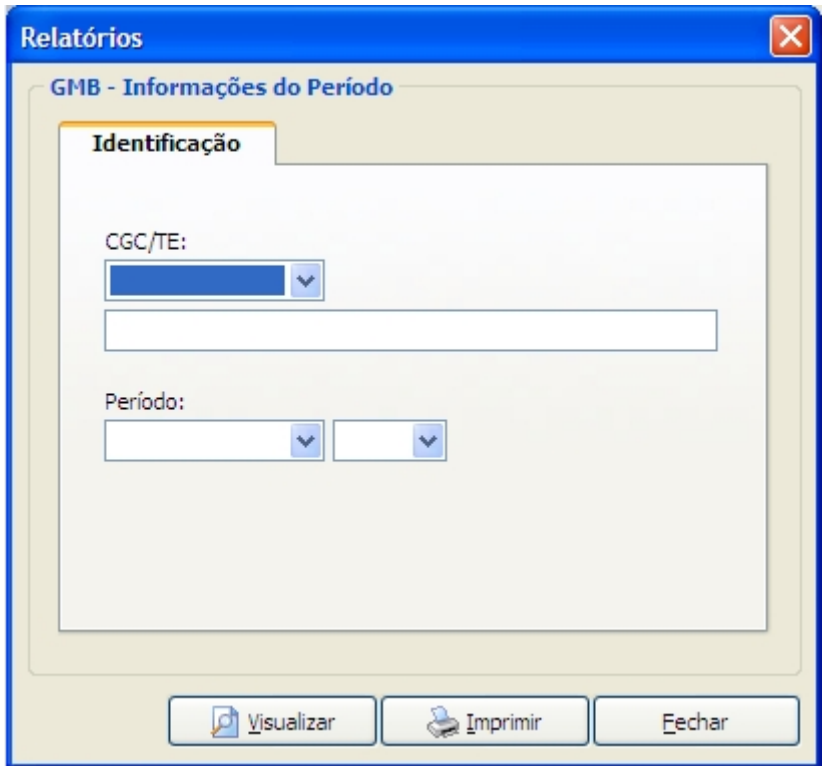

- 2. Preencha as informações necessárias.
- 3. Clique em visualizar para ver o relatório gerado.

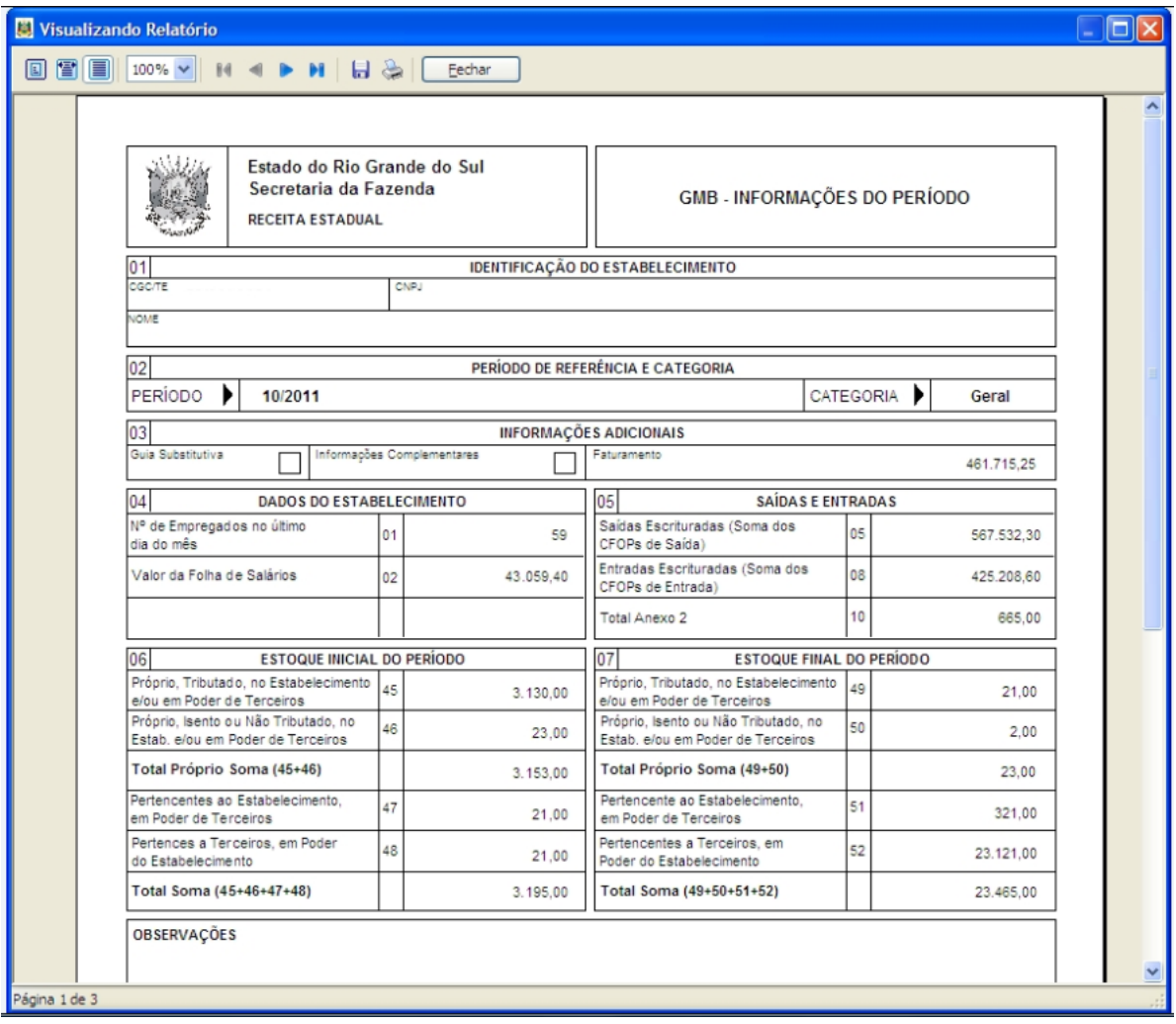

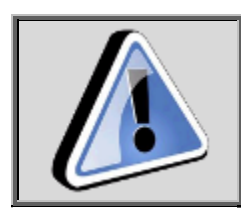

Clique no botão imprimir para emitir o relatório GMB.